# **brother.**

# GUIDA SOFTWARE DELL'UTENTE

MFC-9440CN MFC-9450CDN MFC-9840CDW DCP-9040CN DCP-9042CDN DCP-9045CDN

Non tutti i modelli sono disponibili in ogni paese.

Leggere attentamente questo manuale prima di utilizzare la macchina in rete. La presente Guida può essere visualizzata in formato HTML dal CD-ROM in qualsiasi momento, pertanto conservare il CD-ROM in un luogo pratico affinché sia possibile fare riferimento a essa al momento opportuno. È anche possibile scaricare il manuale in formato PDF dal Brother Solutions Center all'indirizzo <http://solutions.brother.com/>.

Versione B

# **Marchi**

Il logo Brother è un marchio registrato di Brother Industries, Ltd.

Brother è un marchio registrato e BRAdmin Light e BRAdmin Professional sono marchi di Brother Industries, Ltd.

Multi-Function Link è un marchio registrato di Brother International Corporation.

Microsoft, Windows e Windows Server sono marchi registrati di Microsoft Corporation negli Stati Uniti e/o in altri paesi.

Windows Vista è un marchio o un marchio registrato di Microsoft Corporation negli Stati Uniti e in altri paesi.

Apple e Macintosh sono marchi registrati di Apple Inc.

PostScript è un marchio registrato e PostScript 3 è un marchio di Adobe Systems Incorporated.

Nuance, il logo Nuance, PaperPort e ScanSoft sono marchi o marchi registrati di Nuance Communications, Inc. o delle sue affiliate negli Stati Uniti e/o in altri paesi.

Presto! PageManager è un marchio registrato di NewSoft Technology Corporation.

Tutte le aziende i cui programmi software sono menzionati nel presente manuale dispongono di un Contratto di licenza software specifico per i rispettivi programmi proprietari.

**Tutti gli altri nomi di marchi e prodotti menzionati nella presente Guida dell'utente, nella Guida software dell'utente e nella Guida dell'utente in rete sono marchi registrati delle rispettive aziende.**

© 2007 Brother Industries, Ltd. Tutti i diritti riservati.

# **Sommario**

# Sezione I Windows®

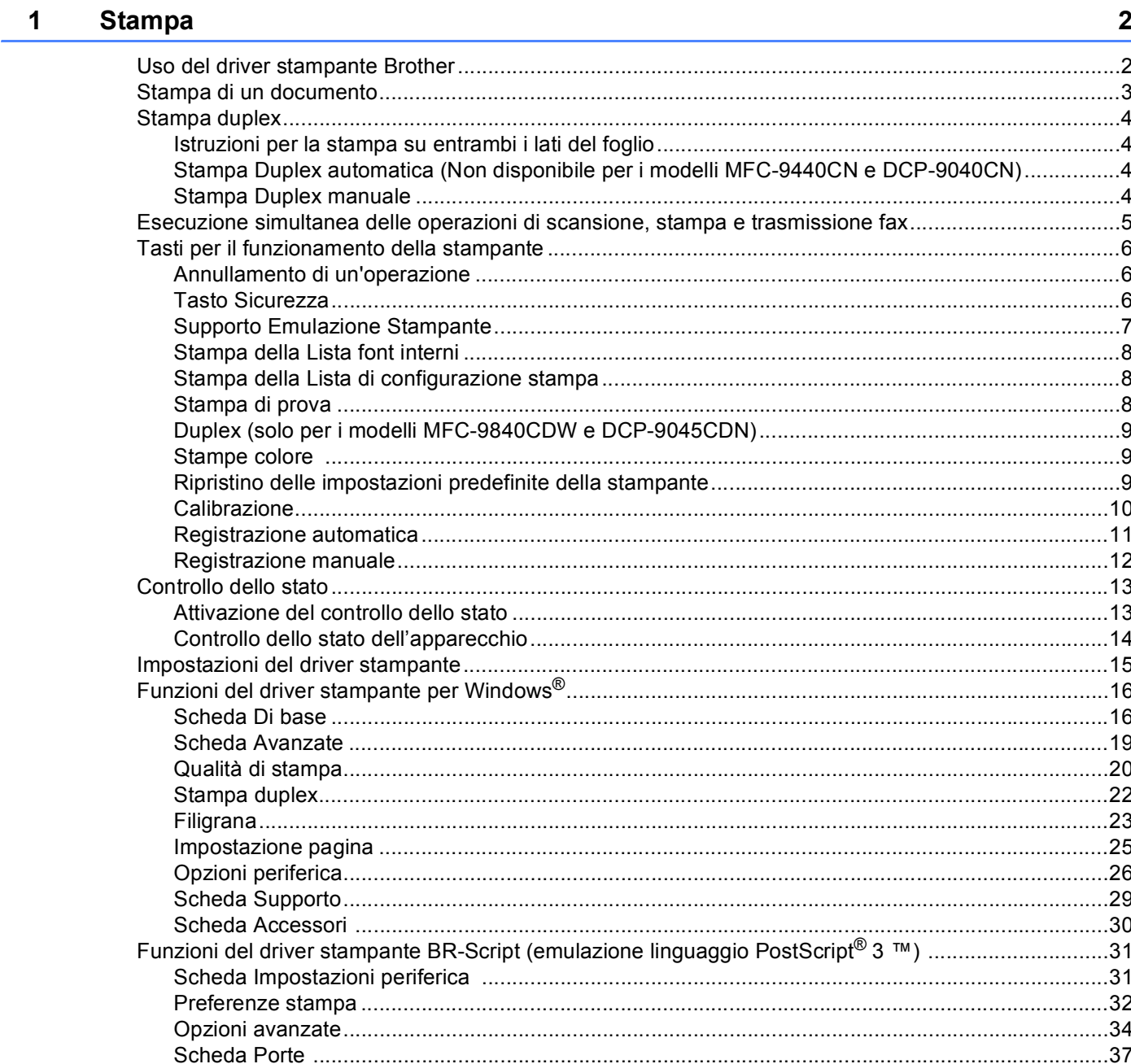

#### $\overline{2}$ **Scansione**

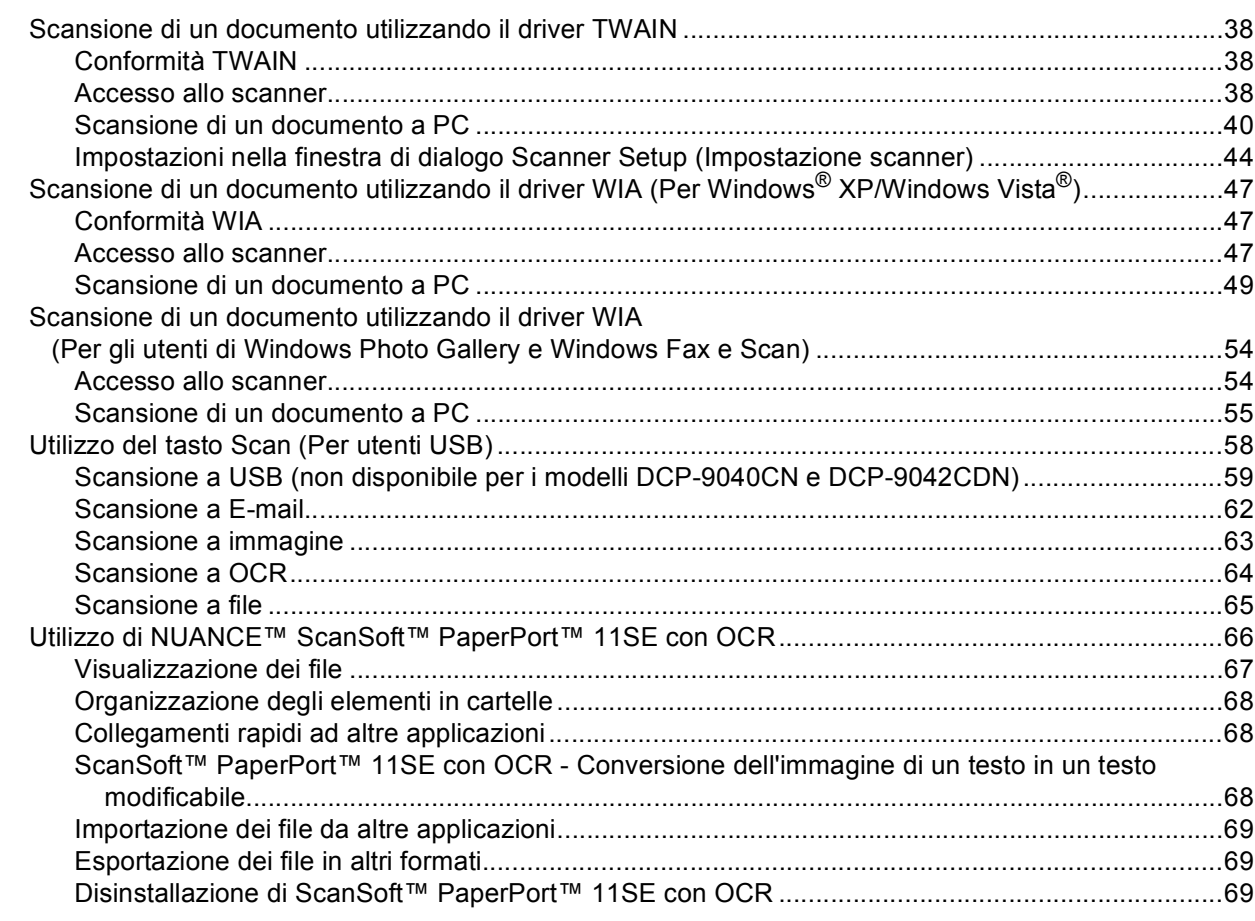

#### $\mathbf{3}$ **ControlCenter3**

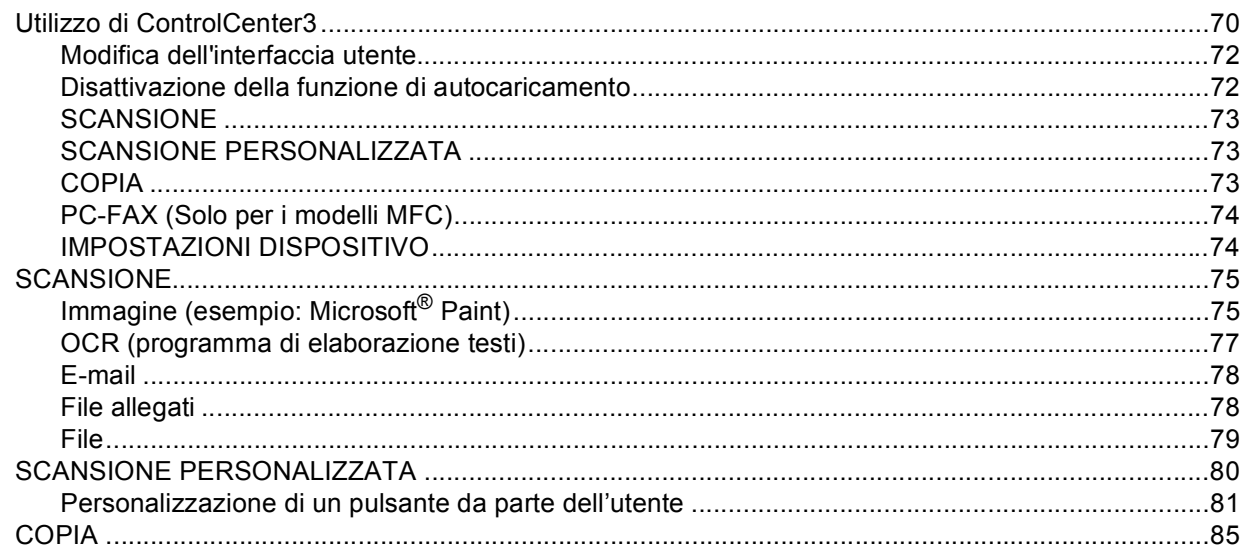

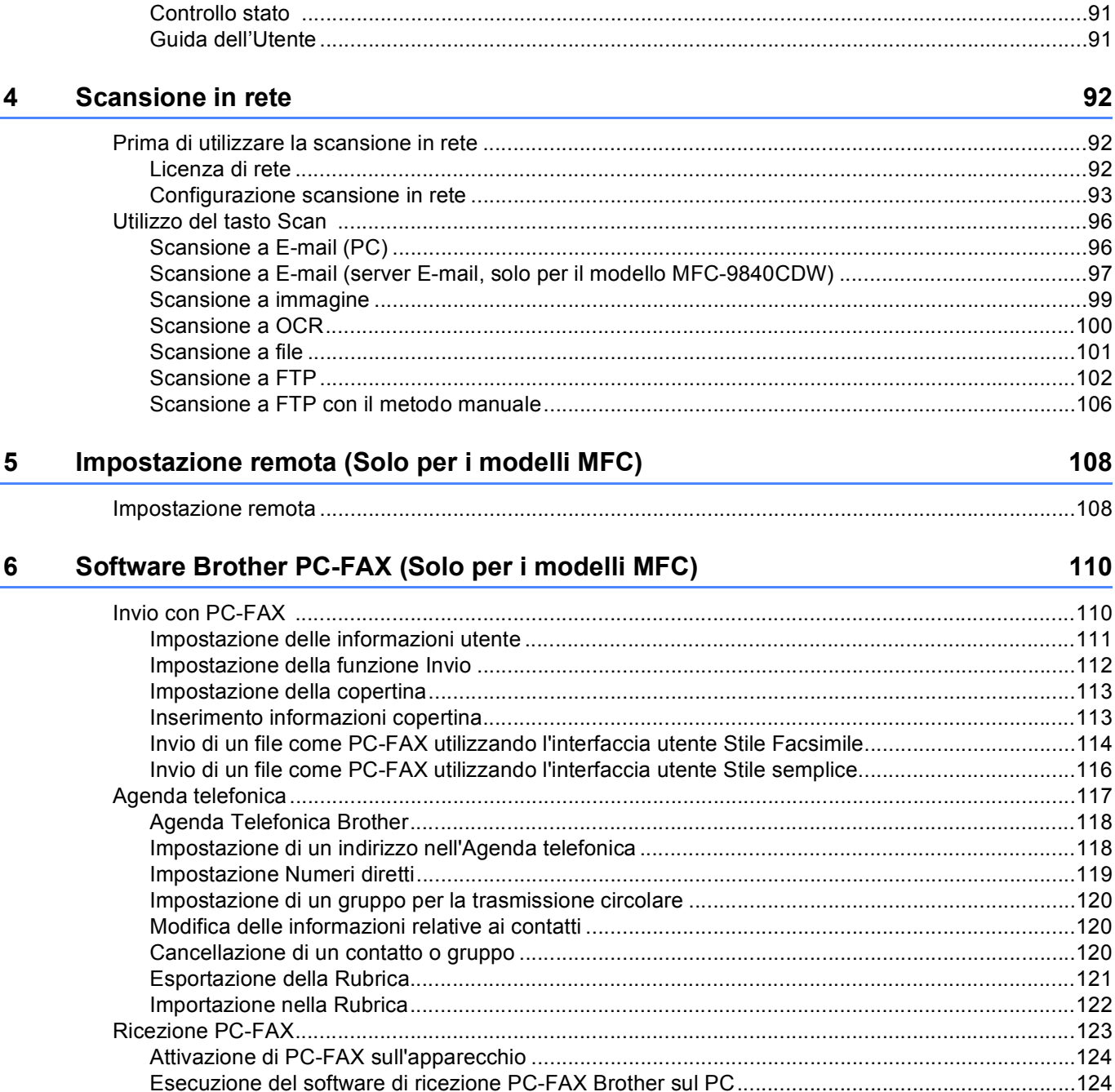

## 

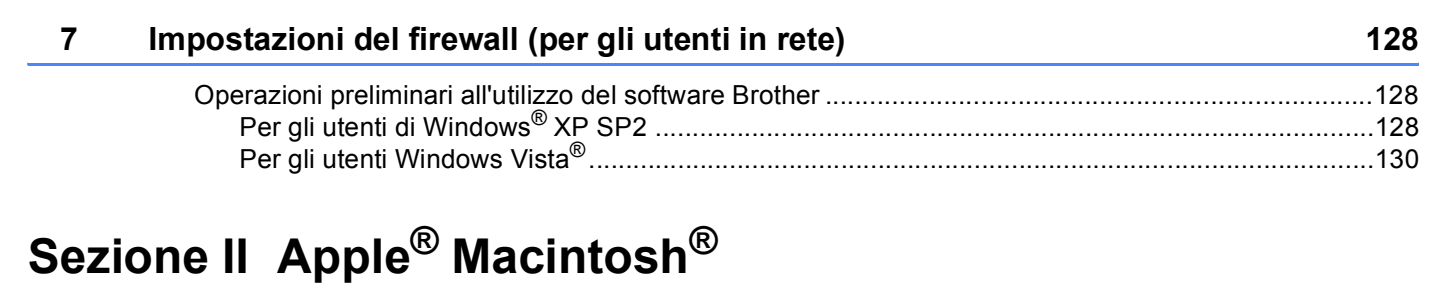

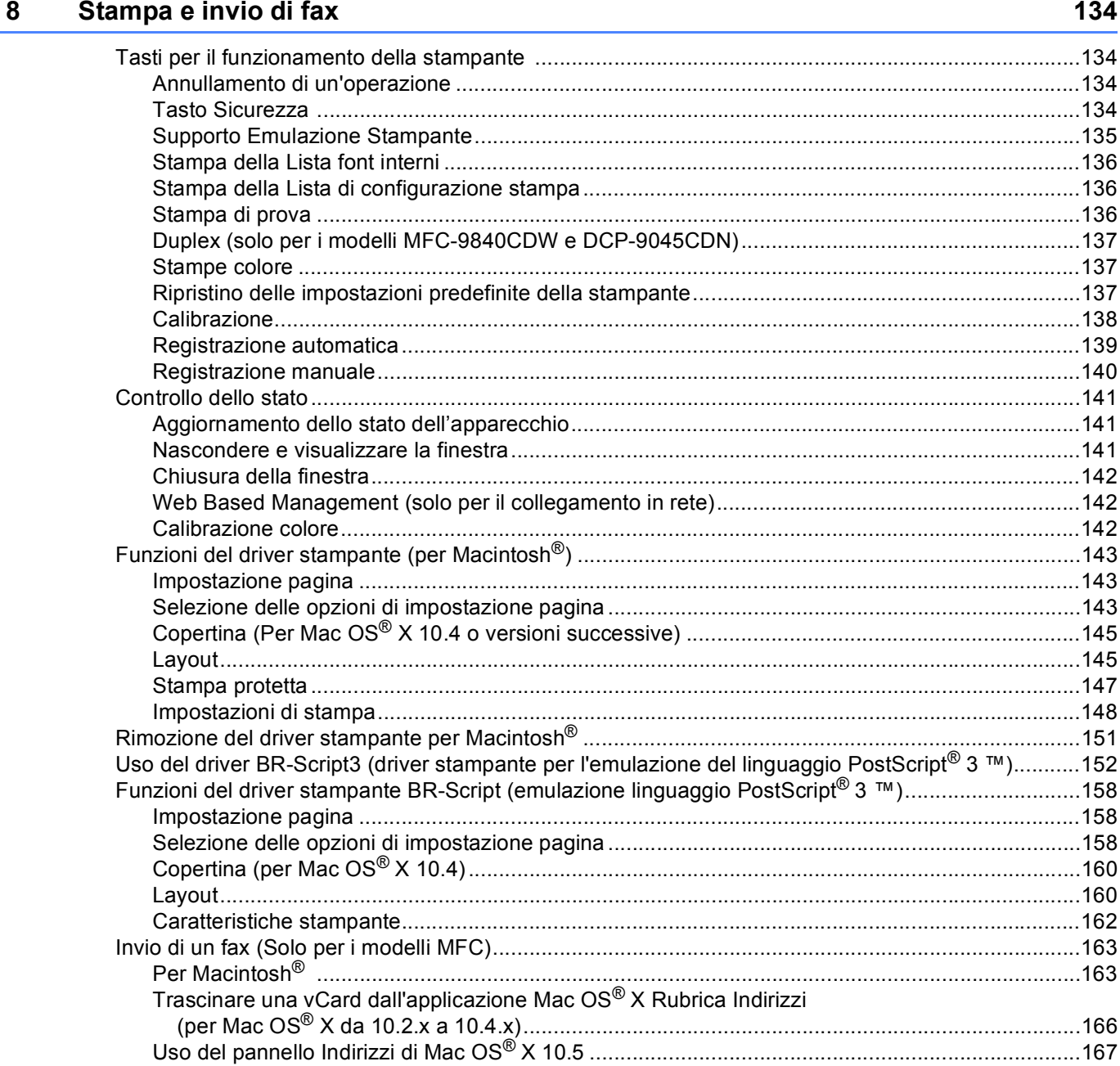

#### $\mathbf{9}$ **Scansione**

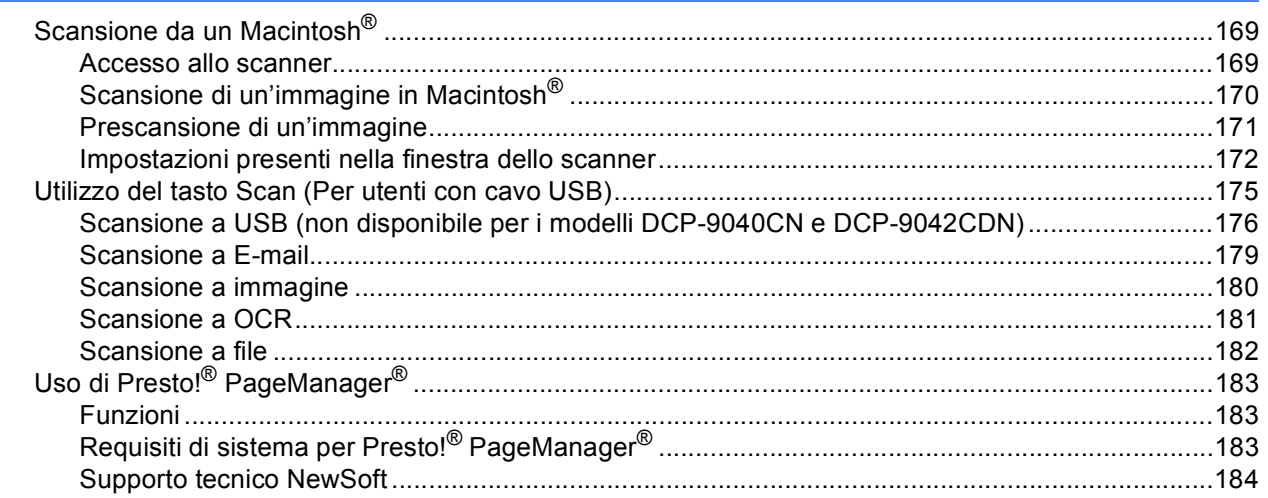

#### $10$ **ControlCenter2**

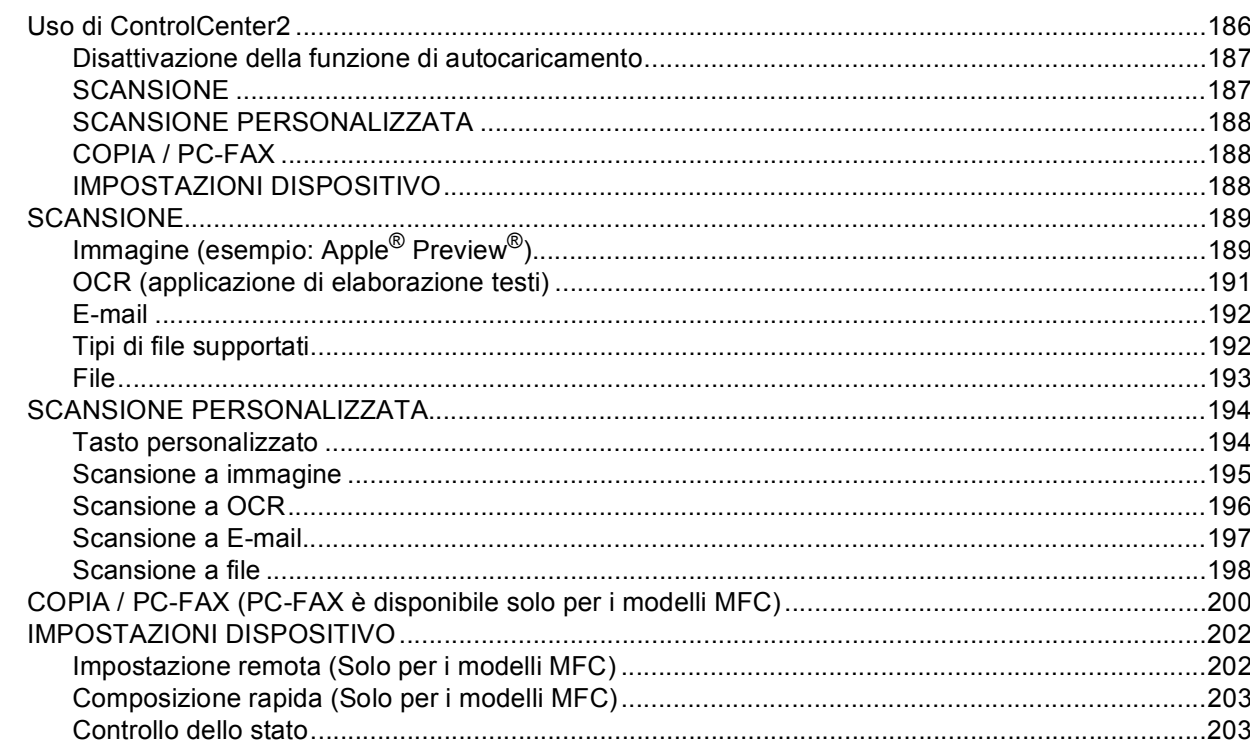

#### Scansione in rete  $11$

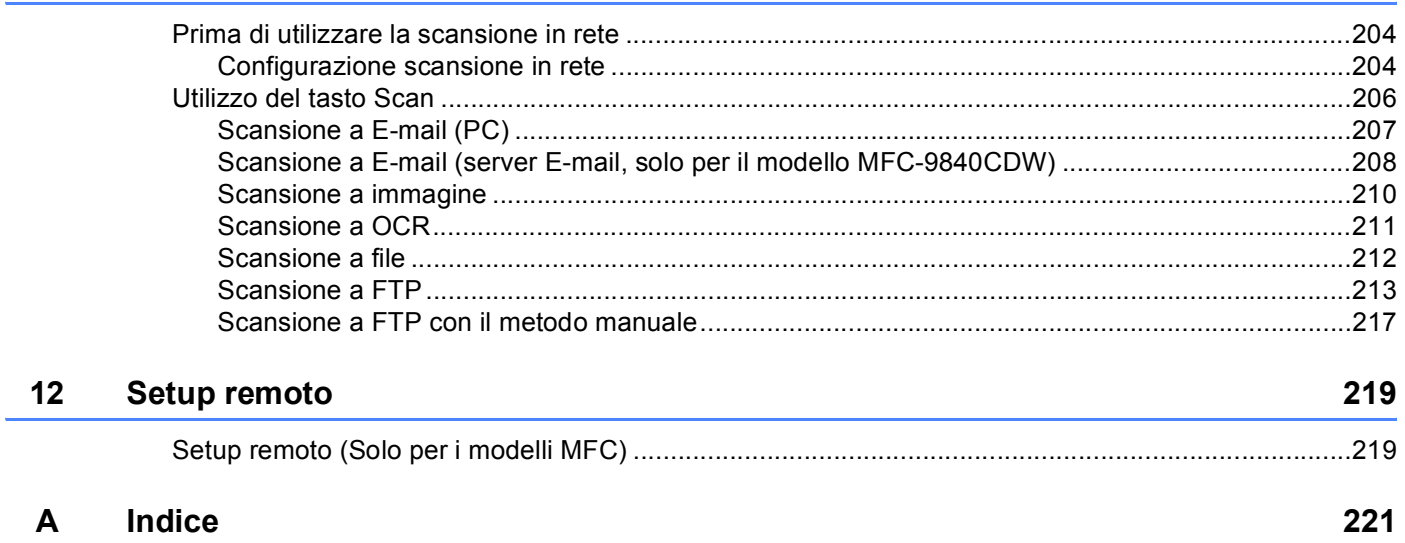

# **Sezione I**

# <span id="page-8-0"></span>Windows<sup>®</sup>

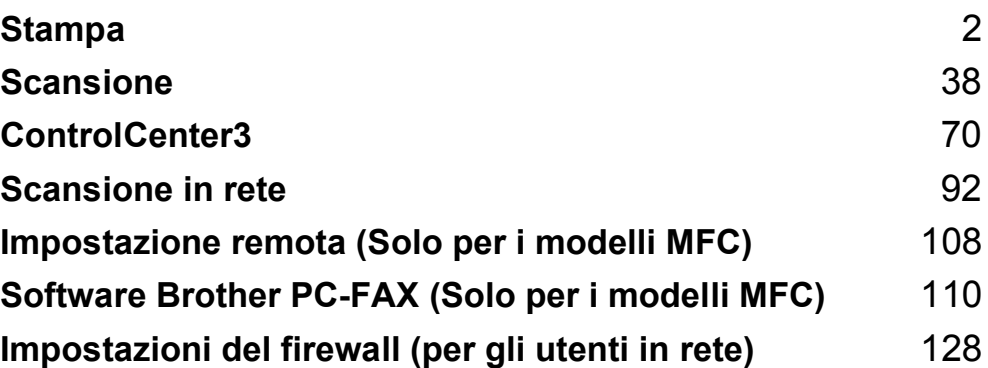

# <span id="page-9-0"></span>**Stampa <sup>1</sup>**

## **Nota**

**1**

- Le schermate riportate in questa sezione fanno riferimento a Windows® XP. Le schermate visualizzate sul computer possono variare in base al sistema operativo utilizzato.
- Se il computer è protetto da firewall e non è possibile stampare, potrebbe essere necessario configurare le impostazioni del firewall per consentire la comunicazione attraverso la porta numero 137. Consultare *[Impostazioni del firewall \(per gli utenti in rete\)](#page-135-0)* a pagina 128.

# <span id="page-9-1"></span>**Uso del driver stampante Brother <sup>1</sup>**

Un driver stampante è un software che traduce i dati dal formato utilizzato dal computer al formato richiesto da una particolare stampante, utilizzando un linguaggio di descrizione della pagina o PCL (Printer Command Language).

I driver stampante si trovano nel CD-ROM in dotazione. Installare i driver seguendo le istruzioni riportate nella *Guida di installazione rapida*. È inoltre possibile scaricare i driver stampante aggiornati dal Brother Solutions Center all'indirizzo:

#### **<http://solutions.brother.com>**

#### **Stampa su Windows®**

I driver stampante specifici per Microsoft® Windows® 2000 Professional/XP/Windows Vista® sono disponibili sul CD-ROM in dotazione con l'apparecchio Brother. Il programma di installazione consente di installare facilmente tali driver sul sistema Windows<sup>®</sup> in uso. Il driver supporta l'esclusiva modalità di compressione Brother, che consente di incrementare la velocità di stampa nelle applicazioni Windows<sup>®</sup>, nonché di impostare diverse impostazioni della stampante, quali la modalità di stampa economica e il formato carta personalizzato.

# <span id="page-10-0"></span>**Stampa di un documento <sup>1</sup>**

Quando l'apparecchio riceve i dati dal computer, inizia a stampare prelevando la carta dal vassoio. Nel vassoio carta è possibile caricare numerosi tipi di carta e di buste. (Per informazioni relative al vassoio carta e alla carta consigliata, consultare la *Guida dell'utente*.)

**1** Scegliere il comando Stampa dall'applicazione in uso. Se sul computer sono installati altri driver stampante, scegliere la stampante **Brother MFC-XXXX** o **DCP-XXXX**\* come driver stampante dal menu Stampa o Impostazioni di stampa dell'applicazione software, quindi fare clic su OK per avviare la stampa.

\*(Dove XXXX rappresenta il nome del proprio modello. Se il proprio apparecchio è collegato mediante un cavo LAN, il nome del driver stampante conterrà l'indicazione "LAN".)

#### **Nota**

Per gli utenti Macintosh®, consultare *[Funzioni del driver stampante \(per Macintosh](#page-150-0)®)* a pagina 143.

- 2) Il computer invia i dati all'apparecchio. Il LED dei dati lampeggia in giallo e l'apparecchio inizia a stampare.
- c Una volta completata la stampa di tutti i dati, il display indica lo stato dell'apparecchio.

#### **Nota**

È possibile scegliere il formato carta e l'orientamento dal proprio software applicativo.

Se il software applicativo in uso non supporta il formato carta personalizzato desiderato, selezionare il formato carta successivo di dimensioni maggiori rispetto al documento.

Regolare quindi l'area di stampa, modificando i margini sinistro e destro dal software applicativo.

# <span id="page-11-4"></span><span id="page-11-0"></span>**Stampa duplex**

<span id="page-11-1"></span>Il driver stampante in dotazione supporta la stampa duplex.

#### **Istruzioni per la stampa su entrambi i lati del foglio <sup>1</sup>**

- Se la carta è sottile, potrebbe accartocciarsi.
- Se la carta è arricciata, capovolgere la risma e spianarla prima di inserirla nuovamente nel vassoio carta o nel vassoio MU.
- Se la carta non viene caricata correttamente, potrebbe essere arricciata. Rimuovere la carta, spianarla e capovolgere la risma.
- Quando si utilizza la funzione duplex manuale, la carta potrebbe incepparsi o la qualità di stampa potrebbe risultare scadente.

In caso di inceppamento carta, consultare la sezione *Relativa all'inceppamento carta nella Guida dell'utente*. In caso di problemi relativi alla qualità di stampa, consultare la sezione *Come migliorare la qualità di stampa nella Guida dell'utente*.

#### <span id="page-11-2"></span>**Stampa Duplex automatica (Non disponibile per i modelli MFC-9440CN e DCP-9040CN) <sup>1</sup>**

#### **Nota**

- Utilizzare carta di formato A4 con la funzione di stampa duplex automatica.
- Accertarsi che il coperchio posteriore sia chiuso.
- Accertarsi che il vassoio duplex sia installato correttamente nell'apparecchio.
- Se la carta è arricciata, spianarla prima di inserirla nuovamente nel vassoio carta.
- Utilizzare carta comune. NON usare carta per macchina da scrivere o carta sottile.
- **1** Inserire la carta nel vassoio carta o nel vassoio MU.

#### **2** Per il driver stampante per Windows

- **1** Aprire la finestra di dialogo **Proprietà** del driver stampante.
- **2** Dalla scheda **Generale**, fare clic sul pulsante **Preferenze stampa**.
- **3** Dalla scheda **Avanzate**, fare clic sull'icona Duplex.
- **4** Scegliere **Duplex** e accertarsi che sia stato scelto **Utilizza unità duplex**.
- **5** Fare clic su **OK**. La stampante stampa automaticamente entrambi i lati del foglio.

#### **Per il driver stampante BR-Script**

- **1** Aprire la finestra di dialogo **Proprietà** del driver stampante.
- **2** Dalla scheda **Generale**, fare clic sul pulsante **Preferenze stampa**.
- **3** Dalla scheda **Layout**, scegliere **Orientamento**, **Stampa fronte retro** e **Ordine pagine**.
- **4** Fare clic su **OK**. La stampante stampa automaticamente entrambi i lati del foglio.

#### <span id="page-11-3"></span>**Stampa Duplex manuale**

L'apparecchio stampa dapprima tutte le pagine pari su una facciata. Quindi, il driver Windows<sup>®</sup> richiede all'utente (attraverso un messaggio popup) di reinserire la carta. Prima di reinserire la carta, spianarla bene per evitare l'inceppamento dei fogli. Si sconsiglia di utilizzare una carta troppo sottile o troppo spessa.

## <span id="page-12-0"></span>**Esecuzione simultanea delle operazioni di scansione, stampa e** trasmissione fax

L'apparecchio può eseguire la stampa dal computer mentre invia o riceve fax in memoria o mentre esegue la scansione di un documento nel computer. L'invio di fax non viene sospeso durante la stampa dei dati dal PC. Tuttavia, prima di copiare o stampare un fax su carta, l'apparecchio mette in pausa l'operazione di stampa dei dati dal PC e riprende la stampa non appena termina la copia o la ricezione del fax.

# <span id="page-13-0"></span>**Tasti per il funzionamento della stampante <sup>1</sup>**

#### <span id="page-13-1"></span>**Annullamento di un'operazione <sup>1</sup>**

Per annullare l'operazione di stampa corrente, premere **Cancella Lavoro**. Se il LED dei dati si illumina in giallo, sono presenti dei dati nella memoria della stampante. I dati rimasti nella memoria della stampante possono essere cancellati premendo **Cancella Lavoro**.

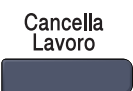

#### <span id="page-13-3"></span><span id="page-13-2"></span>**Tasto Sicurezza <sup>1</sup>**

Premere **OK**.

I dati riservati sono protetti da password. Solo gli utenti che conoscono la password saranno in grado di stampare i dati riservati. L'apparecchio non stampa i dati riservati a meno che non venga inserita la password. Una volta stampato il documento, i dati saranno cancellati dalla memoria. Per utilizzare questa funzione, è necessario impostare una password nella finestra di dialogo del driver stampante. Se si spegne l'interruttore d'accensione, i dati riservati conservati in memoria vengono cancellati.

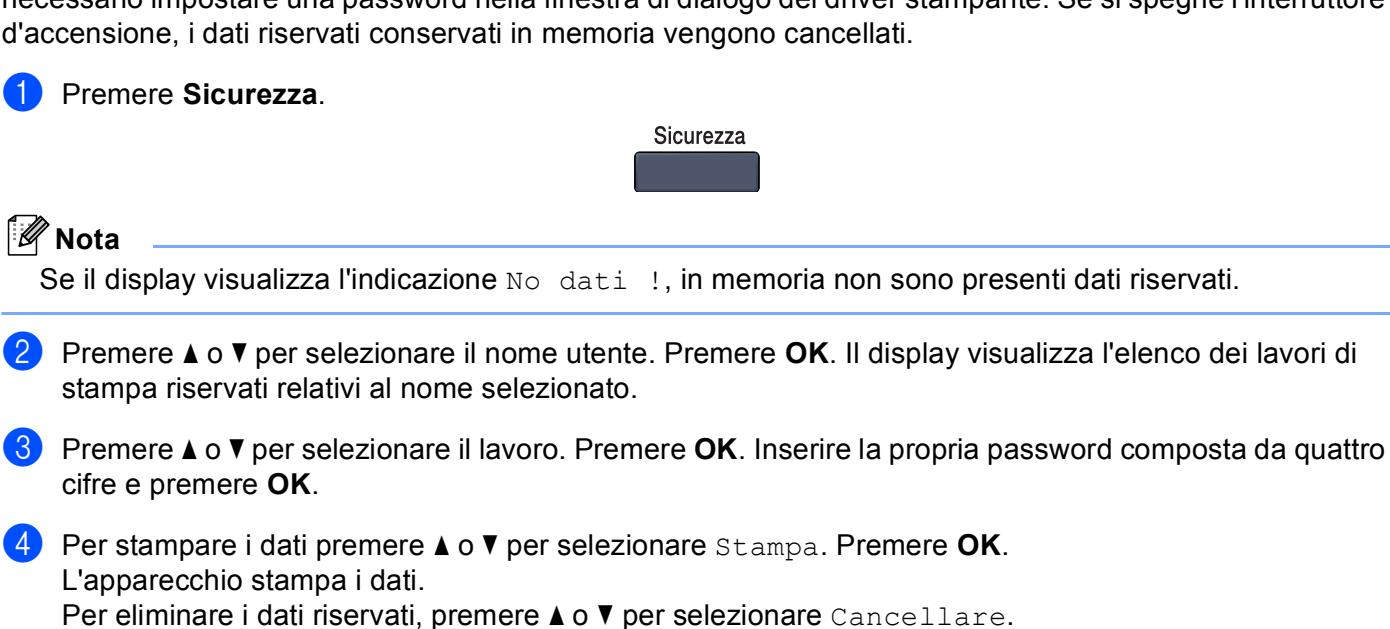

### <span id="page-14-0"></span>**Supporto Emulazione Stampante <sup>1</sup>**

L'apparecchio riceve i comandi di stampa in un linguaggio descrittivo del lavoro di stampa o in emulazione. I vari sistemi operativi e applicazioni inviano i comandi di stampa utilizzando linguaggi differenti. L'apparecchio è in grado di ricevere i comandi di stampa in varie emulazioni diverse e dispone di una funzione di selezione automatica dell'emulazione. Quando l'apparecchio riceve i dati dal computer, sceglie automaticamente la modalità di emulazione. L'impostazione predefinita è Auto.

L'apparecchio dispone delle modalità di emulazione elencate di seguito. L'impostazione può essere modificata utilizzando il pannello dei comandi o un browser di rete.

#### Modalità HP LaserJet

La modalità HP LaserJet (o modalità HP) è la modalità di emulazione con la quale la stampante supporta il linguaggio PCL6 delle stampanti laser Hewlett-Packard<sup>®</sup> LaserJet. Questo tipo di stampa laser è supportato da numerose applicazioni. L'uso di questa modalità consente alla stampante di funzionare in modo ottimale con tali applicazioni.

■ Modalità BR-Script 3

BR-Script è un linguaggio di descrizione della pagina sviluppato da Brother, nonché un interprete per l'emulazione del linguaggio PostScript<sup>®</sup>. Questa stampante supporta il livello 3. L'interprete BR-Script di questa stampante consente di controllare il testo e gli elementi grafici presenti nella pagina.

Per informazioni tecniche sui comandi PostScript<sup>®</sup>, consultare i seguenti manuali:

- Adobe Systems Incorporated. PostScript<sup>®</sup> Language Reference, 3rd edition. Addison-Wesley Professional, 1999. ISBN: 0-201-37922-8
- Adobe Systems Incorporated. PostScript<sup>®</sup> Language Program Design. Addison-Wesley Professional, 1988. ISBN: 0-201-14396-8
- Adobe Systems Incorporated. PostScript<sup>®</sup> Language Tutorial and Cookbook. Addison-Wesley Professional, 1985. ISBN: 0-201-10179-3

#### **Impostazione della modalità di emulazione <sup>1</sup>**

- **1** Per i modelli MFC, premere **Menu**, 4, 1. Per i modelli DCP, premere **Menu**, **3**, **1**.
- **2** Premere  $\triangle$  o  $\nabla$  per selezionare Auto, HP LaserJet **o** BR-Script 3. Premere **OK**.
- **Premere Stop/Uscita.**

#### **Nota**

Si consiglia di impostare il tipo di emulazione utilizzando il software applicativo o il server di rete. Se l'impostazione non funziona correttamente, selezionare manualmente la modalità di emulazione richiesta utilizzando i tasti del pannello dei comandi dell'apparecchio.

## <span id="page-15-0"></span>**Stampa della Lista font interni <sup>1</sup>**

È possibile stampare l'elenco dei font interni (o residenti) dell'apparecchio per valutarne l'aspetto prima di scegliere un font.

- 
- **a** Per i modelli MFC, premere Menu, 4, 2, 1. Per i modelli DCP, premere **Menu**, **3**, **2**, **1**.

b Premere **Inizio Mono** o **Inizio Colore**. L'apparecchio stampa l'elenco.

**8** Premere Stop/Uscita.

#### <span id="page-15-1"></span>**Stampa della Lista di configurazione stampa <sup>1</sup>**

È possibile stampare l'elenco delle impostazioni correnti della stampante.

- **a** Per i modelli MFC, premere **Menu**, 4, 2, 2. Per i modelli DCP, premere **Menu**, **3**, **2**, **2**.
- b Premere **Inizio Mono** o **Inizio Colore**. L'apparecchio stampa le impostazioni.
- **3** Premere Stop/Uscita.

#### <span id="page-15-2"></span>**Stampa di prova <sup>1</sup>**

In caso di problemi relativi alla qualità di stampa, è possibile eseguire una stampa di prova.

**a** Per i modelli MFC, premere Menu, 4, 2, 3. Per i modelli DCP, premere **Menu**, **3**, **2**, **3**.

- **2** Premere Inizio Mono o Inizio Colore.
- **3** Premere Stop/Uscita.

#### **Nota**

Se nella stampa risultante è presente un problema, consultare la sezione *Miglioramento della qualità di stampa nella Guida dell'utente*.

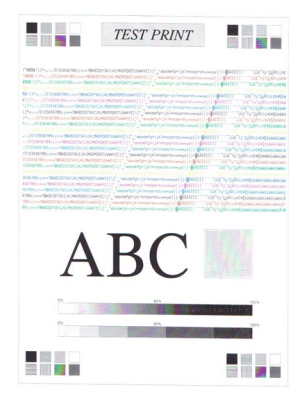

## <span id="page-16-0"></span>**Duplex (solo per i modelli MFC-9840CDW e DCP-9045CDN) <sup>1</sup>**

Se lo si desidera, è possibile scegliere di stampare automaticamente entrambi i lati del foglio. L'impostazione specificata nel driver stampante ha la priorità rispetto all'impostazione specificata sul pannello dei comandi.

- **1** Per il modello MFC-9840CDW, premere Menu, 4, 3. Per il modello DCP-9045CDN, premere **Menu**, **3**, **3**.
- **2** Premere  $\triangle$  o  $\nabla$  per scegliere No, Sì(Lato lungo) o Sì(Lato corto).
- **3** Premere OK.
- Premere Stop/Uscita.

#### <span id="page-16-1"></span>**Stampe colore**

Se il driver non dispone di impostazioni colore, è possibile scegliere tali impostazioni.

a Per i modelli MFC-9440CN e MFC-9450CDN, premere **Menu**, **4**, **3**. Per il modello MFC-9840CDW, premere **Menu**, **4**, **4**. Per i modelli DCP-9040CN e DCP-9042CDN, premere **Menu**, **3**, **3**. Per il modello DCP-9045CDN, premere **Menu**, **3**, **4**.

- **2** Premere  $\triangle$  o  $\nabla$  per scegliere Auto, Colore **o** B&N.
- **Nota**

Per ulteriori informazioni relative alle impostazioni del colore, consultare la sezione *[Colore/ Mono](#page-25-0)* [a pagina 18](#page-25-0).

- **3** Premere OK.
- Premere **Stop/Uscita.**

#### <span id="page-16-2"></span>**Ripristino delle impostazioni predefinite della stampante <sup>1</sup>**

Le impostazioni stampante dell'apparecchio possono essere riportate ai valori predefiniti. I font e le macro caricati nella memoria dell'apparecchio saranno cancellati.

a Per i modelli MFC-9440CN e MFC-9450CDN, premere **Menu**, **4**, **4**. Per il modello MFC-9840CDW, premere **Menu**, **4**, **5**. Per i modelli DCP-9040CN e DCP-9042CDN, premere **Menu**, **3**, **4**. Per il modello DCP-9045CDN, premere **Menu**, **3**, **5**.

b Per ripristinare le impostazioni predefinite, premere **1**. Per uscire senza apportare modifiche, premere **2**.

**Premere Stop/Uscita.** 

#### <span id="page-17-0"></span>**Calibrazione <sup>1</sup>**

La densità di uscita relativa a ciascun colore può variare in base a vari fattori, quali temperatura e umidità, presenti nell'ambiente in cui si trova l'apparecchio. La calibrazione consente di migliorare la densità dei colori.

- **1** Per i modelli MFC-9440CN e MFC-9450CDN, premere Menu, 4, 5. Per il modello MFC-9840CDW, premere **Menu**, **4**, **6**. Per i modelli DCP-9040CN e DCP-9042CDN, premere **Menu**, **3**, **5**. Per il modello DCP-9045CDN, premere **Menu**, **3**, **6**.
- **2** Premere  $\triangle$  o  $\nabla$  per selezionare Tarare.
- 8 Premere OK.

4 Premere 1 per selezionare Si.

**5** Premere Stop/Uscita.

I parametri di calibrazione possono essere riportati alle impostazioni di fabbrica.

- **1** Per i modelli MFC-9440CN e MFC-9450CDN, premere Menu, 4, 5. Per il modello MFC-9840CDW, premere **Menu**, **4**, **6**. Per i modelli DCP-9040CN e DCP-9042CDN, premere **Menu**, **3**, **5**. Per il modello DCP-9045CDN, premere **Menu**, **3**, **6**.
- **2** Premere  $\triangle$  o  $\nabla$  per Resettare.
- **8** Premere OK.
- **4** Premere **1** per selezionare Si.
- **6** Premere Stop/Uscita.
- **Nota**

Se viene visualizzato un messaggio di errore, premere **Stop/Uscita** e riprovare. Per ulteriori informazioni, consultare la sezione *Risoluzione dei problemi e manutenzione ordinaria nella Guida dell'utente*.

#### <span id="page-18-0"></span>**Registrazione automatica <sup>1</sup>**

#### **Registrazione <sup>1</sup>**

Se le campiture di colore o le aree delle immagini con colori piatti presentano margini color ciano, magenta o giallo, è possibile utilizzare la funzione di registrazione automatica per risolvere il problema.

a Per i modelli MFC-9440CN e MFC-9450CDN, premere **Menu**, **4**, **6**, **1**. Per il modello MFC-9840CDW, premere **Menu**, **4**, **7**, **1**. Per i modelli DCP-9040CN e DCP-9042CDN, premere **Menu**, **3**, **6**, **1**. Per il modello DCP-9045CDN, premere **Menu**, **3**, **7, 1**.

**2** Per iniziare, premere **1**. Per uscire, premere **2**.

**6** Premere Stop/Uscita.

#### **Frequenza**

È possibile impostare l'apparecchio in modo che esegua a intervalli regolari la funzione di registrazione automatica, nonché la frequenza di esecuzione di tale funzione.

a Per i modelli MFC-9440CN e MFC-9450CDN, premere **Menu**, **4**, **6**, **2**. Per il modello MFC-9840CDW, premere **Menu**, **4**, **7**, **2**. Per i modelli DCP-9040CN e DCP-9042CDN, premere **Menu**, **3**, **6**, **2**. Per il modello DCP-9045CDN, premere **Menu**, **3**, **7**, **2**.

**2** Premere **A** o **V** per scegliere Basso, Medio, Alto **o** No. Premere **OK**.

**3** Premere Stop/Uscita.

#### <span id="page-19-0"></span>**Registrazione manuale <sup>1</sup>**

Se dopo aver effettuato la registrazione automatica i colori continuano ad apparire errati, è necessario eseguire la registrazione manuale.

- a Per i modelli MFC-9440CN e MFC-9450CDN, premere **Menu**, **4**, **7**, **1**. Per il modello MFC-9840CDW, premere **Menu**, **4**, **8**, **1**. Per i modelli DCP-9040CN e DCP-9042CDN, premere **Menu**, **3**, **7**, **1**. Per il modello DCP-9045CDN, premere **Menu**, **3**, **8**, **1**.
- **2** Premere **Inizio Mono** o **Inizio Colore** per avviare la stampa del grafico della registrazione dei colori.
- c Una volta che l'apparecchio ha completato la stampa del foglio di registrazione, premere **<sup>2</sup>** (Imp. Regist.) per correggere manualmente il colore.
- **4** Partendo dal numero 1 (Magenta sx) del grafico, controllare qual è la barra di colore che presenta la densità di stampa più uniforme e inserire nell'apparecchio il numero corrispondente utilizzando i tasti  $\triangle$  e  $\nabla$ .
	- Premere **OK**.

Ripetere per i numeri **2** (Ciano sx), **3** (Giallo sx), **4**, **5** e da **6** a **9**.

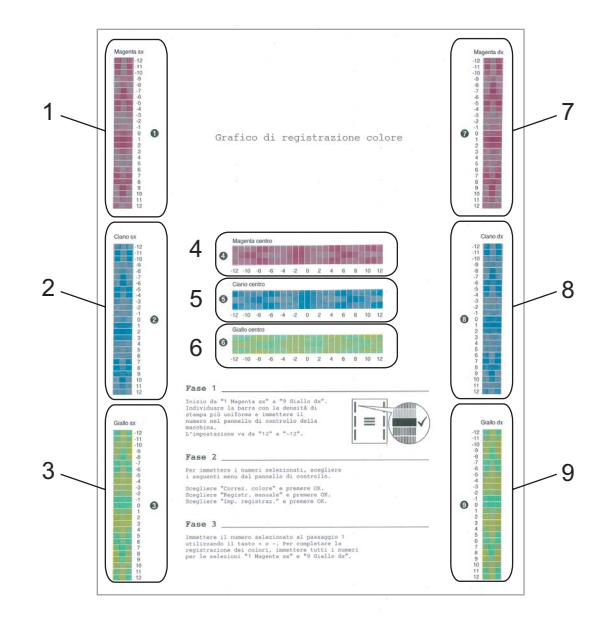

**5** Premere Stop/Uscita.

## <span id="page-20-0"></span>**Controllo dello stato <sup>1</sup>**

L'utilità Controllo dello stato è uno strumento software configurabile che consente di monitorare lo stato di uno o più dispositivi, in modo da avere la notifica immediata di errori come ad esempio la mancanza o l'inceppamento della carta.

#### <span id="page-20-1"></span>**Attivazione del controllo dello stato <sup>1</sup>**

a Sul computer, fare clic su **Start**/**Tutti i programmi**/**Brother**/**MFC-XXXX** (o **DCP-XXXX**)/**Controllo dello stato**. Viene visualizzata la finestra **Controllo dello stato di Brother**.

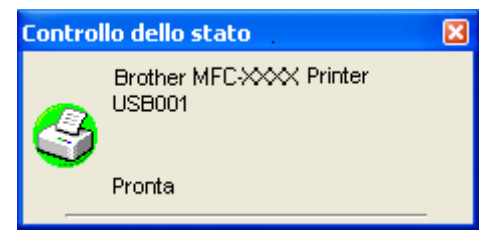

**2** Fare clic con il pulsante destro del mouse sulla finestra **Controllo dello stato** e scegliere dal menu **Carica Monitoraggio stato all'avvio**.

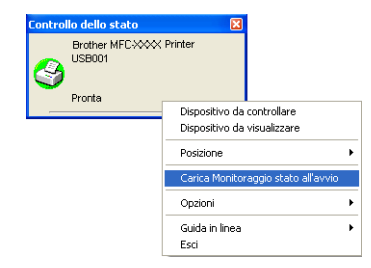

**(3)** Fare clic con il pulsante destro del mouse sulla finestra **Controllo dello stato** e scegliere Posizione, quindi selezionare la modalità di visualizzazione desiderata per il controllo stato: nell'**Area delle applicazioni**, nell'**Area delle applicazioni** (**In caso di errore**) oppure sul **Desktop**.

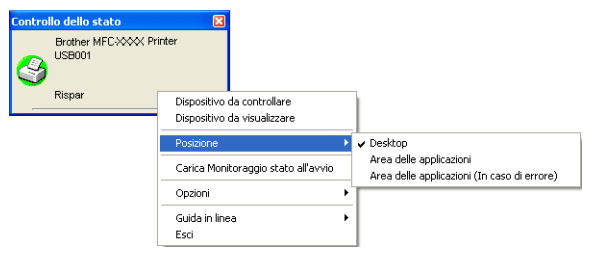

### <span id="page-21-0"></span>**Controllo dello stato dell'apparecchio <sup>1</sup>**

L'icona del Controllo dello stato cambia colore a seconda dello stato dell'apparecchio.

■ L'icona verde indica la condizione normale di standby.

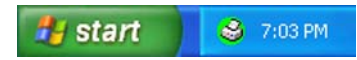

L'icona gialla indica un avvertimento.

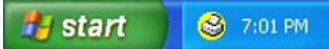

■ L'icona rossa indica un errore di stampa.

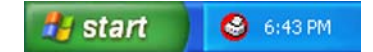

È possibile visualizzare il controllo dello stato in due punti sul PC: nell'area delle applicazioni o sul desktop.

#### **Nota**

- È possibile verificare in qualsiasi momento lo stato del dispositivo, facendo doppio clic sull'icona nell'area delle applicazioni o selezionando **Controllo dello stato** in **Start/Tutti i programmi/Brother/MFC-XXXX** (o **DCP-XXXX**) sul computer.
- Per ulteriori informazioni sull'utilizzo del software **Controllo dello stato**, fare clic con il pulsante destro del mouse sull'icona **Controllo dello stato** e scegliere **Guida in linea**.

# <span id="page-22-0"></span>**Impostazioni del driver stampante <sup>1</sup>**

#### **Nota**

Per gli utenti Macintosh®, consultare *[Stampa e invio di fax](#page-141-0)* a pagina 134.

Quando si esegue la stampa dal computer, è possibile modificare le seguenti impostazioni della stampante.

- Formato carta
- Pagine multiple
- Orientamento
- Copie
- Tipo carta
- $\blacksquare$  Duplex / Opuscolo<sup>[1](#page-22-1)</sup>
- Colore / Mono
- Origine carta
- Qualità di stampa
- Modo colore
- Stampa Duplex (stampa Duplex manuale  $2/$  stampa Duplex con unità duplex  $1/2$  $1/2$ )
- Filigrana<sup>[2](#page-22-2)</sup>
- Scala<sup>[2](#page-22-2)</sup>
- $\blacksquare$  Stampa protetta <sup>[2](#page-22-2)</sup>
- Modalità risparmio toner
- Impostazione rapida della stampa  $^2$  $^2$
- $\blacksquare$  Amministratore <sup>[2](#page-22-2)</sup>
- Impostazione stampa  $2$
- Stampa Testata-Inferiore<sup>[2](#page-22-2)</sup>
- $\blacksquare$  Calibrazione colore  $^2$  $^2$
- <span id="page-22-1"></span><sup>1</sup> Questa impostazione non è disponibile per i modelli MFC-9440CN e DCP-9040CN.
- <span id="page-22-2"></span><sup>2</sup> Queste impostazioni non sono disponibili con il driver stampante BR-script per Windows<sup>®</sup>.

# <span id="page-23-0"></span>**Funzioni del driver stampante per Windows® <sup>1</sup>**

Per ulteriori informazioni, consultare il testo della **Guida in linea** del driver stampante.

- **Nota**
- Le schermate riportate in questa sezione fanno riferimento a Windows® XP. Le schermate visualizzate sul computer possono variare in base al sistema operativo utilizzato.
- È possibile accedere alla finestra di dialogo **Preferenze stampa** facendo clic su **Preferenze stampa...** nella scheda **Generale** della finestra di dialogo **Proprietà stampante**.

## <span id="page-23-1"></span>**Scheda Di base**

È possibile modificare le impostazioni anche facendo clic sull'illustrazione presente sul lato sinistro della scheda **Di base**.

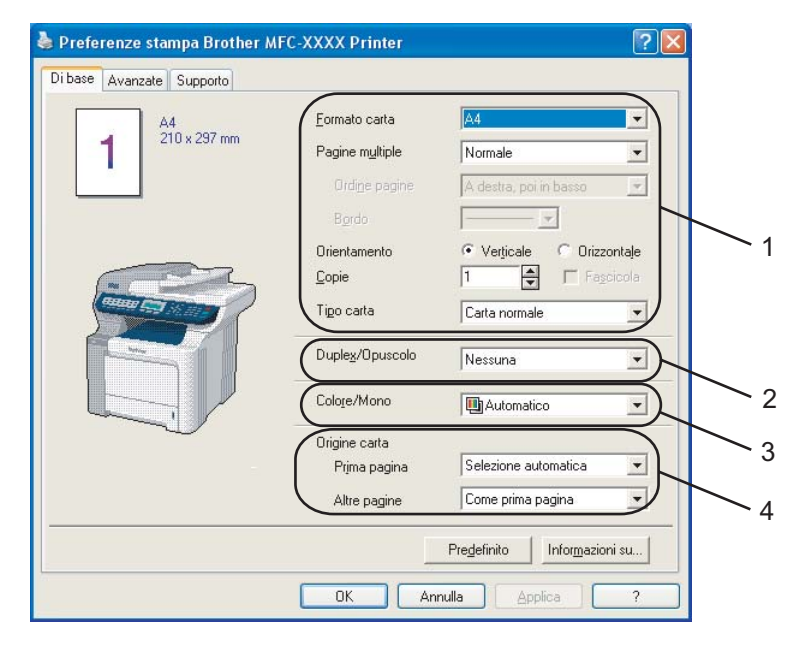

- a Scegliere le opzioni desiderate per **Formato carta**, **Pagine multiple**, **Orientamento**, **Copie**<sup>e</sup> **Tipo carta** (1).
- b Scegliere l'impostazione per **Duplex/Opuscolo** (2) (Non disponibile per MFC-9440CN e DCP-9040CN).
- Scegliere l'impostazione per **Colore/Mono** (3).
- Scegliere l'**Origine carta** (4).
- **EXP** Fare clic su **OK** per applicare le impostazioni selezionate. Per ripristinare le impostazioni predefinite, fare clic su **Predefinito**, quindi su **OK**.

#### **Formato carta <sup>1</sup>**

Dalla casella con menu a discesa, scegliere il Formato carta desiderato.

#### **Pagine multiple <sup>1</sup>**

L'opzione Pagine multiple consente di ridurre le dimensioni immagine di una pagina per poter stampare più pagine su un unico foglio oppure di ingrandire le dimensioni immagine per stampare una pagina su più fogli di carta.

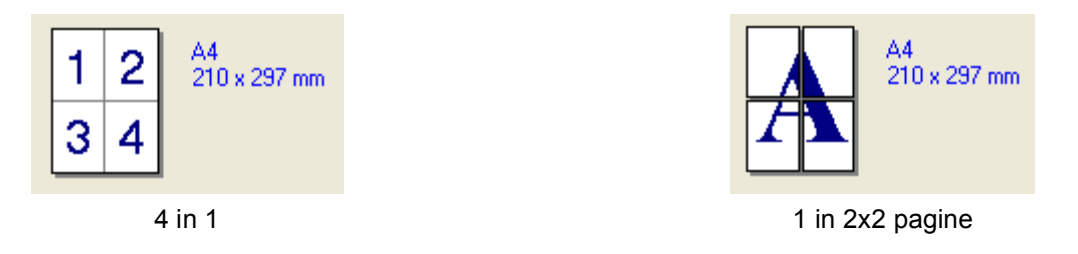

#### **Ordine pagine <sup>1</sup>**

Se si sceglie N in 1, è possibile selezionare l'opzione Ordine pagine dall'elenco a discesa.

#### **Bordo <sup>1</sup>**

Quando si stampano più pagine su un unico foglio con la funzione Pagine multiple, è possibile stampare per ogni pagina del foglio un bordo continuo o tratteggiato oppure non stampare alcun bordo.

#### **Orientamento <sup>1</sup>**

L'opzione Orientamento permette di selezionare l'orientamento del documento da stampare (**Verticale** oppure **Orizzontale**).

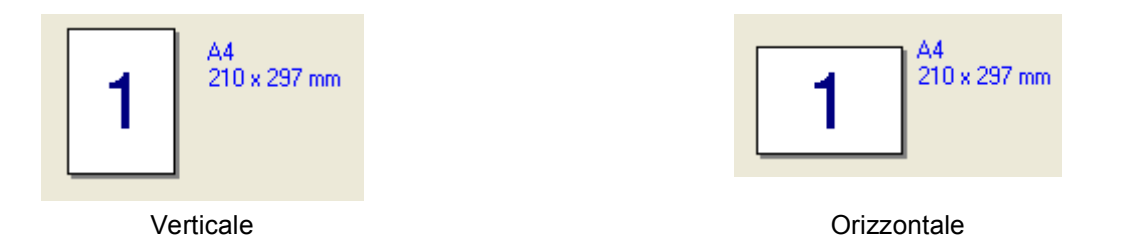

#### **Copie <sup>1</sup>**

L'opzione Copie consente di impostare il numero di copie da stampare.

#### **Fascicola <sup>1</sup>**

Selezionando la casella Fascicola, viene stampata una copia completa del documento, che poi viene ristampato in base al numero di copie scelto. Se non si seleziona la casella Fascicola, ogni pagina del documento viene stampata per il numero di copie selezionato prima che sia stampata la pagina successiva.

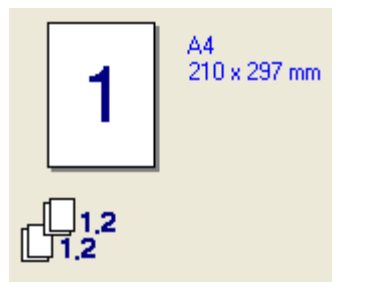

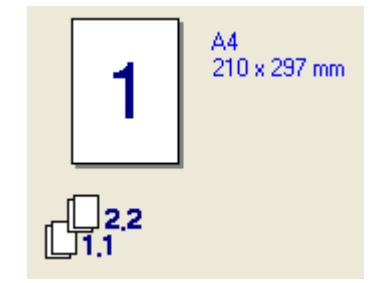

Casella Fascicola selezionata Casella Fascicola non selezionata

#### **Tipo carta <sup>1</sup>**

L'apparecchio consente di utilizzare i tipi di supporto elencati di seguito. Per ottenere una qualità di stampa ottimale, selezionare il tipo di supporto che si intende utilizzare.

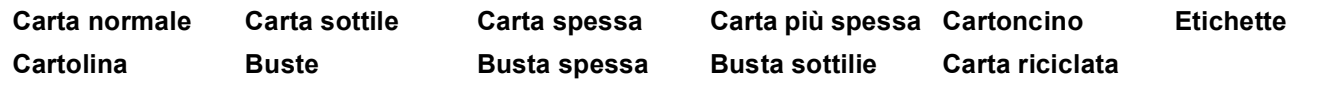

- **Nota**
- Quando si utilizza carta comune, scegliere **Carta normale**. Quando si utilizza carta con grammatura più pesante, buste o carta ruvida, scegliere **Carta spessa** o **Carta più spessa**. Per la carta per macchina da scrivere, scegliere **Cartoncino**.
- Quando si utilizzano buste, scegliere **Buste**. Se selezionando **Buste** il toner non risulta fissato correttamente sulla busta, scegliere **Buste spesse**. Se la busta risulta spiegazzata selezionando **Buste**, scegliere **Busta sottile**.

#### **Duplex / Opuscolo (Non disponibile per MFC-9440CN e DCP-9040CN) <sup>1</sup>**

Se si desidera stampare un opuscolo o eseguire la stampa duplex, utilizzare questa funzione, quindi scegliere dalla scheda **Avanzate** un **Tipo duplex** (Consultare *[Stampa duplex](#page-11-4)* a pagina 4).

#### <span id="page-25-0"></span>**Colore/ Mono <sup>1</sup>**

È possibile modificare le impostazioni Colore/Mono come segue:

**Colore**

Selezionare questa modalità se il documento contiene dei colori e si desidera stamparlo a colori.

**Mono**

Selezionare questa modalità se il documento contiene solo testo e/o immagini in bianco e nero o in scala di. L'opzione Mono velocizza l'elaborazione della stampa rispetto alla modalità a colori. Se il documento è a colori, selezionando la modalità di stampa Mono le pagine saranno stampate in 256 livelli di grigio.

#### **Automatico**

La stampante controlla se il documento contiene elementi a colori. Se vengono rilevati elementi a colori, la stampa viene eseguita a colori. Se non vengono rilevati elementi a colori, la stampa viene eseguita in bianco e nero. Questa operazione potrebbe ridurre la velocità di stampa totale.

#### **Nota**

In caso di esaurimento del toner ciano, magenta o giallo, selezionando **Mono** è possibile continuare a stampare fino all'esaurimento del toner nero.

#### **Origine carta 1**

È possibile scegliere **Selezione automatica**, **Vass.1**, **Vassoio MU** o **Manuale** e specificare vassoi separati per la stampa della prima pagina e la stampa dalla seconda pagina in poi.

#### <span id="page-26-0"></span>**Scheda Avanzate <sup>1</sup>**

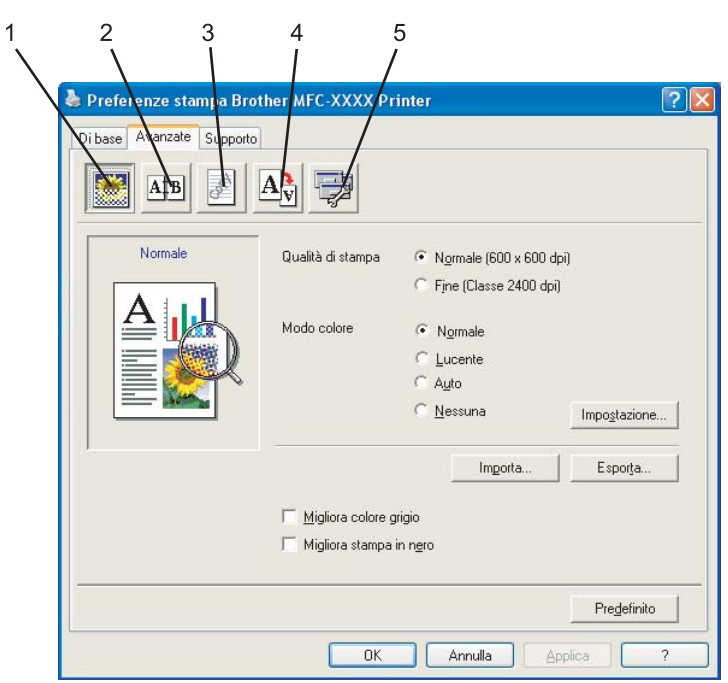

Per modificare le impostazioni visualizzate nelle schede, fare clic sulle varie icone:

- Qualità di stampa (1)
- Stampa duplex  $(2)$
- Filigrana (3)
- $\blacksquare$  Impostazione pagina (4)
- Opzioni periferica (5)

#### <span id="page-27-0"></span>**Qualità di stampa <sup>1</sup>**

#### **Qualità di stampa**

È possibile scegliere le seguenti impostazioni per la qualità di stampa.

#### • **Normale**

Classe 600 dpi. Opzione consigliata per le stampe normali. Questa opzione offre qualità e velocità di stampa di buon livello.

• **Fine**

Classe 2400 dpi. Modalità di stampa più definita. Utilizzare questa modalità per riprodurre immagini dettagliate, ad esempio fotografie. La quantità di dati è decisamente superiore rispetto alla modalità di stampa normale, pertanto occorre più tempo per elaborare e trasferire i dati ed eseguire la stampa.

#### **Modo colore**

La modalità Corrispondenza colore consente di selezionare le opzioni elencate di seguito:

#### • **Normale**

Questa è la modalità colore predefinita.

#### • **Lucente**

I colori di tutti gli elementi vengono regolati su tonalità più brillanti.

#### • **Auto**

Il driver stampante seleziona automaticamente il tipo di **Modo colore**.

• **Nessuna**

La funzione di corrispondenza colore non viene attivata.

#### **Migliora colore grigio**

È possibile migliorare la qualità delle aree scure dell'immagine.

**Migliora stampa in nero**

Selezionare questa opzione se la stampa dei grafici in bianco e nero non viene eseguita correttamente.

#### **Importa**

È possibile regolare la configurazione di stampa per un'immagine specifica facendo clic su **Impostazione**. Dopo aver scelto ed esportato la configurazione di stampa per una particolare immagine, è possibile importare per altre immagini le stesse impostazioni. Utilizzare la funzione **Esporta** per creare un file di configurazione di stampa basato sulle impostazioni correnti.

#### **Esporta**

È possibile regolare la configurazione di stampa per un'immagine specifica facendo clic su **Impostazione**. Una volta completata la regolazione dei parametri relativi all'immagine, quali luminosità e contrasto, è possibile esportare questi parametri come un file di configurazione di stampa. Utilizzare la funzione **Importa** per caricare un file di configurazione esportato in precedenza.

#### ■ Impostazione

Se si desidera modificare le impostazioni relative al colore, quali luminosità, contrasto, intensità o saturazione, fare clic sul pulsante **Impostazione** per accedere a ulteriori opzioni avanzate.

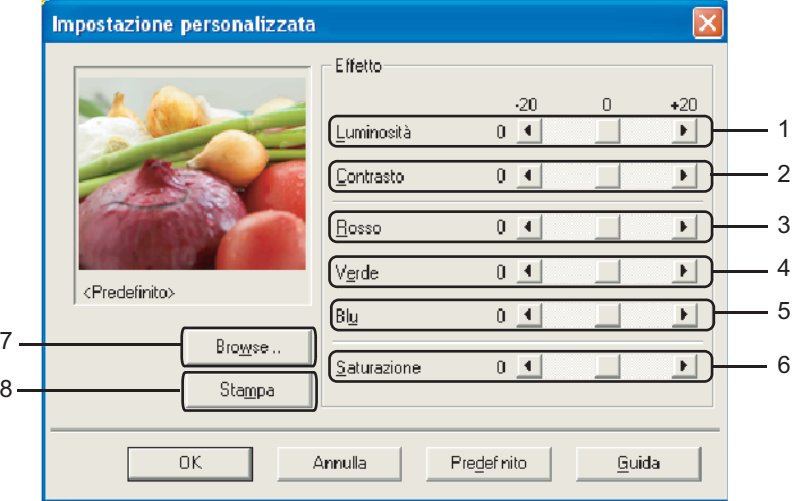

• **Luminosità** (1)

Spostando la barra di scorrimento verso destra l'immagine diventa più chiara, mentre spostandola a sinistra diventa più scura.

• **Contrasto** (2)

Aumentando il contrasto, le sezioni più scure diventeranno più scure, mentre quelle più chiare diventeranno più chiare.

• **Rosso** (3)

Aumenta l'intensità del **Rosso** nell'immagine.

• **Verde** (4)

Aumenta l'intensità del **Verde** nell'immagine.

• **Blu** (5)

Aumenta l'intensità del **Blu** nell'immagine.

• **Saturazione** (6)

Aumentare la saturazione quando si desidera stampare un'immagine più vivida oppure diminuirla se si desidera stampare un'immagine meno vivida.

• **Browse** (7)

Facendo clic sul pulsante **Browse**, è possibile modificare l'immagine mostrata nella finestra di anteprima. Il file deve essere un file bitmap.

• **Stampa** (8)

È possibile stampare l'immagine mostrata nell'anteprima facendo clic sul pulsante **Stampa**.

Stampa

#### <span id="page-29-0"></span>**Stampa duplex**

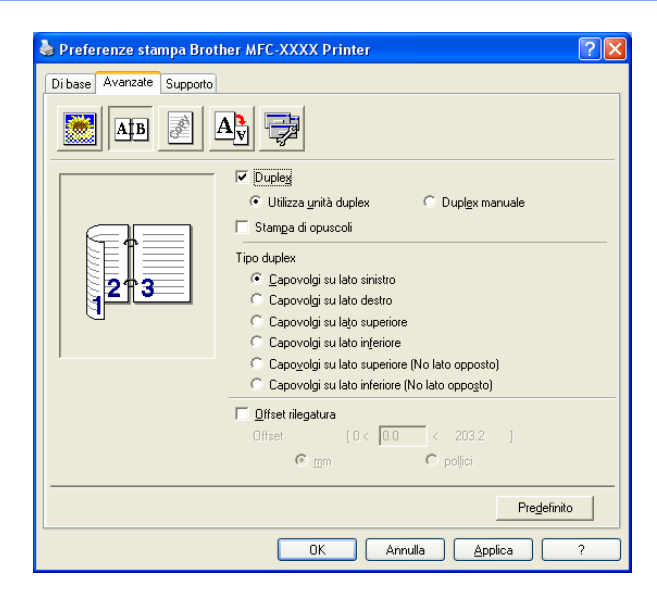

Selezionare **Duplex** se si vuole utilizzare la funzione di stampa Duplex (fronte-retro).

#### **Uso dell'unità duplex (Non disponibile per MFC-9440CN e DCP-9040CN)**

Spuntare la casella **Duplex**, quindi selezionare **Utilizza unità duplex**. In questa modalità, l'apparecchio stampa automaticamente su entrambi i lati della carta. Per ciascun orientamento sono disponibili sei tipi di direzioni di rilegatura per la funzione duplex automatica.

#### **Duplex manuale**

Selezionare **Duplex manuale**. In questa modalità l'apparecchio stampa per prime tutte le pagine pari. Poi il driver di stampa si interrompe e mostra le istruzioni per reinstallare la carta. Dopo aver fatto clic su **OK** vengono stampate tutte le pagine dispari. Per ciascun orientamento sono disponibili sei tipi di direzioni di rilegatura per la funzione duplex manuale.

#### ■ Stampa di opuscoli

Utilizzare questa funzione se si desidera stampare un opuscolo. Per allestire l'opuscolo, piegare al centro le pagine stampate.

#### **Offset rilegatura**

Selezionando l'opzione Offset rilegatura, è possibile specificare il valore dell'offset (in pollici o in millimetri) per il lato della rilegatura.

Stampa

### <span id="page-30-0"></span>**Filigrana <sup>1</sup>**

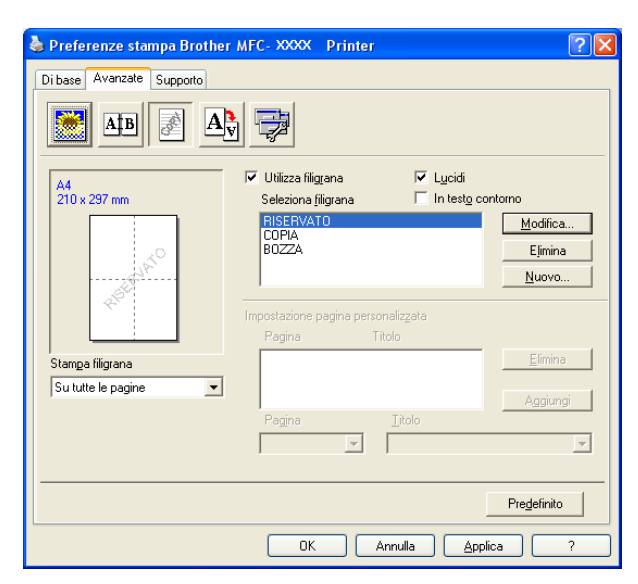

Questa funzione consente di inserire un logo o un testo nel documento come filigrana. È possibile scegliere una delle filigrane predefinite o utilizzare un file bitmap creato in precedenza. Spuntare la casella **Utilizza filigrana** e selezionare la filigrana da usare.

#### **Lucidi <sup>1</sup>**

Spuntare la casella **Lucidi** per stampare l'immagine della filigrana sullo sfondo del documento. Se questa opzione non è selezionata, l'apparecchio stampa la filigrana sopra il documento.

#### **In Testo contorno <sup>1</sup>**

Selezionare la casella **In testo contorno** per stampare solo la sagoma della filigrana.

#### **Stampa filigrana <sup>1</sup>**

È possibile stampare la filigrana in uno dei seguenti modi.

- **Su tutte le pagine**
- **Solo sulla prima pagina**
- **Dalla seconda pagina**
- **Personalizza**

#### **Impostazione filigrana <sup>1</sup>**

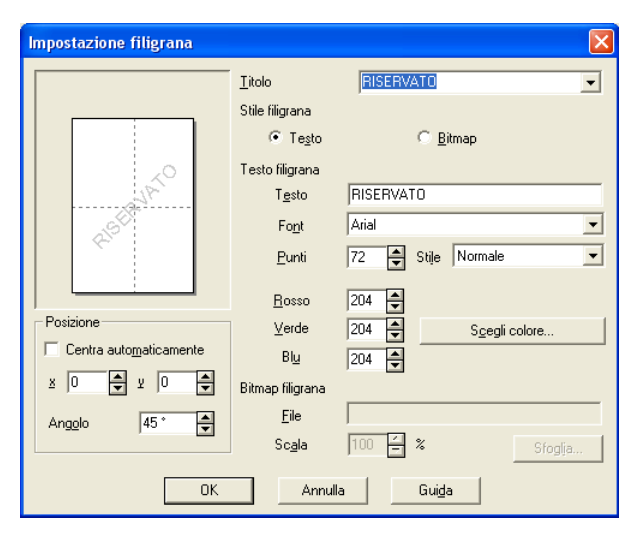

È possibile modificare la dimensione e la posizione della Filigrana sulla pagina selezionando l'opzione Filigrana e facendo clic sul pulsante **Modifica**. Se si desidera aggiungere una nuova filigrana, fare clic sul pulsante **Nuovo** e poi selezionare **Testo** o **Bitmap** in **Stile filigrana**.

#### **Titolo**

È possibile selezionare **RISERVATO**, **COPIA** o **BOZZA** come titolo standard o inserire nel campo il titolo che si preferisce.

#### ■ Testo filigrana

Immettere il **Testo in filigrana** nella casella **Testo**, quindi scegliere **Font**, **Punti**, **Stile** e colori.

#### **Bitmap filigrana**

Digitare il nome del file e la posizione dell'immagine bitmap nella casella **File** o **Sfoglia...** per la posizione del file. È possibile anche impostare la dimensione in scala dell'immagine.

#### **Posizione**

Utilizzare questa impostazione se si vuole controllare la posizione della filigrana sulla pagina.

Stampa

#### <span id="page-32-0"></span>**Impostazione pagina <sup>1</sup>**

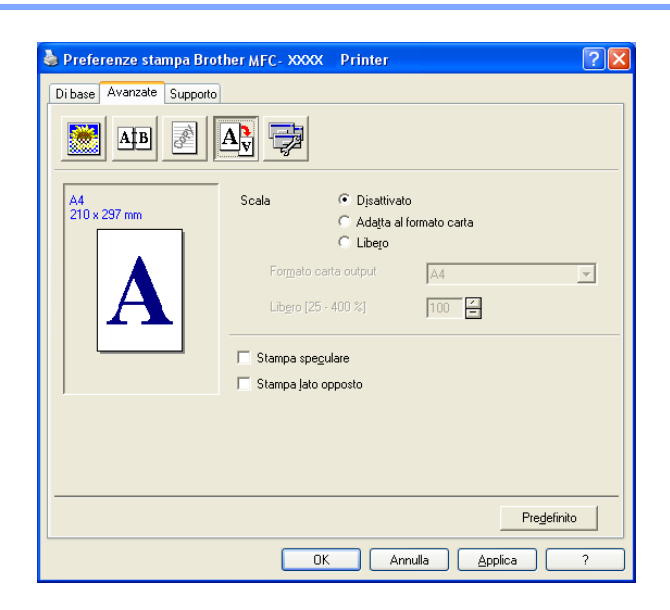

#### **Scala <sup>1</sup>**

Con la funzione **Scala** è possibile modificare la dimensione di stampa del documento.

- Spuntare la casella **Disattivato** per stampare il documento come appare sullo schermo.
- Spuntare la casella **Adatta al formato carta** per stampare documenti di formato non standard su carta di formato standard.
- Selezionare la casella **Libero** per ridurre la dimensione della stampa. Per l'impostazione della pagina, è possibile anche utilizzare la funzione **Stampa speculare** o **Stampa lato opposto**.

Stampa

## <span id="page-33-0"></span>**Opzioni periferica <sup>1</sup>**

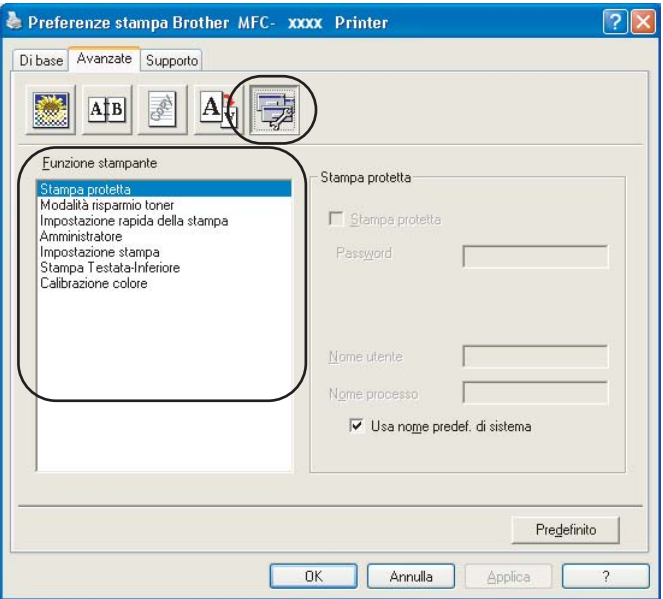

È possibile impostare le seguenti funzioni per la stampante:

- Stampa protetta
- Modalità risparmio toner
- Impostazione rapida della stampa
- Amministratore
- **Impostazione stampa**
- Stampa Testata-Inferiore
- Calibrazione colore

#### ■ Stampa protetta

• Stampa protetta:

i documenti riservati sono stati protetti da password nel momento dell'invio all'apparecchio. Solo gli utenti che conoscono la password saranno in grado di stamparli. Dal momento che i documenti sono protetti nell'apparecchio, per stamparli è necessario inserire la password mediante il pannello dei comandi dell'apparecchio.

Per inviare un documento protetto:

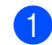

a Selezionare **Stampa protetta** da **Funzione stampante** e selezionare **Stampa protetta**.

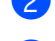

**2** Inserire la propria parola chiave, nome utente e nome lavoro, poi fare clic su OK.

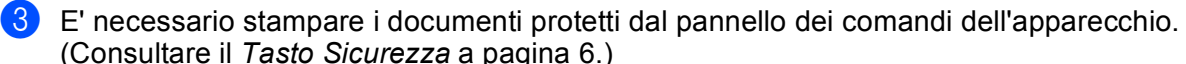

Per cancellare un documento protetto:

È necessario utilizzare il pannello dei comandi dell'apparecchio per cancellare un documento protetto. (Consultare *[Tasto Sicurezza](#page-13-3)* a pagina 6.)

#### **Modalità risparmio toner**

Questa funzione consente di evitare sprechi di toner. Impostando Modalità risparmio toner su Attivato, la stampa appare più chiara. L'impostazione predefinita corrisponde a Disattivato.

#### **Nota**

Si sconsiglia di utilizzare la **Modalità risparmio toner** per la stampa di foto o di immagini in scala di grigi.

#### **Impostazione rapida della stampa**

Questa funzione consente di selezionare rapidamente le impostazioni del driver facendo clic su un'icona nella barra delle applicazioni.

La funzione di impostazione rapida della stampa può essere attivata o disattivata. Inserendo un segno di spunta nelle caselle di selezione relative alle funzioni indicate di seguito, è possibile scegliere quali di esse rendere disponibili nell'impostazione rapida della stampa.

- Pagine multiple
- Duplex manuale (solo per i modelli MFC-9440CN e DCP-9040CN)
- Duplex (Non disponibile per MFC-9440CN e DCP-9040CN)
- Modalità risparmio toner
- Origine carta
- Tipo carta
- Colore/Mono

#### **Impostazione stampa**

• Migliora stampa motivi

Selezionare l'opzione **Migliora stampa motivi** se i riempimenti e i motivi stampati appaiono differenti rispetto a quanto visualizzato sullo schermo del computer.

• Migliora linee sottili

Migliora l'aspetto delle linee sottili nei documenti grafici.

#### ■ Stampa Testata-Inferiore

Attivando questa funzione, sul documento vengono stampate la data e ora dell'orologio di sistema del computer, nonché il nome utente utilizzato per l'accesso al computer oppure un testo inserito dall'utente. Facendo clic su Impostazione, è possibile personalizzare le informazioni inserite.

• Stampa ID

Se si seleziona Nome utente, verrà stampato il nome utente utilizzato per l'accesso al computer. Se si seleziona Personalizzato e si inserisce il testo nell'apposita casella di modifica, verrà stampato il testo inserito.

#### **Calibrazione colore**

La densità di uscita relativa a ciascun colore può variare in base a vari fattori, quali temperatura e umidità, presenti nell'ambiente in cui si trova l'apparecchio. Questa funzione consente di migliorare la densità del colore mediante l'utilizzo dei dati di calibrazione colore memorizzati all'interno dell'apparecchio.

• Ottieni dati periferica

Facendo clic su questo pulsante, il driver stampante tenta di richiamare dall'apparecchio i dati relativi alla calibrazione del colore.

• Usa dati di calibrazione

Se il driver carica correttamente i dati di calibrazione, questa casella viene selezionata automaticamente. Se non si desidera utilizzare tali dati, rimuovere il segno di spunta.

Stampa

#### **Amministratore**

Agli amministratori è consentito limitare l'accesso a funzioni quali la modifica della scala e la filigrana.

• Password

Inserire la password in questa casella.

• Imposta password

Fare clic qui per modificare la password.

• Blocco copie

Blocca la funzione di selezione delle pagine da copiare per evitare la stampa di più copie.

- Blocco di Pagine multiple e Scala Blocca le funzioni Scala e Pagine multiple.
- Blocco Colore/Mono

Blocca la funzione Colore/Mono su Mono, per evitare l'esecuzione di stampe a colori.

• Blocco Filigrana

Blocca le impostazioni correnti dell'opzione Filigrana, per evitare che venga modificata.
# **Scheda Supporto**

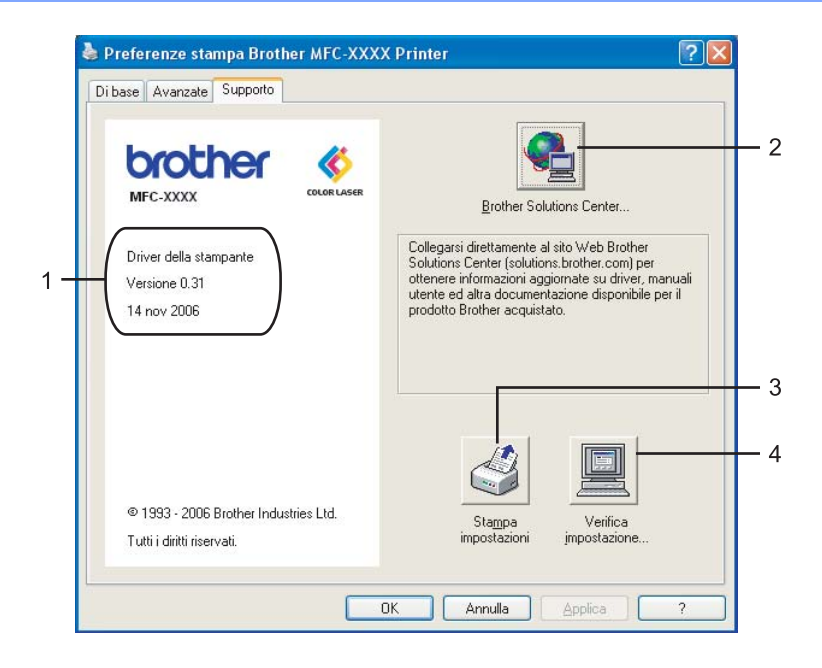

### **Versione** (1)

Visualizza la versione del driver stampante.

#### ■ Brother Solutions Center (2)

Il Brother Solutions Center (<http://solutions.brother.com>) è un sito Web che fornisce informazioni sui prodotti Brother, contenente tra l'altro una sezione dedicata alle FAQ (domande frequenti), le Guide dell'utente, gli aggiornamenti per i driver e i consigli sull'utilizzo degli apparecchi.

### **Stampa impostazioni** (3)

È possibile stampare l'elenco delle impostazioni correnti della stampante.

### **Verifica impostazione...** (4)

È possibile verificare le impostazioni correnti del driver.

# **Scheda Accessori 1**

Proprietà Brother MFC-XXXX Printer  $\overline{2D}$ Generale | Condivisione | Porte | Avanzate | Gestione colori | Accessori Opzioni disponibili Aggiungi mpostazione origine carta Origine Formato carta ass.1 viass.<br>Vassoio MIT scoposciuto  $\overline{2}$ Numero di **Q** Rilevamento automatico Predefinito  $\overline{OK}$ Annulla Applica

Per accedere alla scheda **Accessori**, fare clic sul pulsante **Avvia** e **Stampanti e fax**. Fare clic con il pulsante destro del mouse sull'icona della stampante e fare clic su **Proprietá**.

#### **Opzioni disponibili** (1) (non disponibile per il modello DCP-9040CN e DCP-9042CDN)

È possibile aggiungere e rimuovere manualmente le opzioni installate sulla stampante. Le impostazioni relative ai vassoi corrispondono alle opzioni installate.

#### ■ Impostazione origine carta (2)

Questa funzione riconosce il formato carta impostato per ciascun vassoio carta mediante il pannello dei comandi.

#### **Numero di serie** (3)

Facendo clic su **Rilevamento automatico**, il driver stampante rileva e visualizza il numero di serie della stampante. Se l'informazione non viene ricevuta correttamente, la schermata visualizza l'indicazione "---------".

#### **Rilevamento automatico** (4)

La funzione **Rilevamento automatico** individua le unità opzionali installate e i relativi numeri di serie, quindi visualizza nel driver stampante le impostazioni disponibili. È possibile aggiungere e rimuovere manualmente le opzioni.

# **Nota**

La funzione **Rilevamento automatico** non è disponibile in presenza delle condizioni elencate di seguito.

- L'interruttore d'accensione della stampante è spento.
- La stampante si trova in stato di errore.
- La stampante è installata in un ambiente di rete condiviso.
- Il cavo non è collegato correttamente alla stampante.

# **Funzioni del driver stampante BR-Script (emulazione linguaggio PostScript® 3™) 1**

Per ulteriori informazioni, consultare il testo della **Guida in linea** del driver stampante.

**Nota**

Le schermate riportate in questa sezione fanno riferimento a Windows® XP. Le schermate visualizzate sul computer possono variare in base al sistema operativo utilizzato.

# **Scheda Impostazioni periferica 1**

Selezionare le opzioni installate.

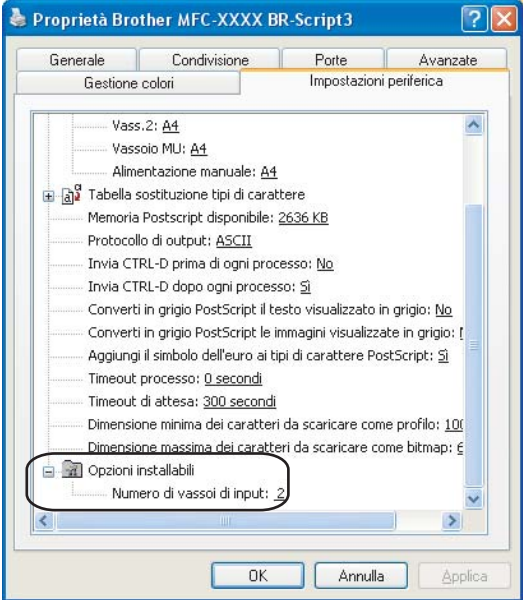

# **Preferenze stampa <sup>1</sup>**

# **Nota**

È possibile accedere alla finestra di dialogo **Preferenze stampa** facendo clic su **Preferenze stampa…** nella scheda **Generale** della finestra di dialogo **Proprietà Brother MFC-XXXX BR-Script3** (oppure **Proprietà Brother DCP-XXXX BR-Script3**).

### Scheda **Layout**

È possibile modificare le impostazioni relative al layout selezionando le impostazioni relative a **Orientamento, Stampa fronte retro** (Non disponibile per MFC-9440CN e DCP-9040CN), **Ordine pagine** e **Pagine per foglio**.

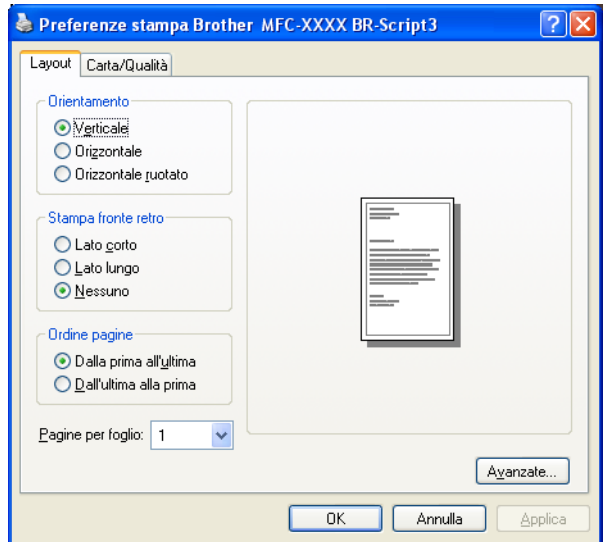

### • **Orientamento**

L'opzione Orientamento consente di selezionare la posizione in cui il documento sarà stampato. (**Verticale**, **Orizzontale** o **Orizzontale ruotato**)

### • **Stampa fronte retro** (Non disponibile per MFC-9440CN e DCP-9040CN)

Se si desidera eseguire la stampa duplex, scegliere **Lato corto** o **Lato lungo**.

• **Ordine pagine**

Consente di specificare l'ordine in cui saranno stampate le pagine del documento. **Dalla prima all'ultima** stampa il documento in modo che la prima pagina si trovi in cima alle pagine impilate. **Dall'ultima alla prima** stampa il documento in modo che la prima pagina si trovi in fondo alle pagine impilate.

Stampa

### Scheda **Carta/Qualità**

Scegliere l'**Alimentazione** e il **Colore**.

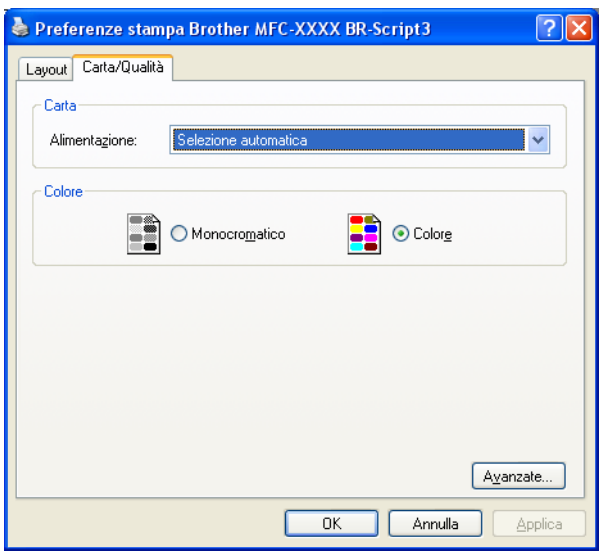

### • **Alimentazione**

È possibile scegliere tra **Selezione automatica**, **Vass.1**, **Vassoio MU** o **Alimentazione manuale** e specificare vassoi separati per la stampa della prima pagina e la stampa dalla seconda pagina in poi.

### • **Colore**

Scegliere l'opzione desiderata per stampare i grafici a colori: **Monocromatico** o **Colore**.

# **Opzioni avanzate <sup>1</sup>**

Per accedere alle **Opzioni avanzate**, fare clic sul pulsante **Avanzate...** nella scheda **Layout** oppure **Carta/Qualità**.

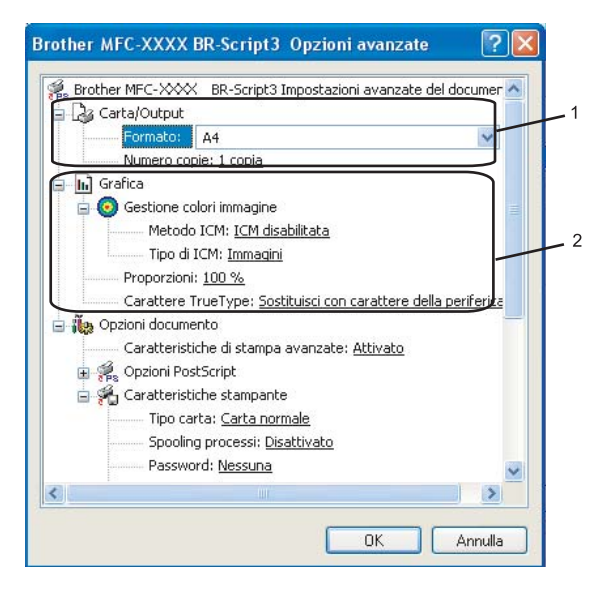

a Scegliere **Formato** e **Numero copie** (1).

#### **Formato**

Dalla casella con menu a discesa, scegliere il Formato carta desiderato.

#### **Numero copie**

L'opzione Copie consente di impostare il numero di copie da stampare.

b Impostare le opzioni **Gestione colori immagine**, **Proporzioni** e **Carattere TrueType** (2).

#### **Gestione colori immagine**

Specifica le modalità di stampa dei grafici a colori.

- Se non si desidera attivare la funzione Gestione colori immagine, fare clic su **ICM disabilitata**.
- Se si desidera che i calcoli per la corrispondenza del colore siano eseguiti sul computer host prima che questo invii il documento alla stampante, fare clic su **ICM gestita dal sistema host**.
- Se si desidera che i calcoli per la corrispondenza del colore siano eseguiti sulla stampante, fare clic su **ICM gestita da stampante mediante calibrazione**.

### **Proporzioni**

Consente la riduzione o l'ingrandimento dei documenti e di specificare la relativa percentuale.

#### **Carattere TrueType**

Consente di specificare le opzioni relative ai caratteri TrueType. Fare clic su **Sostituisci con carattere della periferica** (opzione predefinita) per utilizzare i caratteri stampante equivalenti per la stampa dei documenti contenenti caratteri TrueType. Questa opzione consente di stampare più rapidamente; tuttavia, i caratteri speciali non supportati dai caratteri stampante potrebbero andare perduti. Fare clic su **Carica come font trasferibile** per scaricare per la stampa i caratteri TrueType invece di utilizzare i caratteri stampante.

Stampa

c È possibile modificare le impostazioni selezionandole nell'elenco **Caratteristiche stampante** (3):

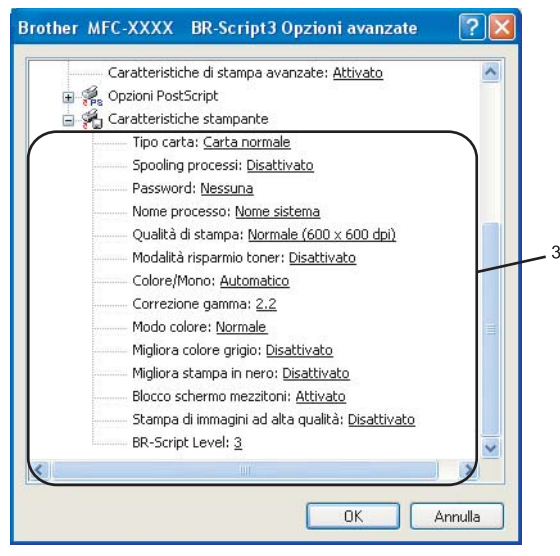

#### **Tipo carta**

L'apparecchio consente di utilizzare i tipi di supporto elencati di seguito. Per ottenere una qualità di stampa ottimale, selezionare il tipo di supporto che si intende utilizzare.

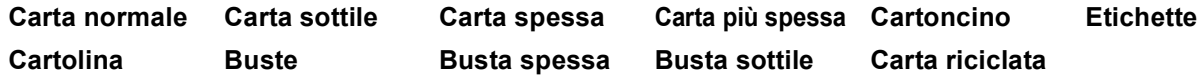

#### **Spooling processi**

**Stampa protetta** consente di proteggere i documenti con password nel momento dell'invio all'apparecchio. Solo gli utenti che conoscono la password saranno in grado di stamparli. Dal momento che i documenti sono protetti nell'apparecchio, è necessario inserire la password mediante il pannello dei comandi dell'apparecchio. È necessario assegnare al documento protetto una **Password** e un **Nome processo**.

#### **Password**

Selezionare la password per il documento protetto che si intende inviare all'apparecchio dalla casella a discesa.

#### ■ Nome processo

Selezionare dal'elenco a discesa il Nome processo relativo al documento protetto inviato all'apparecchio.

#### **Qualità di stampa**

È possibile scegliere le seguenti impostazioni per la qualità di stampa.

• **Normale**

Classe 600 dpi. Opzione consigliata per le stampe normali. Questa opzione offre qualità e velocità di stampa di buon livello.

• **Fine**

Classe 2400 dpi. Modalità di stampa più definita. Utilizzare questa modalità per riprodurre immagini dettagliate, ad esempio fotografie. La quantità di dati è decisamente superiore rispetto alla modalità di stampa normale, pertanto occorre più tempo per elaborare e trasferire i dati ed eseguire la stampa.

#### **Modalità risparmio toner**

Questa funzione consente di evitare sprechi di toner. Impostando **Modalità risparmio toner** su **Attivato**, la stampa appare più chiara. L'impostazione predefinita corrisponde a **Disattivato**.

### **Nota**

Si sconsiglia di impostare la **Modalità risparmio toner** su **Attivato** per la stampa di Foto o di immagini in Scala di grigi.

#### **Colore/Mono**

È possibile modificare le impostazioni Colore/Mono come segue:

#### • **Colore**

Se si desidera che la stampante utilizzi la modalità a colori anche per la stampa di documenti in bianco e nero, selezionare questa modalità.

#### • **Mono**

Selezionare questa modalità se il documento contiene solo testo e/o immagini in bianco e nero o in scala di grigi. L'opzione Mono velocizza l'elaborazione della stampa rispetto alla modalità a colori. Se il documento è a colori, selezionando la modalità di stampa Mono le pagine saranno stampate in 256 livelli di grigio.

#### • **Automatico**

La stampante controlla se il documento contiene elementi a colori. Se vengono rilevati elementi a colori, la stampa viene eseguita a colori. Se non vengono rilevati elementi a colori, la stampa viene eseguita in bianco e nero. Questa operazione potrebbe ridurre la velocità di stampa totale.

# **Nota**

In caso di esaurimento del toner ciano, magenta o giallo, selezionando **Mono** è possibile continuare a stampare fino all'esaurimento del toner nero.

#### **Correzione gamma**

È possibile regolare la luminosità dei documenti rispetto all'immagine visualizzata sullo schermo.

#### ■ Modo colore

La modalità Corrispondenza colore consente di selezionare le opzioni elencate di seguito:

# • **Normale**

Questa è la modalità colore predefinita.

#### • **Lucente**

I colori di tutti gli elementi vengono regolati su tonalità più brillanti.

#### **Migliora Colore grigio**

È possibile migliorare la qualità delle aree scure dell'immagine.

#### **Migliora stampa in nero**

Selezionare questa opzione se la stampa dei grafici in bianco e nero non viene eseguita correttamente.

#### ■ **Blocco schermo mezzitoni**

Impedisce la modifica delle impostazioni relative ai mezzitoni da parte di altre applicazioni. L'impostazione predefinita corrisponde ad Attivato. L'impostazione predefinita corrisponde ad Attivato.

Stampa

#### **Stampa di immagini ad alta qualità**

Questa funzione consente di stampare immagini di alta qualità. Impostando la funzione **Stampa di immagini ad alta qualità** su Attivato, la velocità di stampa risulterà ridotta.

#### **BR-Script Level**

Questa funzione consente di modificare il livello di emulazione del linguaggio BR-script. Scegliere il livello dall'elenco a discesa.

# **Scheda Porte**

Se si desidera modificare la porta alla quale è collegata la stampante o il percorso della stampante di rete in uso, scegliere o aggiungere la porta che si desidera utilizzare.

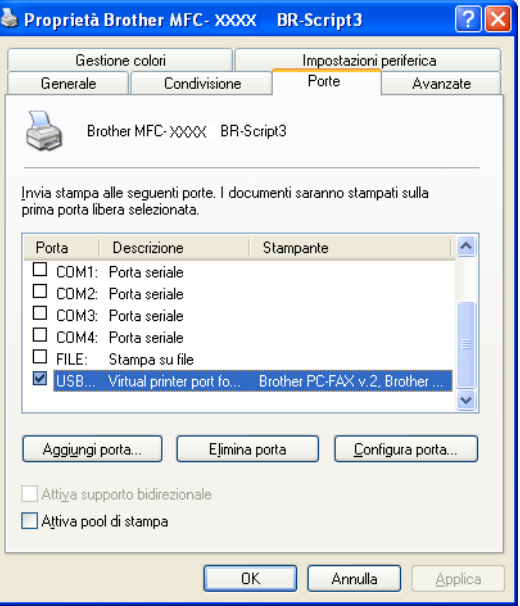

# **Scansione <sup>2</sup>**

Le operazioni di scansione e i driver variano in base al sistema operativo installato. L'apparecchio utilizza un driver conforme allo standard TWAIN per la scansione di documenti per le varie applicazioni.

Per Windows® XP/ Windows Vista<sup>®</sup>

Sono installati due driver scanner. Un driver per scanner compatibile con la tecnologia TWAIN (Consultare *[Scansione di un documento utilizzando il driver TWAIN](#page-45-0)* a pagina 38) e un driver che utilizza la funzionalità Acquisizione Immagini di Windows® (WIA) (Consultare *[Scansione di un documento utilizzando il driver](#page-54-0)  WIA (Per Windows® [XP/Windows Vista®\)](#page-54-0)* a pagina 47).

**Nota**

- Per ScanSoft™ PaperPort™ 11SE, consultare *[Utilizzo di NUANCE™ ScanSoft™ PaperPort™ 11SE con](#page-73-0)  OCR* [a pagina 66.](#page-73-0)
- Se il computer è protetto da firewall e non è possibile eseguire la scansione in rete, potrebbe essere necessario configurare le impostazioni del firewall per permettere la comunicazione attraverso il numero di porta 54925 e 137. Consultare *[Impostazioni del firewall \(per gli utenti in rete\)](#page-135-0)* a pagina 128.

# <span id="page-45-0"></span>**Scansione di un documento utilizzando il driver TWAIN <sup>2</sup>**

# **Conformità TWAIN <sup>2</sup>**

Il software Brother MFL-Pro Suite include un driver per scanner compatibile con la tecnologia TWAIN. I driver TWAIN soddisfano il protocollo standard universale di comunicazione tra scanner e software applicativi. Ciò consente non solo la scansione di immagini direttamente nel programma di visualizzazione PaperPort™ 11SE, che Brother fornisce con l'apparecchio, ma anche la scansione di immagini direttamente in centinaia di altre applicazioni software che supportano la scansione TWAIN. Queste applicazioni comprendono programmi di ampia diffusione, quali Adobe® Photoshop®, Adobe® PageMaker®, CorelDraw® e molti altri.

# **Accesso allo scanner <sup>2</sup>**

1) Avviare il software ScanSoft™ PaperPort™ 11SE installato nel corso dell'installazione di MFL-Pro Suite per eseguire la scansione di un documento.

### **Nota**

Le istruzioni relative alla scansione riportate nel presente manuale si riferiscono all'utilizzo del software ScanSoft™ PaperPort™ 11SE. La procedura di scansione potrebbe variare quando si utilizzano altre applicazioni software.

b Fare clic su **File**, quindi su **Digitalizza o ottieni foto**. È anche possibile fare clic sul tasto **Digitalizza o ottieni foto**.

La finestra **Digitalizza o ottieni foto** appare sul lato sinistro dello schermo.

c Fare clic sul pulsante **Seleziona**.

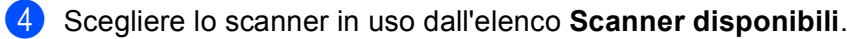

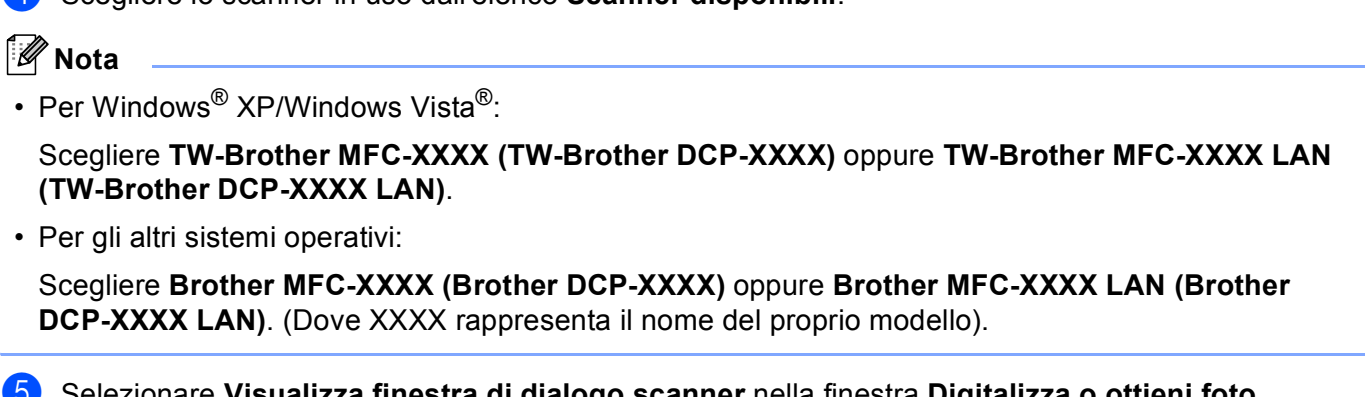

- **C** Selezionare **Visualizza finestra di dialogo scanner** nella finestra **Digitalizza o ottieni foto**.
- **6** Fare clic su **Scansione**.

Sullo schermo appare la finestra di dialogo Scanner Setup (Impostazione scanner):

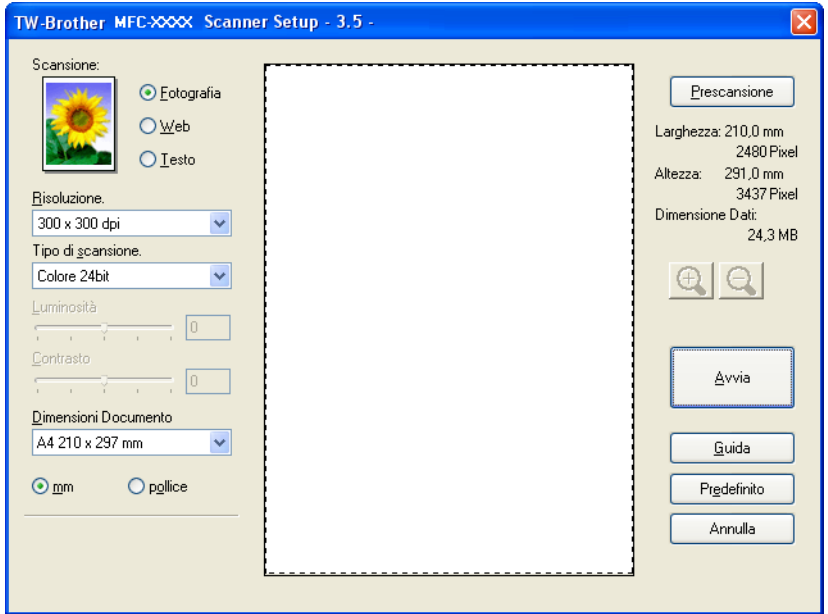

Passare alla sezione *[Scansione di un documento a PC](#page-47-0)* a pagina 40.

# <span id="page-47-0"></span>**Scansione di un documento a PC**

È possibile eseguire la scansione di un'intera pagina o di una parte della pagina dopo aver eseguito la prescansione del documento.

#### **Scansione di una pagina intera <sup>2</sup>**

**1** Inserire il documento nell'alimentatore con il lato stampato rivolto verso l'alto oppure posizionarlo sul piano dello scanner, con il lato stampato rivolto verso il basso.

2) Se necessario, regolare nella finestra di dialogo Scanner Setup (Impostazione scanner) i parametri elencati di seguito:

- **Scansione** (Tipo immagine) (1)
- **Risoluzione** (2)
- **Tipo di scansione** (3)
- **Luminosità** (4)
- **Contrasto** (5)
- **Dimensioni Documento** (6)

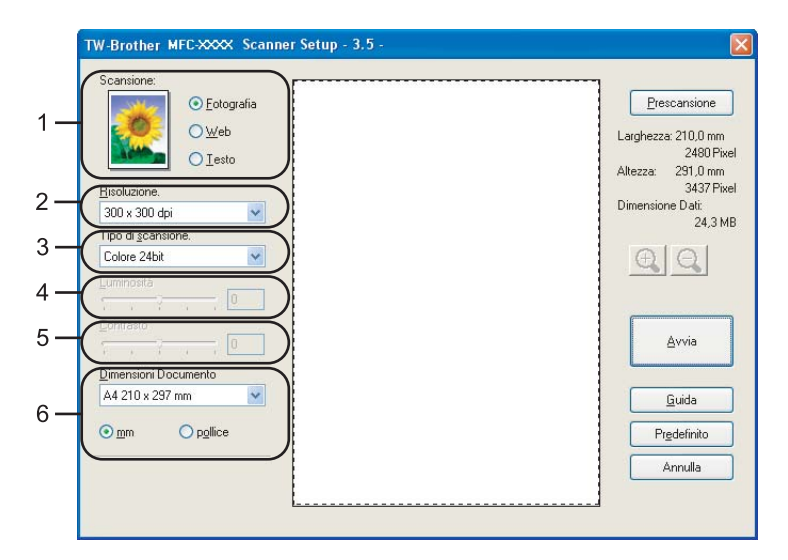

#### Fare clic su **Avvia**.

Una volta completata la scansione, fare clic sul tasto **Annulla** per tornare alla finestra PaperPort™ 11SE.

#### **Nota**

Dopo avere selezionato le dimensioni del documento, è possibile regolare ulteriormente l'area di scansione facendo clic con il pulsante sinistro del mouse e trascinando il puntatore. Questa operazione consente di "ritagliare" un'immagine durante la scansione. (Consultare *[Prescansione per ritagliare la parte](#page-49-0)  da scandire* [a pagina 42](#page-49-0).)

### **Scansione duplex di un documento (solo per i modelli MFC-9840CDW e DCP-9045CDN) 2**

- Inserire il documento nell'alimentatore con il lato stampato rivolto verso l'alto.
- b Selezionare **Scansione Duplex (fronte-retro)** e scegliere **Long-edge binding**<sup>o</sup> **Short-edge binding** (1).

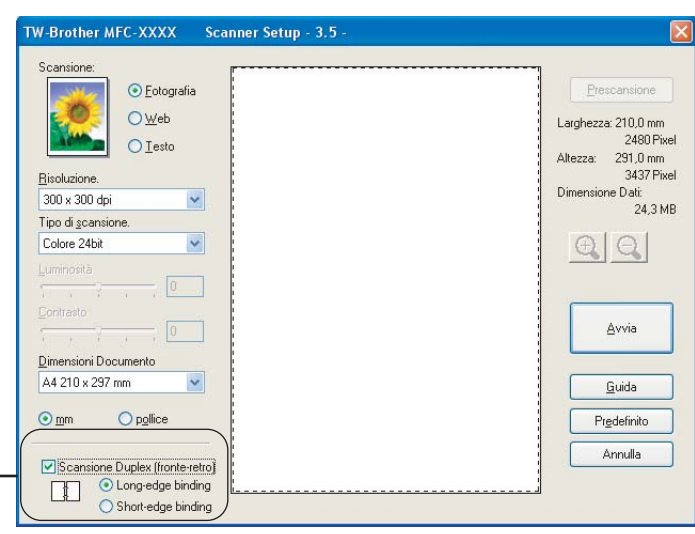

- <sup>3</sup> Se necessario, regolare nella finestra di dialogo Scanner Setup (Impostazione scanner) i parametri elencati di seguito:
	- **Scansione** (Tipo immagine)

1

- **Risoluzione**
- **Tipo di scansione**
- **Luminosità**
- **Contrasto**
- **Dimensioni documento**

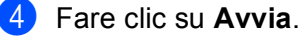

#### **Nota**

Il pulsante di **Prescansione**, il formato carta Legal e la funzione di regolazione dell'area di scansione non sono disponibili con la scansione duplex.

## <span id="page-49-0"></span>**Prescansione per ritagliare la parte da scandire <sup>2</sup>**

Il pulsante **Prescansione** consente di visualizzare un'anteprima dell'immagine e ritagliarne le parti indesiderate prima di eseguire la scansione. Una volta soddisfatti dell'anteprima, fare clic sul pulsante **Avvia** nella Finestra di dialogo Scanner Setup (Impostazione scanner) per procedere con la scansione dell'immagine.

<span id="page-49-1"></span>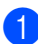

Inserire il documento nell'alimentatore con il lato stampato rivolto verso l'alto oppure posizionarlo sul piano dello scanner, con il lato stampato rivolto verso il basso.

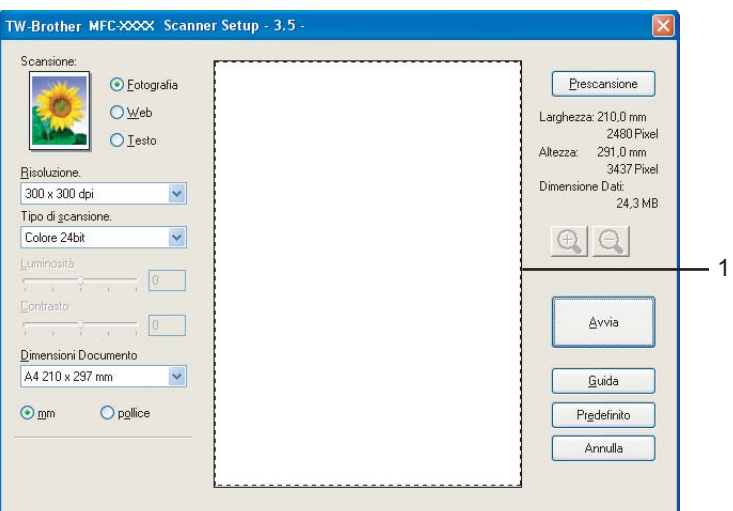

#### **1 Area di scansione**

b Scegliere le impostazioni per **Scansione** (Tipo immagine), **Risoluzione**, **Tipo di scansione**, **Luminosità**, **Contrasto** e **Dimensioni Documento** a seconda delle esigenze.

#### **63** Fare clic su **Prescansione**.

L'intera immagine viene scandita nel PC e visualizzata nell' Area di scansione della finestra di dialogo Scanner Setup (Impostazione scanner).

4 Premere e tenere premuto il pulsante sinistro del mouse e trascinare il puntatore sulla parte della quale si desidera eseguire la scansione.

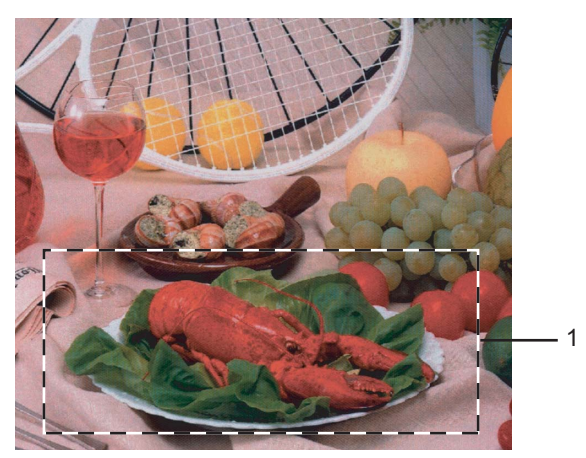

**1 Area di scansione**

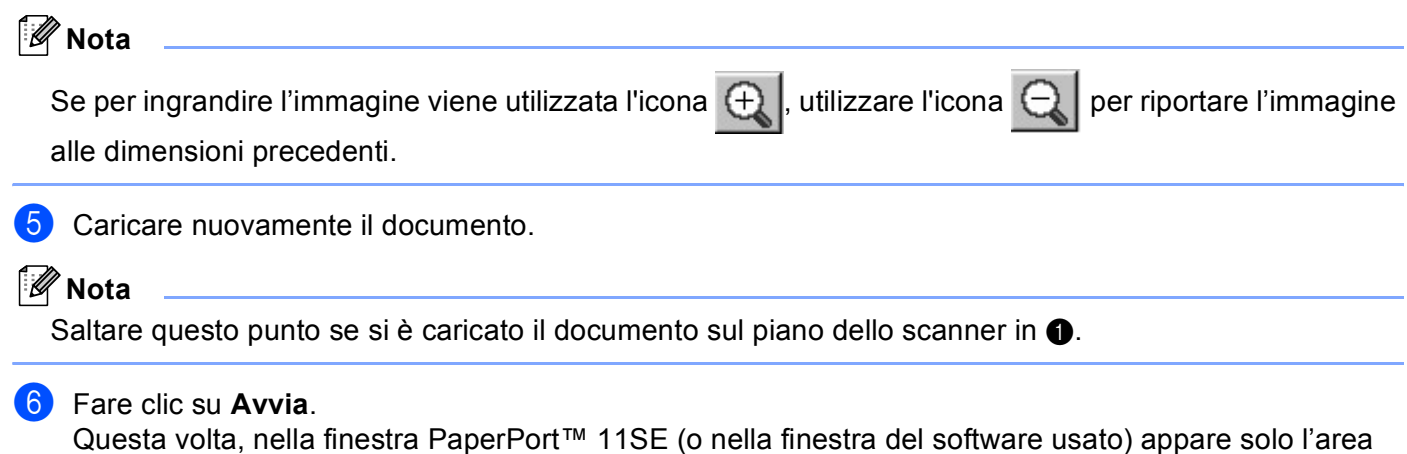

selezionata del documento.

Nella finestra PaperPort™ 11SE usare le opzioni disponibili per perfezionare l'immagine.

# **Impostazioni nella finestra di dialogo Scanner Setup (Impostazione scanner) <sup>2</sup>**

#### **Tipo immagine <sup>2</sup>**

Selezionare il tipo di immagine in uscita da **Fotografia**, **Web** o **Testo**. Ciascuna impostazione predefinita modifica i valori relativi a **Risoluzione** e **Tipo di scansione**.

**Tipo immagine Risoluzione Tipo di scansione Fotografia** | Da utilizzare per la scansione delle immagini fotografiche.  $300 \times 300$  dpi Colore 24bit **Web** Da utilizzare per inserire nelle pagine Web l'immagine acquisita.  $100 \times 100$  dpi  $\qquad$  Colore 24bit **Testo** Da utilizzare per la scansione di documenti di testo. | 200 × 200 dpi | Bianco e nero

Le impostazioni predefinite sono elencate nella tabella che segue:

#### **Risoluzione <sup>2</sup>**

Usando l'elenco a discesa **Risoluzione** è possibile scegliere la risoluzione desiderata per la scansione. Le risoluzioni più alte richiedono una quantità maggiore di memoria e tempi di trasferimento più lunghi, ma l'immagine acquisita appare più nitida. Nella tabella che segue sono riportate le impostazioni selezionabili per la risoluzione e i colori disponibili.

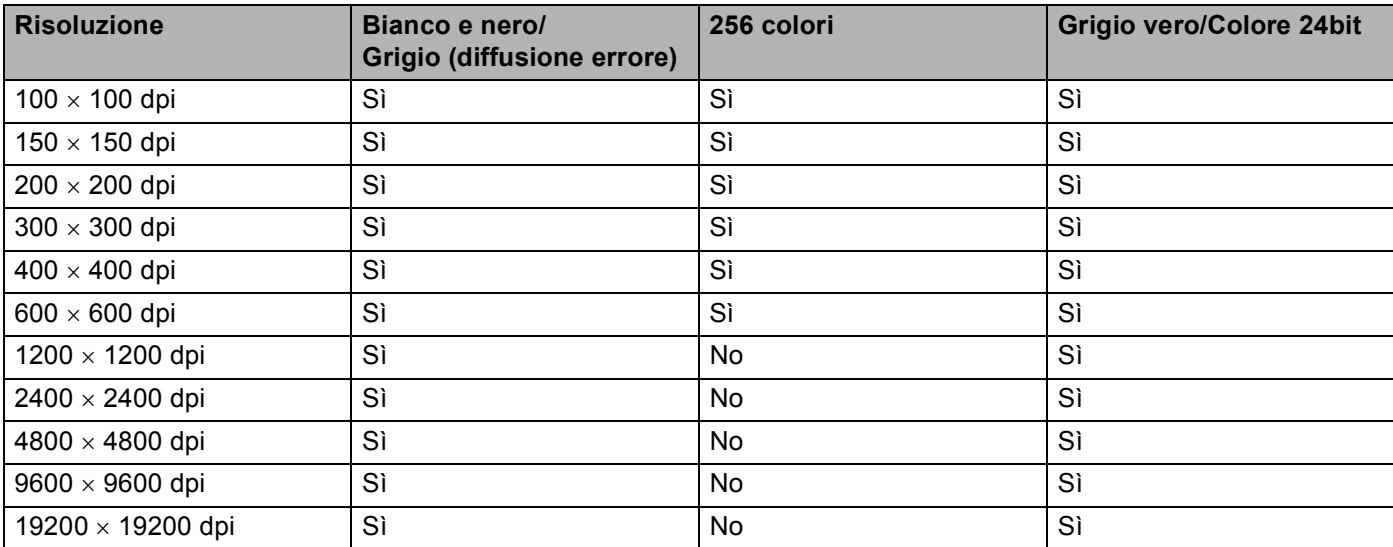

#### **Tipo di scansione <sup>2</sup>**

#### **Bianco e nero**

Da utilizzare per documenti di testo o di grafica lineare.

#### **Grigio (diffusione errore)**

Da utilizzare per le immagini fotografiche o i grafici. (La diffusione errore è un metodo utilizzato per creare immagini simulate di grigio senza utilizzare punti di grigio vero. I punti neri sono posizionati secondo uno schema specifico per dare l'idea del grigio.)

#### **Grigio vero**

Da utilizzare per le immagini fotografiche o i grafici. Questa modalità è più accurata perché utilizza 256 sfumature di grigio.

#### **256 colori**

Utilizza fino a 256 colori per eseguire la scansione di un'immagine.

#### ■ Colore 24bit

Utilizza fino a 16,8 milioni di colori per eseguire la scansione di un'immagine.

Si tenga presente, tuttavia, che per quanto la scansione **Colore 24bit** riproduca i colori con la massima fedeltà, la dimensione del file di immagine così creato risulta circa tre volte superiore rispetto a quella di un file con **256 colori** di risoluzione. Tale file richiede una maggiore quantità di memoria e tempi di trasferimento più lunghi.

#### **Luminosità <sup>2</sup>**

Regolare questa impostazione (da -50 a 50) in modo da ottimizzare l'immagine. Il valore predefinito corrisponde a 0, che rappresenta un valore medio.

Per impostare il livello di **Luminosità**, trascinare la barra di spostamento verso destra o sinistra per schiarire o scurire l'immagine. È possibile anche digitare il valore scelto direttamente nell'apposito campo.

Se l'immagine è troppo chiara, selezionare un valore di **Luminosità** più basso e ripetere la scansione del documento. Se l'immagine è troppo scura, aumentare il valore della **Luminosità** ed eseguire nuovamente la scansione del documento.

### **Nota**

L'impostazione della Luminosità è disponibile solo quando si seleziona l'opzione **Bianco e nero**, **Grigio (diffusione errore)** o **Grigio vero**.

#### **Contrasto <sup>2</sup>**

È possibile aumentare o ridurre il livello del **Contrasto** facendo scorrere la barra di spostamento verso sinistra o verso destra. Aumentando il contrasto si esaltano le aree chiare e scure dell'immagine, diminuendo il contrasto si esaltano i dettagli nelle aree grigie. È possibile anche digitare il valore scelto direttamente nell'apposito campo per impostare il **Contrasto**.

## **Nota**

L'impostazione del Contrasto è disponibile solo quando si seleziona l'opzione **Grigio (diffusione errore)** o **Grigio vero**.

Quando si esegue la scansione di fotografie o altre immagini da utilizzare in altre applicazioni di elaborazione testi o grafica, si consiglia di provare diverse impostazioni di contrasto e risoluzione per determinare le opzioni più adatte alle proprie esigenze.

#### **Dimensioni documento <sup>2</sup>**

Scegliere una delle seguenti dimensioni:

- $AA$  210  $\times$  297 mm
- $\blacksquare$  JIS B5 182  $\times$  257 mm
- Letter 8 1/2  $\times$  11 pollici

- Legal 8  $1/2 \times 14$  pollici
- $\blacksquare$  A5 148  $\times$  210 mm
- Executive 7 1/4  $\times$  10 1/2 pollici
- Business Card

Per eseguire la scansione di biglietti da visita, scegliere il formato **Business Card**, quindi posizionare il bigliettino con il lato stampato rivolto verso il basso, al centro del lato sinistro del piano dello scanner, come indicato dalle linee guida del documento.

- Foto 1 4  $\times$  6 pollici
- Foto 2  $5 \times 8$  pollici
- $\blacksquare$  Foto L 89  $\times$  127 mm
- Foto 2L 127  $\times$  178 mm
- Cartolina 1 100  $\times$  148 mm
- Cartolina 2 148  $\times$  200 mm
- **Personalizzato (regolabile dall'utente, da 0,35 × 0,35 pollici a 8,5 × 14 pollici oppure da 8,9 × 8,9 mm a**  $215,9 \times 355,6 \text{ mm}$

Se si seleziona il formato **Personalizzato**, sullo schermo appare la finestra di dialogo **Personalizza dimensione documento**.

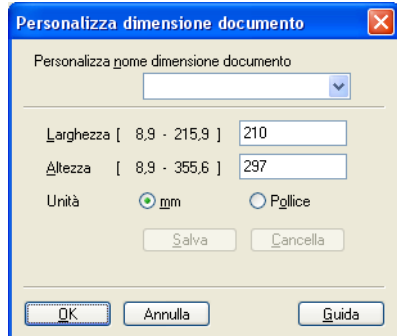

Completare la casella **Personalizza nome dimensione documento**, quindi inserire **Larghezza** e **Altezza** del documento.

È possibile selezionare 'mm' o 'Pollice' come unità di misura per Larghezza e Altezza.

### **Nota**

Sullo schermo appare la dimensione effettiva della carta secondo le impostazioni selezionate.

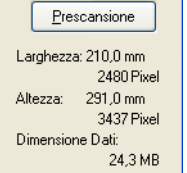

- **Larghezza**: mostra la larghezza dell'area di scansione
- **Altezza**: mostra l'altezza dell'area di scansione
- **Dimensione Dati**: mostra la dimensione approssimativa dei dati in formato Bitmap. Per altri formati, ad esempio il formato JPEG, le dimensioni saranno differenti.

# <span id="page-54-0"></span>**Scansione di un documento utilizzando il driver WIA (Per Windows® XP/Windows Vista®) <sup>2</sup>**

# **Conformità WIA <sup>2</sup>**

Con Windows® XP/Windows Vista® è possibile selezionare la funzionalità Acquisizione Immagini di

Windows<sup>®</sup> (WIA) per la scansione delle immagini con l'apparecchio. La scansione delle immagini può essere eseguita direttamente nel programma di visualizzazione di PaperPort™ 11SE fornito con l'apparecchio Brother, oppure è possibile eseguire la scansione delle immagini direttamente in un'altra applicazione software che supporta la scansione WIA o TWAIN.

### **Accesso allo scanner <sup>2</sup>**

1 Avviare il software ScanSoft™ PaperPort™ 11SE installato nel corso dell'installazione di MFL-Pro Suite per eseguire la scansione di un documento.

#### **Nota**

Le istruzioni relative alla scansione riportate nel presente manuale si riferiscono all'utilizzo del software ScanSoft™ PaperPort™ 11SE. La procedura di scansione potrebbe variare quando si utilizzano altre applicazioni software.

b Fare clic su **File**, quindi su **Digitalizza o ottieni foto**. È anche possibile fare clic sul tasto **Digitalizza o ottieni foto**.

La finestra **Digitalizza o ottieni foto** appare sul lato sinistro dello schermo.

- **(3)** Fare clic sul pulsante **Seleziona**.
- 4 Scegliere dall'elenco a discesa **Scanner disponibili** lo scanner in uso.

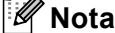

• Per Windows® XP/Windows Vista®:

Scegliere **WIA-Brother MFC-XXXX (WIA-Brother DCP-XXXX)** oppure **WIA-Brother MFC-XXXX LAN (WIA-Brother DCP-XXXX LAN)**.

• Per gli altri sistemi operativi:

Scegliere **Brother MFC-XXXX (Brother DCP-XXXX)** oppure **Brother MFC-XXXX LAN (Brother DCP-XXXX LAN)**. (Dove XXXX rappresenta il nome del proprio modello).

e Selezionare **Visualizza finestra di dialogo scanner** nella finestra **Digitalizza o ottieni foto**.

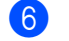

# **6** Fare clic su **Scansione**.

Sullo schermo appare la finestra di dialogo Digitalizza utilizzando:

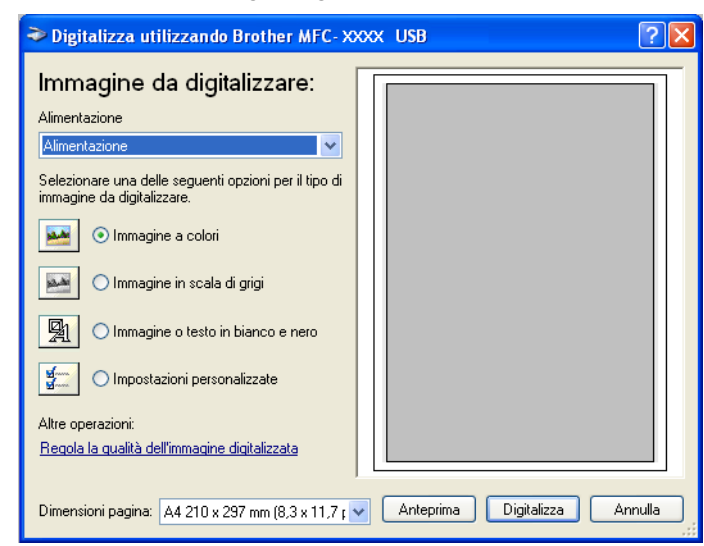

Passare alla sezione *[Scansione di un documento a PC](#page-56-0)* a pagina 49.

# <span id="page-56-0"></span>**Scansione di un documento a PC**

La scansione di un'intera pagina può essere eseguita in due modi. È possibile utilizzare l'ADF (alimentatore automatico documenti) o il piano dello scanner.

Se si desidera scandire e poi ritagliare una parte della pagina dopo aver eseguito la prescansione del documento, è necessario utilizzare il piano dello scanner. (Consultare *[Prescansione per ritagliare la parte da](#page-49-0)  scandire* [a pagina 42.](#page-49-0))

#### **Scansione di un documento mediante l'ADF <sup>2</sup>**

a Inserire il documento nell'alimentatore con il lato stampato rivolto verso l'alto.

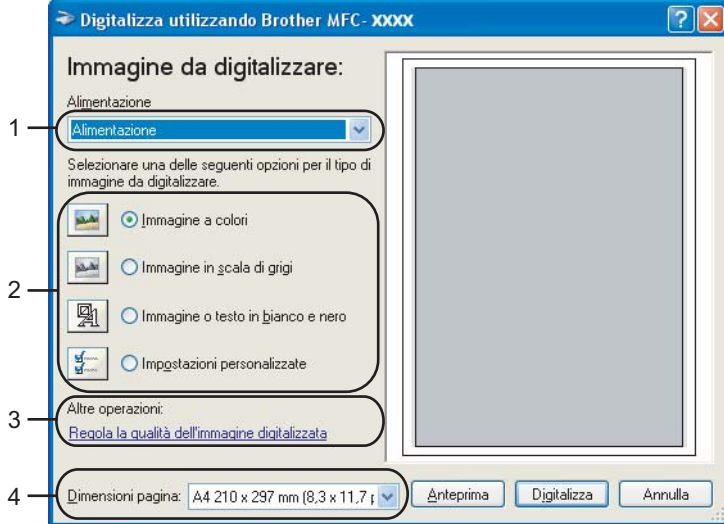

- **1 Alimentazione**
- **2 Tipo di immagine**
- **3 Regola la qualità dell'immagine digitalizzata**
- **4 Dimensioni pagina**
- b Scegliere **Alimentazione** dall'elenco a discesa **Alimentazione** (1).
- $3$ ) Selezionare il tipo di immagine (2).
- Selezionare le **Dimensioni pagina** dall'elenco a discesa (4).

**6** Se si desidera accedere alle impostazioni avanzate, fare clic su **Regola la qualità dell'immagine digitalizzata** (3). È possibile scegliere **Luminosità**, **Contrasto**, **Risoluzione** e **Tipo immagine** da **Proprietà avanzate**. Dopo aver scelto le impostazioni, fare clic su **OK**.

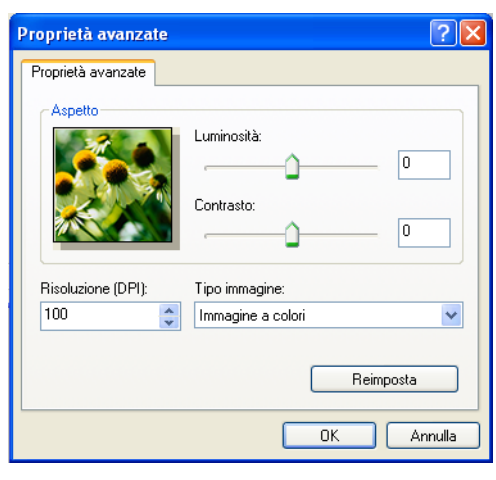

# **Nota**

La risoluzione di scansione può essere impostata fino a un massimo di 1200 dpi.

Per ottenere risoluzioni maggiori di 1200 dpi, utilizzare l'Utilità Scanner Brother. (Consultare *[Utilità](#page-59-0)  [Scanner Brother](#page-59-0)* a pagina 52.)

**6** Fare clic sul pulsante **Digitalizza** nella finestra di Scansione. L'apparecchio inizia la scansione del documento.

### **Prescansione per ritagliare la parte da scandire utilizzando il piano dello scanner <sup>2</sup>**

Il pulsante **Anteprima** consente di visualizzare un'immagine per ritagliare aree che si vogliono escludere dalla scansione. Una volta soddisfatti dell'anteprima, fare clic sul pulsante **Digitalizza** nella finestra di Scansione per procedere con la scansione dell'immagine.

- **1** Posizionare il documento con il lato di stampa rivolto verso il basso sul piano dello scanner.
	- b Scegliere **Piano** dall'elenco a discesa **Alimentazione** (1).

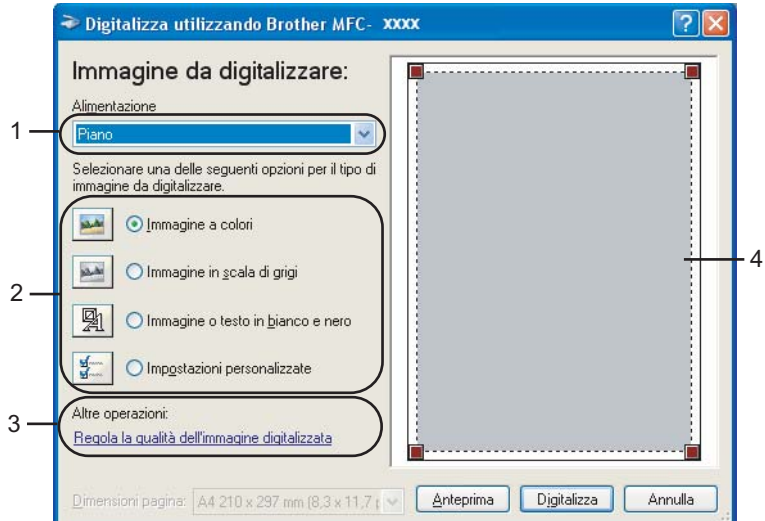

- **1 Alimentazione**
- **2 Tipo di immagine**
- **3 Regola la qualità dell'immagine digitalizzata**
- **4 Area di scansione**

3 Selezionare il tipo di immagine (2).

#### **4** Fare clic su **Anteprima**.

L'intera immagine viene acquisita nel PC e visualizzata nell'area di scansione (4).

**6** Premere e tenere premuto il pulsante sinistro del mouse e trascinare il puntatore sulla parte della quale si desidera eseguire la scansione.

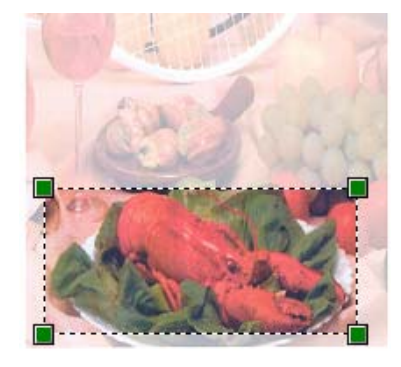

f Se si desidera accedere alle impostazioni avanzate, fare clic su **Regola la qualità dell'immagine digitalizzata** (3). È possibile scegliere **Luminosità**, **Contrasto**, **Risoluzione** e **Tipo immagine** da **Proprietà avanzate**. Dopo aver scelto le impostazioni, fare clic su **OK**.

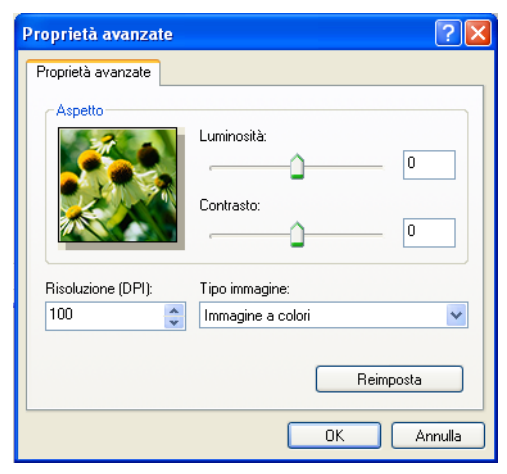

**7** Fare clic sul pulsante **Digitalizza** nella finestra di Scansione. L'apparecchio inizia la scansione del documento.

Questa volta, nella finestra PaperPort™ 11SE (o nella finestra del software usato) appare solo l'area selezionata del documento.

#### <span id="page-59-0"></span>**Utilità Scanner Brother <sup>2</sup>**

L'Utilità Scanner Brother si utilizza per configurare il driver scanner WIA per risoluzioni superiori a 1200 dpi e per modificare il formato carta. Se si desidera impostare come formato predefinito il formato Legal, usare questa utilità per modificare l'impostazione. Per rendere effettive le nuove impostazioni occorre riavviare il PC.

#### ■ Esecuzione dell'utilità

L'utilità può essere eseguita selezionando **Utilità scanner** nel menu **Start**/**Tutti i programmi**/ **Brother**/**MFC-XXXX (o DCP-XXXX)** (dove XXXX rappresenta il nome del proprio modello)/**Impostazioni scanner**/**Utilità scanner**.

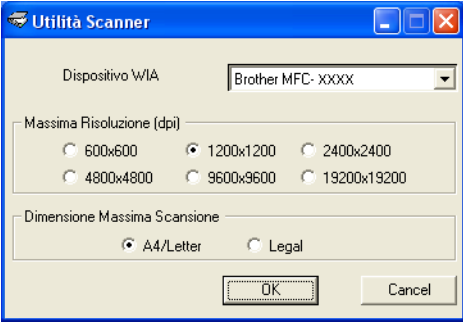

#### **Nota**

La scansione del documento a una risoluzione superiore a 1200 dpi può dare luogo a un file di notevoli dimensioni. È consigliabile accertarsi che la memoria e lo spazio sul disco fisso siano sufficienti per il file da scandire. Se non si dispone di memoria o spazio su disco rigido sufficiente, il computer potrebbe bloccarsi e il file andare perduto.

# **Nota**

In Windows Vista® viene visualizzata la schermata **Controllo dell'account utente**; procedere come indicato di seguito.

• Per gli utenti che dispongono dei diritti di amministratore: fare clic su **Consenti**.

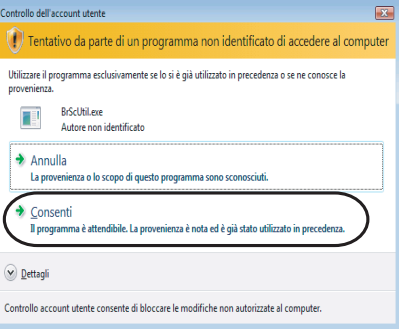

• Per gli utenti che non dispongono dei diritti di amministratore: inserire la password amministratore e fare clic su **OK**.

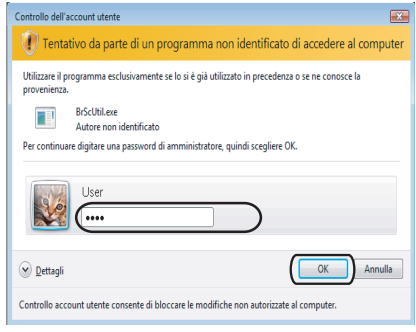

# **Scansione di un documento utilizzando il driver WIA (Per gli utenti di Windows Photo Gallery e Windows Fax e Scan) <sup>2</sup>**

## **Accesso allo scanner <sup>2</sup>**

**1** Per effettuare la scansione di un documento, aprire il software applicativo.

### **Nota**

La scansione duplex è supportata esclusivamente dai modelli MFC-9840CDW e DCP-9045CDN.

- 2 Effettuare una delle operazioni indicate di seguito:
	- Per Windows Photo Gallery

Fare clic su **File**, quindi su **Importa da fotocamera o scanner**.

Per Windows Fax e Scan

Fare clic su **File**, **Nuovo**, quindi su **Scansione**.

**3** Scegliere lo scanner che si desidera utilizzare.

**4** Fare clic su **Importa**.

Appare la finestra di Scansione:

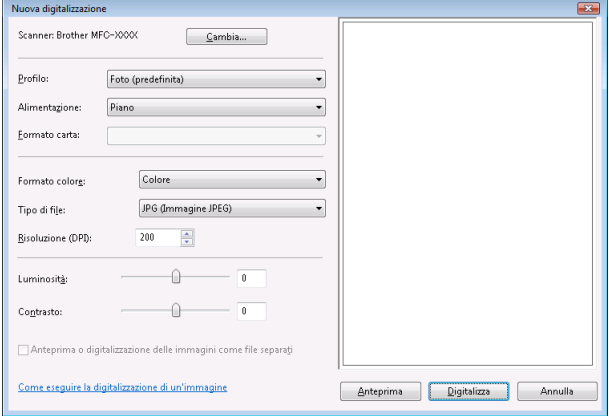

Passare alla sezione *[Scansione di un documento a PC](#page-62-0)* a pagina 55.

# <span id="page-62-0"></span>**Scansione di un documento a PC**

La scansione di un'intera pagina può essere eseguita in due modi. È possibile utilizzare l'ADF (alimentatore automatico documenti) o il piano dello scanner.

Se si desidera scandire e poi ritagliare una parte della pagina dopo aver eseguito la prescansione del documento, è necessario utilizzare il piano dello scanner. (Consultare *[Prescansione per ritagliare la parte da](#page-63-0)  [scandire utilizzando il piano dello scanner](#page-63-0)* a pagina 56.)

#### **Scansione di un documento mediante l'ADF <sup>2</sup>**

Inserire il documento nell'alimentatore con il lato stampato rivolto verso l'alto.

b Scegliere **Alimentatore (digitalizza solo un lato)** oppure **Alimentatore (digitalizza entrambi i lati)**  (solo per i modelli MFC-9840CDW e DCP-9045CDN) nell'elenco a discesa **Alimentazione** (2).

c Se necessario, regolare nella finestra di dialogo Scanner i parametri elencati di seguito:

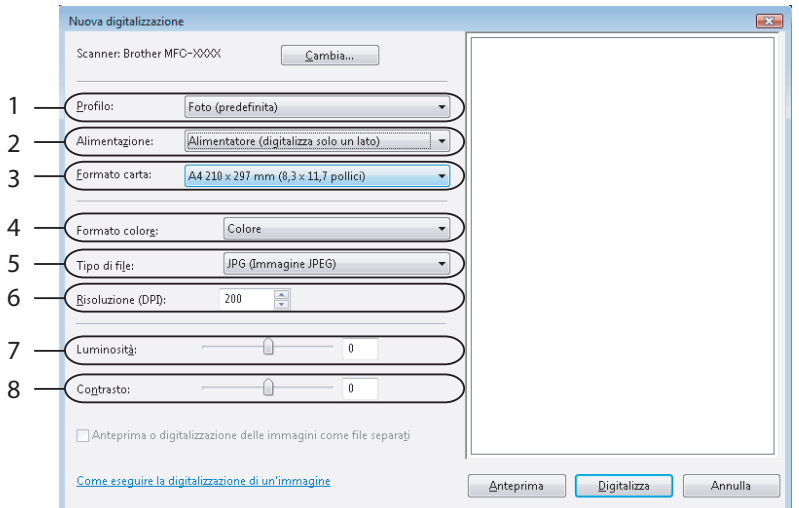

- **1 Profilo**
- **2 Alimentazione**
- **3 Formato carta**
- **4 Formato colore**
- **5 Tipo di file**
- **6 Risoluzione**
- **7 Luminosità**
- **8 Contrasto**

**Nota**

La risoluzione di scansione può essere impostata fino a un massimo di 1200 dpi.

Per ottenere risoluzioni maggiori di 1200 dpi, utilizzare l'Utilità Scanner Brother.

**4** Fare clic sul pulsante **Digitalizza** nella finestra di Scansione. L'apparecchio inizia la scansione del documento.

### <span id="page-63-0"></span>**Prescansione per ritagliare la parte da scandire utilizzando il piano dello scanner <sup>2</sup>**

Il pulsante **Anteprima** consente di visualizzare un'immagine per ritagliare aree che si vogliono escludere dalla scansione. Una volta soddisfatti dell'anteprima, fare clic sul pulsante **Digitalizza** nella finestra di Scansione per procedere con la scansione dell'immagine.

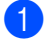

**1** Posizionare il documento con il lato di stampa rivolto verso il basso sul piano dello scanner.

b Scegliere **Piano** dall'elenco a discesa **Alimentazione**. Se necessario, regolare nella finestra di dialogo Scanner i parametri elencati di seguito:

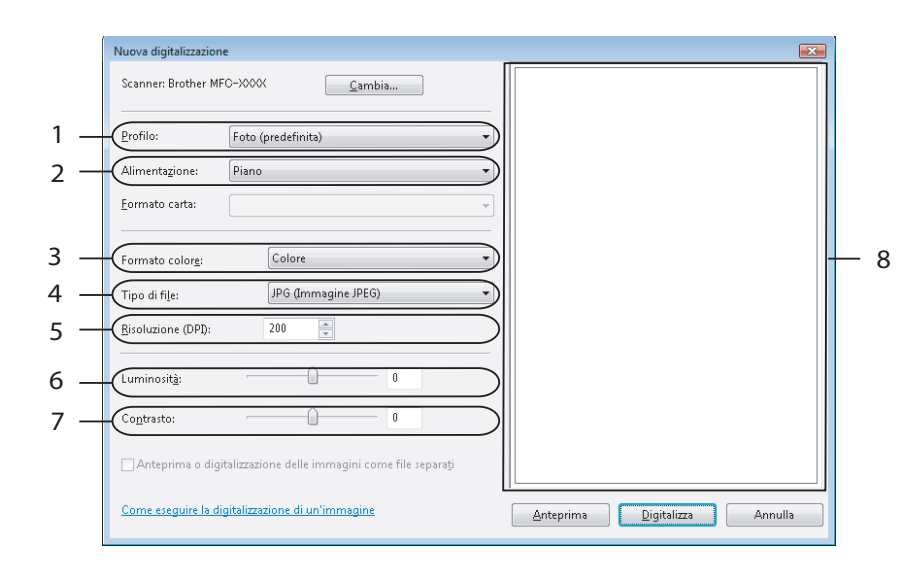

- **1 Profilo**
- **2 Alimentazione**
- **3 Formato colore**
- **4 Tipo di file**
- **5 Risoluzione**
- **6 Luminosità**
- **7 Contrasto**
- **8 Area di scansione**

**8** Fare clic su **Anteprima**.

L'intera immagine viene acquisita nel PC e visualizzata nell'area di scansione (8).

4 Premere e tenere premuto il pulsante sinistro del mouse e trascinare il puntatore sulla parte della quale si desidera eseguire la scansione.

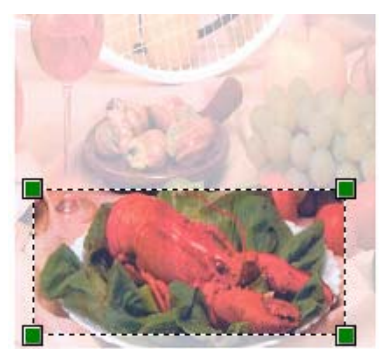

**6** Fare clic sul pulsante **Digitalizza** nella finestra di Scansione. L'apparecchio inizia la scansione del documento. Questa volta, nella finestra dell'applicazione viene visualizzata solo l'area prescelta del documento.

# **Utilizzo del tasto Scan (Per utenti USB) <sup>2</sup>**

# **Nota**

Se si utilizza il tasto Scan quando si è collegati in rete, consultare *[Scansione in rete](#page-99-0)* a pagina 92.

È possibile utilizzare il tasto (**Scan**) sul pannello dei comandi dell'apparecchio per eseguire la scansione di documenti nelle applicazioni di elaborazione testi, grafica o di posta elettronica o in una cartella del PC.

Scan

Prima di utilizzare il tasto (**Scan**) sul pannello dei comandi, è necessario installare la suite Brother MFL-Pro Suite e collegare l'apparecchio al PC. Se il software MFL-Pro Suite è stato installato dal CD-ROM fornito, sono stati installati i driver corretti e il software ControlCenter3. La scansione mediante il tasto

(**Scan**) segue la configurazione selezionata mediante la scheda Impostazioni dispositivo di ControlCenter3. (Consultare *[SCANSIONE](#page-80-0)* a pagina 73.) Per ulteriori informazioni sulla configurazione delle impostazioni di scansione dei pulsanti di ControlCenter3 e sull'avvio dell'applicazione desiderata mediante il

tasto (**Scan**), consultare *[Utilizzo di ControlCenter3](#page-77-0)* a pagina 70.

# **Nota**

- Se si desidera eseguire la scansione di un documento utilizzando la funzione di scansione duplex, è necessario inserire il documento nell'ADF, quindi selezionare 2lati Lat.lungo o 2lati Lat.corto, in base al layout del documento.
- Scegliere il layout del documento nella seguente tabella:

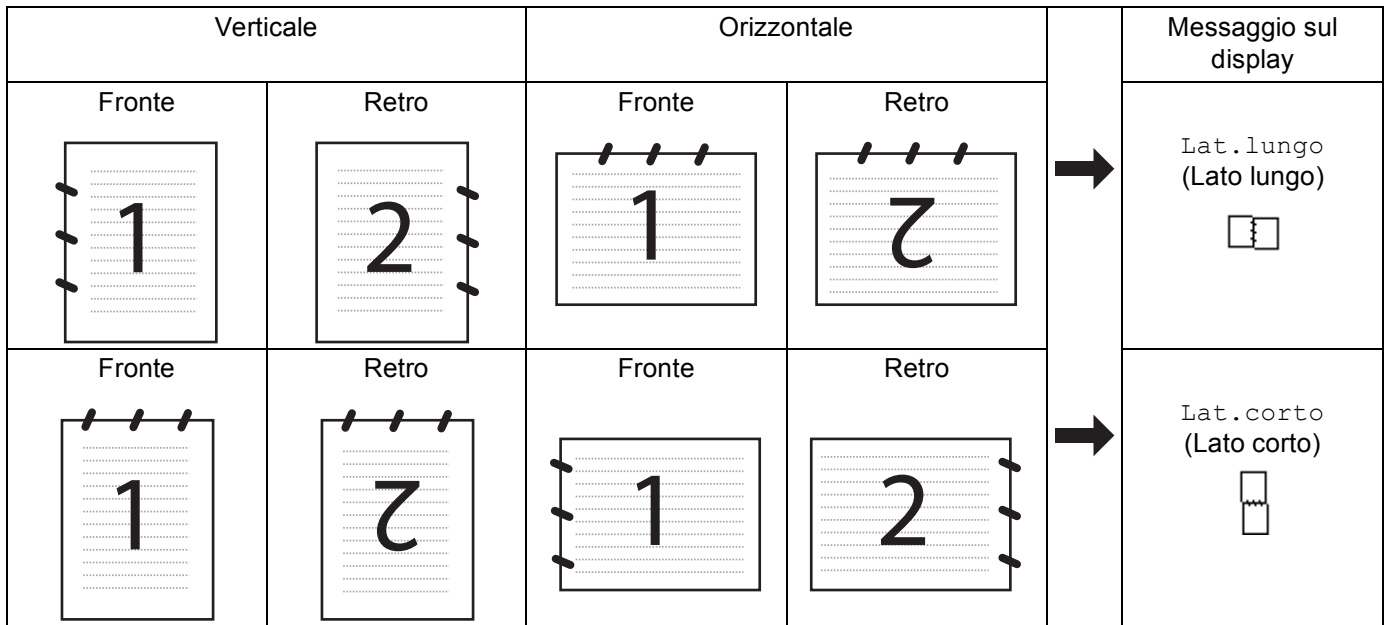

#### **Tabella layout del documento**

- La scansione duplex è supportata esclusivamente dai modelli MFC-9840CDW e DCP-9045CDN.
- La scansione duplex è disponibile solo tramite ADF.
- La scansione duplex non è disponibile per il formato carta Legal.

# **Scansione a USB (non disponibile per i modelli DCP-9040CN e DCP-9042CDN) <sup>2</sup>**

È possibile effettuare la scansione di documenti in bianco e nero e a colori direttamente in una unità di memoria flash USB. I documenti in bianco e nero saranno memorizzati nei formati PDF (.PDF) o TIFF (.TIF). I documenti a colori possono essere memorizzati nei formati PDF (\*.PDF) o JPEG (\*.JPG). I nomi predefiniti per i file sono basati sulla data corrente. È possibile modificare il colore, la qualità e il nome del file.

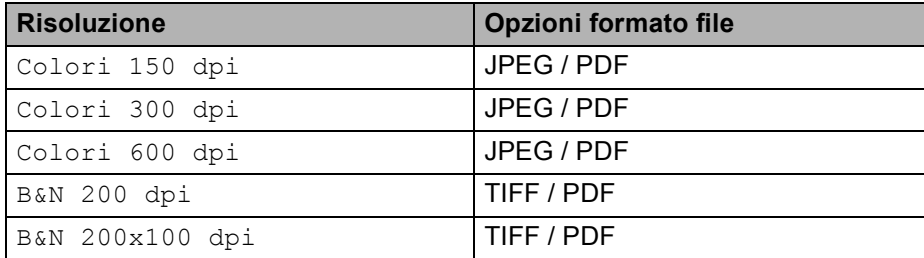

## **Per i modelli MFC-9440CN e MFC-9450CDN 2**

- Inserire nell'apparecchio una unità di memoria flash USB.
- b Caricare il documento nell'alimentatore automatico o sul piano dello scanner.
- **Premere il tasto**  $\gg$  **(Scan).**
- **4** Premere **A** o **V** per scegliere Scan to USB. Premere **OK**.
- **b** Scegliere una delle seguenti opzioni:
	- **Per modi[f](#page-66-0)icare le impostazioni, scegliere** Cambio impost. Premere OK e passare al punto  $\odot$ .
	- Per avviare la scansione con i parametri impostati nel Menu funzioni (**Menu**, **5**, **2**), scegl[i](#page-67-0)ere Avvio scansione. Premere OK e passare al punto **@**.
- <span id="page-66-0"></span>**6** Premere **A** o **V** per selezionare la qualità desiderata. Premere **OK**.
- **P** Premere **A** o **v** per scegliere il tipo di file desiderato. Premere **OK**.

### **Nota**

- Se si sceglie colori nell'impostazione della risoluzione, non è possibile scegliere TIFF.
- Se si sceglie bianco e nero nell'impostazione della risoluzione, non è possibile scegliere  $JPEG$ .

**63** Il nome del file viene impostato automaticamente. Tuttavia, è possibile creare un nome a propria scelta con la tastiera. È possibile modificare solo le prime 6 cifre del nome del file. Premere **OK**.

# **Nota**

Premere **Cancella/Indietro** per cancellare le lettere inserite.

<span id="page-67-0"></span>**Premere Inizio Mono** o **Inizio Colore** per avviare la scansione.

#### **Nota**

Il tipo di scansione dipende dai parametri impostati nel Menu funzioni o dai parametri impostati manualmente mediante il pannello; selezionando **Inizio Mono** o **Inizio Colore** le impostazioni non vengono modificate.

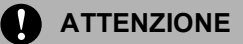

Durante la lettura dei dati, il display visualizza l'indicazione Scansione. NON scollegare il cavo di alimentazione né rimuovere l'unità di memoria flash USB dall'apparecchio durante la lettura dei dati. I dati potrebbero andare perduti e l'unità di memoria flash USB potrebbe subire dei danni.

### **Per i modelli MFC-9840CDW e DCP-9045CDN <sup>2</sup>**

- Inserire nell'apparecchio una unità di memoria flash USB.
- b Caricare il documento nell'alimentatore automatico o sul piano dello scanner.
- **Premere il tasto**  $\gg$  **(Scan).**
- **4** Premere **A** o **v** per scegliere Scan to USB. Premere **OK**.
- **6** Premere **A** o **V** per scegliere 2lati Lat.lungo, 2lati Lat.corto **0** Stampa su 1lato. Premere **OK**.
- 6 Scegliere una delle seguenti opzioni.
	- Per modificare le impostazioni, sce[g](#page-67-1)liere Cambio impost.. Premere OK e passare al punto **●**.
	- Per avviare la scansione con i parametri impostati nel menu Funzioni (per il modello MFC-9840CDW, **Menu**, **5**, **2** e per il modello DCP-9045CDN, **Menu**, **4**, **2**), scegliere Avvio scansione. Premere **OK** e passare al punto  $\circled{0}$ .
- <span id="page-67-1"></span>**7** Premere **A** o **▼** per selezionare la qualità desiderata. Premere **OK**.

Premere **A** o ▼ per scegliere il tipo di file desiderato. Premere **OK**.

# **Nota**

- Se si sceglie colori nell'impostazione della risoluzione, non è possibile scegliere TIFF.
- Se si sceglie bianco e nero nell'impostazione della risoluzione, non è possibile scegliere JPEG.
- **9** Il nome del file viene impostato automaticamente. Tuttavia, è possibile creare un nome a propria scelta con la tastiera. È possibile modificare solo le prime 6 cifre del nome del file. Premere **OK**.

**Nota**

Premere **Cancella/Indietro** per cancellare le lettere inserite.

<span id="page-68-0"></span>**10** Premere **Inizio Mono** o **Inizio Colore** per avviare la scansione.

#### **Nota**

Il tipo di scansione dipende dai parametri impostati nel Menu funzioni o dai parametri impostati manualmente mediante il pannello; selezionando **Inizio Mono** o **Inizio Colore** le impostazioni non vengono modificate.

#### **ATTENZIONE**

Durante la lettura dei dati, il display visualizza l'indicazione Scansione. NON scollegare il cavo di alimentazione né rimuovere l'unità di memoria flash USB dall'apparecchio durante la lettura dei dati. I dati potrebbero andare perduti e l'unità di memoria flash USB potrebbe subire dei danni.

#### **Modifica delle impostazioni predefinite 2**

- **1** Per i modelli MFC, premere Menu, 5, 2, 1. Per il modello DCP-9045CDN, premere **Menu**, **4**, **2**, **1**.
- 2 Premere Ao V per scegliere Colori 150 dpi, Colori 300 dpi o Colori 600 dpi, B&N 200 dpi o B&N 200x100 dpi. Premere **OK**.
- **3** Effettuare una delle operazioni indicate di seguito:
	- Per il formato file in bianco e nero:

Premere  $\triangle$  o  $\nabla$  per selezionare TIFF o PDF.

Premere **OK**.

Per il formato file a colori:

Premere  $\triangle$  o  $\nabla$  per selezionare PDF o JPEG. Premere **OK**.

Premere Stop/Uscita.

### **Modifica del nome file predefinito <sup>2</sup>**

- **i** Per i modelli MFC, premere **Menu**, **5**, **2**, **2**. Per il modello DCP-9045CDN, premere **Menu**, **4**, **2**, **2**.
- **2** Inserire il nome del file (fino a 6 caratteri). Premere **OK**.

#### **Nota**

Non è possibile utilizzare come primo carattere uno spazio.

#### **3** Premere Stop/Uscita.

#### **Informazioni sui messaggi di errore <sup>2</sup>**

Una volta acquisita familiarità con i vari errori che possono verificarsi utilizzando la funzione Scansione a USB, è possibile identificare e risolvere facilmente gli eventuali problemi.

Disp. protetto

Questo messaggio viene visualizzato se il meccanismo di protezione dell'unità di memoria flash USB è attivo.

Rinomina file

Questo messaggio viene visualizzato se nell'unità di memoria flash USB è già presente un file con lo stesso nome del file che si desidera salvare.

Troppi file

Questo messaggio viene visualizzato se nell'unità di memoria flash USB sono stati memorizzati troppi file.

Disp. inutilizz.

Questo messaggio viene visualizzato se l'unità di memoria flash USB non è supportata dall'apparecchio Brother in uso.

# **Scansione a E-mail <sup>2</sup>**

I documenti in bianco e nero o a colori possono essere scanditi nell'applicazione di posta elettronica come allegati. È possibile modificare la configurazione della scansione. (Consultare *E-mail* [a pagina 78](#page-85-0).)

a Inserire il documento nell'alimentatore con il lato stampato rivolto verso l'alto oppure posizionarlo sul piano dello scanner, con il lato stampato rivolto verso il basso.

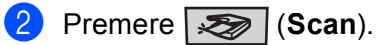

**Premere A o**  $\blacktriangledown$  **per scegliere** Scan to E-Mail.

Premere **OK**.

Se si utilizza un apparecchio modello MFC-9440CN, MFC-9450CDN, DCP-9040CN o DCP-9042CDN, passar[e](#page-70-0) al Punto  $\mathbf{\Theta}$ .

Se si utilizza un apparecchio mo[d](#page-69-0)ello MFC-9840CDW o DCP-9045CDN, passare al Punto  $\bullet$ .

<span id="page-69-0"></span>4) Premere **A** o **▼** per scegliere Stampa su 1lato, 2lati Lat.lungo o 2lati Lat.corto. Premere **OK**.

## **Nota**

Se si desidera eseguire la scansione di un documento utilizzando la funzione di scansione duplex, è necessario inserire il documento nell'ADF, quindi selezionare 21ati Lat.lungo o 21ati Lat.corto, in base al layout del documento.

### <span id="page-70-0"></span>e Premere **Inizio Mono** o **Inizio Colore**.

L'apparecchio avvia la scansione del documento, crea un file allegato e lancia l'applicazione di posta elettronica visualizzando il nuovo messaggio; a questo punto non rimane che specificare il destinatario.

# **Nota**

- Il tipo di scansione dipende dai parametri impostati nella scheda **Tasto dispositivo**; selezionando **Inizio Mono** o **Inizio Colore** le impostazioni non vengono modificate.
- Se si desidera che la scansione dei dati sia eseguita a colori, scegliere Colori alla voce Tipo di scansione nella scheda **Tasto dispositivo** della configurazione di ControlCenter3. Se si desidera che la scansione dei dati sia eseguita in bianco e nero, scegliere Bianco e nero alla voce Tipo di scansione della scheda **Tasto dispositivo** della configurazione di ControlCenter3. (Consultare *[SCANSIONE](#page-82-0)* a pagina 75.)

# **Scansione a immagine**

È possibile eseguire la scansione di un'immagine a colori e trasferirla nell'applicazione di grafica per visualizzarla e modificarla. È possibile modificare la configurazione della scansione. (Consultare *[Immagine](#page-82-1)  [\(esempio: Microsoft® Paint\)](#page-82-1)* a pagina 75.)

- a Inserire il documento nell'alimentatore con il lato stampato rivolto verso l'alto oppure posizionarlo sul piano dello scanner, con il lato stampato rivolto verso il basso.
- **b** Premere  $\gg$  (Scan).
- 8 Premere **A** o **V** per scegliere Scan to image. Premere **OK**. Se si utilizza un apparecchio modello MFC-9440CN, MFC-9450CDN, DCP-9040CN o DCP-9042CDN, passar[e](#page-70-1) al Punto  $\mathbf{\Theta}$ .

Se si utilizza un apparecchio mo[d](#page-70-2)ello MFC-9840CDW o DCP-9045CDN, passare al Punto  $\bullet$ .

<span id="page-70-2"></span>4 **Premere ▲ o ▼ per scegliere** Stampa su 1lato, 2lati Lat.lungo **o** 2lati Lat.corto. Premere **OK**.

# **Nota**

Se si desidera eseguire la scansione di un documento utilizzando la funzione di scansione duplex, è necessario inserire il documento nell'ADF, quindi selezionare 21ati Lat.lungo o 21ati Lat.corto, in base al layout del documento.

### <span id="page-70-1"></span>e Premere **Inizio Mono** o **Inizio Colore**.

L'apparecchio avvia il processo di scansione.

- Il tipo di scansione dipende dai parametri impostati nella scheda **Tasto dispositivo**; selezionando **Inizio Mono** o **Inizio Colore** le impostazioni non vengono modificate.
- Se si desidera che la scansione dei dati sia eseguita a colori, scegliere Colori alla voce Tipo di scansione nella scheda **Tasto dispositivo** della configurazione di ControlCenter3. Se si desidera che la scansione dei dati sia eseguita in bianco e nero, scegliere Bianco e nero alla voce Tipo di scansione della scheda **Tasto dispositivo** della configurazione di ControlCenter3. (Consultare *[SCANSIONE](#page-82-0)* a pagina 75.)

**Nota**

# **Scansione a OCR**

Se si tratta di un documento di testo, è possibile convertirlo in file di testo modificabile utilizzando ScanSoft™ PaperPort™ 11SE e visualizzare i risultati nell'applicazione di elaborazione testi per la visualizzazione e la modifica. È possibile modificare la configurazione della scansione. (Consultare *[OCR \(programma di](#page-84-0)  [elaborazione testi\)](#page-84-0)* a pagina 77.)

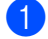

- **1** Inserire il documento nell'alimentatore con il lato stampato rivolto verso l'alto oppure posizionarlo sul piano dello scanner, con il lato stampato rivolto verso il basso.
- **2** Premere  $\overline{\mathscr{L}}$  (Scan).
- **3** Premere **A** o **v** per scegliere Scan to OCR. Premere **OK**. Se si utilizza un apparecchio modello MFC-9440CN, MFC-9450CDN, DCP-9040CN o DCP-9042CDN, passar[e](#page-71-0) al Punto  $\bullet$ . Se si utilizza un apparecchio mo[d](#page-71-1)ello MFC-9840CDW o DCP-9045CDN, passare al Punto  $\bullet$ .
- <span id="page-71-1"></span>**4** Premere **A** o **▼** per scegliere Stampa su 1lato, 2lati Lat.lungo o 2lati Lat.corto.
	- Premere **OK**.

# **Nota**

Se si desidera eseguire la scansione di un documento utilizzando la funzione di scansione duplex, inserire il documento nell'ADF, quindi selezionare 21ati Lat.lungo o 21ati Lat.corto, in base al layout del documento.

### <span id="page-71-0"></span>**5** Premere **Inizio Mono** o **Inizio Colore**.

L'apparecchio avvia il processo di scansione.

# **Nota**

- Il tipo di scansione dipende dai parametri impostati nella scheda **Tasto dispositivo**; selezionando **Inizio Mono** o **Inizio Colore** le impostazioni non vengono modificate.
- Se si desidera che la scansione dei dati sia eseguita a colori, scegliere Colori alla voce Tipo di scansione nella scheda **Tasto dispositivo** della configurazione di ControlCenter3. Se si desidera che la scansione dei dati sia eseguita in bianco e nero, scegliere Bianco e nero alla voce Tipo di scansione della scheda **Tasto dispositivo** della configurazione di ControlCenter3. (Consultare *[SCANSIONE](#page-82-0)* a pagina 75.)
### **Scansione a file**

È possibile effettuare la scansione di un documento in bianco e nero o a colori nel PC e salvarlo come file nella cartella desiderata. Il tipo di file e la cartella specificata si basano sulle impostazioni scelte nella schermata Scansione a file di ControlCenter3. (Consultare *File* [a pagina 79.](#page-86-0))

a Inserire il documento nell'alimentatore con il lato stampato rivolto verso l'alto oppure posizionarlo sul piano dello scanner, con il lato stampato rivolto verso il basso.

**2** Premere  $\sqrt{3}$  (Scan).

8 Premere **A** o **V** per scegliere Scan to file. Premere **OK**.

Se si utilizza un apparecchio modello MFC-9440CN, MFC-9450CDN, DCP-9040CN o DCP-9042CDN, passar[e](#page-72-0) al Punto  $\mathbf{\Theta}$ .

Se si utilizza un apparecchio mo[d](#page-72-1)ello MFC-9840CDW o DCP-9045CDN, passare al Punto  $\bullet$ .

<span id="page-72-1"></span>**4** Premere **A** o **▼** per scegliere Stampa su 1lato, 2lati Lat.lungo o 2lati Lat.corto. Premere **OK**.

**Nota**

Se si desidera eseguire la scansione di un documento utilizzando la funzione di scansione duplex, è necessario inserire il documento nell'ADF, quindi selezionare 21ati Lat.lungo o 21ati Lat.corto, in base al layout del documento.

#### <span id="page-72-0"></span>**E** Premere Inizio Mono o Inizio Colore.

L'apparecchio avvia il processo di scansione.

## **Nota**

- Il tipo di scansione dipende dai parametri impostati nella scheda **Tasto dispositivo**; selezionando **Inizio Mono** o **Inizio Colore** le impostazioni non vengono modificate.
- Se si desidera che la scansione dei dati sia eseguita a colori, scegliere Colori alla voce Tipo di scansione nella scheda **Tasto dispositivo** della configurazione di ControlCenter3. Se si desidera che la scansione dei dati sia eseguita in bianco e nero, scegliere Bianco e nero alla voce Tipo di scansione della scheda **Tasto dispositivo** della configurazione di ControlCenter3. (Consultare *[SCANSIONE](#page-80-0)* a pagina 73.)
- Se si desidera visualizzare la finestra della cartella dopo aver eseguito la scansione del documento, selezionare **Mostra cartella** nella scheda **Tasto dispositivo** della configurazione di ControlCenter3. (Consultare *[SCANSIONE](#page-80-0)* a pagina 73.)
- Se si desidera modificare il nome file dei documenti scanditi, inserire il nome desiderato nella sezione **Nome file** della scheda **Tasto dispositivo** della configurazione di ControlCenter3. Per modificare le impostazioni del tasto **Scan** dell'apparecchio, fare clic con il pulsante destro del mouse su ciascuno dei pulsanti di ControlCenter, selezionare **Configurazione ControlCenter**, quindi fare clic sulla scheda **Tasto dispositivo**.

# **Utilizzo di NUANCE™ ScanSoft™ PaperPort™ 11SE con OCR2**

# **Nota**

ScanSoft™ PaperPort™ 11SE supporta esclusivamente Windows<sup>®</sup> 2000 (SP4 o versione successiva). XP (SP2 o versione successiva), XP Professional x64 Edition e Windows Vista®.

ScanSoft™ PaperPort™ 11SE per Brother è un'applicazione per la gestione dei documenti. PaperPort™ 11SE consente di visualizzare i documenti scanditi.

PaperPort™ 11SE dispone di un sistema di archiviazione sofisticato ma di semplice utilizzo per organizzare documenti di grafica e testo. Il software consente di combinare o 'impilare' documenti di vari formati per eseguirne la stampa, l'invio via fax o l'archiviazione.

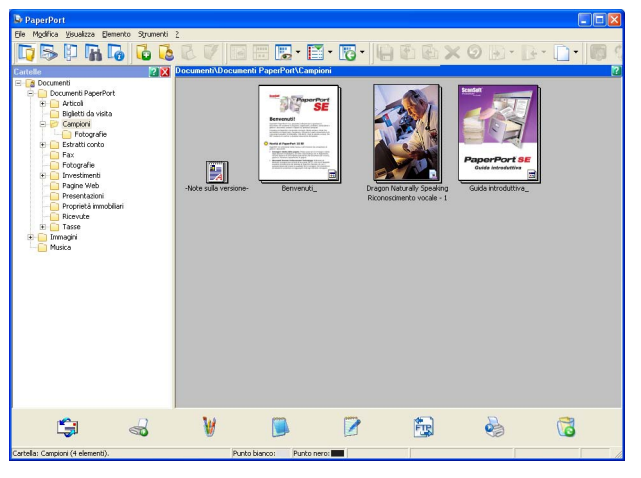

Il presente capitolo presenta esclusivamente le funzioni di base del software. Per informazioni più dettagliate, consultare la **Guida introduttiva** di ScanSoft™. Per visualizzare la versione completa della **Guida introduttiva** a ScanSoft™ PaperPort™ 11SE, selezionare **?** dalla barra dei menu di PaperPort™ 11SE e fare clic su **Guida introduttiva**. Quando si installa MFL-Pro Suite, ScanSoft™ PaperPort™ 11SE per Brother viene installato automaticamente. È possibile accedere a ScanSoft™ PaperPort™ 11SE attraverso il gruppo di programmi ScanSoft™ PaperPort™ SE, situato nel menu **Start**/**Tutti i programmi**/**ScanSoft PaperPort 11** del computer.

### **Visualizzazione dei file <sup>2</sup>**

ScanSoft™ PaperPort™ 11SE offre diverse modalità di visualizzazione:

**Vista Desktop** visualizza l'elemento nella cartella mediante una miniatura (una piccola immagine che rappresenta ciascun elemento su desktop o in una cartella) oppure un'icona.

È possibile visualizzare sia gli elementi PaperPort™ 11SE (file MAX) sia gli elementi non creati da PaperPort™ 11SE (ovvero i file creati con altre applicazioni).

I file non creati da PaperPort™ 11SE presentano un'icona che indica l'applicazione utilizzata per crearli; questi elementi sono contrassegnati da una piccola miniatura rettangolare e non dall'immagine effettiva.

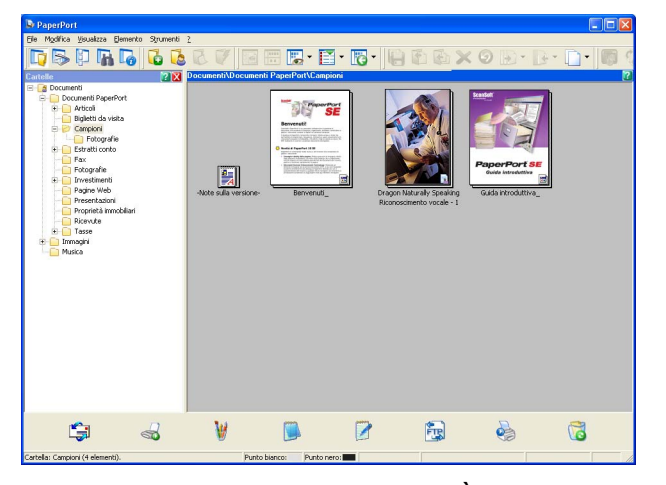

**Miniature pagina** visualizza in primo piano una pagina singola. È possibile aprire un elemento PaperPort™ 11SE facendo doppio clic sull'icona o sulla miniatura nella **Vista Desktop**.

È inoltre possibile aprire gli elementi che non sono stati creati con PaperPort™ SE facendo doppio clic su di essi, purché sul computer sia installata un'applicazione che consente di visualizzare tali elementi.

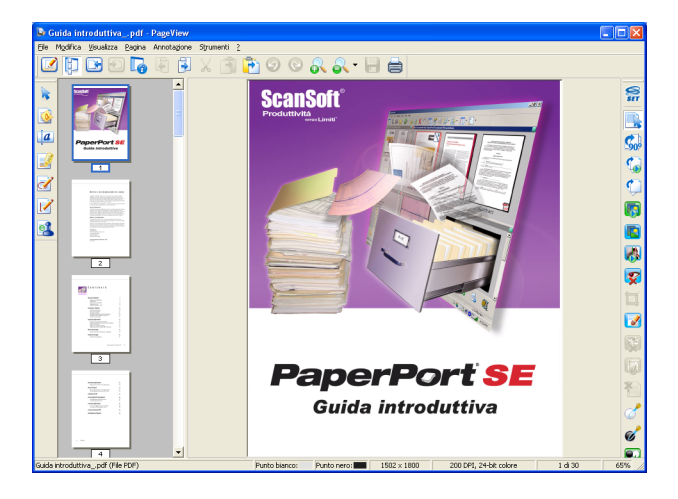

### **Organizzazione degli elementi in cartelle <sup>2</sup>**

PaperPort™ 11SE dispone di un sistema di facile utilizzo per l'archiviazione dei file. Questo sistema contiene cartelle e file che possono essere selezionati e visualizzati in **Vista Desktop**. Gli elementi possono essere stati creati con PaperPort™ 11SE o con altre applicazioni:

- Le cartelle sono disposte in una struttura 'ad albero' nella Vista cartelle. Questa sezione consente di selezionare le cartelle e visualizzare in **Vista Desktop** i file in esse contenuti.
- Per spostare un elemento in una cartella è sufficiente selezionarlo e trascinarlo. Quando la cartella appare evidenziata, rilasciare il pulsante del mouse e il file viene memorizzato in quella cartella.
- Le cartelle possono a loro volta essere 'annidate', ovvero inserite in altre cartelle.
- Facendo doppio clic su una cartella, i file in essa contenuti (siano essi file MAX di PaperPort™ 11SE o file creati con altre applicazioni) vengono visualizzati sul desktop.
- $\blacksquare$  È inoltre possibile utilizzare Esplora risorse di Windows<sup>®</sup> per gestire le cartelle e gli elementi visualizzati in **Vista Desktop**.

### **Collegamenti rapidi ad altre applicazioni <sup>2</sup>**

ScanSoft™ PaperPort™ 11SE riconosce automaticamente molte altre applicazioni nel PC e crea 'collegamenti' con esse.

La barra **Invia a**, visualizzata nella parte inferiore di **Vista Desktop**, mostra le icone di queste applicazioni collegate.

$$
\mathbb{C}^n\quad \mathbb{C}^n\quad \mathbb{C}^n\quad
$$

Per usare un collegamento, trascinare un elemento su una delle icone per avviare l'applicazione. La barra **Invia a** può essere utilizzata, ad esempio, per selezionare un file e inviarlo via fax.

L'esempio di **barra Invia a** riportato mostra varie applicazioni collegate a PaperPort™ 11SE.

Se PaperPort™ 11SE non riconosce automaticamente una delle applicazioni del PC, è possibile creare manualmente un collegamento mediante il comando **Nuovo collegamento programma**.

## **ScanSoft™ PaperPort™ 11SE con OCR - Conversione dell'immagine di un testo in un testo modificabile <sup>2</sup>**

ScanSoft™ PaperPort™ 11SE è in grado di convertire rapidamente l'immagine di un documento di testo in un testo modificabile mediante un'applicazione di elaborazione testi.

PaperPort™ 11SE utilizza l'applicazione per il riconoscimento ottico dei caratteri (OCR) fornita in dotazione con il programma. Se si preferisce utilizzare un'altra applicazione OCR presente sul computer, PaperPort™ 11SE è in grado di utilizzarla. È possibile convertire l'intero oggetto oppure selezionare una parte da convertire utilizzando il comando **Copia testo**.

Trascinando un elemento sull'icona di un'applicazione per l'elaborazione di testo, si avvia l'applicazione OCR integrata in PaperPort™ 11SE; in alternativa, è possibile utilizzare qualsiasi altra applicazione OCR.

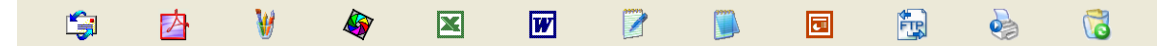

### **Importazione dei file da altre applicazioni <sup>2</sup>**

Oltre alla scansione, è possibile utilizzare vari metodi per l'importazione di file in PaperPort™ 11SE e per la conversione di tali file nel formato di PaperPort™ 11SE (MAX):

- Stampa su Vista Desktop dall'interno di un'altra applicazione, ad esempio Microsoft<sup>®</sup> Excel.
- Mediante l'importazione di file salvati in altri formati, ad esempio Windows<sup>®</sup> Bitmap (BMP) o Tagged Image File Format (TIFF).

### **Esportazione dei file in altri formati <sup>2</sup>**

I file di PaperPort™ 11SE possono essere esportati o salvati in numerosi formati ampiamente diffusi, quali BMP, JPEG, TIFF o PDF.

#### **Esportazione di un file di immagine <sup>2</sup>**

- a Fare clic su **File**, quindi su **Salva con nome** nella finestra di PaperPort™ 11SE window. Viene visualizzata la finestra di dialogo Salva con nome 'XXXXX'.
- b Selezionare l'unità e la cartella in cui si desidera memorizzare il file.
- Inserire il nuovo nome del file e scegliere il tipo di file.
- d Fare clic su **Salva** per salvare il file oppure su **Annulla** per tornare a PaperPort™ 11SE senza salvarlo.

## **Disinstallazione di ScanSoft™ PaperPort™ 11SE con OCR <sup>2</sup>**

### **Per Windows® 2000 Professional <sup>2</sup>**

a Fare clic sul pulsante **Start**, **Impostazioni**, **Pannello di controllo**, quindi su **Installazione applicazioni**.

b Scegliere **ScanSoft PaperPort 11** dall'elenco e fare clic su **Cambia** o **Rimuovi**.

### **Per Windows® XP <sup>2</sup>**

- a Fare clic sul pulsante **Start**, **Pannello di controllo**, **Installazione applicazioni**, quindi sull'icona **Cambia/Rimuovi programmi**.
- b Scegliere **ScanSoft PaperPort 11** dall'elenco e fare clic su **Cambia** o **Rimuovi**.

### **Per Windows Vista® <sup>2</sup>**

Fare clic sul pulsante ( $\mathcal{P}_1$ , **Pannello di controllo**, **Programmi**, quindi su **Programmi e funzionalità**.

b Scegliere **ScanSoft PaperPort 11** dall'elenco e fare clic su **Disinstalla**.

**3**

# **ControlCenter3 <sup>3</sup>**

## **Nota**

Le funzioni disponibili in ControlCenter3 possono variare in base al numero di modello dell'apparecchio.

# **Utilizzo di ControlCenter3 <sup>3</sup>**

ControlCenter3 è un'utilità software che consente di accedere in modo molto facile e veloce alle applicazioni usate più frequentemente. Utilizzando ControlCenter3 non è necessario lanciare manualmente le applicazioni specifiche. ControlCenter3 dispone delle seguenti funzioni:

- **1** Invio della scansione direttamente a un file, ad applicazioni di posta elettronica o a un qualsiasi programma di elaborazione di testo o grafica. (1)
- 2) Accesso alle impostazioni di Scansione personalizzata. I pulsanti di scansione personalizzata permettono di configurare un pulsante in modo che risponda alle esigenze di un'applicazione specifica. (2)
- **6** Accesso alle funzioni di Copia disponibili tramite PC. (3)
- $\overline{4}$  Accesso alle applicazioni 'PC-FAX' disponibili per il dispositivo. (4)
- $\overline{6}$  Accesso alle impostazioni disponibili per la configurazione del proprio dispositivo. (5)
- f L'apparecchio che si collegherà a ControlCenter3 può essere selezionato dall'elenco a discesa **Modello**. (6)
- **7** Facendo clic sul pulsante **Configurazione**, è inoltre possibile aprire la finestra di configurazione per ciascuna funzione e un collegamento al **Brother Solutions Center**. (7)

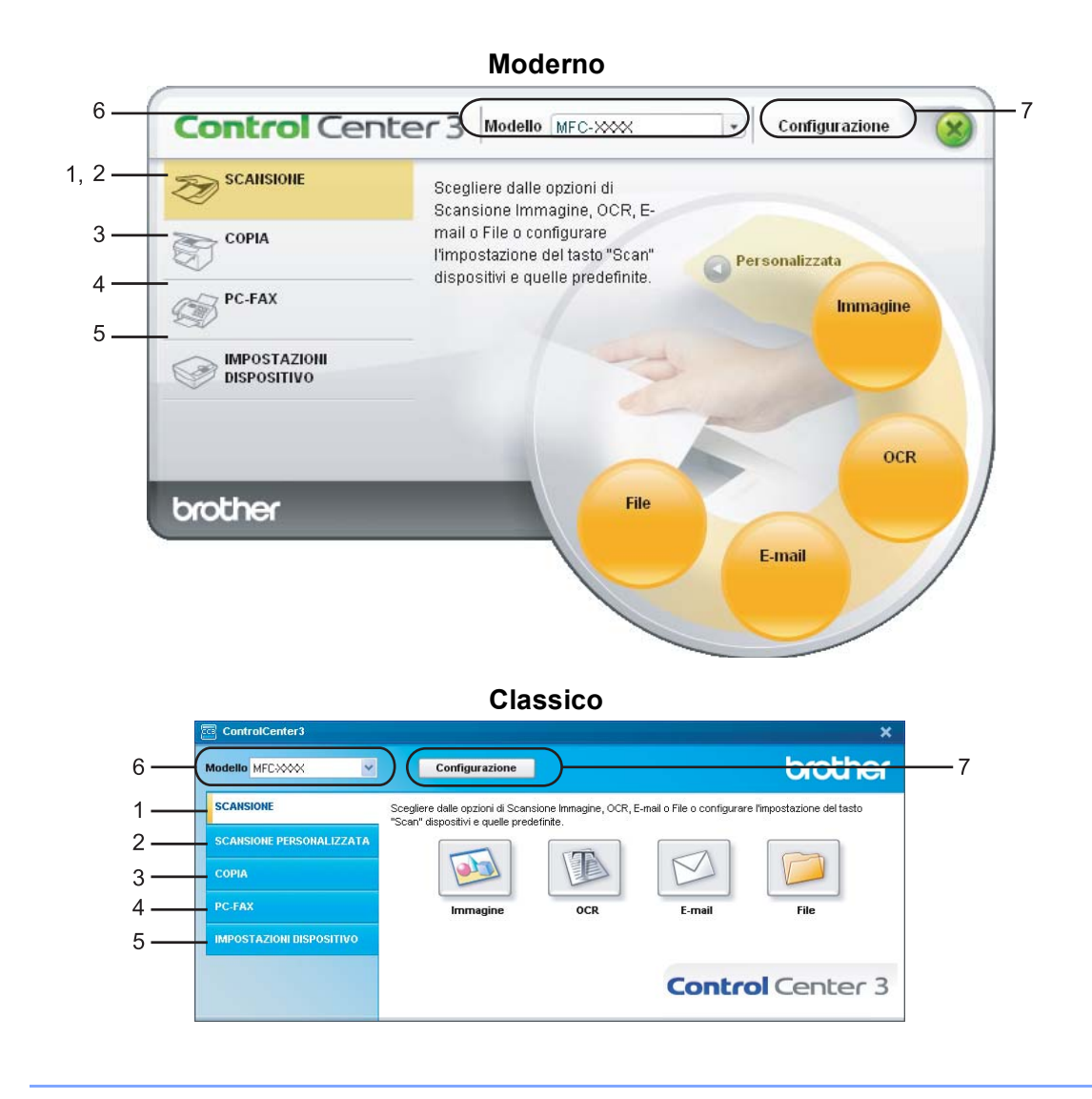

### **Nota**

- Per poter scegliere dall'elenco a discesa **Modello** un altro modello collegato, è necessario che sul computer sia installato il software MFL-Pro Suite per quel modello.
- Per utilizzare l'interfaccia utente Moderno, è necessario installare Adobe® Flash® Player 8 o versione successiva. Se non si dispone di Flash player 8 o versione successiva, viene visualizzato un prompt che consente di effettuare il download della versione aggiornata di Flash player.

## **Modifica dell'interfaccia utente <sup>3</sup>**

È possibile scegliere per ControlCenter3 l'interfaccia utente Moderno o Classico.

- a Per cambiare l'interfaccia utente, fare clic sul pulsante **Configurazione** e selezionare **IMPOSTAZIONE**, quindi **SELEZIONE SKIN**.
- b Dalla finestra di dialogo **SELEZIONE SKIN**, è possibile scegliere l'interfaccia utente preferita.

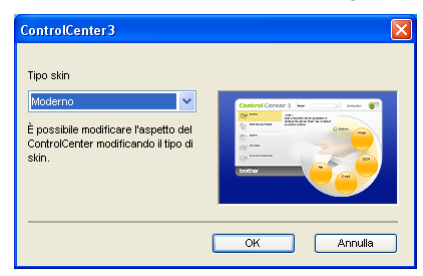

### **Disattivazione della funzione di autocaricamento <sup>3</sup>**

Una volta avviato ControlCenter3 dal menu Start, l'icona del programma viene visualizzata nell'area delle applicazioni. È possibile aprire la finestra di ControlCenter3 facendo doppio clic sull'icona **...** Se non si desidera l'esecuzione automatica di ControlCenter3 ad ogni avvio del computer;

<sup>1</sup> Fare clic con il pulsante destro del mouse sull'icona di ControlCenter3 nell'area delle applicazioni **B 3 % SP** 256 PM e selezionare **Preferenze**. Viene visualizzata la finestra Preferenze del ControlCenter3.

- b Deselezionare l'opzione **Avvia il ControlCenter all'avvio del computer**.
- Fare clic su OK per chiudere la finestra.

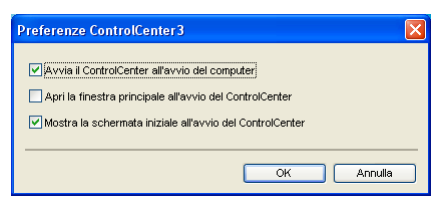

**3**

### <span id="page-80-0"></span>**SCANSIONE <sup>3</sup>**

Sono previste quattro opzioni di scansione: **Scansione a immagine**, **Scansione a OCR**, **Scansione a E-mail** e **Scansione a file**.

#### **Immagine** *(impostazione predefinita: Microsoft® Paint)*

Consente di eseguire la scansione di una pagina direttamente in un qualsiasi software per la visualizzazione e l'elaborazione delle immagini. È possibile selezionare un'applicazione di destinazione, come ad esempio Microsoft® Paint, Corel® Paint shop Pro®, Adobe® Photoshop® o una qualsiasi applicazione per l'elaborazione delle immagini presente sul computer.

**OCR** *(impostazione predefinita: Blocco note Microsoft®)*

Consente di effettuare la scansione di una pagina o di un documento, eseguire automaticamente l'applicazione OCR e inserire il testo (non un'immagine grafica) in un programma di elaborazione testi. Come destinazione, è possibile selezionare un'applicazione di elaborazione testi, come ad esempio Microsoft<sup>®</sup> Notepad, Microsoft<sup>®</sup> Word, Corel<sup>®</sup> WordPerfect<sup>®</sup> o una qualsiasi applicazione di elaborazione testi presente sul computer.

#### **E-mail** *(impostazione predefinita: l'applicazione di posta elettronica predefinita)*

Consente di eseguire la scansione di un documento direttamente in un'applicazione di posta elettronica come file allegato standard. Inoltre, è possibile selezionare il tipo di file e la risoluzione dell'allegato.

**File**

Consente la scansione direttamente su un file su disco. Il tipo di file e la cartella di destinazione possono essere modificati a seconda delle esigenze.

ControlCenter3 permette di configurare il tasto hardware **Scan** dell'apparecchio e il pulsante del software ControlCenter3 per ciascuna funzione di scansione. Per configurare il tasto hardware **Scan** dell'apparecchio, scegliere la scheda **Tasto dispositivo** (fare clic con il pulsante destro del mouse su ciascuno dei pulsanti di ControlCenter, quindi fare clic su **Configurazione ControlCenter**) nel menu di configurazione per ciascuno dei pulsanti di **SCANSIONE**. Per configurare il pulsante Software in ControlCenter3, scegliere la scheda **Tasto software** (fare clic con il pulsante destro del mouse su ciascuno dei pulsanti di ControlCenter, quindi fare clic su **Configurazione ControlCenter**) nel menu di configurazione per ciascuno dei pulsanti di **SCANSIONE**.

### **SCANSIONE PERSONALIZZATA <sup>3</sup>**

È possibile configurare il nome e le impostazioni di ciascuno di questi pulsanti in base alle proprie esigenze, facendo clic con il pulsante destro del mouse e seguendo i menu di configurazione.

### **COPIA <sup>3</sup>**

Consente di utilizzare il PC e qualsiasi driver stampante per potenziare le operazioni di copia. È possibile effettuare la scansione della pagina sull'apparecchio e stampare le copie utilizzando una delle funzioni del driver stampante oppure indirizzare la funzione di copia a qualsiasi driver stampante standard installato sul computer, comprese le stampanti di rete.

È possibile configurare le impostazioni desiderate su un massimo di quattro pulsanti.

# **PC-FAX (Solo per i modelli MFC) <sup>3</sup>**

Questi pulsanti si riferiscono all'invio o alla ricezione di fax tramite l'applicazione PC-FAX Brother.

#### **Invia**

Consente di effettuare la scansione di una pagina o un documento e inviare automaticamente l'immagine come fax dal PC utilizzando il software Brother PC-FAX. (Consultare *[Invio con PC-FAX](#page-117-0)* a pagina 110.)

#### **Ricevi**

Consente di attivare il software di ricezione PC-FAX. Prima di utilizzare il software di ricezione PC-FAX, è necessario attivare la funzione di Ricezione PC-FAX dal menu del pannello dei comandi dell'apparecchio Brother. Dopo l'attivazione il nome dell'icona cambia in **Visualizza documenti ricevuti**. Fare clic sull'icona per visualizzare i fax ricevuti. (Consultare *[Ricezione PC-FAX](#page-130-0)* a pagina 123.)

#### **Rubrica**

Consente di aprire la rubrica di PC-FAX Brother. (Consultare *[Agenda Telefonica Brother](#page-125-0)* a pagina 118.)

#### **Impostazione**

Consente di configurare le impostazioni di invio di PC-FAX. (Consultare *[Impostazione della funzione Invio](#page-119-0)* [a pagina 112.](#page-119-0))

### **Nota**

PC-FAX supporta esclusivamente la trasmissione di fax in bianco e nero.

### **IMPOSTAZIONI DISPOSITIVO <sup>3</sup>**

È possibile configurare o controllare le impostazioni dell'apparecchio.

■ **Impostazione remota** (Solo per i modelli MFC)

Consente di aprire il Programma di impostazione remota. (Consultare *[Impostazione remota](#page-115-0)* [a pagina 108.](#page-115-0))

**Composizione rapida** (Solo per i modelli MFC)

Consente di aprire la finestra della Memoria numeri dell'Impostazione remota. (Consultare *[Impostazione](#page-115-0)  remota* [a pagina 108.](#page-115-0))

**Controllo stato**

Consente di aprire l'utilità Controllo stato. (Consultare *[Controllo dello stato](#page-20-0)* a pagina 13.)

**Guida dell'Utente**

Consente di visualizzare la Guida dell'utente, la Guida software dell'utente e la Guida dell'utente in rete.

# **SCANSIONE <sup>3</sup>**

Sono previste quattro opzioni di scansione: **Scansione a immagine**, **Scansione a OCR**, **Scansione a E-mail** e **Scansione a file**.

### **Nota**

È possibile configurare il tasto **Scan** dell'apparecchio per ogni pulsante di ControlCenter3 nella scheda **Impostazioni dispositivo**. Per modificare le impostazioni del tasto **Scan** dell'apparecchio, fare clic con il pulsante destro del mouse su ciascuno dei pulsanti di ControlCenter, selezionare **Configurazione ControlCenter**, quindi fare clic sulla scheda **Tasto dispositivo**.

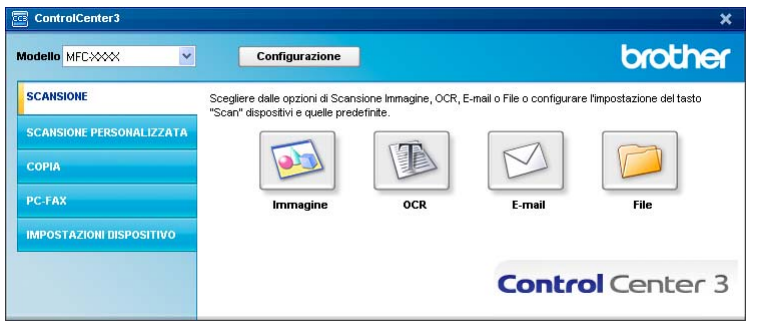

# <span id="page-82-0"></span>**Immagine (esempio: Microsoft® Paint) <sup>3</sup>**

La funzione **Scansione a immagine** consente di eseguire la scansione di un'immagine direttamente in una qualsiasi applicazione di elaborazione delle immagini. Per modificare le impostazioni predefinite, fare clic con il pulsante destro del mouse sul pulsante **Immagine**, poi su **Configurazione ControlCenter** e infine sulla scheda **Tasto software**.

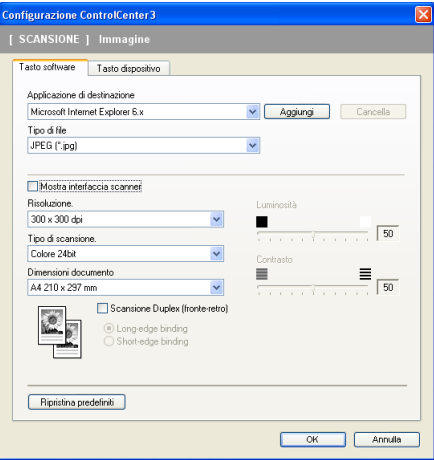

Se si desidera eseguire la scansione e poi ritagliare una parte della pagina dopo aver eseguito la prescansione del documento, selezionare la casella **Mostra interfaccia scanner**.

Se si desidera eseguire la scansione duplex di un documento, selezionare **Scansione Duplex (fronte-retro)** e scegliere **Long-edge binding** o **Short-edge binding**. (solo per i modelli MFC-9840CDW e DCP-9045CDN)

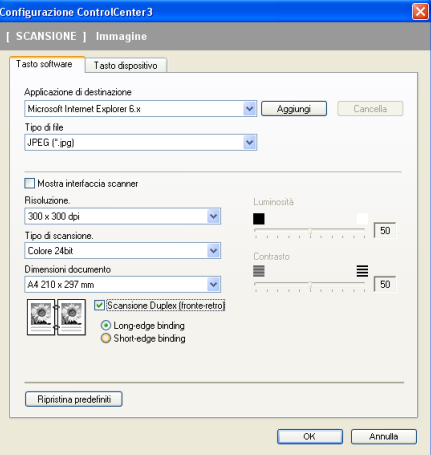

Modificare, se necessario, le altre impostazioni.

Per modificare l'applicazione di destinazione, selezionare l'applicazione desiderata dall'elenco a discesa **Applicazione di destinazione**. È possibile aggiungere un'applicazione all'elenco facendo clic sul pulsante **Aggiungi**.

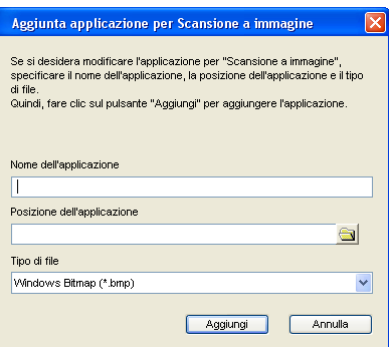

Inserire il **Nome dell'applicazione** (fino a 30 caratteri) e la **Posizione dell'applicazione**. Per individuare la

posizione dell'applicazione, fare clic sull'icona **. Scegliere Tipo di file** dall'elenco a discesa.

Per cancellare un'applicazione aggiunta, fare clic sul pulsante **Cancella** nella scheda **Tasto software**.

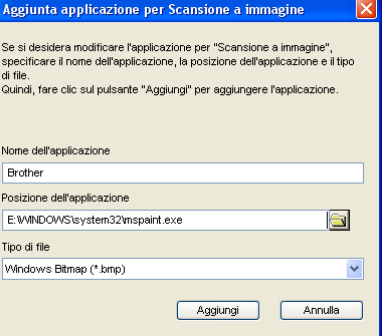

#### **Nota**

Questa funzione è disponibile anche per Scansione a E-mail e Scansione a OCR. La finestra può cambiare a seconda della funzione.

### <span id="page-84-0"></span>**OCR (programma di elaborazione testi) <sup>3</sup>**

**Scansione a OCR** esegue la scansione di un documento e lo converte in testo. Il testo può essere modificato utilizzando il software di elaborazione testi desiderato.

Per configurare la funzione **Scansione a OCR**, fare clic con il pulsante destro del mouse su **OCR**, poi su **Configurazione ControlCenter**, quindi fare clic sulla scheda **Tasto software**.

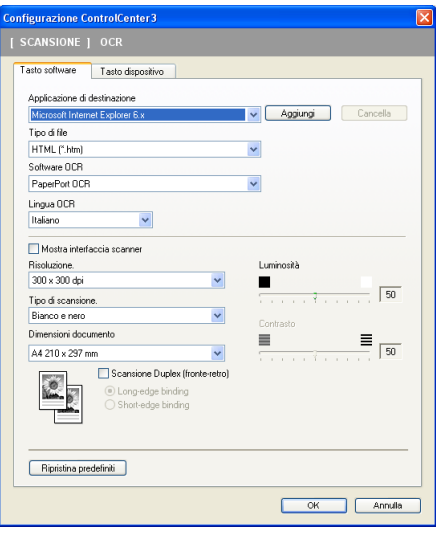

Per modificare l'applicazione di elaborazione testi, selezionare l'applicazione di elaborazione testi di destinazione dall'elenco a discesa **Applicazione di destinazione**. È possibile aggiungere un'applicazione all'elenco facendo clic sul pulsante **Aggiungi**. Per cancellare un'applicazione, fare clic sul pulsante **Cancella** nella scheda **Tasto software**.

Se si desidera eseguire la scansione duplex di un documento, selezionare **Scansione Duplex (fronte-retro)** e scegliere **Long-edge binding** o **Short-edge binding**. (solo per i modelli MFC-9840CDW e DCP-9045CDN)

Se si desidera eseguire la scansione e poi ritagliare una parte della pagina dopo aver eseguito la prescansione del documento, selezionare la casella **Mostra interfaccia scanner**.

È inoltre possibile configurare le altre impostazioni per **Scansione a OCR**.

## <span id="page-85-1"></span>**E-mail <sup>3</sup>**

La funzione **Scansione a E-mail** consente di eseguire la scansione di un documento nell'applicazione di posta elettronica predefinita, in modo da inviare come allegato il risultato dell'operazione di scansione. Per modificare l'applicazione di posta elettronica predefinita o il tipo di file allegato, fare clic con il pulsante destro del mouse sul pulsante **E-mail**, poi su **Configurazione ControlCenter**, quindi fare clic sulla scheda **Tasto software**.

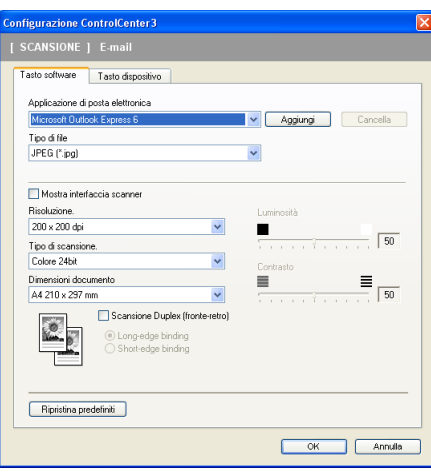

Per modificare l'applicazione di posta elettronica, selezionare l'applicazione di posta elettronica desiderata dall'elenco a discesa **Applicazione di posta elettronica**. È possibile aggiungere un'applicazione all'elenco facendo clic sul pulsante **Aggiungi** [1](#page-85-0). Per cancellare un'applicazione, fare clic sul pulsante **Cancella**.

<span id="page-85-0"></span><sup>1</sup> Al primo avvio di ControlCenter3, nell'elenco a discesa viene visualizzato un elenco predefinito di applicazioni di posta elettronica compatibili. In caso di difficoltà nell'utilizzo di un'applicazione personalizzata con ControlCenter3, è preferibile scegliere un'applicazione da questo elenco.

Se si desidera eseguire la scansione duplex di un documento, selezionare **Scansione Duplex (fronte-retro)** e scegliere **Long-edge binding** o **Short-edge binding**. (solo per i modelli MFC-9840CDW e DCP-9045CDN)

È inoltre possibile modificare le altre impostazioni utilizzate per creare allegati.

Se si desidera eseguire la scansione e poi ritagliare una parte della pagina dopo aver eseguito la prescansione del documento, selezionare la casella **Mostra interfaccia scanner**.

# **File allegati <sup>3</sup>**

È possibile scegliere dall'elenco che segue il tipo di file da salvare in una cartella.

### **Tipo di file <sup>3</sup>**

- Windows Bitmap (\*.bmp)
- $\blacksquare$  JPEG (\*.jpg)
- TIFF Non compresso (\*.tif)
- TIFF Compresso (\*.tif)
- $\blacksquare$  TIFF Multipagina Non compresso (\*.tif)
- TIFF Multipagina Compresso (\*.tif)
- Portable Network Graphics (\*.png)
- $\blacksquare$  PDF (\*.pdf)

### <span id="page-86-0"></span>**File <sup>3</sup>**

Il pulsante **Scansione a file** consente di effettuare la scansione di un'immagine sul disco fisso in uno dei tipi di file indicati nell'elenco degli allegati. Per configurare il tipo di file, la cartella e il nome file, fare clic con il pulsante destro del mouse sul pulsante **File**, **Configurazione ControlCenter**, quindi fare clic sulla scheda **Tasto software**.

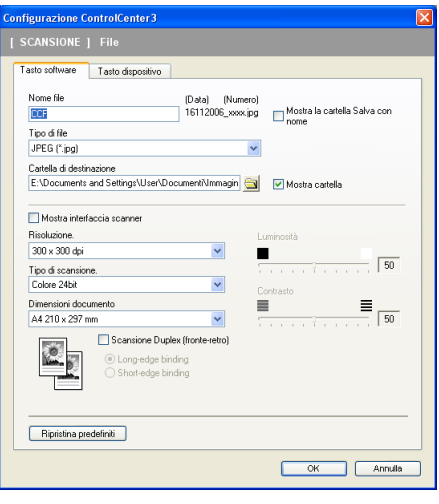

È possibile modificare il Nome file. Inserire nella casella **Nome file** il nome che si desidera utilizzare per il documento (fino a 100 caratteri). Il nome del file sarà costituito dal nome registrato, dalla data corrente e da un numero sequenziale.

Selezionare il tipo di file per l'immagine memorizzata scegliendolo dall'elenco a discesa **Tipo di file**. È possibile salvare il file nella cartella predefinita indicata in **Cartella di destinazione** oppure scegliere la

cartella preferita facendo clic sull'icona .

Per visualizzare la posizione in cui l'immagine scandita viene salvata una volta terminata la scansione, selezionare la casella **Mostra cartella**. Per consentire all'utente di specificare la destinazione dell'immagine scandita ogni volta che esegue la scansione, selezionare la casella **Mostra la cartella Salva con nome**.

Se si desidera eseguire la scansione duplex di un documento, selezionare **Scansione Duplex (fronte-retro)** e scegliere **Long-edge binding** o **Short-edge binding**. (solo per i modelli MFC-9840CDW e DCP-9045CDN)

Se si desidera eseguire la scansione e poi ritagliare una parte della pagina dopo aver eseguito la prescansione del documento, selezionare la casella **Mostra interfaccia scanner**.

# **SCANSIONE PERSONALIZZATA**

L'opzione **Scansione personalizzata** permette di creare opzioni di scansione personalizzate.

Se si utilizza l'interfaccia Moderno, posizionare il puntatore del mouse su d e fare clic su **Personalizzata**.

Per personalizzare un pulsante, fare clic con il pulsante destro del mouse sul tasto corretto, quindi fare clic su **Configurazione ControlCenter**. Sono previste quattro opzioni: **Scansione a immagine**, **Scansione a OCR**, **Scansione a E-mail** e **Scansione a file**.

#### **Scansione a immagine**

Consente di eseguire la scansione di una pagina direttamente in un qualsiasi software per la visualizzazione e l'elaborazione delle immagini. È possibile scegliere una qualsiasi applicazione per l'elaborazione delle immagini installata sul computer.

#### ■ Scansione a OCR

Converte i documenti scanditi in file di testo modificabile. È possibile scegliere l'applicazione di destinazione per il testo modificabile.

#### ■ Scansione a E-mail

Consente di allegare le immagini scandite a un messaggio di posta elettronica. È anche possibile selezionare il tipo di file per gli allegati e creare un elenco di indirizzi E-mail per un invio veloce, scelti dalla rubrica E-mail predefinita.

#### ■ Scansione a file

Consente di salvare un'immagine acquisita in una qualsiasi directory di un disco rigido locale o di rete. È inoltre possibile scegliere il tipo di file da utilizzare.

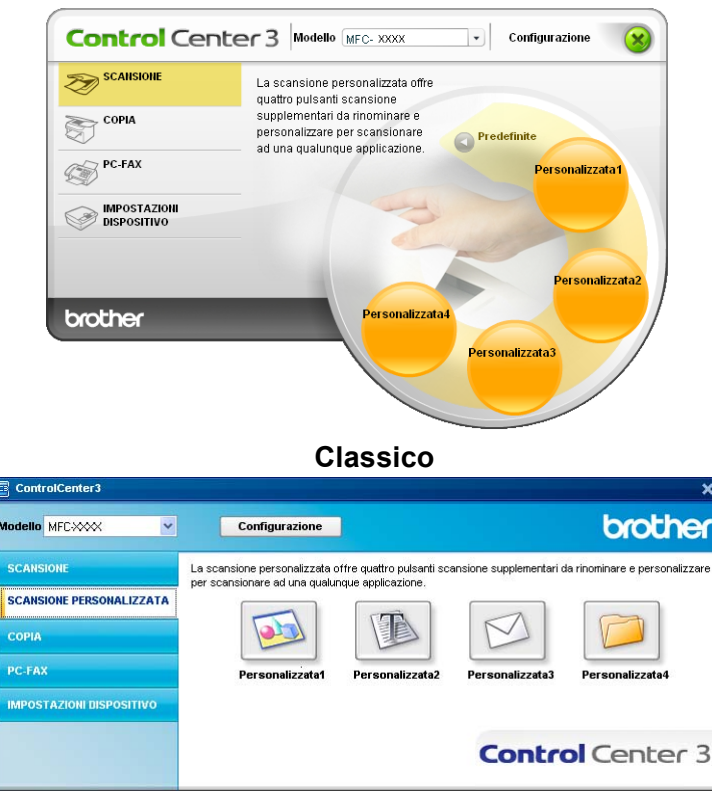

#### **Moderno <sup>3</sup>**

## **Personalizzazione di un pulsante da parte dell'utente <sup>3</sup>**

Per personalizzare un pulsante, fare clic con il pulsante destro del mouse, quindi fare clic sul pulsante **Configurazione ControlCenter** per visualizzare la finestra di configurazione.

#### **Scansione a immagine**

#### Scheda **Generale**

Per assegnare un nome al pulsante, inserirlo nel campo di testo **Inserire un nome per il Pulsante Personalizzato** (fino a 30 caratteri).

Scegliere il tipo di scansione dal campo **Attività di scansione**.

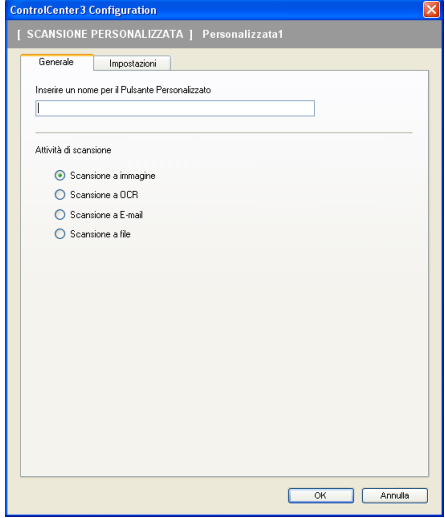

#### ■ Scheda **Impostazioni**

Scegliere le impostazioni desiderate per **Applicazione di destinazione**, **Tipo di file**, **Risoluzione**, **Tipo di scansione**, **Dimensioni documento**, **Scansione Duplex (fronte-retro)** (se necessario), **Mostra interfaccia scanner**, **Luminosità** e **Contrasto**.

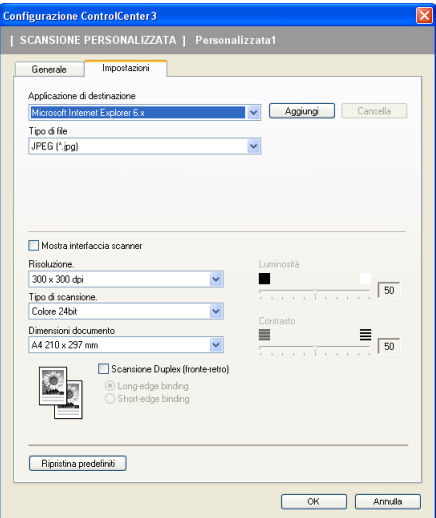

#### **Scansione a OCR**

#### Scheda **Generale**

Per assegnare un nome al pulsante, inserirlo nel campo di testo **Inserire un nome per il Pulsante Personalizzato** (fino a 30 caratteri).

Scegliere il tipo di scansione dal campo **Attività di scansione**.

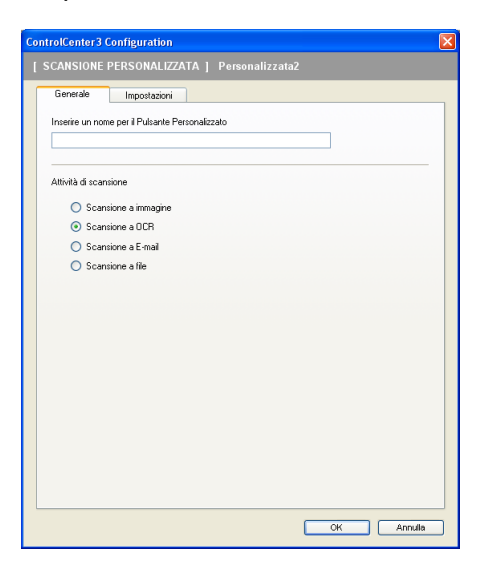

Scheda **Impostazioni**

Scegliere le impostazioni desiderate per **Applicazione di destinazione**, **Tipo di file**, **Software OCR**, **Lingua OCR**, **Risoluzione**, **Tipo di scansione**, **Dimensioni documento**, **Scansione Duplex (fronte-retro)** (se necessario), **Mostra interfaccia scanner**, **Luminosità** e **Contrasto**.

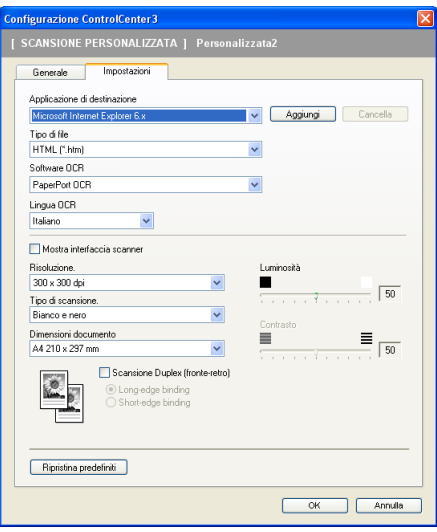

#### **Scansione a E-mail**

#### Scheda **Generale**

Per assegnare un nome al pulsante, inserirlo nel campo di testo **Inserire un nome per il Pulsante Personalizzato** (fino a 30 caratteri).

Scegliere il tipo di scansione dal campo **Attività di scansione**.

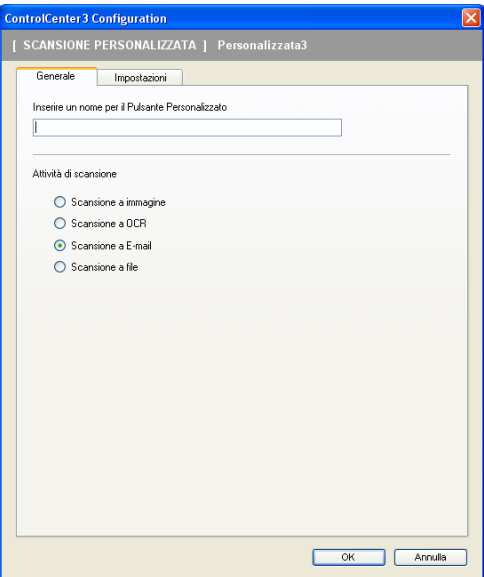

#### Scheda **Impostazioni**

Scegliere le impostazioni desiderate per **Applicazione di posta elettronica**, **Tipo di file**, **Risoluzione**, **Tipo di scansione**, **Dimensioni documento**, **Scansione Duplex (fronte-retro)** (se necessario), **Mostra interfaccia scanner**, **Luminosità** e **Contrasto**.

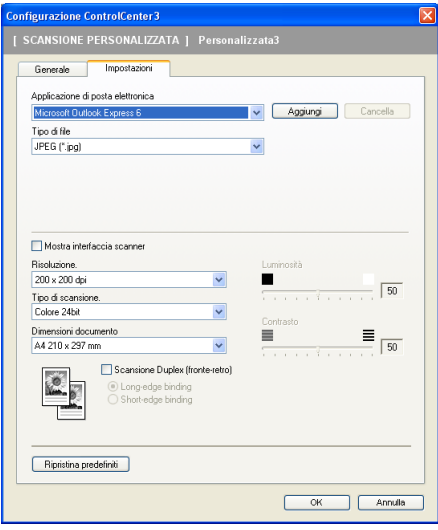

#### **Scansione a file**

#### ■ Scheda **Generale**

Per assegnare un nome al pulsante, inserirlo nel campo di testo **Inserire un nome per il Pulsante Personalizzato** (fino a 30 caratteri).

Scegliere il tipo di scansione dal campo **Attività di scansione**.

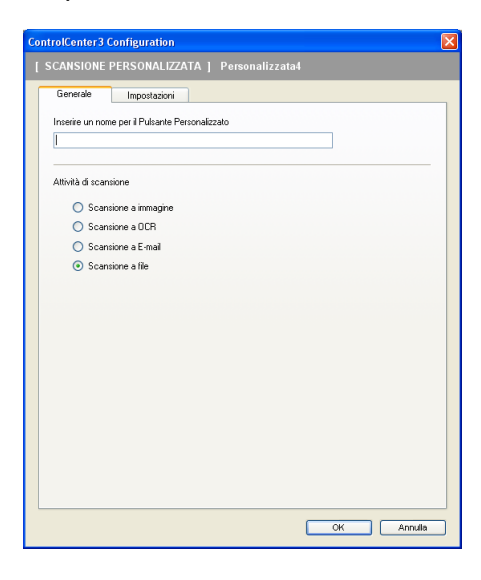

#### Scheda **Impostazioni**

Scegliere il formato del file dall'elenco a discesa **Tipo di file**. Salvare il file nella cartella predefinita indicata

in **Cartella di destinazione** oppure scegliere la cartella preferita facendo clic sull'icona **. Selezionare** 

**Mostra cartella** per visualizzare dove salvare l'immagine scandita dopo averne eseguito la scansione. Selezionare **Mostra la cartella Salva con nome** per specificare la destinazione dell'immagine scandita dopo ciascuna scansione.

Scegliere le impostazioni desiderate per **Risoluzione**, **Tipo di scansione**, **Dimensioni documento**, **Scansione Duplex (fronte-retro)** (se necessario), **Mostra interfaccia scanner**, **Luminosità** e **Contrasto** e inserire un nome per il file se si desidera modificarlo.

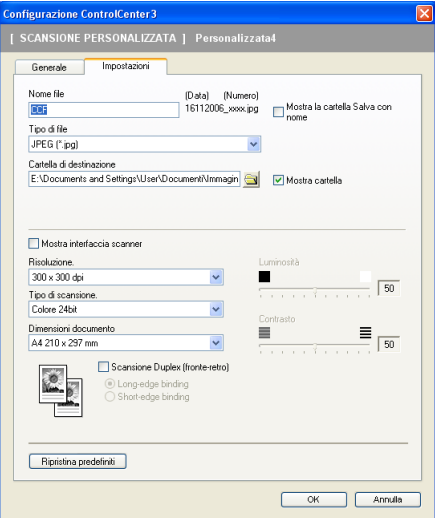

# **COPIA <sup>3</sup>**

I pulsanti da **Copia1** a **Copia4** possono essere personalizzati in modo da poter utilizzare funzioni di copia avanzate come la stampa N in 1.

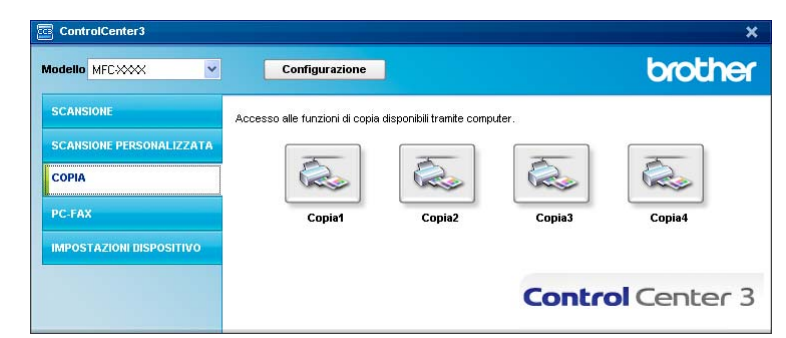

Per utilizzare i pulsanti **Copia**, configurare il driver stampante facendo clic con il pulsante destro del mouse e scegliendo **Configurazione ControlCenter**.

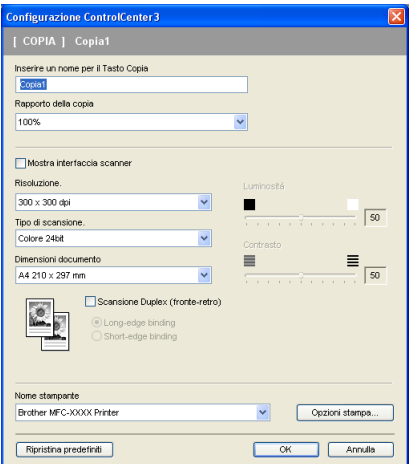

Inserire un nome nel campo di testo **Inserire un nome per il Tasto Copia** (fino a 30 caratteri) e scegliere il **Rapporto della copia**.

Scegliere le impostazioni che si desidera utilizzare per **Risoluzione**, **Tipo di scansione**, **Dimensioni documento**, **Mostra interfaccia scanner**, **Luminosità** e **Contrasto**.

Se si desidera eseguire la scansione duplex di un documento, selezionare **Scansione Duplex (fronte-retro)** e scegliere **Long-edge binding** o **Short-edge binding**. (solo per i modelli MFC-9840CDW e DCP-9045CDN)

Prima di completare la configurazione del pulsante **Copia**, impostare il **Nome stampante** e fare clic sul pulsante **Opzioni stampa** per visualizzare le impostazioni del driver stampante.

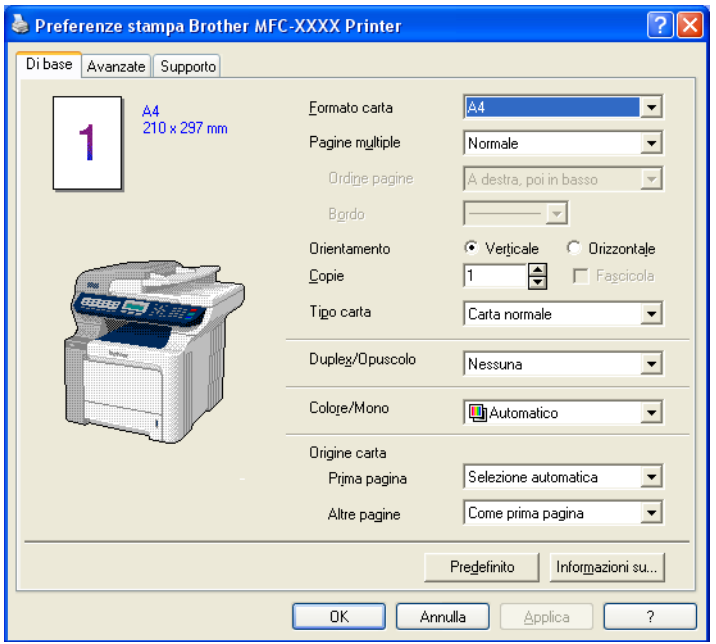

Nella finestra di dialogo delle Impostazioni del driver stampante, è possibile definire le impostazioni di stampa avanzate.

## **Nota**

- Prima di utilizzarli, è necessario configurare ciascuno dei pulsanti di copia.
- La schermata **Opzioni stampa** varia in base al modello in uso.

# **PC-FAX (Solo per i modelli MFC) <sup>3</sup>**

L'opzione PC-FAX permette di inviare e ricevere fax. È inoltre possibile configurare la rubrica e modificare alcune impostazioni generali dell'apparecchio.

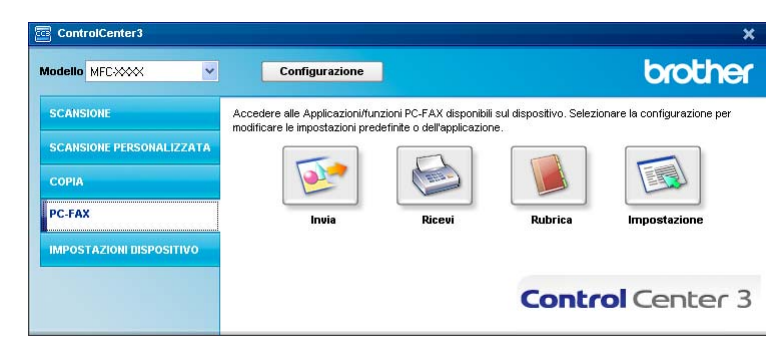

### **Invia <sup>3</sup>**

Il pulsante **Invia** consente di eseguire la scansione di un documento e inviarlo automaticamente come fax dal PC usando il software Brother PC-FAX. (Consultare *[Invio con PC-FAX](#page-117-0)* a pagina 110.)

Per modificare le impostazioni del pulsante **Invia**, fare clic con il pulsante destro del mouse su **Invia**, quindi fare clic su **Configurazione ControlCenter**. È possibile modificare le impostazioni **Risoluzione**, **Tipo di scansione**, **Dimensioni documento**, **Mostra interfaccia scanner**, **Luminosità** e **Contrasto**.

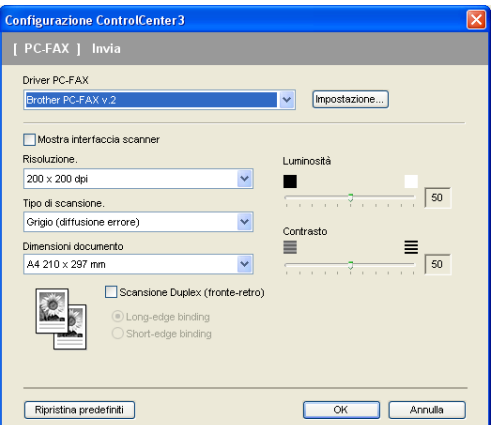

Se si desidera eseguire la scansione duplex di un documento, selezionare **Scansione Duplex (fronte-retro)** e scegliere **Long-edge binding** o **Short-edge binding**. (solo per i modelli MFC-9840CDW e DCP-9045CDN)

## **Ricevi / Visualizza documenti ricevuti <sup>3</sup>**

La funzione del software di ricezione PC-FAX di Brother consente di visualizzare e memorizzare i fax nel PC. Viene installata automaticamente al momento dell'installazione del software MFL-Pro Suite. Facendo clic sul pulsante **Ricevi**, viene attivata la funzione di Ricezione PC-FAX, che avvia la ricezione dei dati fax dall'apparecchio Brother. Prima di utilizzare la funzione di Ricezione PC-FAX, è necessario selezionare l'opzione di Ricezione PC-FAX dal menu del Pannello dei Comandi dell'apparecchio Brother. (Consultare *[Esecuzione del software di ricezione PC-FAX Brother sul PC](#page-131-0)* a pagina 124.) Per configurare il software di ricezione PC-FAX, consultare *[Impostazione del PC](#page-132-0)* a pagina 125.

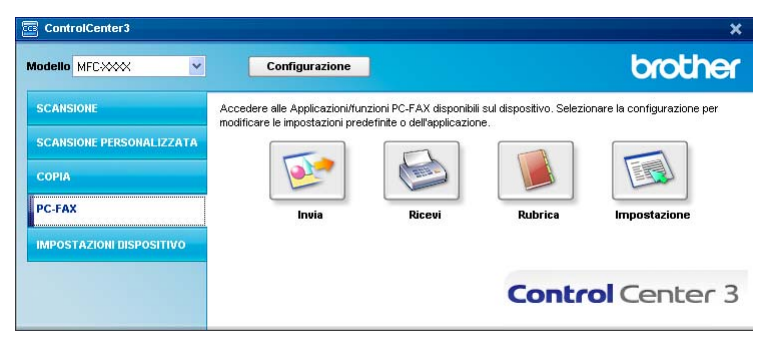

Quando il software di ricezione PC-FAX è in funzione, è possibile aprire l'applicazione di visualizzazione mediante il pulsante **Visualizza documenti ricevuti**. (PaperPort™ 11SE)

![](_page_95_Picture_79.jpeg)

### **Nota**

Il software di ricezione PC-FAX può essere attivato anche dal menu Start. (Consultare *[Esecuzione del](#page-131-0)  [software di ricezione PC-FAX Brother sul PC](#page-131-0)* a pagina 124.)

### **Rubrica <sup>3</sup>**

Il pulsante **Rubrica** permette di aggiungere, modificare o cancellare i contatti dalla rubrica. Per modificare il pulsante, fare clic sul pulsante **Rubrica** per aprire la finestra di dialogo. (Consultare *[Agenda Telefonica](#page-125-0)  Brother* [a pagina 118](#page-125-0).)

![](_page_96_Picture_3.jpeg)

### **Impostazione <sup>3</sup>**

Facendo clic sul pulsante **Impostazione**, è possibile configurare le impostazioni utente relative all'applicazione PC-FAX. (Consultare *[Impostazione delle informazioni utente](#page-118-0)* a pagina 111.)

# **IMPOSTAZIONI DISPOSITIVO <sup>3</sup>**

L'opzione **Impostazioni dispositivo** consente di configurare le impostazioni relative all'apparecchio.

![](_page_97_Picture_3.jpeg)

## **Impostazione remota (Solo per i modelli MFC) <sup>3</sup>**

Il pulsante **Impostazione remota** consente di aprire la finestra del programma di impostazione remota per configurare i menu di impostazione dell'apparecchio.

# **Nota**

Per maggiori dettagli, consultare *[Impostazione remota](#page-115-0)* a pagina 108.

![](_page_97_Picture_67.jpeg)

# **Composizione rapida (Solo per i modelli MFC) <sup>3</sup>**

or MEC - MEC-WWW <u>nen</u><br>NUMERO Tipodin DESTINAZIONE | G1 | G2 | G3 | G4 | G5 | G5 | G5 | G3 | G8 | G9 | L .......<br>Setup generale :<br>Imp ricezione "环环环环环环环环环环环环环环环环环环环环环环环环环环环环环环环 <u>La proprieta del composto del composto del composto del compo</u> <u>La parte de la calendaria de la calendaria de la calendaria de la calendaria de la calendaria de la calendari</u> FI DI DI PI DI PI PI DI DI PI DI PI DI PI DI PI PI PI PI DI PI PI DI PI PI DI PI PI PI PI PI PI PI PI PI PI PI The Delivery of the Library of the Library of the Library of the Library of the Library of the Library of the Library of the Library of the Library of the Library of the Library of the Library of the Library of the Library ra da bata da bata da bata da bata da bata da bata da bata da bata da bata da bata da bata da bata da bata da ┇ |-<br>|-<br>|-Scan to USE The Philosopher Philosopher <sup>3</sup>ictBridge เพ<br>- TCP/IP<br>- Ethernet<br>- Scansior <u>The Phalace School School</u> **HELLHELLH** .<br>Web FTF ┇ |-<br>|-<br>|- $0K$ Cancella | Applica Esporta Stampa Importa

Il pulsante di **Composizione rapida** permette di aprire la finestra **Memoria numeri** nel Programma di impostazione remota. È possibile registrare o modificare facilmente dal computer i numeri a composizione veloce.

### **Controllo stato**

Il pulsante **Controllo stato** consente di monitorare lo stato di uno o più dispositivi, in modo da avere la notifica immediata di errori come ad esempio la mancanza o l'inceppamento della carta. (Consultare *[Controllo dello](#page-20-0)  stato* [a pagina 13](#page-20-0).)

![](_page_98_Picture_145.jpeg)

### **Guida dell'Utente <sup>3</sup>**

Il pulsante **Guida dell'Utente** consente di visualizzare la Guida software dell'utente e la Guida dell'utente in rete in formato HTML.

![](_page_98_Picture_9.jpeg)

**4**

# **Scansione in rete**

Per utilizzare l'apparecchio come Scanner in rete, è necessario configurarlo con un protocollo TCP/IP. I parametri relativi all'indirizzo possono essere impostati o modificati dal pannello dei comandi (consultare la sezione *Impostazione del pannello di controllo nella Guida dell'utente in rete*) oppure utilizzando il software BRAdmin Professional. Se l'apparecchio è stato installato seguendo le istruzioni per utenti in rete della Guida di installazione rapida, l'apparecchio dovrebbe già essere configurato per la rete.

# **Nota**

- Per la scansione in rete, fino a 25 client possono essere collegati a un apparecchio in rete. Ad esempio, se 30 client tentano di collegarsi contemporaneamente, 5 di essi non saranno visualizzati sul display.
- Se il computer è protetto da firewall e non è possibile eseguire la scansione in rete, potrebbe essere necessario configurare le impostazioni del firewall per permettere la comunicazione attraverso il numero di porta 54925 e 137. Consultare *[Operazioni preliminari all'utilizzo del software Brother](#page-135-0)* a pagina 128.

# **Prima di utilizzare la scansione in rete <sup>4</sup>**

# **Licenza di rete <sup>4</sup>**

Questo prodotto include una licenza per computer valida per un massimo di 5 utenti.

La licenza supporta l'installazione del software MFL-Pro Suite che include ScanSoft™ PaperPort™ 11SE per un massimo di 5 computer presenti in rete.

Se si desidera che il software ScanSoft™ PaperPort™ 11SE sia installato su più di 5 computer, è necessario acquistare il pacchetto Brother NL-5, che consiste in un contratto multilicenza valido per altri 5 utenti. Per acquistare il pacchetto NL-5, contattare il rivenditore Brother.

# **Configurazione scansione in rete <sup>4</sup>**

Se si utilizza un apparecchio diverso rispetto a quello sul quale à stata eseguita la registrazione durante l'installazione del software MFL-Pro Suite (consultare la *Guida di installazione rapida*), procedere come segue.

**1** Per Windows<sup>®</sup> 2000, fare clic sul pulsante Start, Pannello di controllo, quindi su Scanner e **fotocamere digitali**.

Per Windows® XP, fare clic sul pulsante **Start**, **Pannello di controllo**, **Stampanti e altro hardware**, quindi su **Scanner e fotocamere digitali** (oppure **Pannello di controllo**, **Scanner e fotocamere digitali**).

Per Windows Vista<sup>®</sup>, fare clic sul pulsante ( $\frac{1}{2}$ , **Pannello di controllo**, **Hardware e suoni**, quindi su **Scanner e fotocamere digitali**.

![](_page_100_Picture_7.jpeg)

- 2 Effettuare una delle operazioni indicate di seguito:
	- Per Windows 2000 e Windows Vista $^{\circledR}$ , selezionare dall'elenco l'apparecchio Brother in uso e fare clic sul pulsante Proprietà.
	- Per Windows XP, fare clic con il pulsante destro del mouse sull'icona della Periferica scanner e scegliere **Proprietà**.

Viene visualizzata la finestra di dialogo Proprietà dello Scanner di rete.

■ Per Windows Vista<sup>®</sup>, fare clic sul pulsante **Proprietà**.

# **Nota**

In Windows Vista™ viene visualizzata la schermata **Controllo dell'account utente**; procedere come indicato di seguito.

• Per gli utenti che dispongono dei diritti di amministratore: fare clic su **Continua**.

![](_page_101_Picture_4.jpeg)

• Per gli utenti che non dispongono dei diritti di amministratore: inserire la password amministratore e fare clic su **OK**.

![](_page_101_Picture_6.jpeg)

c Fare clic sulla scheda **Impostazione di Rete** e scegliere il metodo di connessione adeguato.

![](_page_101_Picture_86.jpeg)

#### **Specificare l'indirizzo della macchina**

Inserire l'indirizzo IP dell'apparecchio nella casella **Indirizzo IP**, quindi fare clic su **Applica**.

#### **Specificare il nome della macchina <sup>4</sup>**

- **1** Inserire il nome nodo dell'apparecchio in **Nome Nodo** oppure fare clic su **Sfoglia** e scegliere il dispositivo che si desidera utilizzare.
- **2** Fare clic su **OK**.

![](_page_102_Picture_4.jpeg)

d Fare clic sulla scheda **Tasto Scan to** e inserire il nome del PC nel campo **Nome Display**. Il display dell'apparecchio visualizza il nome inserito. Il nome predefinito è quello del PC. È possibile inserire un qualsiasi nome a scelta (massimo 15 caratteri).

![](_page_102_Picture_85.jpeg)

**6** Se si desidera evitare la ricezione di documenti indesiderati, impostare un codice PIN di 4 cifre nei campi **Codice PIN** e **Ridigitare codice PIN**. Per inviare i dati a un PC protetto da PIN, il display richiede di inserire il numero PIN prima della scansione e dell'invio del documento al PC. (Consultare *[Utilizzo del](#page-103-0)  tasto Scan* [a pagina 96.](#page-103-0))

**4**

# <span id="page-103-0"></span>**Utilizzo del tasto Scan 4**

### **Nota**

- Se si desidera eseguire la scansione di un documento utilizzando la funzione di scansione duplex, è necessario inserire il documento nell'ADF, quindi selezionare 21ati Lat.lungo o 21ati Lat.corto, in base al layout del documento.
- Scegliere il layout del documento nella seguente tabella:

![](_page_103_Figure_5.jpeg)

#### **Tabella layout del documento**

- La scansione duplex è supportata esclusivamente dai modelli MFC-9840CDW e DCP-9045CDN.
- La scansione duplex è disponibile solo tramite ADF.
- La scansione duplex non è disponibile per il formato carta Legal.

### **Scansione a E-mail (PC) <sup>4</sup>**

Selezionando Scansione a E-mail (PC) il documento viene scandito e inviato direttamente al PC in rete predefinito. ControlCenter3 attiva l'applicazione di posta elettronica predefinita presente sul computer selezionato. È possibile eseguire la scansione di un documento in bianco e nero o a colori e inviarlo dal PC come file allegato.

È possibile modificare la configurazione della scansione. (Consultare *E-mail* [a pagina 78](#page-85-1).)

**1** Inserire il documento nell'alimentatore con il lato stampato rivolto verso l'alto oppure posizionarlo sul piano dello scanner, con il lato stampato rivolto verso il basso.

Premere  $\sqrt{\mathcal{B}}$  (Scan).

<span id="page-104-1"></span>![](_page_104_Picture_1.jpeg)

## <span id="page-104-0"></span>**Scansione a E-mail (server E-mail, solo per il modello MFC-9840CDW) <sup>4</sup>**

Selezionando la funzione di Scansione a E-mail (server E-mail), è possibile eseguire la scansione di un documento in bianco e nero o a colori e inviarlo direttamente dall'apparecchio a un indirizzo di posta elettronica. È possibile scegliere il formato PDF o TIFF per i documenti in bianco e nero e il formato PDF o JPEG per i documenti a colori.

#### **Nota**

La funzione di Scansione a E-mail (server E-mail) richiede il supporto di un server di posta elettronica SMTP/POP3. (Consultare la *Guida dell'utente in rete disponibile nel CD-ROM*.)

**1** Inserire il documento nell'alimentatore con il lato stampato rivolto verso l'alto oppure posizionarlo sul piano dello scanner, con il lato stampato rivolto verso il basso.

**2** Premere  $\gg$  (Scan). **8** Premere **A** o **V** per scegliere Scan to E-Mail. Premere OK. 4) Premere **A** o ▼ per scegliere Stampa su 1lato, 2lati Lat.lungo o 2lati Lat.corto. Premere **OK**. **Nota** Se si desidera eseguire la scansione di un documento utilizzando la funzione di scansione duplex, è necessario inserire il documento nell'ADF, quindi selezionare 21ati Lat.lungo o 21ati Lat.corto, in base al layout del documento. **5** Premere **A** o **V** per scegliere Server E-mail. Premere **OK**. Passare al Punto  $\odot$  se è stato impostato un solo server di posta elettronica. f Premere **a** o **b** per scegliere Cambio impost. Premere **OK**. Se non si desidera modificare la qualità, **premere**  $\triangle$  **o**  $\nabla$  **per scegliere** Inserire E-Mail. Premere **OK**, quindi passare al Punto  $\omega$ . g Premere **a** o **b** per scegliere Colori 150 dpi, Colori 300 dpi o Colori 600 dpi, B&N 200 dpi o B&N 200x100 dpi. Premere **OK**. Se è stato selezionato Colori 150 dpi, Colori 300 dpi, Colori 600 dpi, passare al Punto  $\bullet$ . Se è stato selez[i](#page-105-3)onato B&N 200 dpi o B&N 200x100 dpi, passare al Punto  $\bullet$ . **8** Premere **A** o **V** per selezionare PDF o JPEG. Premere OK e passare al Punto  $\bullet$ . **i** Premere **A** o **v** per selezionare PDF o TIFF. Premere OK e passare al Punto  $\textcircled{0}$ .

<span id="page-105-3"></span><span id="page-105-2"></span><span id="page-105-1"></span><span id="page-105-0"></span><sup>10</sup> Il messaggio visualizzato sul display richiede di inserire un indirizzo. Inserire l'indirizzo di posta elettronica di destinazione mediante la tastiera oppure utilizzare un tasto di Chiamata veloce o un Numero diretto.

**K Premere Inizio Mono** o **Inizio Colore**. L'apparecchio avvia il processo di scansione.

### **Utilizzo dei Numeri diretti o di Chiamata veloce <sup>4</sup>**

È inoltre possibile eseguire la scansione direttamente verso un indirizzo registrato come numero diretto o tasto di chiamata veloce. Quando si esegue la scansione del documento, vengono utilizzate le impostazioni relative a qualità e tipo di file registrate per il numero diretto o per il numero di chiamata veloce. Quando si esegue la scansione dei dati utilizzando un numero diretto o di chiamata veloce, è possibile utilizzare esclusivamente i numeri diretti o di chiamata veloce che dispongono di un indirizzo di posta elettronica. (Gli indirizzi I-fax non possono essere utilizzati.)

a Inserire il documento nell'alimentatore con il lato stampato rivolto verso l'alto oppure posizionarlo sul piano dello scanner, con il lato stampato rivolto verso il basso.

b Premere (**Scan**).

Selezionare un numero diretto o di chiamata veloce.

![](_page_106_Picture_1.jpeg)

#### d Premere **Inizio Mono** o **Inizio Colore**.

L'apparecchio avvia il processo di scansione.

### **Nota**

- Il tipo di scansione dipende dalle impostazioni; selezionando **Inizio Mono** o **Inizio Colore** le impostazioni non vengono modificate.
- È possibile memorizzare la risoluzione di scansione (Profilo di scansione) per ciascun indirizzo di posta elettronica se si memorizza l'indirizzo stesso in un tasto di Chiamata veloce o in un Numero diretto. (Consultare la sezione *Composizione e memorizzazione dei numeri* nel *Capitolo 8 della Guida dell'utente*.)

#### **Scansione a immagine**

Scegliendo Scansione a immagine, il documento viene scandito e inviato direttamente al PC in rete predefinito. ControlCenter3 attiva l'applicazione grafica predefinita presente sul computer selezionato. È possibile modificare la configurazione della scansione. (Consultare *[Immagine \(esempio: Microsoft](#page-82-0)® Paint)* [a pagina 75](#page-82-0).)

- a Inserire il documento nell'alimentatore con il lato stampato rivolto verso l'alto oppure posizionarlo sul piano dello scanner, con il lato stampato rivolto verso il basso.
- **b** Premere  $\gg$  (Scan).
- **Premere ▲ o ▼ per scegliere** Scan to image.<br>Premere OK. Se si utilizza un apparecchio modello MFC-9440CN, MFC-9450CDN, DCP-9040CN o DCP-9042CDN, passar[e](#page-106-0) al Punto  $\bullet$ . Se si utilizza un apparecchio mo[d](#page-106-1)ello MFC-9840CDW o DCP-9045CDN, passare al Punto  $\bullet$ .
- <span id="page-106-1"></span>**4) Premere ▲ o ▼ per scegliere** Stampa su 1lato, 2lati Lat.lungo o 2lati Lat.corto. Premere **OK**.

#### **Nota**

Se si desidera eseguire la scansione di un documento utilizzando la funzione di scansione duplex, è necessario inserire il documento nell'ADF, quindi selezionare 2lati Lat.lungo o 2lati Lat.corto, in base al layout del documento.

<span id="page-106-0"></span>Premere **A** o **▼** per scegliere il PC di destinazione al quale inviare la scansione. Premere **OK**.

Se il display richiede il codice PIN, inserire il numero di 4 cifre per il PC di destinazione nel pannello dei comandi.

Premere **OK**.

f Premere **Inizio Mono** o **Inizio Colore**. L'apparecchio avvia il processo di scansione.

**Nota**

- Il tipo di scansione dipende dai parametri impostati nella scheda **Tasto dispositivo**; selezionando **Inizio Mono** o **Inizio Colore** le impostazioni non vengono modificate.
- Se si desidera che la scansione dei dati sia eseguita a colori, scegliere Colori alla voce Tipo di scansione nella scheda **Tasto dispositivo** della configurazione di ControlCenter3. Se si desidera che la scansione dei dati sia eseguita in bianco e nero, scegliere Bianco e nero alla voce Tipo di scansione della scheda **Tasto dispositivo** della configurazione di ControlCenter3. (Consultare *[SCANSIONE](#page-80-0)* a pagina 73.)

### **Scansione a OCR <sup>4</sup>**

Scegliendo Scansione a OCR, il documento viene scandito e inviato direttamente al PC in rete predefinito. ControlCenter3 attiva il software ScanSoft™ PaperPort™ 11SE e converte il documento in testo per la visualizzazione e la modifica all'interno dell'applicazione di elaborazione testi presente sul computer selezionato. È possibile modificare la configurazione della scansione. (Consultare *[OCR \(programma di](#page-84-0)  [elaborazione testi\)](#page-84-0)* a pagina 77.)

- a Inserire il documento nell'alimentatore con il lato stampato rivolto verso l'alto oppure posizionarlo sul piano dello scanner, con il lato stampato rivolto verso il basso.
- **2** Premere  $\sqrt{3}$  (Scan).
- **3** Premere **A** o **V** per scegliere Scan to OCR. Premere **OK**. Se si utilizza un apparecchio modello MFC-9440CN, MFC-9450CDN, DCP-9040CN o DCP-9042CDN, passar[e](#page-107-0) al Punto  $\mathbf{\Theta}$ . Se si utilizza un apparecchio mo[d](#page-107-1)ello MFC-9840CDW o DCP-9045CDN, passare al Punto .
- <span id="page-107-1"></span>d Premere **a** o **b** per scegliere Stampa su 1lato, 2lati Lat.lungo o 2lati Lat.corto. Premere **OK**.
- **Nota**

Se si desidera eseguire la scansione di un documento utilizzando la funzione di scansione duplex, è necessario inserire il documento nell'ADF, quindi selezionare 21ati Lat.lungo o 21ati Lat.corto, in base al layout del documento.

- <span id="page-107-0"></span>**5** Premere **A** o **v** per scegliere il PC di destinazione al quale inviare la scansione. Premere **OK**.
	- Se il display richiede il codice PIN, inserire il numero di 4 cifre per il PC di destinazione nel pannello dei comandi.

Premere **OK**.

f Premere **Inizio Mono** o **Inizio Colore**.

L'apparecchio avvia il processo di scansione.

![](_page_107_Picture_14.jpeg)

- Il tipo di scansione dipende dai parametri impostati nella scheda **Tasto dispositivo**; selezionando **Inizio Mono** o **Inizio Colore** le impostazioni non vengono modificate.
- Se si desidera che la scansione dei dati sia eseguita a colori, scegliere Colori alla voce Tipo di scansione nella scheda **Tasto dispositivo** della configurazione di ControlCenter3. Se si desidera che la scansione dei dati sia eseguita in bianco e nero, scegliere Bianco e nero alla voce Tipo di scansione della scheda **Tasto dispositivo** della configurazione di ControlCenter3. (Consultare *[SCANSIONE](#page-80-0)* a pagina 73.)
## **Scansione a file**

Selezionando Scansione a file, è possibile effettuare la scansione di un documento in bianco e nero o a colori e inviarlo direttamente al PC di destinazione in rete. Il file viene salvato nella cartella e nel formato di file configurato in ControlCenter3. È possibile modificare la configurazione della scansione. (Consultare *[File](#page-86-0)* [a pagina 79](#page-86-0).)

- **1** Inserire il documento nell'alimentatore con il lato stampato rivolto verso l'alto oppure posizionarlo sul piano dello scanner, con il lato stampato rivolto verso il basso.
- **2** Premere  $\sqrt{3}$  (Scan).
- 
- 8 Premere **A** o **V** per scegliere Scan to file. Premere **OK**. Se si utilizza un apparecchio modello MFC-9440CN, MFC-9450CDN, DCP-9040CN o DCP-9042CDN, passar[e](#page-108-0) al Punto  $\bullet$ .

Se si utilizza un apparecchio mo[d](#page-108-1)ello MFC-9840CDW o DCP-9045CDN, passare al Punto  $\bullet$ .

<span id="page-108-1"></span><sup>4</sup> Premere **A** o **▼** per scegliere Stampa su 1lato, 2lati Lat.lungo o 2lati Lat.corto. Premere **OK**.

#### **Nota**

Se si desidera eseguire la scansione di un documento utilizzando la funzione di scansione duplex, è necessario inserire il documento nell'ADF, quindi selezionare 21ati Lat.lungo o 21ati Lat.corto, in base al layout del documento.

- <span id="page-108-0"></span>**b** Premere **A** o **V** per scegliere il PC di destinazione al quale inviare la scansione.
	- Premere **OK**.

Se il display richiede il codice PIN, inserire il numero di 4 cifre per il PC di destinazione nel pannello dei comandi.

Premere **OK**.

f Premere **Inizio Mono** o **Inizio Colore**. L'apparecchio avvia il processo di scansione.

## **Nota**

- Il tipo di scansione dipende dai parametri impostati nella scheda **Tasto dispositivo**; selezionando **Inizio Mono** o **Inizio Colore** le impostazioni non vengono modificate.
- Se si desidera che la scansione dei dati sia eseguita a colori, scegliere Colori alla voce Tipo di scansione nella scheda **Tasto dispositivo** della configurazione di ControlCenter3. Se si desidera che la scansione dei dati sia eseguita in bianco e nero, scegliere Bianco e nero alla voce Tipo di scansione della scheda **Tasto dispositivo** della configurazione di ControlCenter3. (Consultare *[SCANSIONE](#page-80-0)* a pagina 73.)
- Se si desidera modificare il nome file dei documenti scanditi, inserire il nome desiderato nella sezione **Nome file** della scheda **Tasto dispositivo** della configurazione di ControlCenter3. Per modificare le impostazioni del tasto **Scan** dell'apparecchio, fare clic con il pulsante destro del mouse su ciascuno dei pulsanti di ControlCenter, selezionare **Configurazione ControlCenter**, quindi fare clic sulla scheda **Tasto dispositivo**.

# **Scansione a FTP**

Selezionando **Scansione a FTP**, è possibile eseguire la scansione di un documento in bianco e nero o a colori direttamente su un server FTP in rete locale o su Internet.

I dati necessari per l'utilizzo della funzione di Scansione a FTP possono essere inseriti manualmente mediante il pannello dei comandi oppure utilizzando Web Based Management per eseguire una configurazione preliminare e memorizzare i dati all'interno di un Profilo FTP.

Per informazioni sull'inserimento manuale dei dati relativi alla funzione Scansione a FTP, consultare *[Scansione a FTP con il metodo manuale](#page-113-0)* a pagina 106. Per utilizzare Web Based Management, digitare nel proprio browser Web http://xxx.xxx.xxx.xxx (in cui xxx.xxx.xxx.xxx rappresenta l'indirizzo IP dell'apparecchio in uso); a questo punto, è possibile configurare o modificare le **Impostazioni Amministratore**. È possibile configurare fino a dieci profili di server FTP.

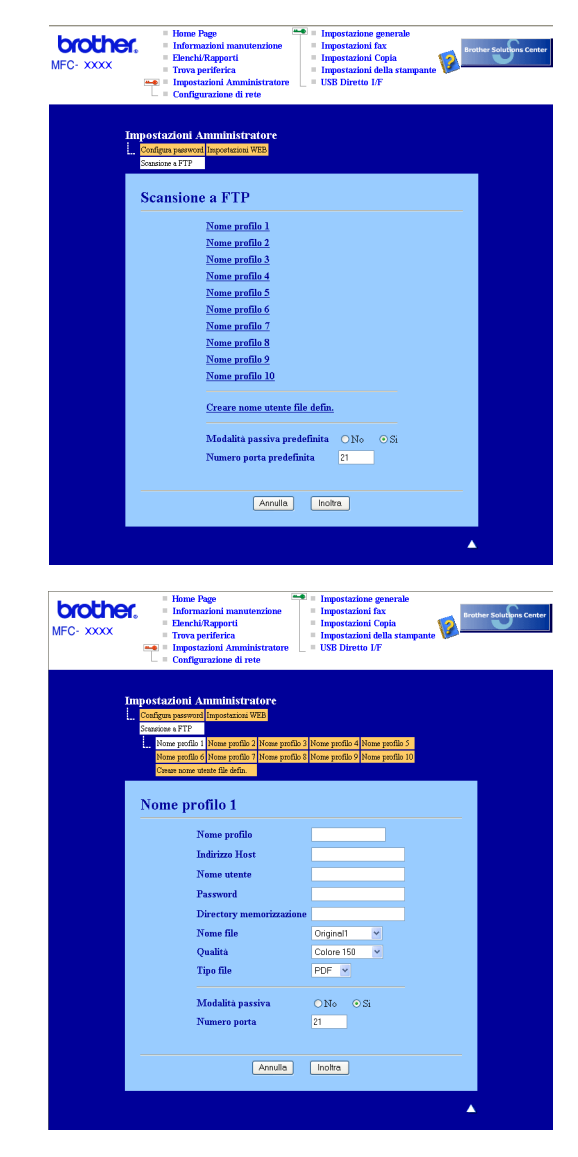

- **1** Inserire il nome che si desidera utilizzare per il profilo del server FTP. Il nome viene visualizzato sul display dell'apparecchio e può avere una lunghezza massima di 15 caratteri.
- 2) L'Indirizzo host rappresenta il nome dominio del server FTP. Inserire l'Indirizzo host (ad esempio ftp.example.com) (fino a 60 caratteri) o l'indirizzo IP (ad esempio 192.23.56.189).
- **3** Inserire il Nome utente registrato presso il server FTP per l'apparecchio (fino a 32 caratteri).
- 4 Inserire la Password per accedere al server FTP (fino a 32 caratteri).
- **6** Inserire la cartella di destinazione in cui il documento sarà memorizzato sul server FTP (ad esempio, /brother/abc/) (fino a 60 caratteri).
- $\overline{6}$  Scegliere il nome file che si desidera utilizzare per il documento scandito. È possibile scegliere fra sette nomi file presenti e due nomi file definiti dall'utente. Il nome file utilizzato per il documento corrisponderà al nome file selezionato, seguito dalle 6 cifre del contatore dello scanner piano o dell'ADF (alimentatore automatico documenti) e dall'estensione del file (ad esempio, Stima098765.pdf). È inoltre possibile inserire manualmente un nome file della lunghezza massima di 15 caratteri.
- g Selezionare dall'elenco a discesa la qualità di scansione. È possibile selezionare **150 Colore dpi**, **<sup>300</sup> colore**, **600 colore**, **B&N 200** oppure **B&N 200x100**.
- **(8)** Selezionare dall'elenco a discesa il tipo di file per il documento. È possibile scegliere il formato PDF o JPEG per i documenti a colori e il formato PDF o TIFF per i documenti in bianco e nero.
- **19** La Modalità passiva può essere attivata o disattivata, a seconda della configurazione del server FTP e del firewall di rete. Per impostazione predefinita, questo parametro è attivato. È inoltre possibile modificare il numero della porta utilizzata per accedere al server FTP. Il valore predefinito corrisponde alla porta 21. Nella maggior parte dei casi è possibile mantenere per questi due parametri i valori predefiniti.

## **Creazione di un nome file definito dall'utente <sup>4</sup>**

Oltre ai sette nomi file presenti, è possibile memorizzare due nomi file definiti dall'utente, che possono essere utilizzati per la creazione di un Profilo server FTP.

**1** Dalla schermata Scansione a FTP di Web Based Management, scegliere **Creare nome utente file defin**.

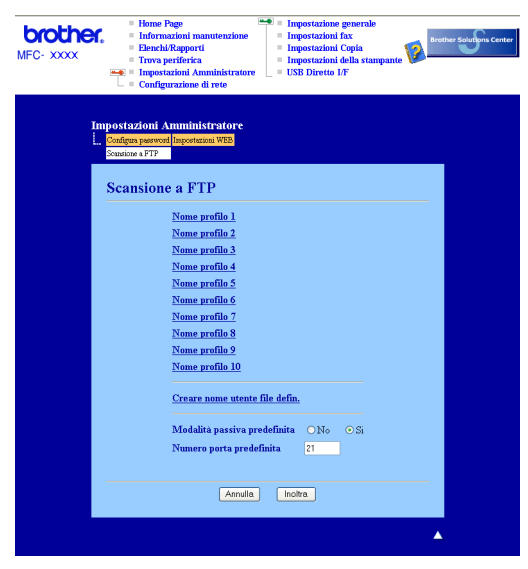

b Inserire un nome file in uno dei due campi definiti dall'utente e fare clic su **Inoltra**. Nei campi relativi ai nomi definiti dall'utente è possibile inserire un massimo di 15 caratteri.

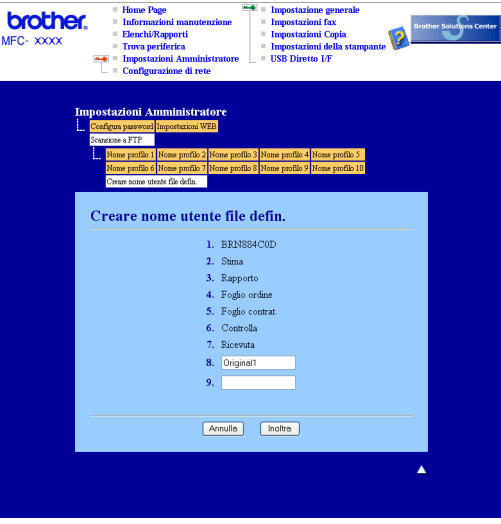

#### **Scansione a FTP utilizzando i profili dei server FTP <sup>4</sup>**

- **a** Inserire il documento nell'alimentatore con il lato stampato rivolto verso l'alto oppure posizionarlo sul piano dello scanner, con il lato stampato rivolto verso il basso.
- **b** Premere  $\gg$  (Scan).
- **3** Premere **A** o **▼** per scegliere Scansione a FTP. Premere OK. Se si utilizza un apparecchio modello MFC-9440CN, MFC-9450CDN, DCP-9040CN o DCP-9042CDN, passar[e](#page-112-1) al Punto  $\mathbf{\Theta}$ . Se si utilizza un apparecchio mo[d](#page-112-2)ello MFC-9840CDW o DCP-9045CDN, passare al Punto  $\bullet$ .
- <span id="page-112-2"></span><sup>4</sup> Premere **A** o **V** per scegliere Stampa su 1lato, 2lati Lat.lungo O 2lati Lat.corto. Premere **OK** per avviare il processo di scansione.

#### **Nota**

Se si desidera eseguire la scansione di un documento utilizzando la funzione di scansione duplex, è necessario inserire il documento nell'ADF, quindi selezionare 21ati Lat.lungo o 21ati Lat.corto, in base al layout del documento.

- <span id="page-112-1"></span>**5** Premere **A** o **▼** per selezionare uno dei profili dei server FTP elencati. Premere OK.
	- Se il profilo di Scansione a FTP è completo, si passa automaticamente al Punto  $\mathbf{0}$ .
	- Se il profilo di Scansione a FTP non è completo, ad esempio se non è stato inserito il nome account per effettuare l'accesso o non è stato selezionato il livello di qualità o il tipo di file, nei passi seguenti viene richiesto di inserire le informazioni mancanti.
- **Scegliere una delle seguenti opzioni:** 
	- Premere **a** o **b** per scegliere Colori 150 dpi, Colori 300 dpi o Colori 600 dpi. Premere OK e passare al Punto **@**.
	- **Premere A o V per selezionare** B&N 200 dpi **o** B&N 200x100 dpi. Premere OK e passare al Punto **@**.
- <span id="page-112-4"></span>**7** Premere  $\triangle$  o **V** per selezionare PDF o JPEG. Premere OK e passare al Punto <sup>.</sup>.
- <span id="page-112-5"></span>**8** Premere **A** o *b* per selezionare PDF o TIFF. Premere OK.
- <span id="page-112-0"></span>**19** Utilizzare la tastiera per inserire il nome utente. Premere OK.
- j Utilizzare la tastiera per inserire la password. Premere **OK**.
- <span id="page-112-3"></span>**k** Effettuare una delle operazioni indicate di seguito:
	- Se si desidera avviare la sca[n](#page-113-1)sione, premere **Inizio Mono** o **Inizio Colore** e passare al Punto **@**.
	- $\blacksquare$  $\blacksquare$  $\blacksquare$  Se si desidera modificare il nome del file, passare al Punto  $\blacksquare$ .

<span id="page-113-2"></span>l Premere **a** o **b** per scegliere il nome file che si desidera utilizzare, quindi premere **OK**. Premere **Inizio Mono** o **Inizio Colore** e passare al Punto [n](#page-113-1).

#### **Nota**

Se si desidera [m](#page-113-3)odificare manualmente il nome del file, passare al Punto ®.

- <span id="page-113-3"></span>**13** Premere **A** o **V** per scegliere <Manuale>. Premere OK. Inserire il nome file che si desidera utilizzare (fino a 15 caratteri) e premere **OK**. Premere **Inizio Mono** o **Inizio Colore**.
- <span id="page-113-1"></span>**14** Il display visualizza Connessione. Una volta stabilita correttamente la connessione al server FTP, l'apparecchio avvia il processo di scansione.

#### **Nota**

Il tipo di scansione dipende dalle impostazioni; selezionando **Inizio Mono** o **Inizio Colore** le impostazioni non vengono modificate.

## <span id="page-113-0"></span>**Scansione a FTP con il metodo manuale <sup>4</sup>**

- <span id="page-113-7"></span>**1** Inserire il documento nell'alimentatore con il lato stampato rivolto verso l'alto oppure posizionarlo sul piano dello scanner, con il lato stampato rivolto verso il basso.
- b Premere (**Scan**).
- **8** Premere **A** o **V** per scegliere Scansione a FTP. Premere OK. Se si utilizza un apparecchio modello MFC-9440CN, MFC-9450CDN, DCP-9040CN o DCP-9042CDN, passar[e](#page-113-4) al Punto  $\mathbf{\Theta}$ .

Se si utilizza un apparecchio mo[d](#page-113-5)ello MFC-9840CDW o DCP-9045CDN, passare al Punto  $\bullet$ .

<span id="page-113-5"></span>d Premere **a** o **b** per scegliere Stampa su 1lato, 2lati Lat.lungo o 2lati Lat.corto. Premere **OK**.

#### **Nota**

Se si desidera eseguire la scansione di un documento utilizzando la funzione di scansione duplex, è necessario inserire il documento nell'ADF, quindi selezionare 21ati Lat.lungo o 21ati Lat.corto, in base al layout del documento.

<span id="page-113-4"></span>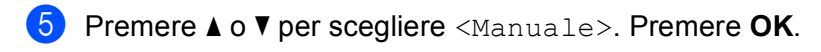

#### **Nota**

S[e](#page-113-4) non è stato con[f](#page-113-6)igurato alcun profilo FTP, saltare il Punto  $\bullet$  e passare al Punto  $\bullet$ .

- <span id="page-113-6"></span>6 Utilizzare la tastiera per inserire l'indirizzo host FTP (ad esempio 'ftp.example.com', fino a 60 caratteri) o l'indirizzo IP (ad esempio 192.23.56.189). Premere **OK**.
- 7) Utilizzare la tastiera per inserire la cartella di destinazione (ad esempio, /brother/abc/, fino a 60 caratteri). Premere **OK**.
- h Premere **a** o **b** per selezionare Ins.nome utente o Cambio impost. Premere **OK**.
	- Se è stato se[l](#page-114-0)ezionato Inse. Nome uten., passare al Punto  $\mathbf{\Phi}$ . Se è stato selez[i](#page-114-1)onato Cambio impost., passare al Punto  $\odot$ .
- <span id="page-114-1"></span>**9** Scegliere una delle seguenti opzioni.
	- Premere **a** o **b** per scegliere Colori 150 dpi, Colori 300 dpi o Colori 600 dpi. Premere OK e passare al Punto **@**.
	- **Premere A o V per selezionare** B&N 200 dpi **o** B&N 200x100 dpi. Premere **OK** e passare al Punto **M**.
- <span id="page-114-2"></span>**10** Premere **A** o **V** per se[l](#page-114-0)ezionare PDF o JPEG. Premere OK e passare al Punto **@**.
- <span id="page-114-3"></span>**k** Premere **A** o *b* per selezionare PDF o TIFF. Premere OK.
- <span id="page-114-0"></span>l Utilizzare la tastiera per inserire il nome utente. Premere **OK**.
- **13** Utilizzare la tastiera per inserire la password. Premere OK.
- n Effettuare una delle operazioni indicate di seguito:
	- Se si desidera avviare la scansione, premere **Inizio Mono** o **Inizio Colore** e passare al Punto **@**.
	- $\blacksquare$  Se si desidera m[o](#page-114-5)dificare il nome del file, passare al Punto  $\blacksquare$ .
- <span id="page-114-5"></span>**6** Premere **A** o **▼** per scegliere il nome file che si desidera utilizzare, quindi premere OK. Premere **Inizio Mono** o **Inizio Colore** e passare al Punto [q](#page-114-4).

#### **Nota**

Se si desidera modificare manualmente il nome del file, [p](#page-114-6)assare al Punto  $\circled{b}$ .

- <span id="page-114-6"></span>p Premere **a** o **b** per scegliere <Manuale>. Premere **OK**. Inserire il nome file che si desidera utilizzare (fino a 15 caratteri) e premere **OK**. Premere **Inizio Mono** o **Inizio Colore**.
- <span id="page-114-4"></span>q Il display visualizza Connessione. Una volta stabilita correttamente la connessione al server FTP, l'apparecchio avvia il processo di scansione.

#### **Nota**

- In caso di timeout o errore di altro tipo, avviare nuovamente il processo di Scansione a FTP dall'inizio (punto [a](#page-113-7)). Se il nome utente è stato inserito in modo errato, il display visualizza l'indicazione  $Err$ . [a](#page-113-7)utenticaz.; avviare nuovamente il processo di Scansione a FTP dall'inizio (punto  $\bigcirc$ ).
- Il tipo di scansione dipende dalle impostazioni; selezionando **Inizio Mono** o **Inizio Colore** le impostazioni non vengono modificate.

**5**

# **Impostazione remota (Solo per i modelli MFC) <sup>5</sup>**

# **Impostazione remota <sup>5</sup>**

Il programma di impostazione remota permette di configurare diverse impostazioni dell'apparecchio da un'applicazione Windows<sup>®</sup>. Quando si accede a questa applicazione, le impostazioni dell'apparecchio vengono automaticamente caricate nel PC e visualizzate sullo schermo del computer. Queste impostazioni possono essere modificate e caricate direttamente dal computer all'apparecchio.

Fare clic sul pulsante **Start**, **Tutti i programmi**, **Brother**, **MFC-XXXX (**o **MFC-XXXX LAN)**, quindi su **Impostazione remota**.

# **Nota**

- Se l'apparecchio è collegato in rete, è necessario inserire la propria password.
- La password predefinita è "access". Per modificare la password è possibile utilizzare BRAdmin Light o Web Based Management (Per ulteriori dettagli, consultare la *Guida dell'utente in rete*).

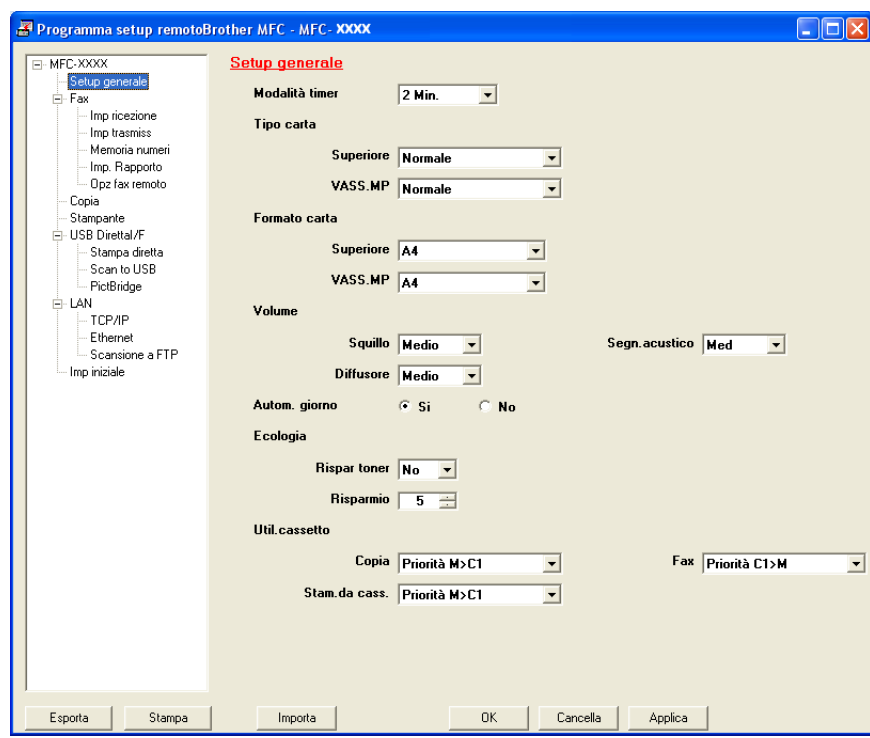

#### **OK**

Consente di avviare il processo di caricamento dei dati sull'apparecchio e di uscire dall'applicazione di Impostazione remota. Se viene visualizzato un messaggio di errore, inserire i dati corretti e fare clic su **OK**.

**Cancella**

Consente di uscire dall'applicazione Impostazione remota senza caricare i dati sull'apparecchio.

**Applica**

Consente di caricare i dati sull'apparecchio senza uscire dall'applicazione di Impostazione remota.

#### ■ Stampa

Consente di stampare gli elementi selezionati sull'apparecchio. Per stampare i dati occorre prima caricarli nell'apparecchio. Fare clic su **Applica** per caricare i nuovi dati sull'apparecchio, quindi selezionare **Stampa**.

#### **Esporta**

Consente di salvare su file le impostazioni di configurazione correnti.

#### **Importa**

Consente di leggere le impostazioni da un file.

# **Nota**

- È possibile usare i pulsanti **Esporta** e **Importa** per salvare diverse serie di impostazioni per l'apparecchio.
- Per salvare tutte le impostazioni, evidenziare **MFC-XXXX** nella parte superiore dell'elenco delle impostazioni, quindi fare clic su **Esporta**.
- Per salvare una singola impostazione o un gruppo di impostazioni, evidenziare l'intestazione delle impostazioni o funzioni (ad esempio, per selezionare tutte le impostazioni fax, evidenziare **Fax**) nell'elenco delle impostazioni, quindi fare clic su **Esporta**.
- Se si utilizza un apparecchio diverso rispetto a quello sul quale à stata eseguita la registrazione durante l'installazione del software MFL-Pro Suite (consultare la *Guida di installazione rapida*), è necessario specificare il nuovo apparecchio. Aprire le proprietà del Programma di impostazione remota e scegliere il nuovo apparecchio. Per aprire le **Proprietà** del Programma di impostazione remota, fare clic sul pulsante **Start**, **Tutti i programmi**, **Brother**, **MFC-XXXX**, quindi su **Impostazione remota**.
- Se il PC è protetto da firewall e non è possibile utilizzare **Impostazione remota**, potrebbe essere necessario configurare le impostazioni del firewall per permettere la comunicazione attraverso il numero di porta 137. Consultare *[Impostazioni del firewall \(per gli utenti in rete\)](#page-135-0)* a pagina 128.

**5**

**6**

# **Software Brother PC-FAX (Solo per i modelli MFC) <sup>6</sup>**

# **Invio con PC-FAX 6**

La funzione Brother PC-FAX consente di utilizzare il computer per inviare come fax standard un documento dall'interno di un'applicazione. È inoltre possibile allegare una copertina. È sufficiente inserire il destinatario negli indirizzi o nei gruppi dell'Agenda telefonica di PC-FAX oppure semplicemente inserire l'indirizzo di destinazione o il numero di fax nell'interfaccia utente. È possibile utilizzare la funzione di ricerca dell'Agenda telefonica per trovare rapidamente i numeri degli apparecchi ai quali inviare fax.

Per ottenere informazioni e aggiornamenti relativi alla funzione PC-FAX, visitare il sito Web <http://solutions.brother.com>.

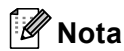

- Se si utilizza Windows<sup>®</sup> 2000 Professional, Windows<sup>®</sup> XP e Windows Vista®, è necessario accedere al sistema come amministratore.
- Il software PC-FAX è in grado di inviare esclusivamente documenti fax in bianco e nero.
- Se il computer è protetto da firewall e non è possibile utilizzare la funzione di invio di PC-FAX, potrebbe essere necessario configurare le impostazioni del firewall per permettere la comunicazione attraverso il numero di porta 54926 e 137. Consultare *[Impostazioni del firewall \(per gli utenti in rete\)](#page-135-0)* a pagina 128.

# <span id="page-118-0"></span>**Impostazione delle informazioni utente <sup>6</sup>**

**Nota**

È possibile accedere alle **Informazioni Utente** dalla finestra di dialogo Invio FAX facendo clic sull'icona .

(Consultare *[Invio di un file come PC-FAX utilizzando l'interfaccia utente Stile Facsimile](#page-121-0)* a pagina 114.)

a Fare clic sul pulsante **Start**, **Tutti i programmi**, **Brother**, **MFC-XXXX** (dove XXXX rappresenta il nome del modello), **Invio PC-FAX**, quindi su **Impostazioni PC-FAX**. Viene visualizzata la finestra **Impostazioni Brother PC-FAX**:

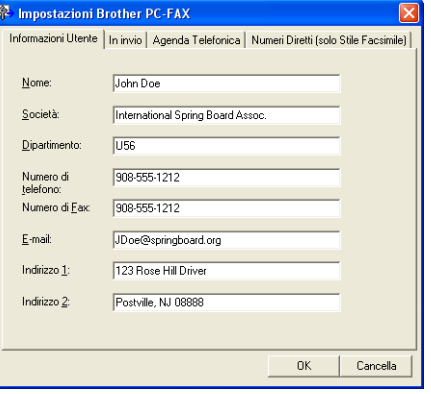

 $2)$  Inserire le informazioni richieste per creare l'intestazione e la copertina del fax.

#### **Nota**

È necessario immettere il **Nome** e il **Numero fax** per soddisfare i requisiti del Telephone Consumer Protection Act (TCPA) del 1991.

**8** Fare clic su OK per salvare le **Informazioni Utente**.

#### **Nota**

È possibile impostare separatamente le **Informazioni Utente** per ciascun account di Windows®.

# <span id="page-119-0"></span>**Impostazione della funzione Invio <sup>6</sup>**

Dalla finestra di dialogo **Impostazioni Brother PC-FAX**, fare clic sulla scheda **In invio** per visualizzare la seguente schermata.

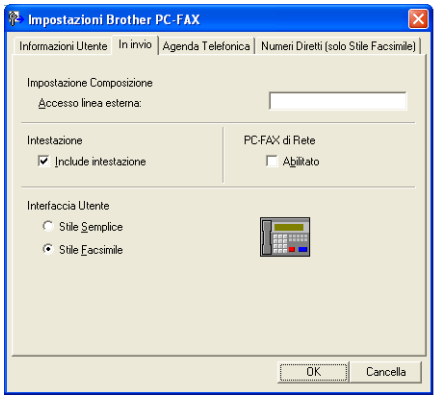

#### **Accesso linea esterna**

Inserire nella casella un numero per accedere a una linea esterna. A volte ciò è richiesto dai sistemi telefonici PBX locali (ad esempio, se occorre digitare 9 dal telefono interno di un ufficio per accedere alla linea esterna). Per la funzione Invio di PC-Fax, viene utilizzato questo numero e viene ignorato il prefisso impostato nel menu funzioni.

#### **Include intestazione**

Per aggiungere in cima ai fax inviati le informazioni di intestazione immesse nella scheda Informazioni Utente, selezionare la casella **Include intestazione**. Vedere *[Impostazione delle informazioni utente](#page-118-0)* [a pagina 111.](#page-118-0)

#### **Interfaccia Utente**

Scegliere l'interfaccia utente tra due opzioni: Stile Semplice o Stile Facsimile.

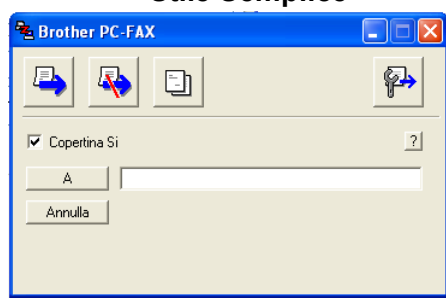

#### **Stile Semplice <sup>6</sup>**

#### **Stile Facsimile <sup>6</sup>**

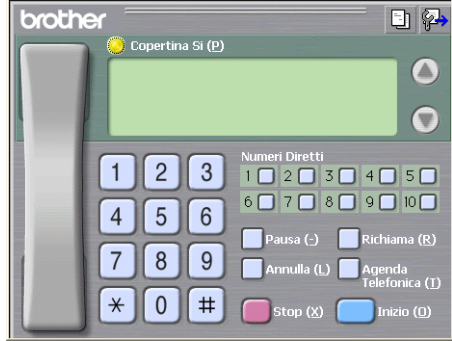

**112**

# **Impostazione della copertina <sup>6</sup>**

Dalla finestra di dialogo PC-FAX, fare clic sull'icona **per accedere alla schermata di Impostazione** copertina PC-Fax.

Viene visualizzata la finestra di dialogo **Impostazione Copertina Brother PC-FAX**:

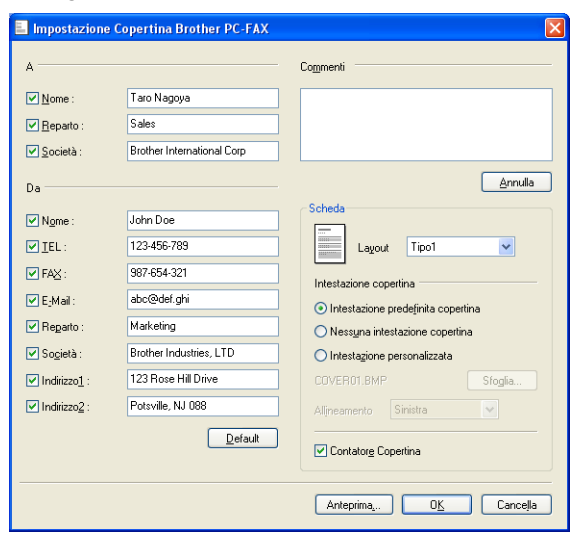

# **Inserimento informazioni copertina <sup>6</sup>**

## **Nota**

Se si invia lo stesso fax a più di un destinatario, sulla copertina non verranno stampate le informazioni relative ai destinatari.

#### **A**

Scegliere le informazioni sul destinatario da inserire nella copertina.

#### **Da**

Scegliere le informazioni sul mittente da inserire nella copertina.

**Commenti**

Inserire il commento che si desidera aggiungere nella copertina.

**Scheda**

Scegliere il formato di copertina desiderato.

#### **Intestazione copertina**

Selezionando **Intestazione personalizzata** è possibile inserire nella copertina un file bitmap, ad esempio il proprio logo aziendale.

Selezionare il file BMP con il pulsante Sfoglia, quindi scegliere lo stile di allineamento.

**Contatore Copertina**

Selezionare **Contatore Copertina** per inserire la copertina nella numerazione delle pagine.

# <span id="page-121-0"></span>**Invio di un file come PC-FAX utilizzando l'interfaccia utente Stile Facsimile <sup>6</sup>**

- 
- **1** Creare un file in una qualsiasi applicazione sul PC.
- b Fare clic su **File**, quindi su **Stampa**. Viene visualizzata la finestra di dialogo **Stampa**.

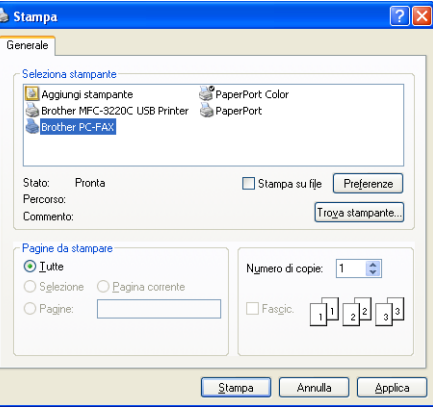

**63** Selezionare **Brother PC-FAX** come stampante, quindi fare clic su Stampa. Viene visualizzata l'interfaccia utente Stile Facsimile

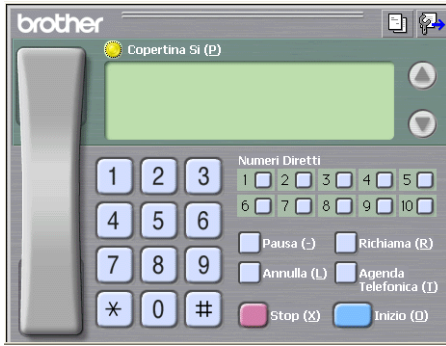

## **Nota**

Se viene visualizzata l'interfaccia utente Stile Semplice, modificare l'impostazione relativa alla selezione dell'interfaccia utente. (Consultare *[Impostazione della funzione Invio](#page-119-0)* a pagina 112.)

4) Inserire un numero di fax mediante uno dei metodi elencati di seguito:

- Utilizzare la tastiera per inserire il numero.
- Fare clic su uno dei 10 tasti dei **Numeri Diretti**.
- Fare clic su **Agenda Telefonica** e selezionare un indirizzo o un gruppo dall'agenda.

Se si commette un errore durante la digitazione di un numero, fare clic su **Annulla** per cancellare tutti i dati inseriti.

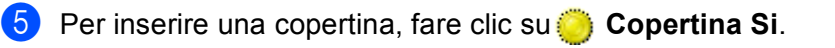

**Nota**

Per creare o modificare una copertina, è inoltre possibile fare clic sull'icona  $\boxed{\pm}$ .

**6** Fare clic su **Inizio** per inviare il fax.

# **Nota**

- Per annullare il fax, fare clic su **Stop**.
- Per ricomporre un numero, fare clic sul pulsante **Richiama**, scorrere l'elenco degli ultimi cinque numeri selezionati, scegliere un numero e fare clic su **Inizio**.

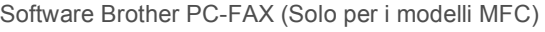

# **Invio di un file come PC-FAX utilizzando l'interfaccia utente Stile semplice <sup>6</sup>**

**1** Creare un file in una qualsiasi applicazione sul PC.

b Fare clic su **File**, quindi su **Stampa**. Viene visualizzata la finestra di dialogo **Stampa**.

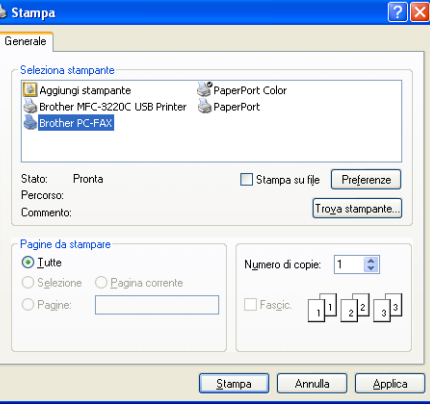

c Selezionare **Brother PC-FAX** come stampante, quindi fare clic su **Stampa**. Viene visualizzata l'interfaccia utente Stile Semplice

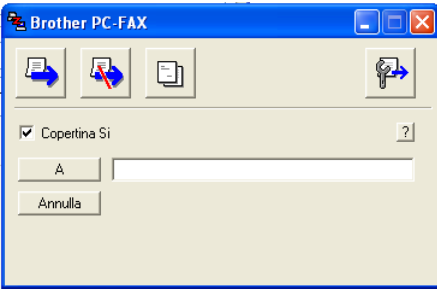

#### **Nota**

Se viene visualizzata l'interfaccia utente Stile Facsimile, modificare l'impostazione relativa alla selezione dell'interfaccia utente. (Consultare *[Impostazione della funzione Invio](#page-119-0)* a pagina 112.)

Inserire il numero di fax mediante uno dei metodi elencati di seguito:

■ Inserire il numero di fax nel campo **A:**.

■ Fare clic sul pulsante **A** e scegliere i numeri di fax di destinazione dalla Rubrica.

Se si commette un errore durante la digitazione di un numero, fare clic su **Annulla** per cancellare tutti i dati inseriti.

e Per inviare una copertina e una nota, selezionare **Copertina Si**.

#### **Nota**

Per creare o modificare una copertina, è inoltre possibile fare clic sull'icona  $\|\cdot\|$ 

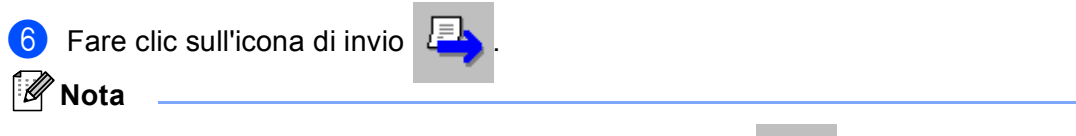

Per annullare il fax, fare clic sull'icona di annullamento .

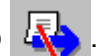

# **Agenda telefonica <sup>6</sup>**

Se sul computer è installato Outlook o Outlook Express, nella scheda **Agenda Telefonica** è possibile scegliere quale rubrica utilizzare per l'invio PC-FAX. Le rubriche sono di quattro tipi: Rubrica Brother, Outlook, Outlook Express o Indirizzi di posta elettronica Windows.

Per il file della rubrica è necessario inserire il percorso e il nome del file del database che contiene le informazioni della rubrica.

Fare clic sul pulsante **Sfoglia** per scegliere il file del database.

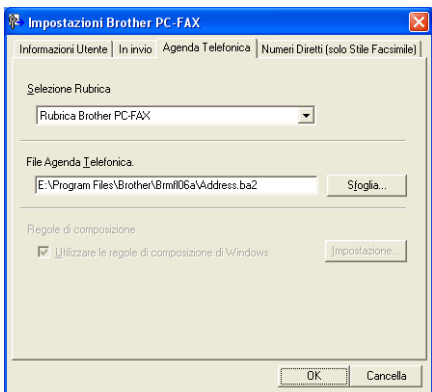

Se si seleziona Outlook o Outlook Express, è possibile utilizzare la rubrica di Outlook o Outlook Express (per Windows<sup>®</sup> 2000/XP) oppure gli Indirizzi di posta elettronica Windows (per Windows Vista<sup>®</sup>) facendo clic sul pulsante **Rubrica** nella finestra di dialogo Invio FAX.

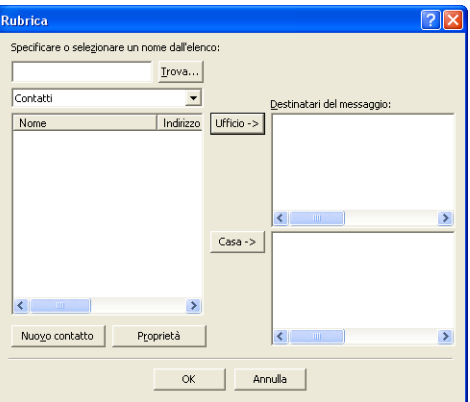

#### **Rubrica Outlook Express <sup>6</sup>**

## **Nota**

Per utilizzare la Rubrica Outlook, è necessario selezionare Microsoft® Outlook 2000, 2002, 2003 o 2007 come applicazione di posta elettronica predefinita.

# **Agenda Telefonica Brother <sup>6</sup>**

**1** Fare clic sul pulsante Start, Tutti i programmi, Brother, MFC-XXXX o MFC-XXXX LAN (dove XXXX rappresenta il nome del modello), **Invio PC-FAX**, quindi su **Agenda telefonica PC-FAX**. Viene visualizzata la finestra di dialogo **Agenda Telefonica Brother**:

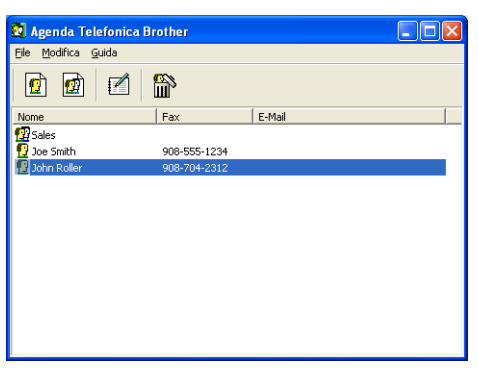

## **Impostazione di un indirizzo nell'Agenda telefonica <sup>6</sup>**

Nella finestra di dialogo **Agenda Telefonica Brother** è possibile aggiungere, modificare e cancellare indirizzi e gruppi.

a Nella finestra di dialogo Agenda telefonica, fare clic sull'icona  $\left| \mathbf{q} \right|$  per aggiungere un contatto. Viene visualizzata la finestra di dialogo **Impostazione Contatti Agenda Telefonica Brother**:

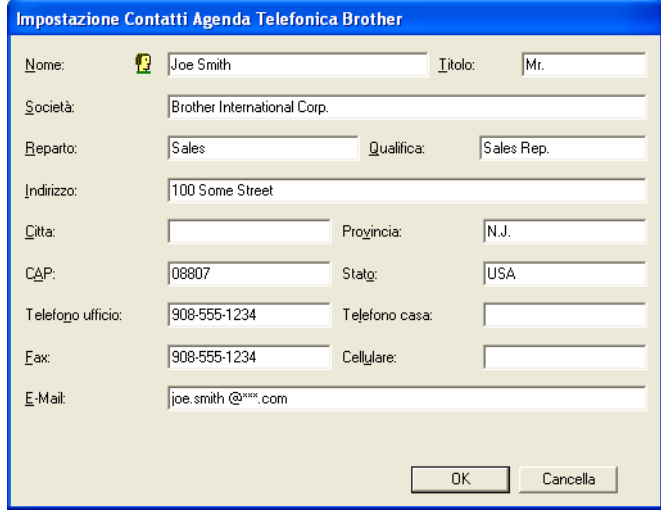

b Nella finestra di dialogo Impostazione contatti, inserire le informazioni relative al contatto. **Nome** è un campo necessario. Fare clic su **OK** per salvare le informazioni.

# **Impostazione Numeri diretti <sup>6</sup>**

Dalla finestra di dialogo **Impostazioni Brother PC-FAX** fare clic sulla scheda **Numeri Diretti**. (Per usare questa funzione, è necessario selezionare l'interfaccia utente **Stile Facsimile**.)

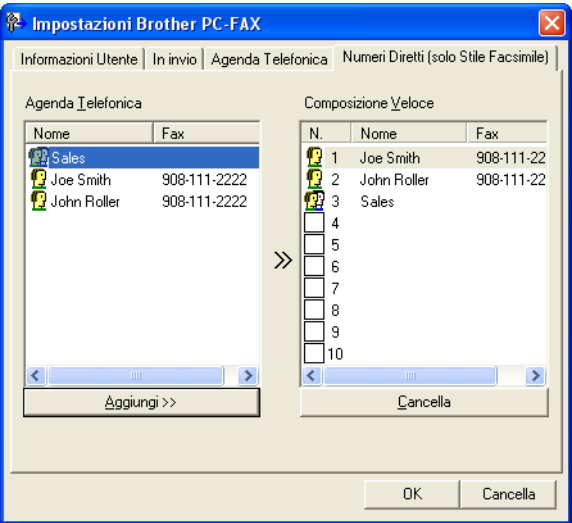

È possibile registrare un singolo indirizzo o un gruppo per ciascuno dei dieci pulsanti **Composizione Veloce**.

#### **Per registrare un indirizzo in uno dei pulsanti di Numeri diretti <sup>6</sup>**

- **1** Fare clic sul pulsante di **Composizione Veloce** che si desidera programmare.
- b Fare clic sull'indirizzo o sul gruppo da assegnare al pulsante di **Composizione Veloce**.
- **3** Fare clic su **Aggiungi >>**.

#### **Annullamento programmazione di un pulsante di Numeri diretti <sup>6</sup>**

- a Fare clic sul pulsante di **Composizione Veloce** che si desidera cancellare.
- **2** Fare clic su **Cancella**.

#### **Nota**

È possibile selezionare un numero diretto dall'interfaccia PC-FAX per facilitare e velocizzare l'invio di un documento.

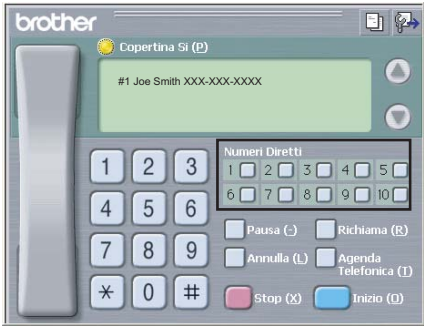

# **Impostazione di un gruppo per la trasmissione circolare <sup>6</sup>**

È possibile creare un gruppo per inviare lo stesso PC-FAX a diversi destinatari contemporaneamente.

**1** Nella finestra di dialogo **Agenda Telefonica Brother**, fare clic sull'icona **(p)** per creare un Gruppo. Viene visualizzata la finestra di dialogo **Impostazione Gruppo Agenda telefonica Brother**:

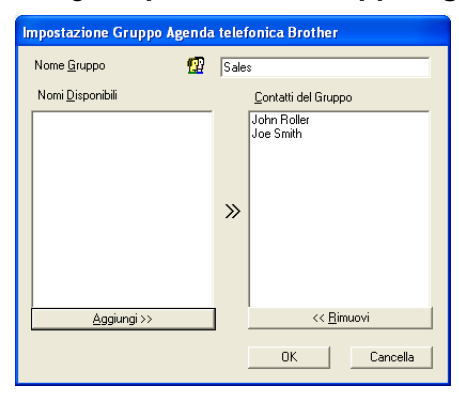

- b Inserire il nome del gruppo nel campo **Nome Gruppo**.
- 3) Nella casella **Nomi Disponibili**, selezionare ogni singolo indirizzo da inserire nel gruppo e fare clic su **Aggiungi >>**.

Gli indirizzi aggiunti nel gruppo vengono visualizzati nella casella **Contatti del Gruppo**.

- d Dopo avere aggiunto tutti i nominativi desiderati, fare clic su **OK**.
- **Nota**

Ciascun gruppo può contenere un massimo di 50 contatti.

# **Modifica delle informazioni relative ai contatti <sup>6</sup>**

- Selezionare l'indirizzo o il gruppo da modificare.
- Fare clic sull'icona di modifica  $\mathbf f$
- Modifica delle informazioni relative a un contatto o a un gruppo.
- Fare clic su OK.

## **Cancellazione di un contatto o gruppo <sup>6</sup>**

- Selezionare il contatto o il gruppo da modificare.
- Fare clic sull'icona di cancellazione  $\mathbb{R}$
- c Quando appare la finestra di dialogo di conferma, fare clic su **OK**.

# **Esportazione della Rubrica <sup>6</sup>**

È possibile esportare l'intera Rubrica in un file di testo ASCII (.csv). È inoltre possibile creare e allegare a un messaggio di posta elettronica in uscita una vCard relativa a un contatto presente in rubrica. (Una vCard è un biglietto da visita elettronico che contiene le informazioni di contatto del mittente.) Se si crea una vCard, è necessario innanzitutto fare clic sul contatto in rubrica per il quale si desidera creare la vCard.

#### **Esportazione delle voci della rubrica <sup>6</sup>**

<span id="page-128-0"></span>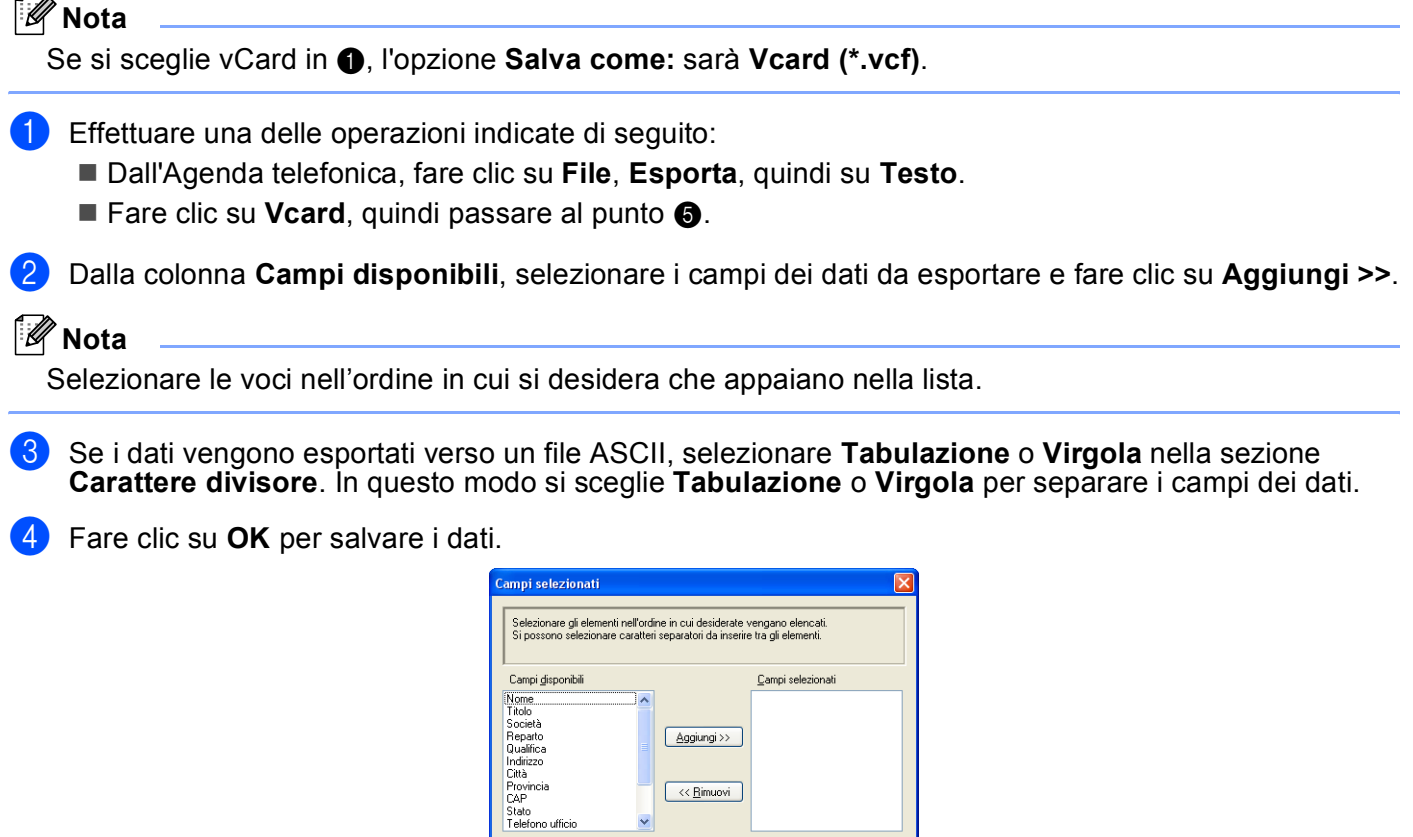

<span id="page-128-1"></span>e Digitare il nome del file e fare clic su **Salva**.

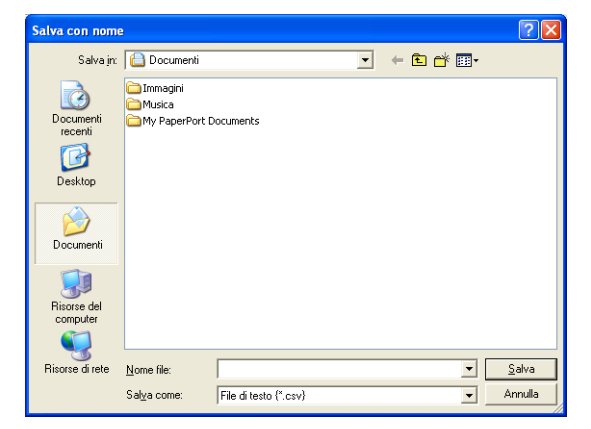

 $\sqrt{\frac{1}{2} \cdot \frac{1}{2}}$ 

 $\Box$  OK

Cancella )

Carattere di  $\odot$  Virgola  $\bigcirc$  *I* abulazione

**6**

**122**

# **Importazione nella Rubrica <sup>6</sup>**

È possibile importare in Rubrica file di testo ASCII (.csv) o vCard (biglietti da visita elettronici).

# **Per importare un file di testo ASCII <sup>6</sup>**

- <span id="page-129-1"></span> $\blacksquare$  Effettuare una delle operazioni indicate di seguito:
	- Dall'Agenda telefonica, fare clic su **File**, **Importa**, quindi su **Testo**.
	- $\blacksquare$  $\blacksquare$  Fare clic su **Vcard**, quindi passare al punto  $\blacksquare$ .

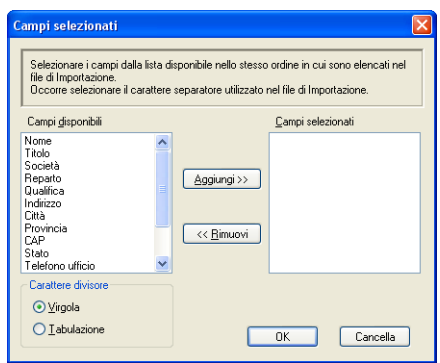

b Dalla colonna **Campi disponibili**, selezionare i campi dei dati da importare e fare clic su **Aggiungi >>**.

#### **Nota**

Dalla lista Campi Disponibili selezionare i campi nello stesso ordine in cui sono elencati nel file di testo Importa.

- c Nella sezione **Carattere divisore**, scegliere **Tabulazione** o **Virgola** in base al formato di importazione.
- Fare clic su OK per importare i dati.
- <span id="page-129-0"></span>e Digitare il nome del file e fare clic su **Apri**.

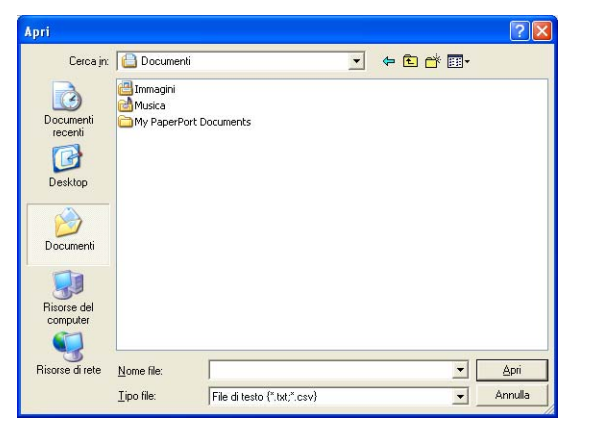

## **Nota**

Se si sceglie un file di testo in  $\bullet$ , **Tipo file:**, questo corrisponderà [a](#page-129-1) **File di testo** (\*.csv).

# **Ricezione PC-FAX <sup>6</sup>**

# **Nota**

- Il software PC-FAX è in grado di ricevere esclusivamente documenti fax in bianco e nero.
- Per utilizzare la funzione di ricezione PC-FAX con un computer Windows® XP / Windows Vista® protetto da un firewall, è necessario escludere il programma PC-FAX di rete dalle impostazioni del firewall. Per ulteriori informazioni, consultare la sezione *Risoluzione dei problemi e manutenzione ordinaria della Guida dell'utente* oppure visitare Brother Solutions Center (<http://solutions.brother.com>).
- Se il computer è protetto da firewall e non è possibile utilizzare la funzione di ricezione di PC-FAX, potrebbe essere necessario configurare le impostazioni del firewall per permettere la comunicazione attraverso il numero di porta 54926 e 137. Consultare *[Operazioni preliminari all'utilizzo del software](#page-135-1)  Brother* [a pagina 128.](#page-135-1)

In base al sistema operativo utilizzato, potrebbe essere visualizzato un messaggio di Avviso di protezione quando si avvia la funzione di ricezione PC-FAX. Per attivare la funzione di ricezione PC-FAX, è necessario sbloccare il programma.

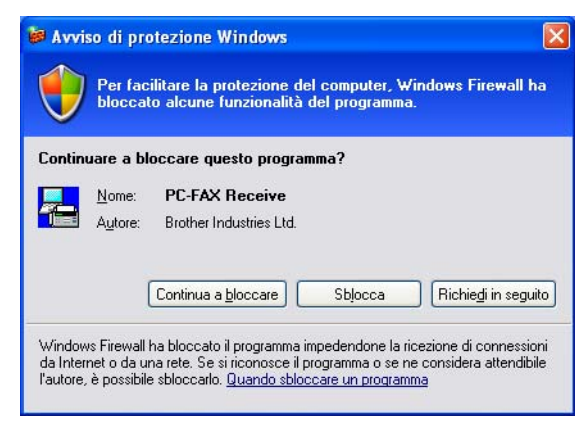

La funzione del software di ricezione PC-FAX Brother permette di visualizzare e memorizzare i fax nel PC. Viene installata automaticamente all'installazione di MFL-Pro Suite e funziona su apparecchi connessi in rete o locali.

Quando tale funzione è attiva, l'apparecchio riceve i fax in memoria. Una volta ricevuto, il fax viene inviato automaticamente al PC.

Se si spegne il PC, l'apparecchio continua a ricevere e memorizzare i fax in memoria. Sul display dell'apparecchio viene visualizzato il numero di fax ricevuti memorizzati, ad esempio:

Mess. PC Fax:001

■ 01

Quando si accende il computer, il software di ricezione PC-FAX trasferisce automaticamente i fax sul computer.

Per attivare il software di ricezione PC-FAX, procedere come segue:

- Prima di utilizzare la funzione di ricezione PC-FAX, è necessario scegliere l'opzione Ricezione PC-FAX dal menu dell'apparecchio.
- Eseguire il software di ricezione PC-FAX Brother sul PC. (Si consiglia di selezionare la casella Aggiungi nella cartella di Avvio, in modo che il software sia eseguito automaticamente e possa trasferire i fax all'avvio del computer.)

# **Attivazione di PC-FAX sull'apparecchio <sup>6</sup>**

Oltre ad attivare PC-FAX, è possibile attivare la funzione di Stampa backup (opzionale). Attivando tale funzione, l'apparecchio stampa una copia del fax prima dell'invio del fax al computer o dello spegnimento del computer.

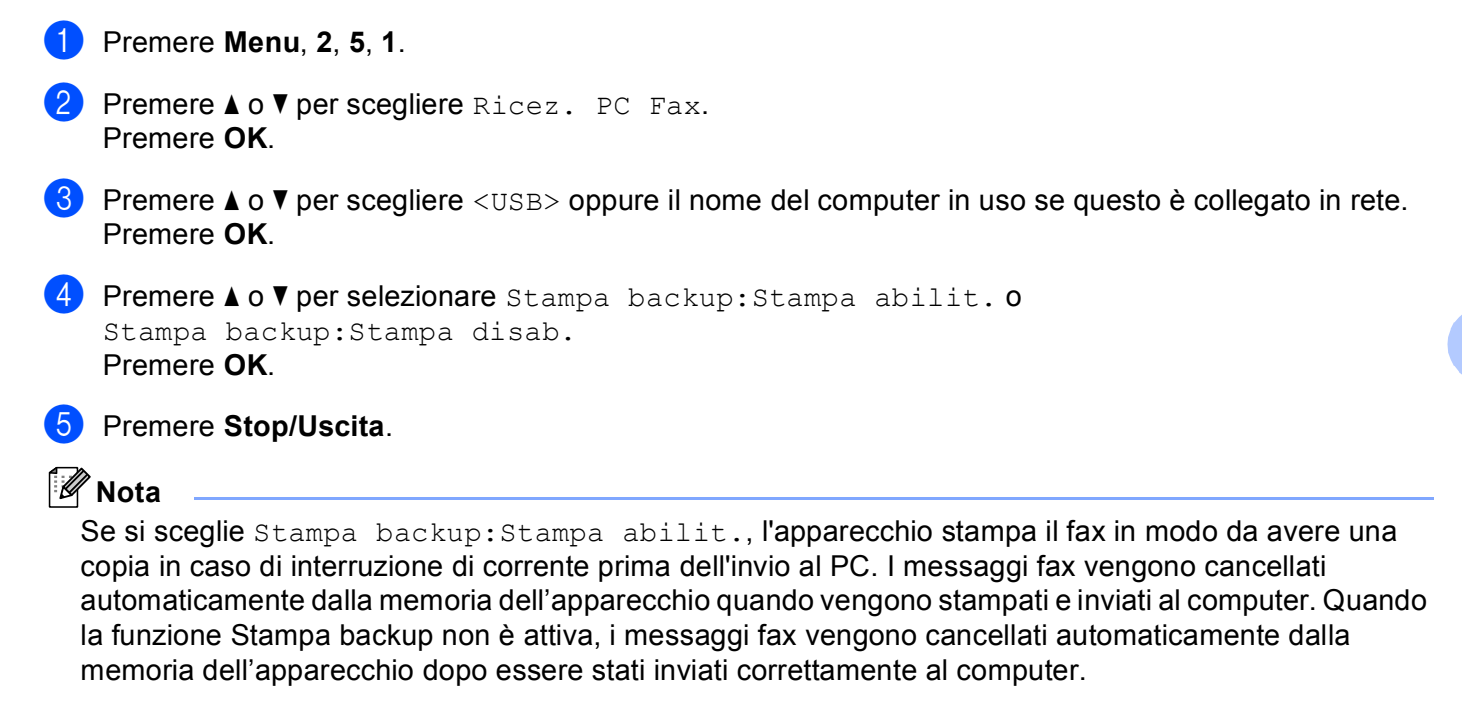

# **Esecuzione del software di ricezione PC-FAX Brother sul PC <sup>6</sup>**

Fare clic sul pulsante **Start**, **Tutti i programmi**, **Brother**, **MFC-XXXX** o **MFC-XXXX LAN**, **Ricezione PC-FAX**, quindi su **Ricevi**.

L'icona PC-FAX viene visualizzata nell'area delle applicazioni del PC.

 $\mathcal{A}$   $\mathbb{E}$   $\mathbb{E}$   $\mathbb{P}$   $\mathbb{R}$  11:10 AM

**6**

# **Impostazione del PC <sup>6</sup>**

**1** Fare clic con il pulsante destro del mouse sull'icona PC-FAX **de la parte della nell'area delle** applicazioni del PC, quindi fare clic su **Impostazione PC-Fax RX**. Viene visualizzata la finestra **Impostazione PC-Fax RX**.

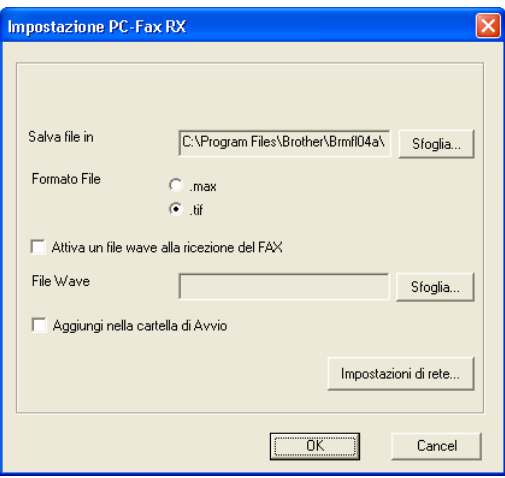

- b Fare clic sul pulsante **Sfoglia** in **Salva file in** se si desidera modificare il percorso nel quale vengono salvati i file PC-FAX.
- c In **Formato File**, scegliere **.tif** o **.max** come formato del documento ricevuto. Il formato predefinito è **.tif**.
- 4 Per riprodurre un file wave (file audio .wav) quando si riceve un fax, selezionare **Attiva un file wave alla ricezione del FAX** e inserire il percorso del file wave.
- 6 Per avviare automaticamente il software di ricezione PC-FAX all'avvio di Windows<sup>®</sup>, selezionare **Aggiungi nella cartella di Avvio**.
- 6 Se si desidera utilizzare il software di ricezione PC-FAX, consultare *Configurazione impostazioni di [ricezione PC-FAX in rete](#page-133-0)* a pagina 126.

# <span id="page-133-0"></span>**Configurazione impostazioni di ricezione PC-FAX in rete <sup>6</sup>**

Le impostazioni di invio dei fax ricevuti al computer sono state configurate automaticamente all'installazione di MFL-Pro Suite (consultare la *Guida di installazione rapida*).

Se si sta utilizzando un diverso apparecchio rispetto a quello originariamente registrato nel PC durante l'installazione del software MFL-Pro Suite, procedere come segue.

a Nella finestra di dialogo **Impostazione PC-Fax RX**, fare clic sul pulsante **Impostazioni di rete**. Viene visualizzata la finestra di dialogo **Impostazioni di rete**:

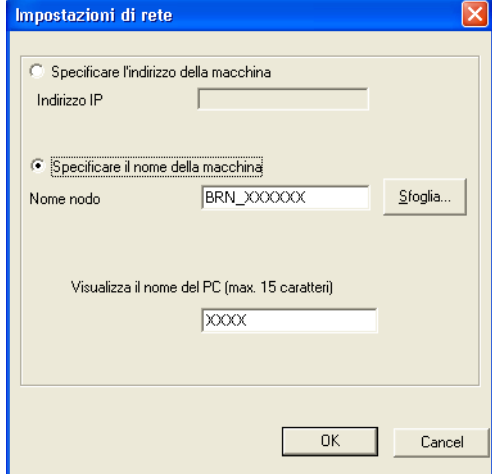

2) È necessario specificare l'indirizzo IP o il Nome nodo dell'apparecchio.

#### **Specificare l'indirizzo della macchina**

Inserire l'indirizzo IP dell'apparecchio nella casella **Indirizzo IP**.

#### **Specificare il nome della macchina**

Inserire il nome nodo dell'apparecchio in **Nome nodo** oppure fare clic sul pulsante **Sfoglia** e scegliere dall'elenco l'apparecchio Brother che si desidera utilizzare.

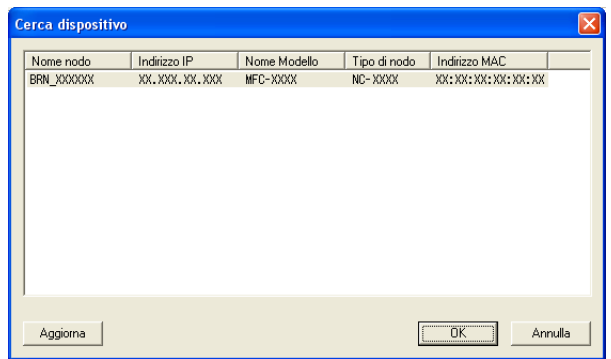

#### **Specificare il nome del PC**

È possibile specificare il nome del computer che sarà visualizzato sul display dell'apparecchio. Per modificare il nome, inserire il nuovo nome nella casella **Visualizza il nome del PC**.

# **Visualizzazione nuovi messaggi PC-FAX <sup>6</sup>**

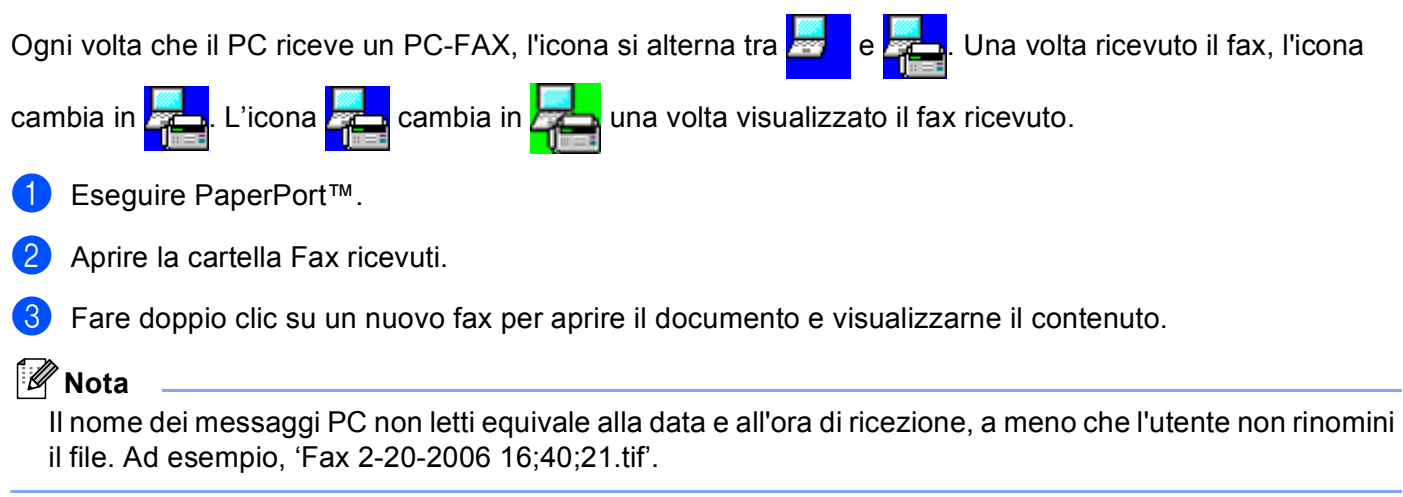

# <span id="page-135-0"></span>**Impostazioni del firewall (per gli utenti in rete) <sup>7</sup>**

# <span id="page-135-1"></span>**Operazioni preliminari all'utilizzo del software Brother <sup>7</sup>**

Le impostazioni del Windows<sup>®</sup> Firewall del computer in uso potrebbero impedire il necessario collegamento di rete per la stampa, la scansione e la trasmissione di PC-Fax in rete. Se si utilizza un altro firewall software personale, consultare la *Guida dell'utente* oppure rivolgersi al produttore del programma.

**Informazioni relative al numero di porta UDP per la configurazione del firewall**

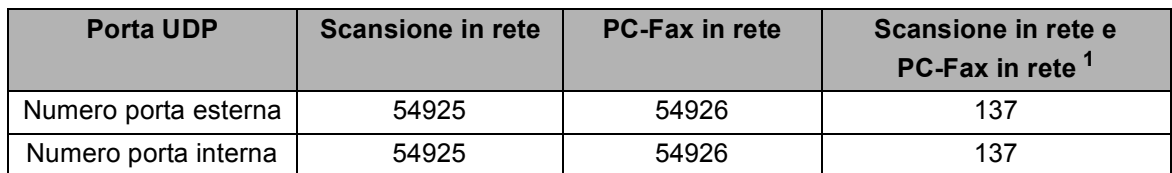

<span id="page-135-2"></span> $1$  Aggiungere la porta numero 137 se la connessione di rete continua a presentare problemi dopo aver aggiunto le porte 54925 e 54926. La porta numero 137 supporta inoltre le funzioni di stampa e impostazione remota in rete.

# **Per gli utenti di Windows® XP SP2 <sup>7</sup>**

a Fare clic sul pulsante **Start**, **Pannello di controllo**, **Rete e connessioni internet** quindi su **Windows Firewall**.

Accertarsi che Windows Firewall sia attivato nella scheda **Generale**.

b Fare clic sulla scheda **Avanzate** e sul pulsante **Impostazioni...**

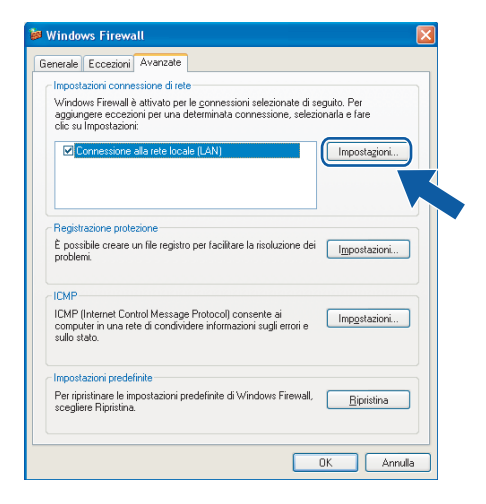

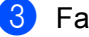

c Fare clic sul pulsante **Aggiungi**.

d Aggiungere la porta **54925** per la scansione in rete, inserendo i dati indicati di seguito:

- 1 In **Descrizione del servizio**: inserire una descrizione a piacere, ad esempio "Scanner Brother".
- 2 In **Nome o indirizzo IP (ad esempio, 192.168.0.12) del computer in cui è installato il servizio**: inserire "Localhost".
- 3 In **Numero di porta esterna del servizio**: inserire "**54925**".
- 4 In **Numero di porta interna del servizio**: inserire "**54925**".
- 5 Accertarsi di aver selezionato **UDP**.
- 6 Fare clic su **OK**.

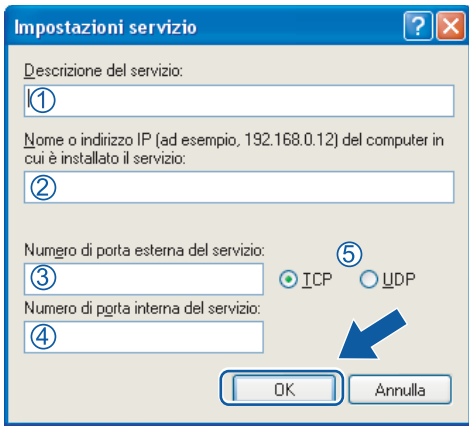

**6** Fare clic sul pulsante **Aggiungi**.

f Aggiungere la porta **54926** per la trasmissione PC-Fax in rete, inserendo i dati indicati di seguito:

- 1 In **Descrizione del servizio**: inserire una descrizione a piacere, ad esempio "PC-Fax Brother".
- 2 In **Nome o indirizzo IP (ad esempio, 192.168.0.12) del computer in cui è installato il servizio**: inserire "Localhost".
- 3 In **Numero di porta esterna del servizio**: inserire "**54926**".
- 4 In **Numero di porta interna del servizio**: inserire "**54926**".
- 5 Accertarsi di aver selezionato **UDP**.
- 6 Fare clic su **OK**.
- g Se continuano a verificarsi problemi di connessione in rete, fare clic sul pulsante **Aggiungi**.

h Aggiungere la porta **137** per la scansione in rete, per la stampa in rete e per la trasmissione PC-Fax in rete, inserendo i dati indicati di seguito:

- 1 In **Descrizione del servizio**: inserire una descrizione a piacere, ad esempio "Stampa in rete Brother".
- 2 In **Nome o indirizzo IP (ad esempio, 192.168.0.12) del computer in cui è installato il servizio**: inserire "Localhost".
- 3 In **Numero di porta esterna del servizio**: inserire "**137**".
- 4 In **Numero di porta interna del servizio**: inserire "**137**".
- 5 Accertarsi di aver selezionato **UDP**.
- 6 Fare clic su **OK**.

i Controllare che la nuova impostazione sia stata inserita e sia selezionata, quindi fare clic su **OK**.

# **Per gli utenti Windows Vista® <sup>7</sup>**

- **1** Fare clic sul pulsante  $\blacktriangleright$ , Pannello di controllo, Rete e Internet, Windows Firewall. quindi fare clic su **Modifica impostazioni**.
- b Quando viene visualizzata la schermata **Controllo dell'account utente**, procedere come indicato di seguito.
	- Per gli utenti che dispongono dei diritti di amministratore: fare clic su **Continua**.

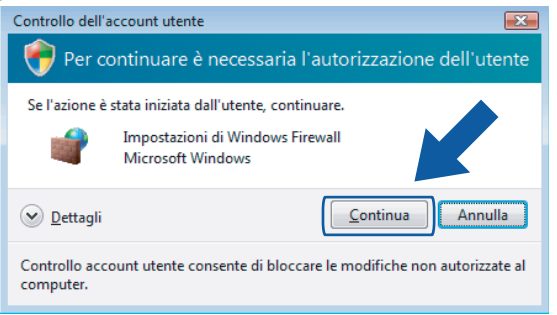

 Per gli utenti che non dispongono dei diritti di amministratore: inserire la password amministratore e fare clic su **OK**.

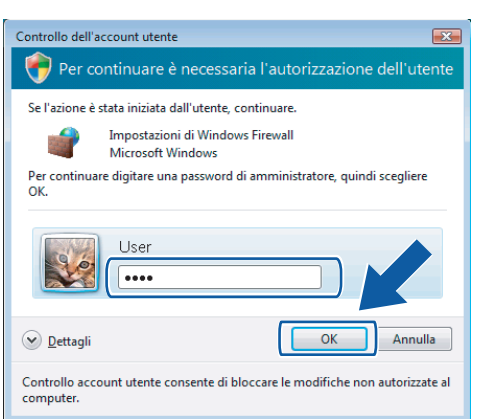

c Accertarsi che **Windows Firewall** sia attivato nella scheda **Generale**.

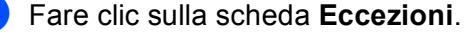

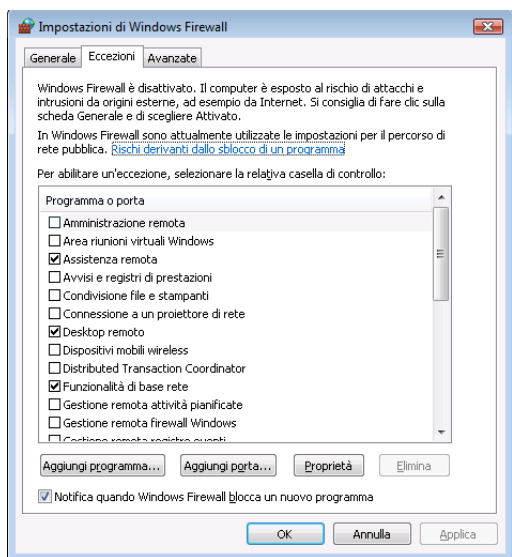

**6** Fare clic sul pulsante **Aggiungi porta...** 

**6** Per aggiungere la porta 54925 per la scansione di rete, inserire i dati indicati di seguito:

- 1 In **Nome**: inserire una descrizione a piacere, ad esempio "Scanner Brother".
- 2 In **Numero porta**: inserire "**54925**" .
- 3 Accertarsi di aver selezionato **UDP**. Quindi, fare clic su **OK**.

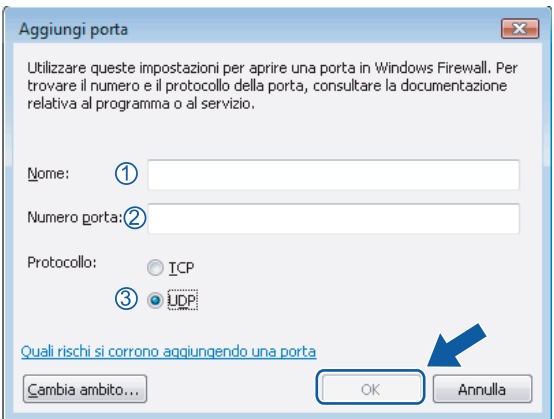

- **7** Fare clic sul pulsante **Aggiungi porta...**
- **8** Per aggiungere la porta 54926 per la trasmissione di PC-Fax in rete, inserire i dati indicati di seguito:
	- 1 In **Nome**: inserire una descrizione a piacere, ad esempio "PC-Fax Brother".
	- 2 In **Numero porta**: inserire "**54926**" .
	- 3 Accertarsi di aver selezionato **UDP**.
		- Quindi, fare clic su **OK**.
- i Controllare che la nuova impostazione sia stata inserita e sia selezionata, quindi fare clic su **OK**.

10 Se continuano a verificarsi problemi di connessione in rete, ad esempio durante la scansione o la stampa in rete,

selezionare la casella **Condivisione file e stampanti** nella scheda **Eccezioni**, quindi fare clic su **OK**.

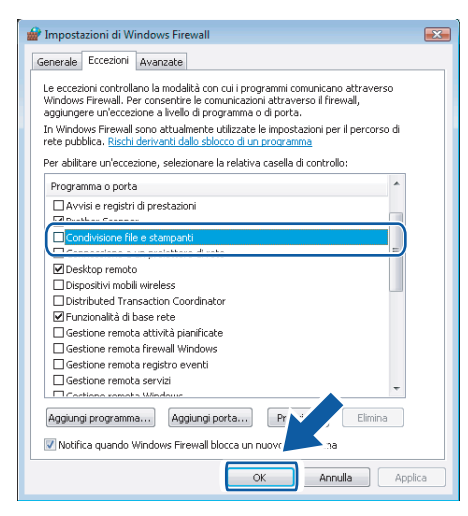

# **Sezione II**

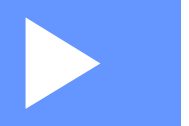

# **Apple® Macintosh® II**

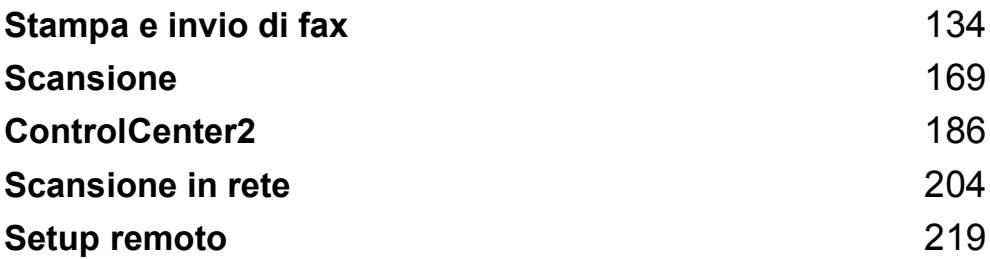

**8**

# <span id="page-141-0"></span>**Stampa e invio di fax <sup>8</sup>**

# **Tasti per il funzionamento della stampante 8**

# **Annullamento di un'operazione <sup>8</sup>**

Per annullare l'operazione di stampa corrente, premere **Cancella Lavoro**. Se il LED dei dati si illumina in giallo, sono presenti dei dati nella memoria della stampante. I dati rimasti in memoria possono essere cancellati premendo **Cancella Lavoro**.

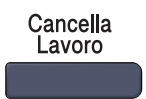

# **Tasto Sicurezza 8**

I dati riservati sono protetti da password. Solo gli utenti che conoscono la password saranno in grado di stampare i dati. L'apparecchio non stampa i dati riservati a meno che non venga inserita la password. Una volta stampato il documento, i dati saranno cancellati dalla memoria. Per utilizzare questa funzione, è necessario impostare una password nella finestra di dialogo del driver stampante.

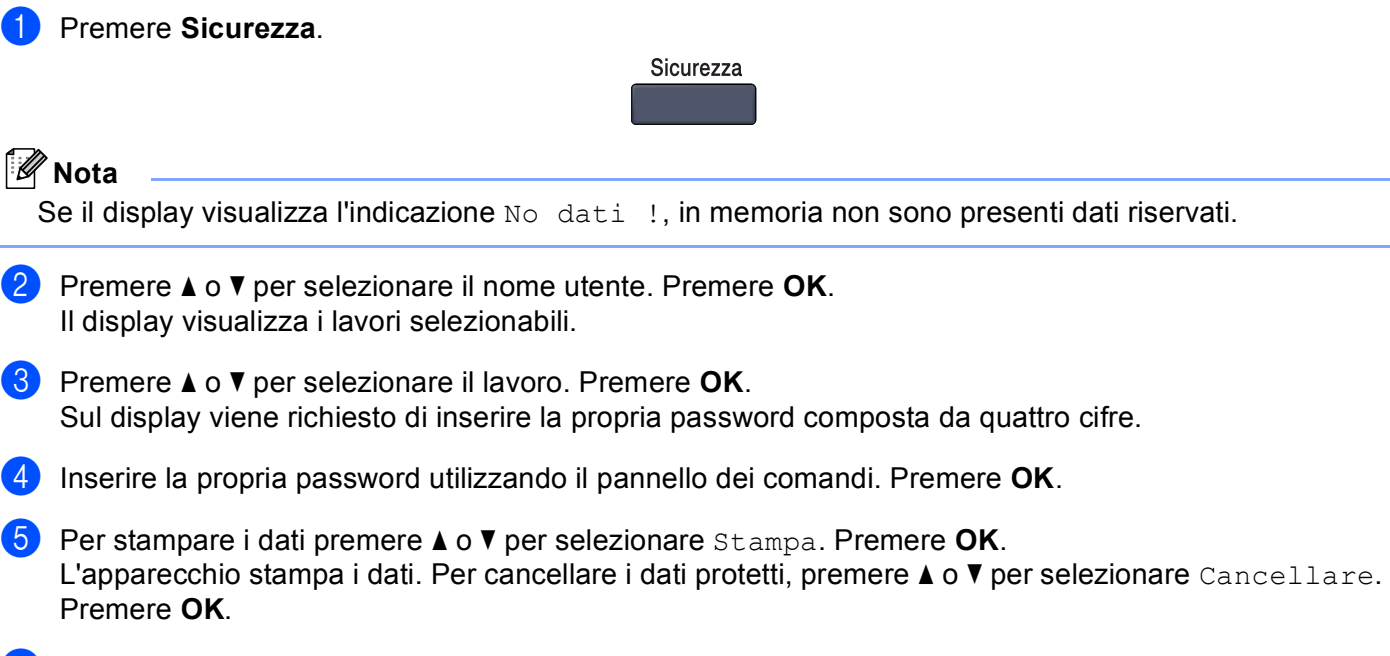

**6** Premere Stop/Uscita.

# **Supporto Emulazione Stampante**

L'apparecchio riceve i comandi di stampa in un linguaggio descrittivo del lavoro di stampa o in emulazione. I vari sistemi operativi e applicazioni inviano i comandi di stampa utilizzando linguaggi differenti. L'apparecchio è in grado di ricevere i comandi di stampa in varie emulazioni diverse e dispone di una funzione di selezione automatica dell'emulazione. Quando l'apparecchio riceve i dati dal computer, sceglie automaticamente la modalità di emulazione. L'impostazione predefinita è Auto.

L'apparecchio dispone delle modalità di emulazione elencate di seguito. L'impostazione può essere modificata utilizzando il pannello dei comandi o un browser di rete.

#### Modalità HP LaserJet

La modalità HP LaserJet (o modalità HP) è la modalità di emulazione con la quale la stampante supporta il linguaggio PCL6 delle stampanti laser Hewlett-Packard<sup>®</sup> LaserJet. Questo tipo di stampa laser è supportato da numerose applicazioni. L'uso di questa modalità consente alla stampante di funzionare in modo ottimale con tali applicazioni.

■ Modalità BR-Script 3

BR-Script è un linguaggio di descrizione della pagina sviluppato da Brother, nonché un interprete per l'emulazione del linguaggio PostScript<sup>®</sup>. Questa stampante supporta il livello 3. L'interprete BR-Script di questa stampante consente di controllare il testo e gli elementi grafici presenti nella pagina.

Per informazioni tecniche sui comandi PostScript<sup>®</sup>, consultare i seguenti manuali:

- Adobe Systems Incorporated. PostScript<sup>®</sup> Language Reference, 3rd edition. Addison-Wesley Professional, 1999. ISBN: 0-201-37922-8
- Adobe Systems Incorporated. PostScript<sup>®</sup> Language Program Design. Addison-Wesley Professional, 1988. ISBN: 0-201-14396-8
- Adobe Systems Incorporated. PostScript<sup>®</sup> Language Tutorial and Cookbook. Addison-Wesley Professional, 1985. ISBN: 0-201-10179-3

#### **Impostazione della modalità di emulazione <sup>8</sup>**

- **1** Per i modelli MFC, premere **Menu**, 4, 1. Per i modelli DCP, premere **Menu**, **3**, **1**.
- **2** Premere **A** o **▼** per selezionare Auto, HP LaserJet o BR-Script 3. Premere OK.

#### **3** Premere Stop/Uscita.

#### **Nota**

Si consiglia di impostare il tipo di emulazione utilizzando il software applicativo o il server di rete. Se l'impostazione non funziona correttamente, selezionare manualmente la modalità di emulazione richiesta utilizzando i tasti del pannello dei comandi dell'apparecchio.

# **Stampa della Lista font interni <sup>8</sup>**

È possibile stampare l'elenco dei font interni (o residenti) dell'apparecchio per valutarne l'aspetto prima di scegliere un font.

- 
- **a** Per i modelli MFC, premere Menu, 4, 2, 1. Per i modelli DCP, premere **Menu**, **3**, **2**, **1**.
- b Premere **Inizio Mono** o **Inizio Colore**. L'apparecchio stampa l'elenco.
- **8** Premere Stop/Uscita.

## **Stampa della Lista di configurazione stampa <sup>8</sup>**

È possibile stampare l'elenco delle impostazioni correnti della stampante.

- **i** Per i modelli MFC, premere Menu, 4, 2, 2. Per i modelli DCP, premere **Menu**, **3**, **2**, **2**.
- b Premere **Inizio Mono** o **Inizio Colore**. L'apparecchio stampa le impostazioni.

**63** Premere Stop/Uscita.

## **Stampa di prova <sup>8</sup>**

In caso di problemi relativi alla qualità di stampa, è possibile eseguire una stampa di prova.

- **a** Per i modelli MFC, premere Menu, 4, 2, 3. Per i modelli DCP, premere **Menu**, **3**, **2**, **3**.
- **2** Premere Inizio Mono o Inizio Colore.
- c Premere **Stop/Uscita**.

#### **Nota**

Se nella stampa risultante è presente un problema, consultare la sezione *Miglioramento della qualità di stampa nella Guida dell'utente*.

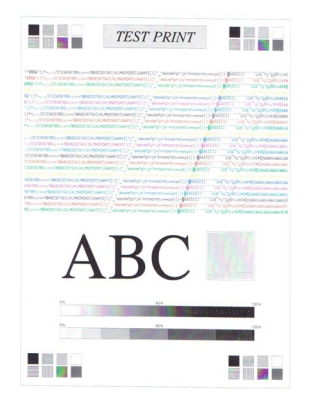
## **Duplex (solo per i modelli MFC-9840CDW e DCP-9045CDN) <sup>8</sup>**

Se lo si desidera, è possibile scegliere di stampare automaticamente entrambi i lati del foglio. L'impostazione specificata nel driver stampante ha la priorità rispetto all'impostazione specificata sul pannello dei comandi.

- **1** Per il modello MFC-9840CDW, premere Menu, 4, 3. Per il modello DCP-9045CDN, premere **Menu**, **3**, **3**.
- 2) Premere  $\triangle$  o  $\nabla$  per scegliere No, Sì(Lato lungo) o Sì(Lato corto).
- Premere OK.
- Premere Stop/Uscita.

### **Stampe colore**

Se il driver non dispone di impostazioni colore, è possibile scegliere tali impostazioni.

**1** Per i modelli MFC-9440CN e MFC-9450CDN, premere Menu, 4, 3. Per il modello MFC-9840CDW, premere **Menu**, **4**, **4**. Per i modelli DCP-9040CN e DCP-9042CDN, premere **Menu**, **3**, **3**. Per il modello DCP-9045CDN, premere **Menu**, **3**, **4**.

Premere  $\triangle$  o  $\nabla$  per scegliere Auto, Colore 0 B&N.

#### **Nota**

Per ulteriori informazioni relative alle impostazioni del colore, consultare la sezione *[Colore/Mono](#page-155-0)* [a pagina 148.](#page-155-0)

- **3** Premere OK.
- 4 Premere Stop/Uscita.

### **Ripristino delle impostazioni predefinite della stampante <sup>8</sup>**

Le impostazioni stampante dell'apparecchio possono essere riportate ai valori predefiniti. I font e le macro caricati nella memoria dell'apparecchio saranno cancellati.

**a** Per i modelli MFC-9440CN e MFC-9450CDN, premere Menu, 4, 4. Per il modello MFC-9840CDW, premere **Menu**, **4**, **5**. Per i modelli DCP-9040CN e DCP-9042CDN, premere **Menu**, **3**, **4**. Per il modello DCP-9045CDN, premere **Menu**, **3**, **5**.

- b Per ripristinare le impostazioni predefinite, premere **1**. Per uscire senza apportare modifiche, premere **2**.
- **3** Premere Stop/Uscita.

## **Calibrazione <sup>8</sup>**

La densità di uscita relativa a ciascun colore può variare in base a vari fattori, quali temperatura e umidità, presenti nell'ambiente in cui si trova l'apparecchio. La calibrazione consente di migliorare la densità dei colori.

- **1** Per i modelli MFC-9440CN e MFC-9450CDN, premere Menu, 4, 5. Per il modello MFC-9840CDW, premere **Menu**, **4**, **6**. Per i modelli DCP-9040CN e DCP-9042CDN, premere **Menu**, **3**, **5**. Per il modello DCP-9045CDN, premere **Menu**, **3**, **6**.
- **2** Premere  $\triangle$  o  $\nabla$  per selezionare Tarare.

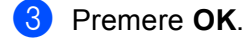

**4** Premere **1** per selezionare Si.

I parametri di calibrazione possono essere riportati alle impostazioni di fabbrica.

- a Per i modelli MFC-9440CN e MFC-9450CDN, premere **Menu**, **4**, **5**. Per il modello MFC-9840CDW, premere **Menu**, **4**, **6**. Per i modelli DCP-9040CN e DCP-9042CDN, premere **Menu**, **3**, **5**. Per il modello DCP-9045CDN, premere **Menu**, **3**, **6**.
- 2 Premere A o V per Resettare.
- **3** Premere OK.

**4** Premere **1** per selezionare Si.

**Nota**

Se viene visualizzato un messaggio di errore, premere **Stop/Uscita** e riprovare. Per ulteriori informazioni, consultare la sezione *Risoluzione dei problemi e manutenzione ordinaria nella Guida dell'utente*.

# **Registrazione automatica <sup>8</sup>**

### **Registrazione <sup>8</sup>**

Se le campiture di colore o le aree delle immagini con colori piatti presentano margini color ciano, magenta o giallo, è possibile utilizzare la funzione di registrazione automatica per risolvere il problema.

a Per i modelli MFC-9440CN e MFC-9450CDN, premere **Menu**, **4**, **6**, **1**. Per il modello MFC-9840CDW, premere **Menu**, **4**, **7**, **1**. Per i modelli DCP-9040CN e DCP-9042CDN, premere **Menu**, **3**, **6**, **1**. Per il modello DCP-9045CDN, premere **Menu**, **3**, **7**, **1**.

**2** Per iniziare, premere **1**. Per uscire, premere **2**.

**6** Premere Stop/Uscita.

### **Frequenza <sup>8</sup>**

È possibile impostare l'intervallo di tempo con il quale si desidera che l'apparecchio esegua la registrazione automatica.

a Per i modelli MFC-9440CN e MFC-9450CDN, premere **Menu**, **4**, **6**, **2**. Per il modello MFC-9840CDW, premere **Menu**, **4**, **7**, **2**. Per i modelli DCP-9040CN e DCP-9042CDN, premere **Menu**, **3**, **6**, **2**. Per il modello DCP-9045CDN, premere **Menu**, **3**, **7**, **2**.

**2** Premere **A** o **V** per scegliere Basso, Medio, Alto **o** No. Premere **OK**.

**3** Premere Stop/Uscita.

**8**

## **Registrazione manuale <sup>8</sup>**

Se dopo aver effettuato la registrazione automatica i colori continuano ad apparire errati, è necessario eseguire la registrazione manuale.

- a Per i modelli MFC-9440CN e MFC-9450CDN, premere **Menu**, **4**, **7**, **1**. Per il modello MFC-9840CDW, premere **Menu**, **4**, **8**, **1**. Per i modelli DCP-9040CN e DCP-9042CDN, premere **Menu**, **3**, **7**, **1**. Per il modello DCP-9045CDN, premere **Menu**, **3**, **8**, **1**.
- **2** Premere **Inizio Mono** o **Inizio Colore** per avviare la stampa del grafico della registrazione dei colori.
- c Una volta che l'apparecchio ha completato la stampa del foglio di registrazione, premere **<sup>2</sup>** (Imp. Regist.) per correggere manualmente il colore.
- d Partendo dal numero **1** (Magenta sx) del grafico, controllare qual è la barra di colore che presenta la densità di stampa più uniforme e inserire nell'apparecchio il numero corrispondente utilizzando i tasti  $\triangle$  e  $\nabla$ .
	- Premere **OK**.

Ripetere per i numeri **2** (Ciano sx), **3** (Giallo sx), **4**, **5** e da **6** a **9**.

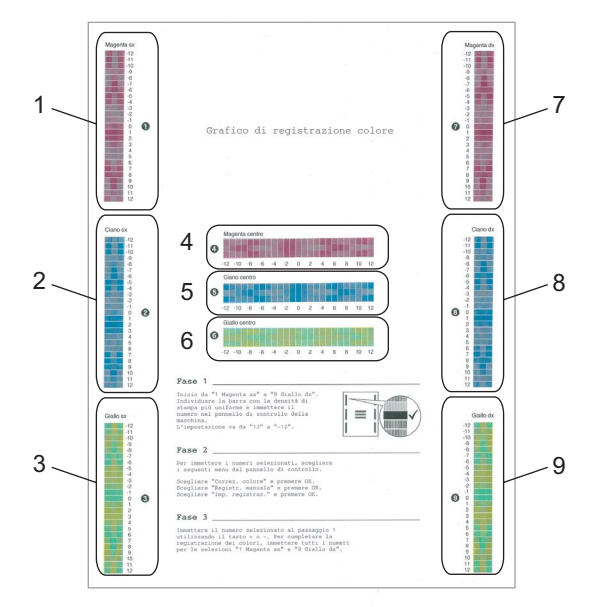

e Premere **Stop/Uscita**.

# **Controllo dello stato**

L'utilità **Controllo dello stato** è uno strumento software configurabile che consente di monitorare lo stato dell'apparecchio, in modo da visualizzare messaggi di errore relativi, ad esempio, alla mancanza o all'inceppamento della carta, a intervalli di aggiornamento predefiniti. È inoltre possibile accedere alle impostazioni relative alla Calibrazione del colore e alla funzionalità Web Based Management. Per utilizzare questo strumento, è necessario selezionare l'apparecchio in uso nel menu popup **Modello** di ControlCenter2. Per verificare lo stato del dispositivo, fare clic sull'icona Controllo stato nella scheda Impostazioni dispositivo di ControlCenter2 oppure selezionare Controllo dello stato Brother in **Macintosh HD/Libreria/Printers/Brother/Utilities**.

# **Aggiornamento dello stato dell'apparecchio <sup>8</sup>**

Per conoscere lo stato di aggiornamento dell'apparecchio mentre la finestra **Controllo dello stato** è aperta,

fare clic sull'icona  $\Box$ . È possibile impostare l'intervallo con il quale il software esegue l'aggiornamento

delle informazioni sullo stato dell'apparecchio. Dalla barra dei menu, **Controllo dello stato Brother** scegliere **Preferenze**.

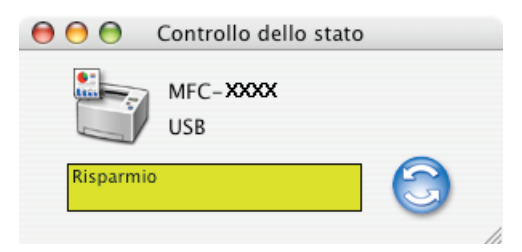

## **Nascondere e visualizzare la finestra <sup>8</sup>**

Dopo aver avviato la funzione **Controllo dello stato**, è possibile nascondere o visualizzare la finestra. Per nascondere la finestra, andare sulla barra dei menu, **Controllo dello stato Brother** e scegliere **Nascondi Controllo dello stato Brother**. Per visualizzare la finestra, fare clic sull'icona **Controllo dello Stato** nel dock oppure fare clic su **Controllo dello stato** nella scheda **Impostazioni dispositivo** di ControlCenter2.

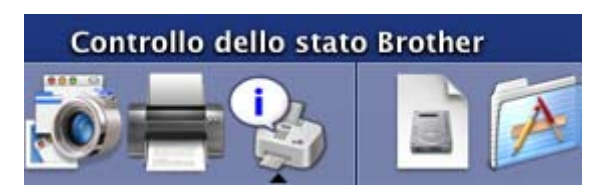

## **Chiusura della finestra <sup>8</sup>**

Dalla barra dei menu, scegliere **Esci da Controllo dello stato Brother**.

## **Web Based Management (solo per il collegamento in rete) <sup>8</sup>**

Per accedere al sistema Web Based Management, fare clic sull'icona dell'apparecchio nella schermata **Controllo dello stato**. Per gestire l'apparecchio mediante il protocollo HTTP (Hyper Text Transfer Protocol) è possibile utilizzare un browser Web standard. Per ulteriori informazioni sul sistema Web Based Management, consultare la sezione *Gestione basata sul Web nella Guida dell'utente in rete*.

### **Calibrazione colore <sup>8</sup>**

Questa funzione consente di migliorare la densità del colore mediante l'utilizzo dei dati di calibrazione colore memorizzati all'interno dell'apparecchio.

### **Ottieni dati periferica**

Accedere alla barra dei menu, **Controllo**, **Calibrazione colore** e selezionare **Ottieni dati periferica**. Il driver stampante tenta di richiamare dall'apparecchio i dati relativi alla calibrazione del colore.

# **Funzioni del driver stampante (per Macintosh®) <sup>8</sup>**

Questa stampante supporta il sistema operativo Mac OS<sup>®</sup> X 10.2.4 o versione successiva.

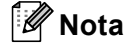

Le schermate della presente sezione fanno riferimento a Mac OS® X 10.4. Le schermate visualizzate sul Macintosh® possono variare in base al sistema operativo utilizzato.

## **Impostazione pagina <sup>8</sup>**

È possibile impostare **Dimensioni**, **Orientamento** e **Scala**.

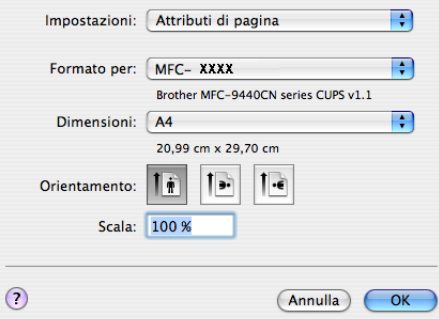

### **Selezione delle opzioni di impostazione pagina <sup>8</sup>**

Da un'applicazione come Apple® TextEdit, fare clic su **Archivio**, quindi su **Stampa** per avviare la stampa.

Per Mac  $OS^{\circledR}$  X 10.5

Per ulteriori opzioni di impostazione pagina, fare clic sul triangolo accanto al menu a discesa Stampante.

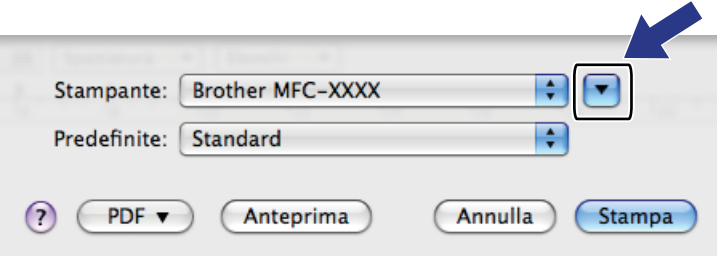

Stampa e invio di fax

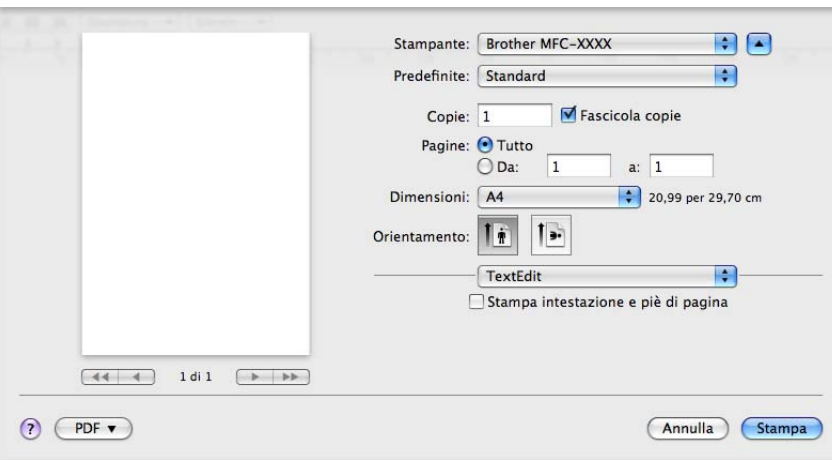

## **Nota**

Per controllare funzioni speciali di stampa, scegliere **Impostazioni stampa** nella finestra di dialogo Stampa.

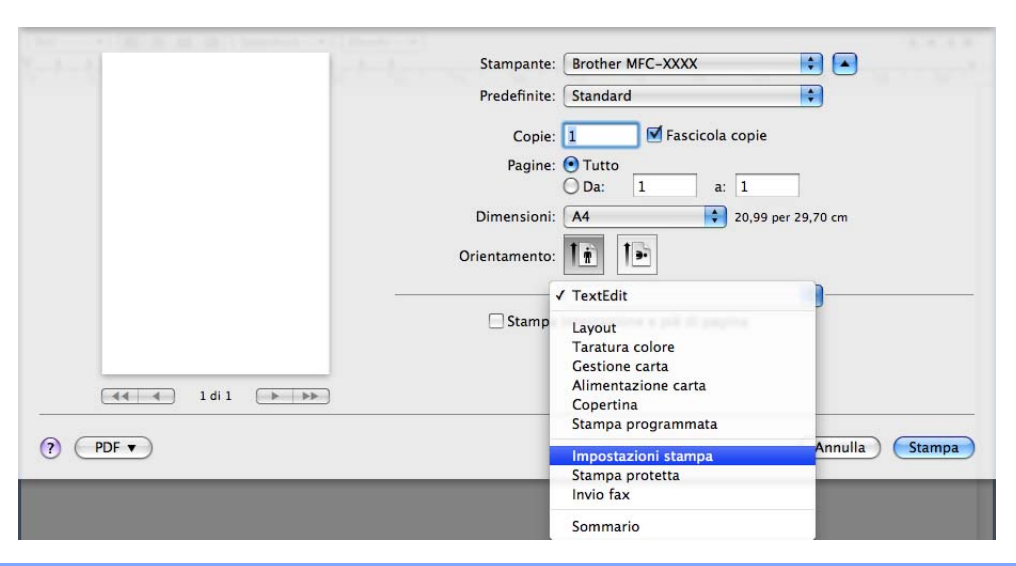

# Per Mac OS $^{\circledR}$  X da 10.2.x a 10.4.x

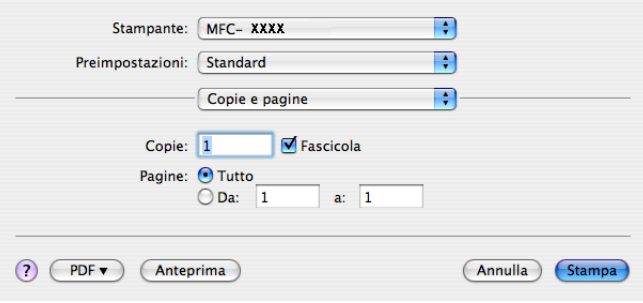

# **Copertina (Per Mac OS® X 10.4 o versioni successive) <sup>8</sup>**

Per la copertina, è possibile impostare i seguenti parametri:

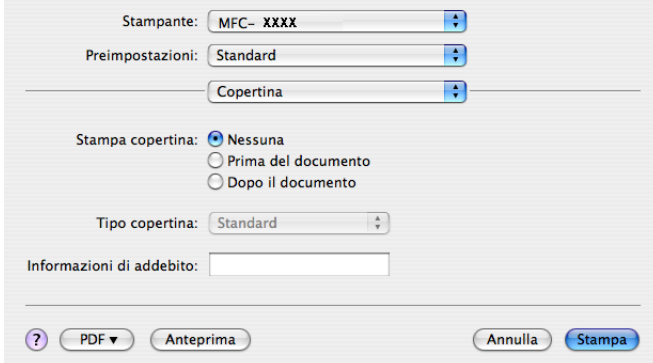

### **Stampa copertina**

Utilizzare questa funzione se si desidera aggiungere una copertina al documento.

### ■ Tipo copertina

Scegliere un modello per la copertina.

### **Informazioni di addebito**

Se si desidera inserire nella copertina le informazioni relative all'addebito, inserire il testo nella casella **Informazioni di addebito**.

### **Layout <sup>8</sup>**

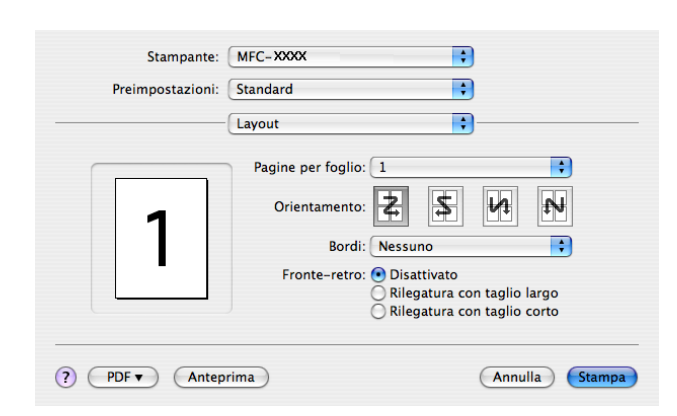

### **Pagine per foglio**

Selezionare quante pagine saranno visualizzate su ciascun lato del foglio.

### **Orientamento**

Quando si specifica il numero di pagine per foglio, è possibile indicare anche l'orientamento del layout.

### **Bordi**

Utilizzare questa funzione se si desidera inserire un bordo.

### **Stampa duplex**

- **Utilizza unità duplex** (Non disponibile per MFC-9440CN e DCP-9040CN)
	- Per Mac  $OS^{\circledR}$  X 10.3 o versione successiva Selezionare **Layout**. Scegliere **Rilegatura con taglio largo** o **Rilegatura con taglio corto** in **Fronte-retro**.

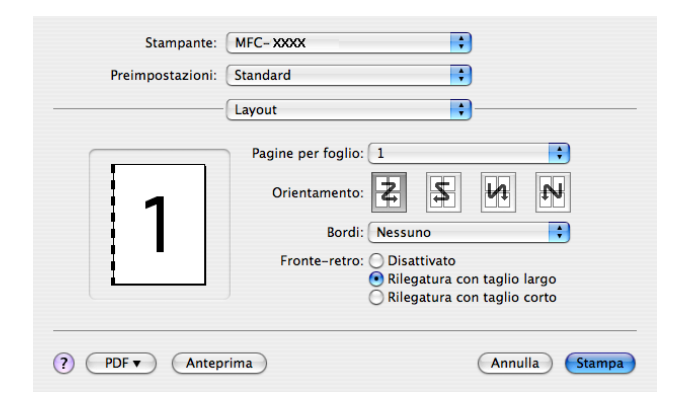

• Per Mac OS® X 10.2 Selezionare **Duplex**.

Selezionare la casella **Duplex**. Scegliere **Utilizza unità duplex**, quindi selezionare **Ruota sul lato lungo** o **Ruota sul lato corto**.

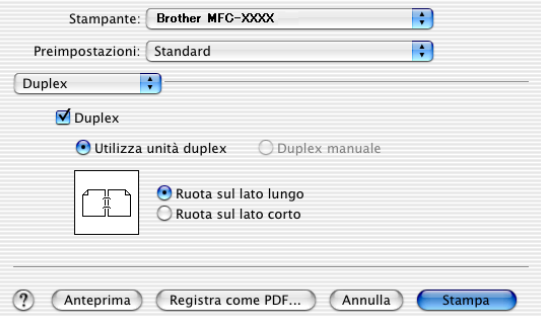

■ Stampa duplex manuale (per Mac OS<sup>®</sup> X 10.3 o versione successiva) Selezionare **Gestione carta**.

Scegliere **Pagine dispari** e stampare, quindi scegliere **Pagine pari** e stampare.

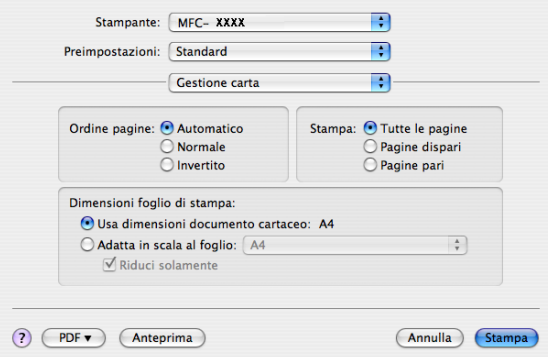

### **Stampa protetta <sup>8</sup>**

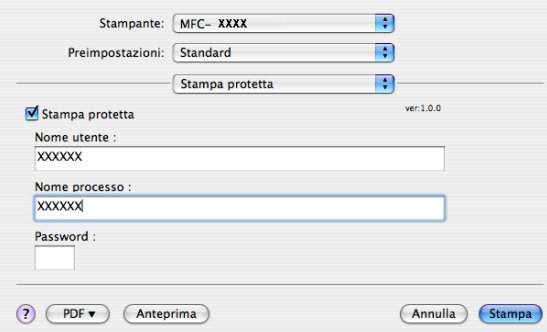

### **Stampa protetta**:

I documenti riservati sono stati protetti da password nel momento dell'invio all'apparecchio. Solo gli utenti che conoscono la password saranno in grado di stamparli. Dal momento che i documenti sono protetti nell'apparecchio, per stamparli è necessario inserire la password mediante il pannello dei comandi dell'apparecchio.

Per inviare un documento protetto:

### **1** Selezionare Stampa protetta e scegliere Stampa protetta.

b Inserire la propria parola chiave, nome utente e nome lavoro, poi fare clic su **Stampa**.

<sup>3</sup> È necessario stampare i documenti protetti dal pannello dei comandi dell'apparecchio. (Consultare *[Tasto Sicurezza](#page-141-0)* a pagina 134.)

Per cancellare un documento protetto:

È necessario utilizzare il pannello dei comandi dell'apparecchio per cancellare un documento protetto. (Consultare *[Tasto Sicurezza](#page-141-0)* a pagina 134.)

# **Impostazioni di stampa <sup>8</sup>**

### Scheda **Di base**

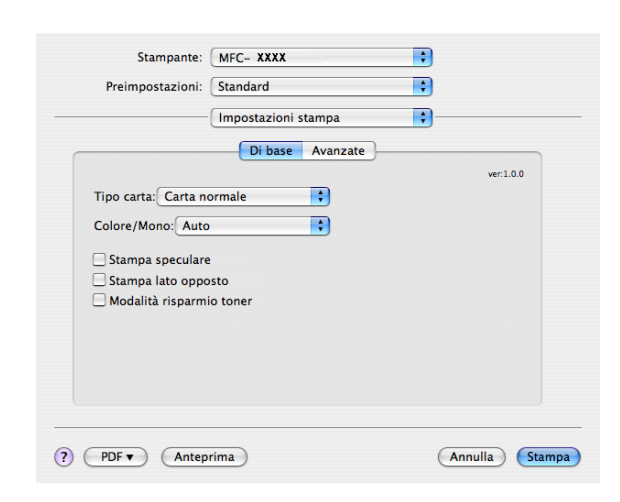

### ■ Tipo carta

È possibile selezionare uno dei tipi di supporto elencati di seguito:

- Carta normale
- Carta sottile
- Carta spessa
- Carta più spessa
- Cartoncino
- Carta riciclata
- Buste
- Buste sottili
- Buste spesse
- Cartolina
- Etichette

### <span id="page-155-0"></span>**Colore**/**Mono**

È possibile modificare le impostazioni Colore/Mono come segue:

• Auto

La stampante controlla se il documento contiene elementi a colori. Se vengono rilevati elementi a colori, la stampa viene eseguita a colori. Se non vengono rilevati elementi a colori, la stampa viene eseguita in bianco e nero. La velocità totale potrebbe risultare ridotta.

• Colore

Se si desidera che la stampante utilizzi la modalità a colori anche per la stampa di documenti in bianco e nero, selezionare questa modalità.

• Mono

Selezionare questa modalità se il documento contiene solo testo e/o immagini in bianco e nero o in scala di grigi. L'opzione Mono velocizza l'elaborazione della stampa rispetto alla modalità a . Se il documento è a colori, selezionando la modalità di stampa Mono le pagine saranno stampate in 256 livelli di grigio.

### **Nota**

In caso di esaurimento del toner ciano, magenta o giallo, selezionando **Mono** è possibile continuare a stampare fino all'esaurimento del toner nero.

### **Stampa speculare**

Selezionare la casella **Stampa speculare** per invertire la posizione dei dati da sinistra a destra.

#### **Stampa lato opposto**

Selezionare la casella **Stampa lato opposto** per invertire la posizione dei dati dall'alto al basso.

#### **Modalità risparmio toner**

Questa funzione consente di evitare sprechi di toner; impostando l'opzione **Modalità risparmio toner** su Attivato, la stampa appare più chiara. L'impostazione predefinita corrisponde a Disattivato.

### **Nota**

Si sconsiglia di utilizzare la **Modalità risparmio toner** per la stampa di **Foto** o di Immagini in scala di grigi.

### Scheda **Avanzate**

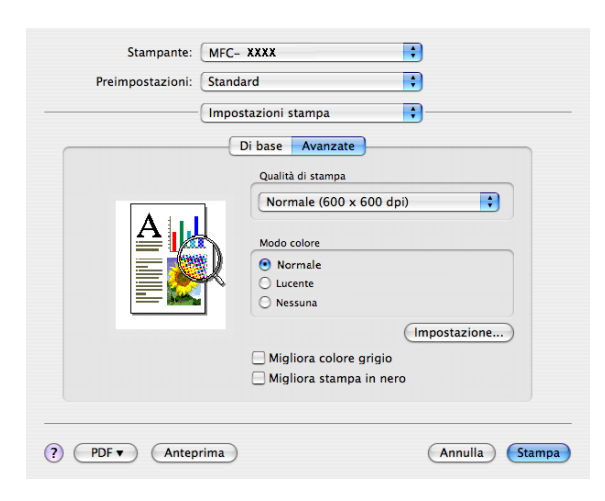

### **Qualità di stampa**

La qualità di stampa può essere modificata come segue:

• Normale

600 x 600 dpi. Opzione consigliata per le stampe normali. Questa opzione offre una buona qualità di stampa a una velocità accettabile.

• Fine

Classe 2400 dpi. Modalità di stampa più definita. Utilizzare questa modalità per riprodurre immagini dettagliate, ad esempio fotografie. La quantità di dati è decisamente superiore rispetto alla modalità di stampa normale, pertanto occorre più tempo per elaborare e trasferire i dati ed eseguire la stampa.

#### ■ Modo colore

È possibile modificare la modalità colore come segue:

• Normale

Questa è la modalità colore predefinita.

• Lucente

I colori di tutti gli elementi vengono regolati su tonalità più brillanti.

### **Migliora colore grigio**

È possibile migliorare la qualità delle aree scure dell'immagine selezionando la casella **Migliora colore grigio**.

### **Migliora stampa in nero**

Selezionare questa opzione se la stampa dei grafici in bianco e nero non viene eseguita correttamente.

#### **Impostazione**

Se si desidera modificare le impostazioni relative al colore, quali luminosità, contrasto, intensità o saturazione, fare clic sul pulsante **Impostazione** per accedere a ulteriori opzioni avanzate.

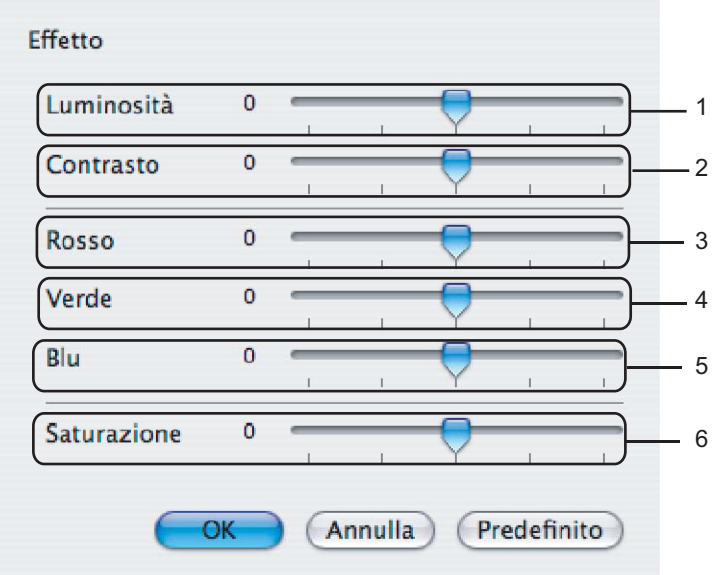

### • **Luminosità** (1)

Spostando la barra di scorrimento verso destra l'immagine diventa più chiara, mentre spostandola a sinistra diventa più scura.

• **Contrasto** (2)

Aumentando il contrasto, le sezioni più scure diventeranno più scure, mentre quelle più chiare diventeranno più chiare.

• **Rosso** (3)

Aumenta l'intensità del **Rosso** nell'immagine.

• **Verde** (4)

Aumenta l'intensità del **Verde** nell'immagine.

• **Blu** (5)

Aumenta l'intensità del **Blu** nell'immagine.

• **Saturazione** (6)

Aumentare la saturazione quando si desidera stampare un'immagine più vivida oppure diminuirla se si desidera stampare un'immagine meno vivida.

# **Rimozione del driver stampante per Macintosh® <sup>8</sup>**

### **Per Mac OS<sup>®</sup> X 10.2**

- $\bigcirc$  Scollegare il cavo USB che va dal Macintosh<sup>®</sup> alla stampante.
- **2** Riavviare il Macintosh<sup>®</sup>.
- Accedere come 'Amministratore'.
- d Aprire **Centro stampa** (dal menu **Vai**, scegliere **Applicazioni**, **Utility**), quindi scegliere la stampante che si desidera rimuovere e cancellarla facendo clic sul pulsante **Elimina**.
- e Trascinare nel cestino la cartella **CLaser06** (da **Macintosh HD** (disco di avvio), scegliere **Libreria**, **Printers**, **Brother**); svuotare il cestino.
- 6 Riavviare il Macintosh<sup>®</sup>.

### **Per Mac OS® X 10.3 o versione successiva <sup>8</sup>**

- **1** Scollegare il cavo USB che va dal Macintosh alla stampante.
- **2** Riavviare il Macintosh<sup>®</sup>.
- **3** Accedere come 'Amministratore'.
- d Aprire **Utility di configurazione stampante** (dal menu **Vai**, scegliere **Applicazioni**, **Utility**), quindi scegliere la stampante che si desidera rimuovere e cancellarla facendo clic sul pulsante **Elimina**.
- **b** Riavviare il Macintosh<sup>®</sup>.

**8**

# **Uso del driver BR-Script3 (driver stampante per l'emulazione del linguaggio PostScript® 3™)8**

# **Nota**

- Per utilizzare il driver stampante BR-Script3, è necessario impostare l'opzione Emulazione su BR-Script 3 utilizzando il pannello dei comandi, prima di collegare il cavo di interfaccia. (Consultare *[Supporto Emulazione Stampante](#page-142-0)* a pagina 135.)
- Il driver stampante BR-Script3 non supporta la funzione di Invio di PC-Fax.
- Per gli utenti di rete: consultare le istruzioni di installazione nella *Guida dell'utente in rete*.

È necessario installare il driver stampante BR-Script3 attenendosi alle seguenti istruzioni.

# **Nota**

Se si utilizza un cavo USB e Mac OS®, nell'Utility di configurazione stampante (Centro stampa per gli utenti Mac OS<sup>®</sup> 10.2.X) è possibile registrare solo un driver stampante per un apparecchio. Se un driver Brother Laser è già elencato nell'elenco stampanti, sarà necessario cancellarlo e installare il driver stampante BR-Script3.

Per Mac  $OS^{\circledR}$  X 10.5

a Scegliere **Preferenze di Sistema** dal menu **Apple**.

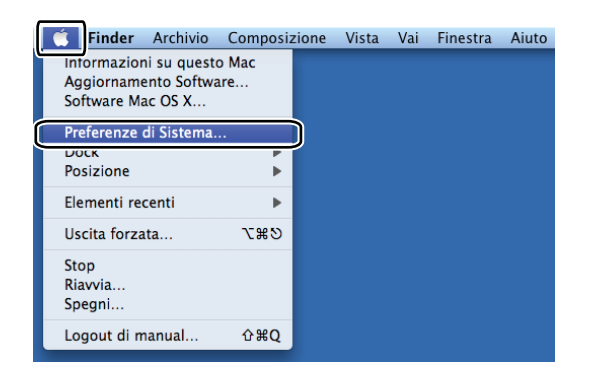

b Fare clic sull'icona **Stampa e Fax**.

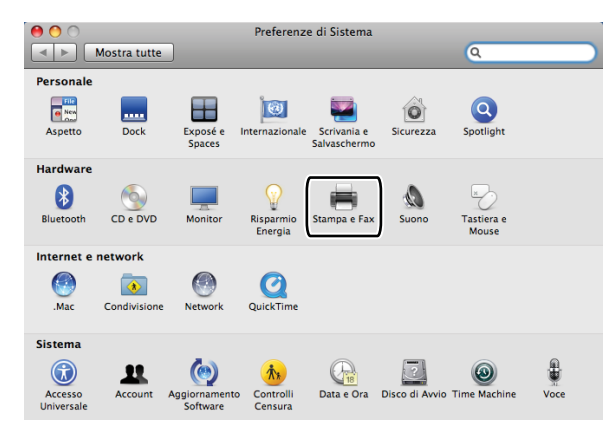

**6** Fare clic sul pulsante **+** situato sotto la sezione Stampanti.

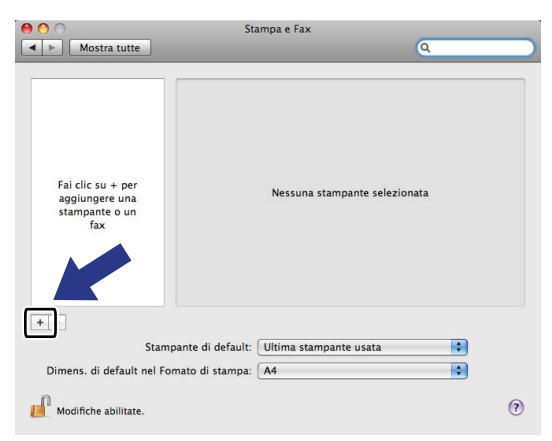

d Fare clic sull'icona **Default** situata nella parte superiore della finestra di dialogo.

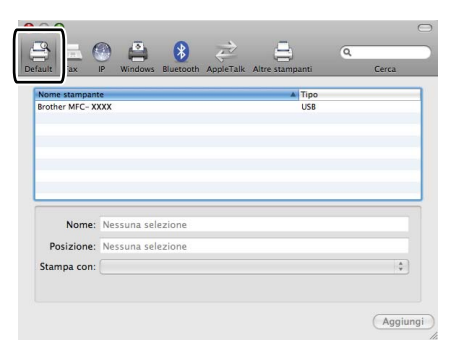

**6** Scegliere l'apparecchio nell'elenco Nome stampante e Selezionare un driver da usare... dal menu **Stampa con**.

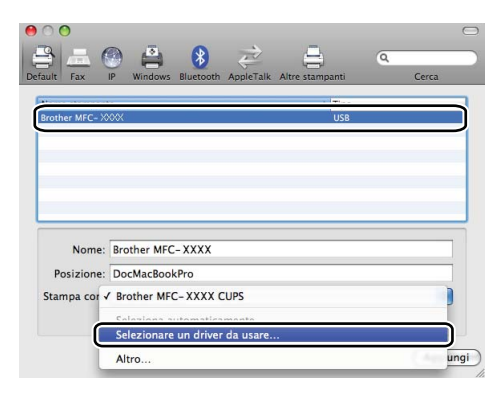

f Scegliere il nome del modello contenente BR-Script dal menu **Stampa con**, quindi fare clic su **Aggiungi**.

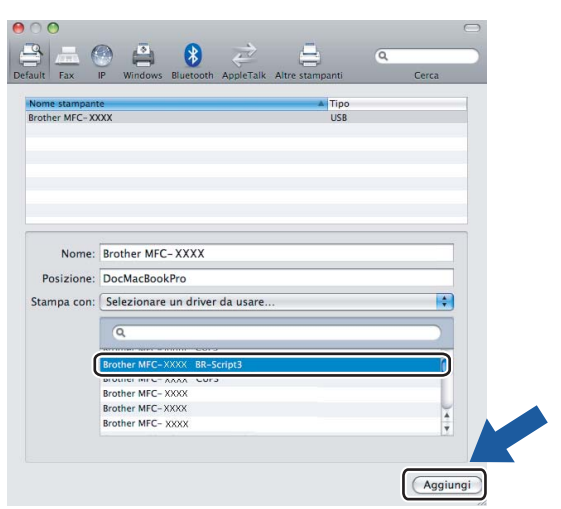

g Scegliere **Esci da Preferenze di Sistema** dal menu **Preferenze di Sistema**.

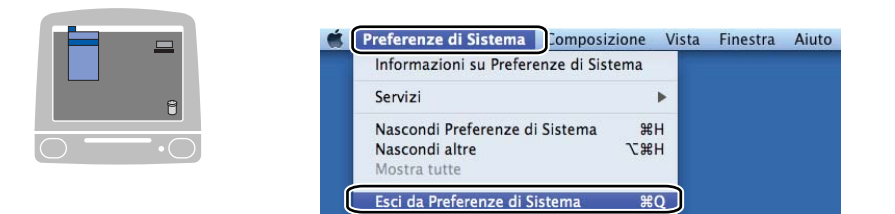

Per Mac OS $^{\circledR}$  X da 10.2.x a 10.4.x

**1** Scegliere Applicazioni dal menu Vai.

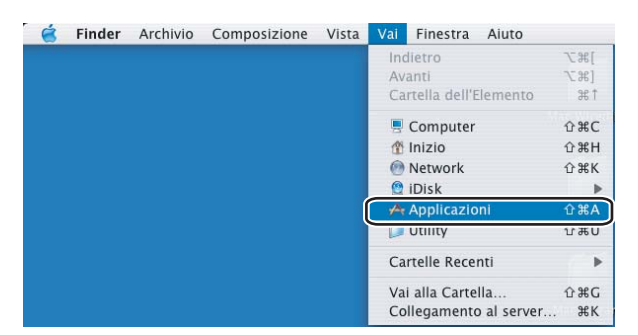

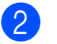

**2** Aprire la cartella Utility.

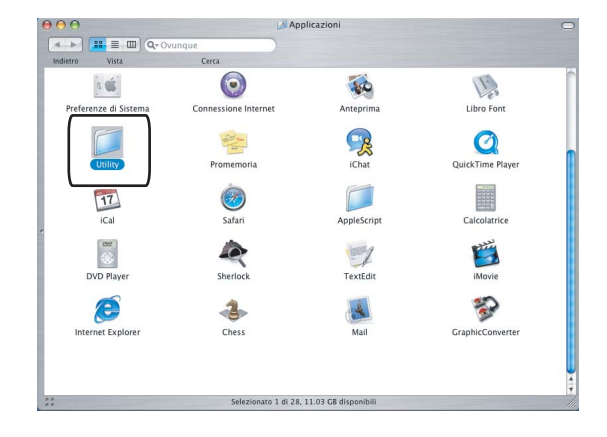

**3** Aprire l'icona Utility di configurazione stampante. Per gli utenti Mac OS<sup>®</sup> X 10.2 X: aprire l'icona **Centro stampa**.

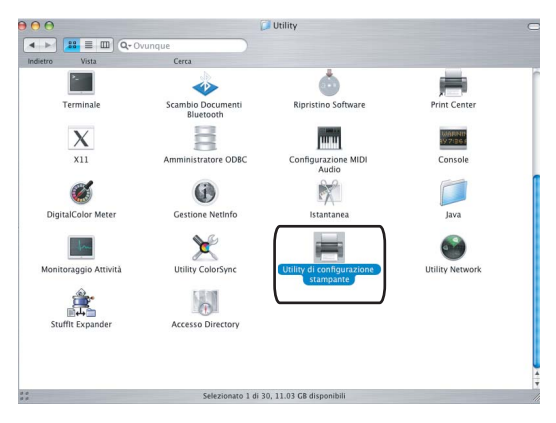

d Fare clic su **Aggiungi**.

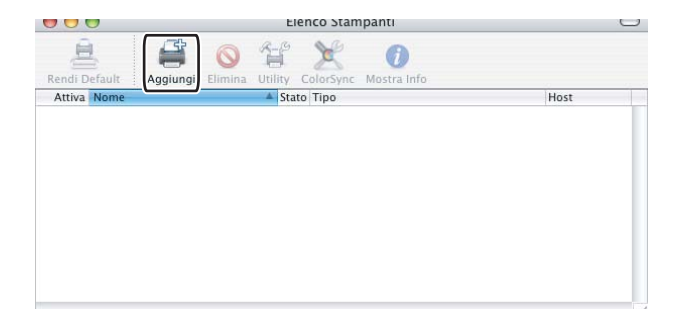

P[e](#page-163-0)r gli utenti Mac OS<sup>®</sup> da 10.2.4 a 10.3: passare al punto  $\bigodot$ . Per gli utenti Mac OS<sup>®</sup> 10.4 o versione successiva: passare al punto  $\bigcirc$ .

<span id="page-163-0"></span>**6** Scegliere USB.

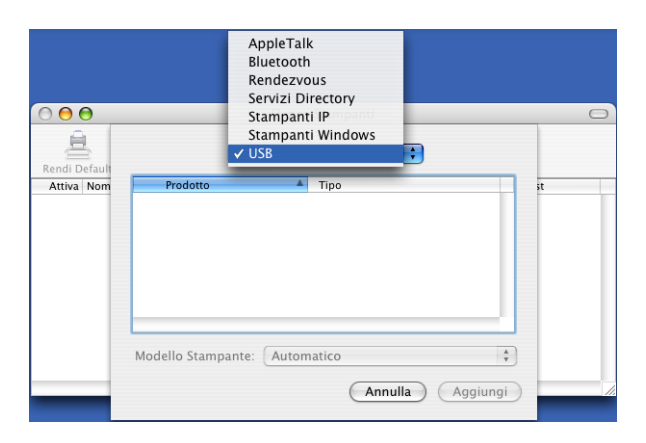

<span id="page-163-1"></span>f Scegliere il nome del modello e accertarsi che siano selezionati la voce **Brother** in **Modello Stampante** (**Stampa con**) e il nome del modello contenente l'indicazione BR-Script in **Nome Modello** (**Modello**), quindi fare clic su **Aggiungi**.

Per gli utenti Mac OS® da 10.2.4 a 10.3:

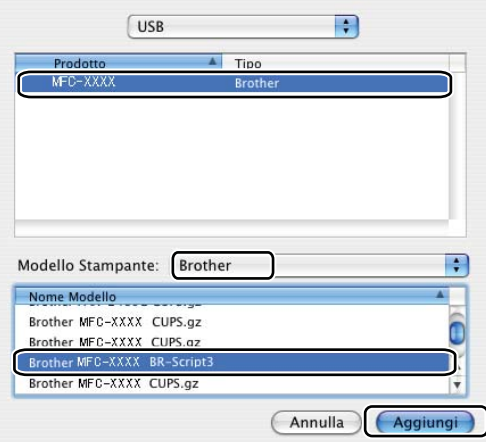

Per gli utenti Mac OS® 10.4 o versione successiva:

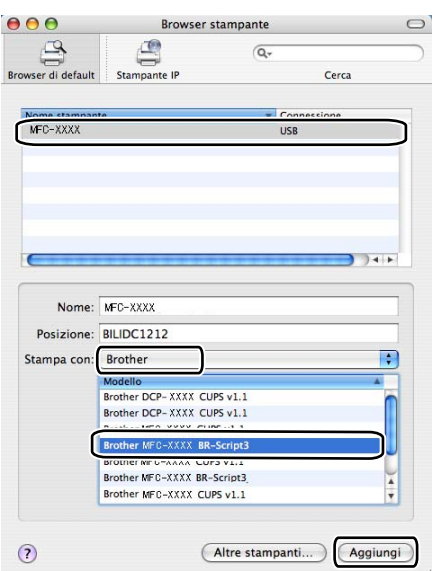

g Scegliere **Esci da Utility di configurazione stampante** dal menu **Utility di configurazione stampante**.

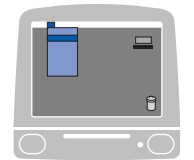

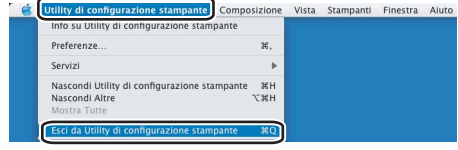

# **Funzioni del driver stampante BR-Script (emulazione linguaggio PostScript® 3™) <sup>8</sup>**

## **Impostazione pagina <sup>8</sup>**

È possibile impostare **Dimensioni**, **Orientamento** e **Scala**.

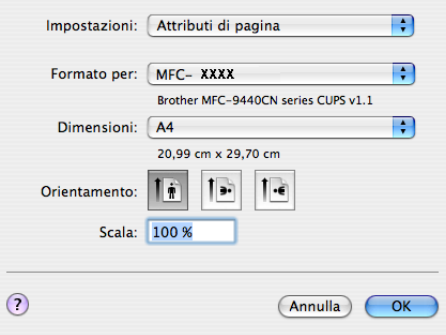

### **Selezione delle opzioni di impostazione pagina <sup>8</sup>**

Da un'applicazione come Apple® TextEdit, fare clic su **Archivio**, quindi su **Stampa** per avviare la stampa.

Per Mac  $OS^{\circledR}$  X 10.5

Per ulteriori opzioni di impostazione pagina, fare clic sul triangolo accanto al menu a discesa Stampante.

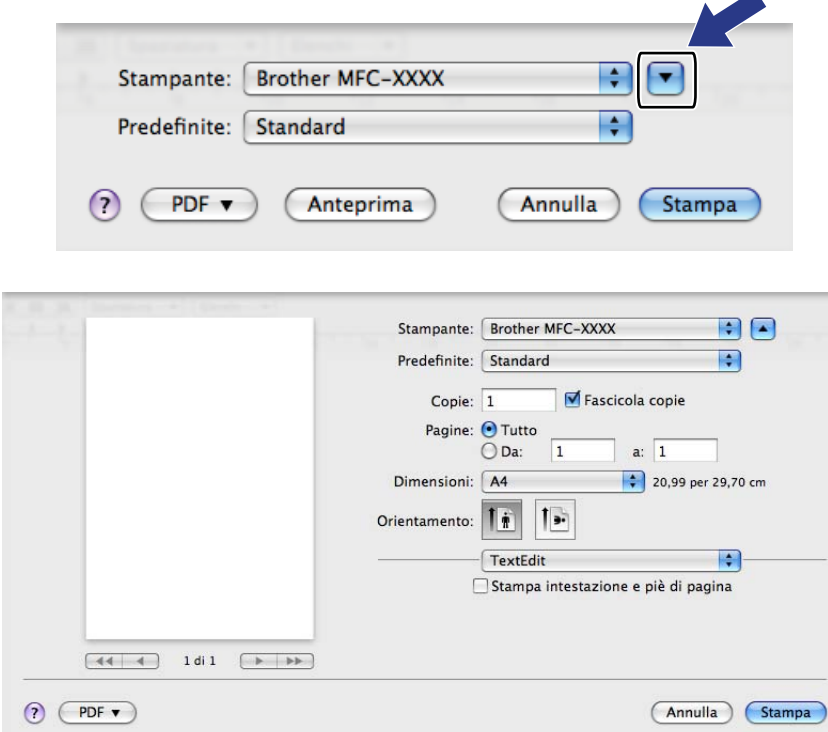

# **Nota**

Per controllare funzioni speciali di stampa, scegliere **Caratteristiche stampante** nella finestra di dialogo Stampa.

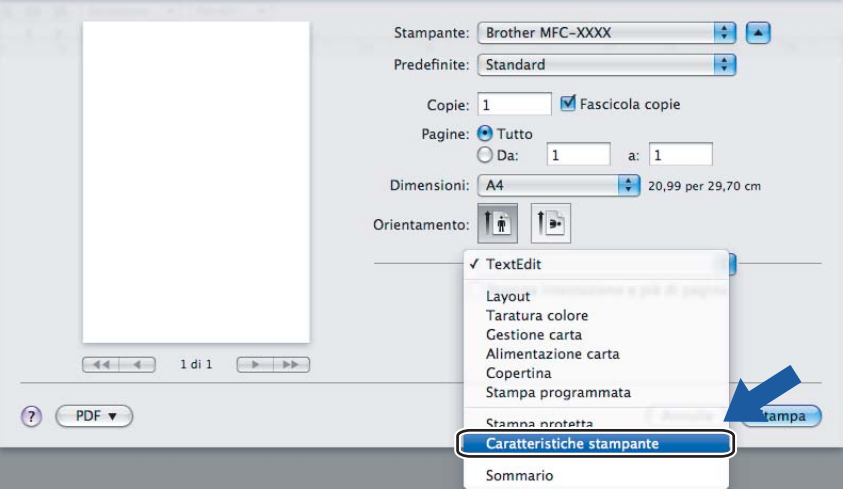

Per Mac OS $^{\circledR}$  X da 10.2.x a 10.4.x

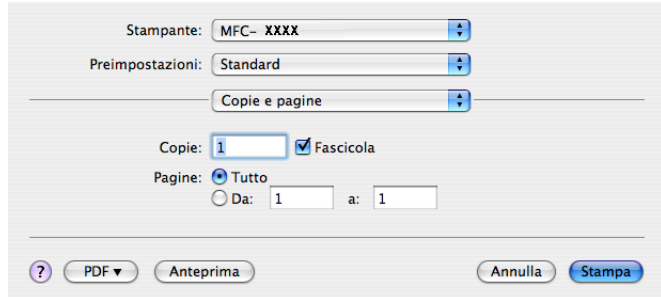

# **Copertina (per Mac OS® X 10.4) <sup>8</sup>**

Per la copertina, è possibile impostare i seguenti parametri:

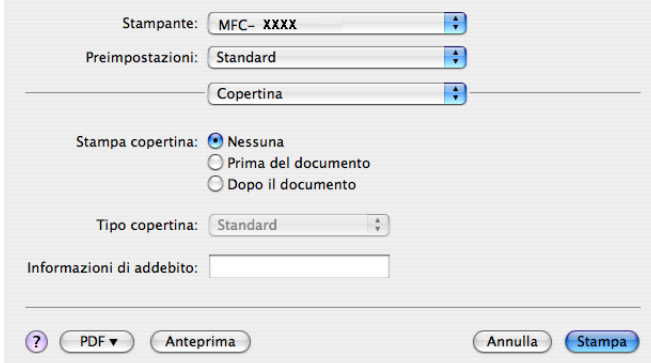

### **Stampa copertina**

Utilizzare questa funzione se si desidera aggiungere una copertina al documento.

#### ■ Tipo copertina

Scegliere un modello per la copertina.

### **Informazioni di addebito**

Se si desidera inserire nella copertina le informazioni relative all'addebito, inserire il testo nella casella **Informazioni di addebito**.

### **Layout <sup>8</sup>**

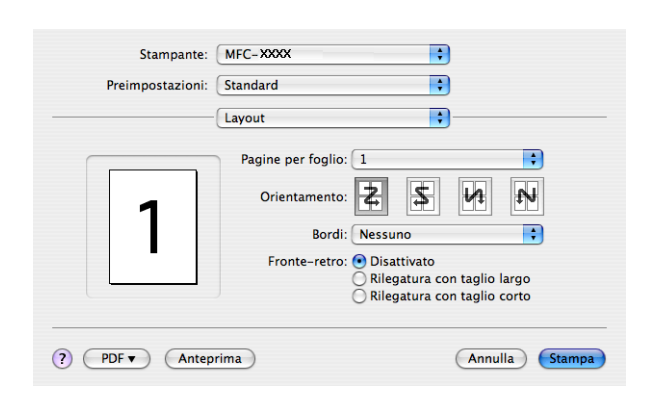

### **Pagine per foglio**

Selezionare quante pagine saranno visualizzate su ciascun lato del foglio.

### **Orientamento**

Quando si specifica il numero di pagine per foglio, è possibile indicare anche l'orientamento del layout.

### **Bordi**

Utilizzare questa funzione se si desidera inserire un bordo.

### **Stampa duplex**

- **Utilizza unità duplex** (Non disponibile per MFC-9440CN e DCP-9040CN)
	- Per Mac  $OS^{\circledR}$  X 10.3 o versione successiva Selezionare **Layout**. Scegliere **Rilegatura con taglio largo** o **Rilegatura con taglio corto** in **Fronte-retro**.

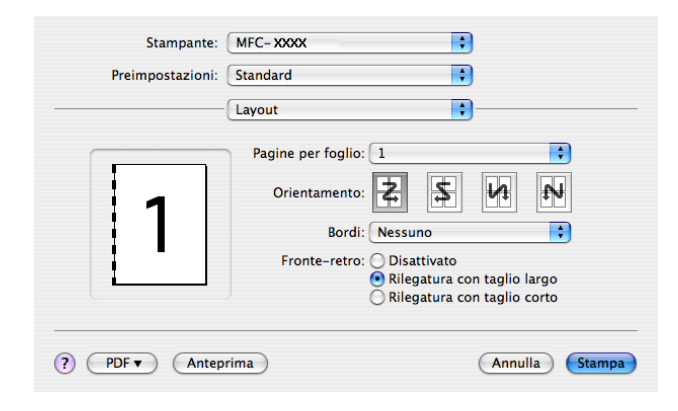

• Per Mac OS® X 10.2 Selezionare **Duplex**.

Selezionare la casella **Duplex**. Scegliere **Utilizza unità duplex**, quindi selezionare **Ruota sul lato lungo** o **Ruota sul lato corto**.

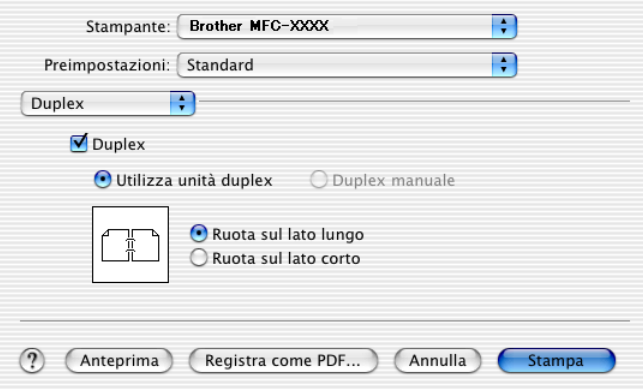

■ Stampa duplex manuale (per Mac OS<sup>®</sup> X 10.3 o versione successiva) Selezionare **Gestione carta**.

Scegliere **Pagine dispari** e stampare, quindi scegliere **Pagine pari** e stampare.

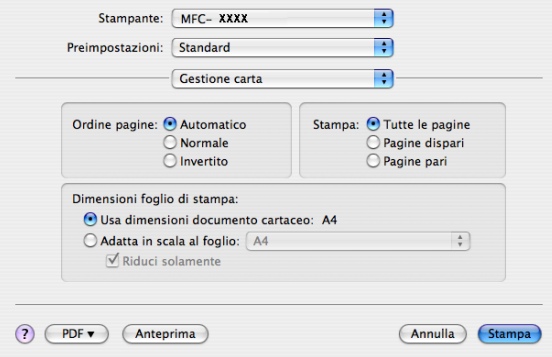

## **Caratteristiche stampante <sup>8</sup>**

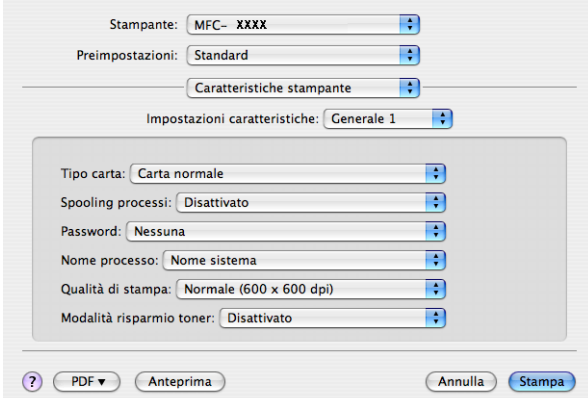

### **Tipo carta**

L'apparecchio consente di utilizzare i tipi di supporto elencati di seguito. Per ottenere una qualità di stampa ottimale, selezionare il tipo di supporto che si intende utilizzare.

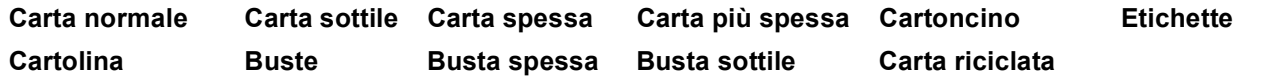

#### **Spooling processi**

**Stampa protetta** consente di proteggere i documenti con password nel momento dell'invio all'apparecchio. Solo gli utenti che conoscono la password saranno in grado di stamparli. Dal momento che i documenti sono protetti nell'apparecchio, è necessario inserire la password mediante il pannello dei comandi dell'apparecchio. È necessario assegnare al documento protetto una **Password** e un **Nome processo**.

#### **Password**

Selezionare la password per il documento protetto che si intende inviare all'apparecchio dalla casella a discesa.

#### ■ Nome processo

Selezionare dal'elenco a discesa il Nome processo relativo al documento protetto inviato all'apparecchio.

#### **Qualità di stampa**

È possibile scegliere le seguenti impostazioni per la qualità di stampa.

• Normale

Classe 600 dpi. Opzione consigliata per le stampe normali. Questa opzione offre qualità e velocità di stampa di buon livello.

• Fine

Classe 2400 dpi. Modalità di stampa più definita. Utilizzare questa modalità per riprodurre immagini dettagliate, ad esempio fotografie. La quantità di dati è decisamente superiore rispetto alla modalità di stampa normale, pertanto occorre più tempo per elaborare e trasferire i dati ed eseguire la stampa.

#### **Modalità risparmio toner**

Questa funzione consente di evitare sprechi di toner. Impostando **Modalità risparmio toner** su **Attivato**, la stampa appare più chiara. L'impostazione predefinita corrisponde a **Disattivato**.

### **Nota**

Si sconsiglia di utilizzare la **Modalità risparmio toner** per la stampa di foto o di immagini in scala di grigi.

# **Invio di un fax (Solo per i modelli MFC) <sup>8</sup>**

# **Per Macintosh® <sup>8</sup>**

È possibile inviare un fax direttamente da un'applicazione Macintosh®.

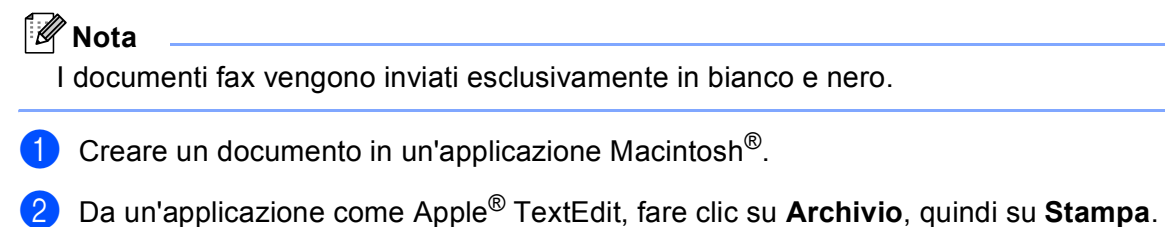

- - Per Mac  $OS^{\circledR}$  X 10.5

Per ulteriori opzioni di impostazione pagina, fare clic sul triangolo accanto al menu a discesa Stampante.

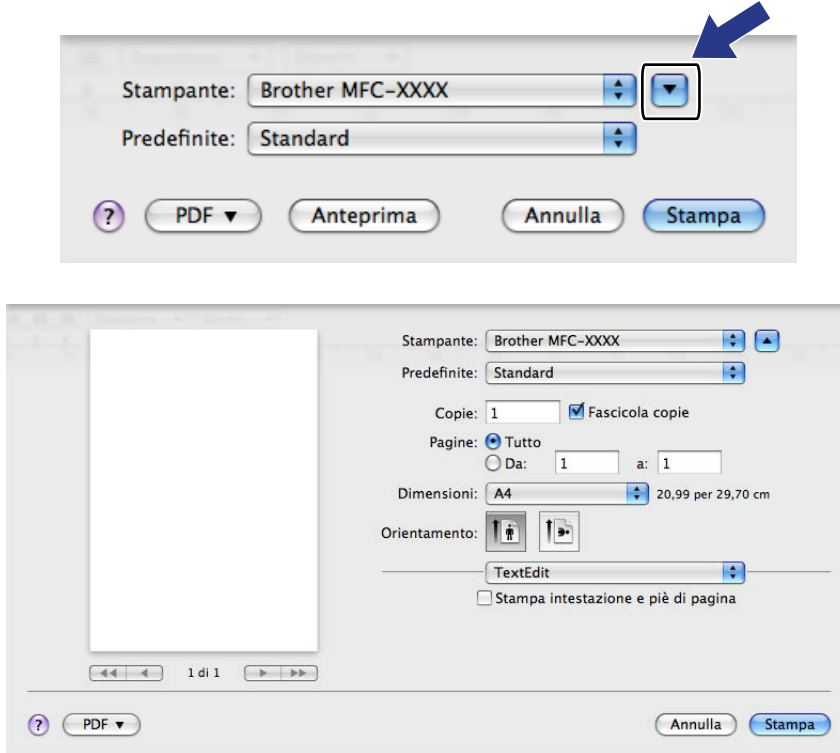

Per Mac  $OS^{\circledR}$  X da 10.2.x a 10.4.x

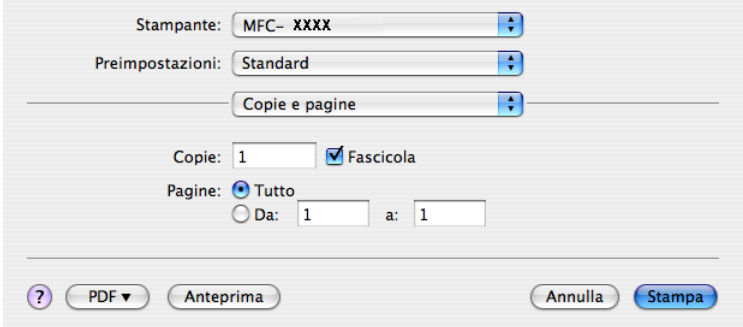

**8** Scegliere Invio fax dal menu a discesa.

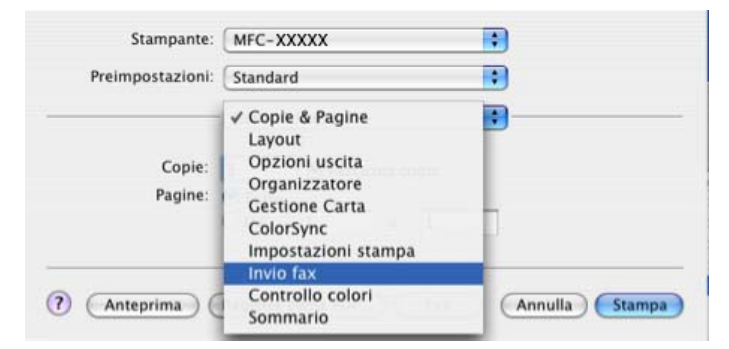

d Scegliere **Facsimile** dal menu a discesa **Destinazione**.

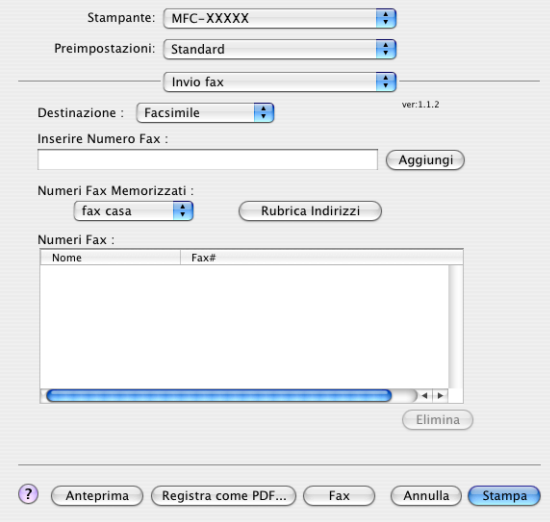

**6** Inserire un numero di fax nella casella **Inserire Numero Fax**, quindi fare clic su Stampa per inviare il fax.

## **Nota**

Se si vuole inviare un fax a più di un numero telefonico, fare clic su **Aggiungi** dopo aver inserito il primo numero di fax. I numeri di fax di destinazione saranno visualizzati nella finestra di dialogo.

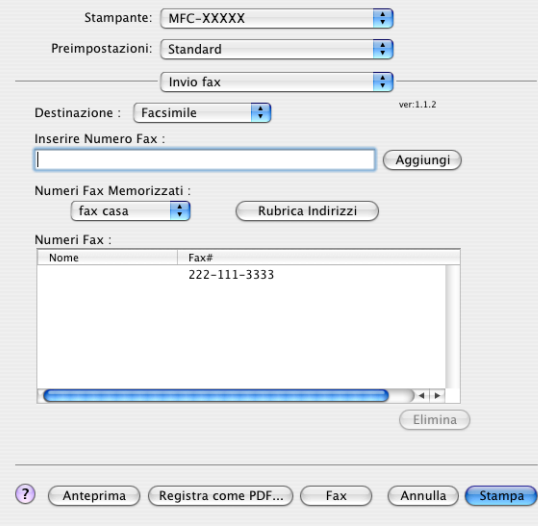

# **Trascinare una vCard dall'applicazione Mac OS® X Rubrica Indirizzi (per Mac OS® X da 10.2.x a 10.4.x) <sup>8</sup>**

È possibile specificare un numero di fax utilizzando una vCard (un biglietto da visita elettronico) dall'applicazione Mac OS® X **Rubrica Indirizzi**.

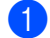

a Fare clic su **Rubrica Indirizzi**.

b Trascinare una vCard dall'applicazione Mac OS® X **Rubrica Indirizzi** nel campo **Numeri Fax**.

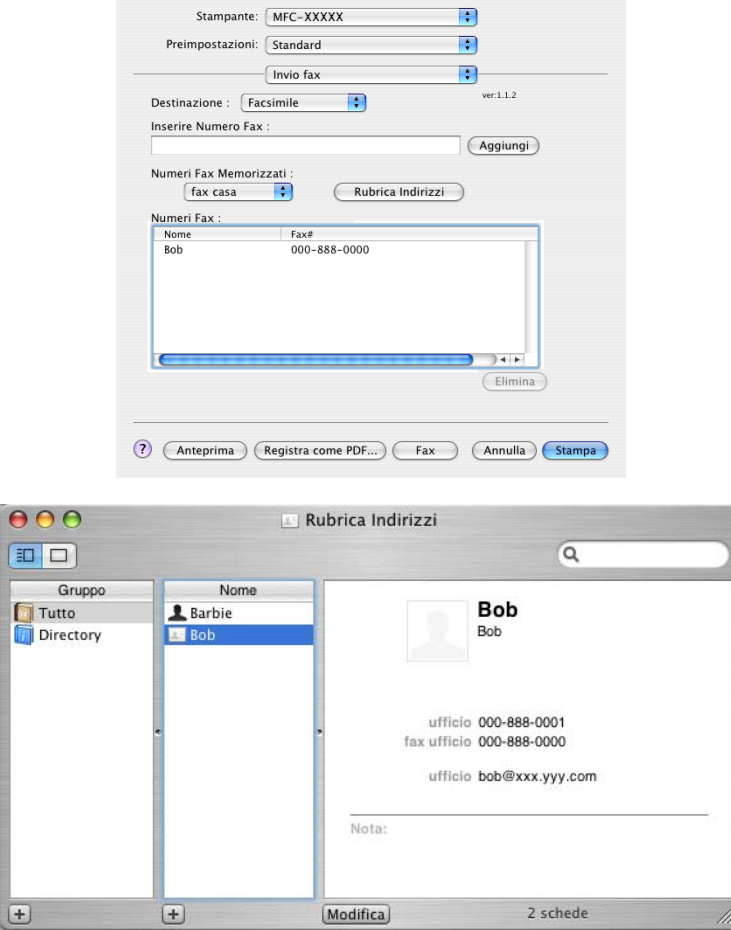

### **Nota**

Se nella rubrica del Mac OS® X sono memorizzati i numeri di fax sia di casa che dell'ufficio, scegliere **fax ufficio** o **fax casa** dal menu a discesa **Numeri Fax Memorizzati**, quindi trascinare una vCard.

**3** Dopo avere specificato i destinatari del fax, fare clic su Stampa.

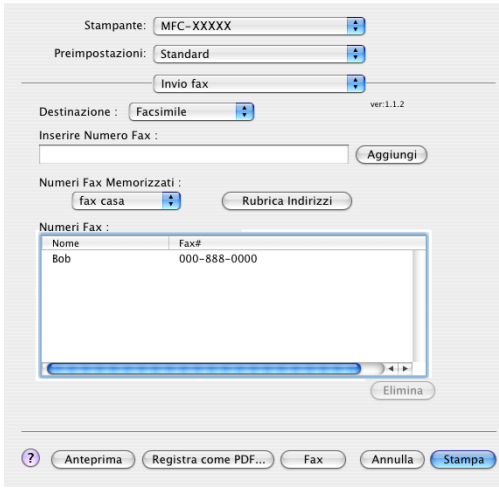

### **Nota**

La vCard deve contenere un numero **fax ufficio** o **fax casa**.

# **Uso del pannello Indirizzi di Mac OS® X 10.5 <sup>8</sup>**

È possibile specificare un numero di fax utilizzando il pulsante **Indirizzi**.

- 同日 Stampante: Brother MFC-XXXX Predefinite: [Standard] E Copie: 1 **Ø** Fascicola copie Pagine:  $\overline{\bigcirc \text{Tutto}}$  $\overline{1}$  a:  $\overline{1}$ 20,99 per 29,70 cm Dimensioni:  $\sqrt{44}$ Orientamento:  $\boxed{\left| \frac{\dot{\mathbf{r}}}{\mathbf{r}} \right|}$ B  $\sqrt{\frac{1}{1}}$  Invio fax  $ver: 1.2.3$ Destinazione Facsimile Inserire Numero Fax:  $\begin{tabular}{|c|c|} \hline \textbf{Aggiumgi} \\ \hline \end{tabular}$  $\boxed{44 \overline{4} \overline{4}}$  1di  $\boxed{\rightarrow \rightarrow \rightarrow}$ **Indirizzi** Numeri Fax: Nome Fax  $\boxed{\phantom{a}}$  Elimina  $\odot$   $\odot$ (Annulla) (Stampa)
- **1** Fare clic su Indirizzi.

b Scegliere il numero fax dal pannello **Indirizzi** e fare clic su **A**.

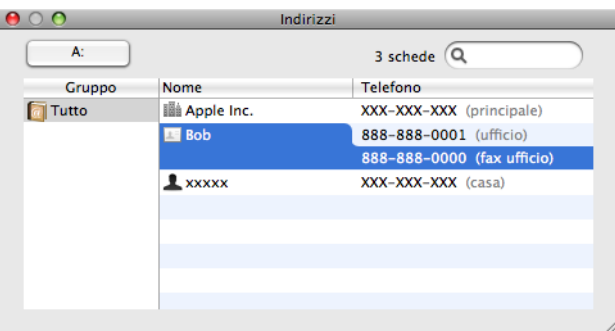

**6** Dopo avere specificato i destinatari del fax, fare clic su Stampa.

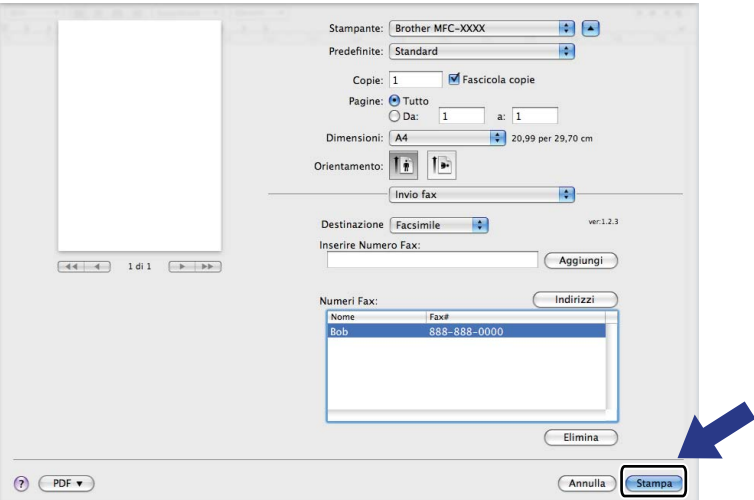

**9**

# **Scansione**

# **Scansione da un Macintosh® <sup>9</sup>**

Il software dell'apparecchio Brother include un driver per scanner TWAIN per computer Macintosh®. È possibile usare questo driver per scanner TWAIN per Macintosh con tutte le applicazioni che supportano le specifiche dello standard TWAIN.

## **Nota**

Se si desidera eseguire la scansione da un apparecchio in rete, scegliere l'apparecchio in rete mediante l'applicazione Device Selector situata in **Macintosh HD**/**Libreria**/**Printers**/**Brother**/**Utilities**/ **DeviceSelector** oppure dal menu a discesa **Modello** di ControlCenter2.

### **Accesso allo scanner <sup>9</sup>**

Eseguire il software applicativo compatibile TWAIN per Macintosh®. La prima volta che si utilizza il driver TWAIN Brother, impostarlo come driver predefinito scegliendo **Seleziona sorgente**. Per ogni documento del quale si esegue la scansione, scegliere **Acquisisci immagine** o **Avvia**. L'opzione di menu che consente di scegliere il driver scanner può variare in base all'applicazione in uso.

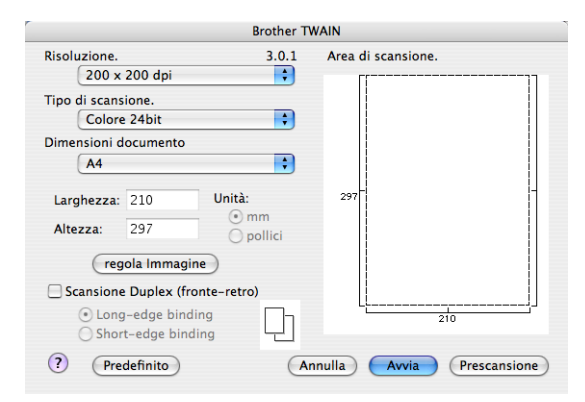

### **Nota**

Il metodo di selezione del driver predefinito o di scelta della scansione del documento può variare a seconda del software applicativo utilizzato.

# **Scansione di un'immagine in Macintosh® <sup>9</sup>**

È possibile eseguire la scansione di un'intera pagina o di una parte di essa dopo aver eseguito la prescansione del documento.

### **Scansione di una pagina intera <sup>9</sup>**

- **a Inserire il documento nell'alimentatore con il lato stampato rivolto verso l'alto oppure posizionarlo sul** piano dello scanner, con il lato stampato rivolto verso il basso.
- 2) Se necessario, regolare nella finestra di dialogo Scanner Setup (Impostazione scanner) i parametri elencati di seguito:
	- **Risoluzione**
	- **Tipo di scansione**
	- **Dimensioni documento**
	- **Luminosità**
	- **Contrasto**

### **3** Fare clic su **Avvia**.

Al termine della scansione, il riquadro dell'immagine appare nell'applicazione grafica selezionata.

#### **Scansione duplex di un documento (solo per i modelli MFC-9840CDW e DCP-9045CDN) <sup>9</sup>**

Inserire il documento nell'alimentatore con il lato stampato rivolto verso l'alto.

b Selezionare **Scansione Duplex (fronte-retro)** e scegliere **Long-edge binding** o **Short-edge binding**.

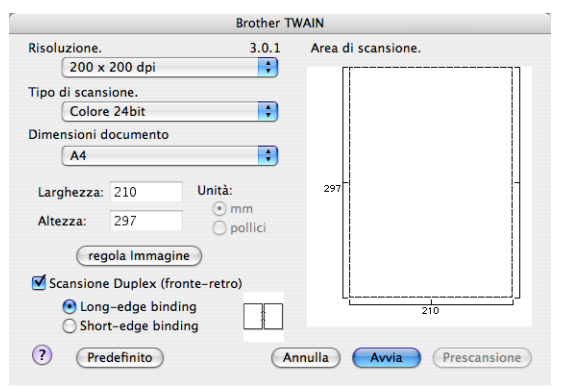

- Se necessario, regolare nella finestra di dialogo Scanner Setup (Impostazione scanner) i parametri elencati di seguito:
	- **Risoluzione**
	- **Tipo di scansione**
	- **Dimensioni documento**
	- **Luminosità**
	- **Contrasto**

**9**

**170**

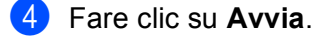

- **Nota**
- L'area di scansione non può essere regolata.
- La scansione duplex non è disponibile per il formato carta Legal.
- La scansione duplex è disponibile solo tramite ADF.

### **Prescansione di un'immagine <sup>9</sup>**

Il pulsante **Prescansione** consente di visualizzare un'immagine per ritagliare aree che si vogliono escludere dalla scansione. Se si è certi che l'area sulla quale eseguire la scansione sia quella corretta, fare clic sul pulsante **Avvia** nella finestra di dialogo Scanner Setup (Impostazione scanner) per eseguire la scansione della pagina.

<span id="page-178-0"></span>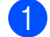

**1** Caricare il documento.

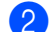

### b Fare clic su **Prescansione**.

L'intera immagine viene acquisita nel Macintosh® e visualizzata nell'**Area di scansione**.

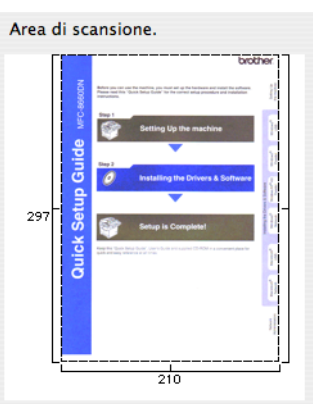

**3** Trascinare il puntatore del mouse sulla parte di cui si desidera eseguire la scansione.

Inserire nuovamente il documento nell'alimentatore.

#### **Nota**

S[a](#page-178-0)ltare questo punto se si è caricato il documento sul piano dello scanner in  $\bigcirc$ .

**E** Regolare le impostazioni per **Risoluzione, Tipo di scansione, Luminosità** e Contrasto nella Finestra di dialogo Scanner Setup (impostazione scanner).

### **6** Fare clic su Avvia.

Questa volta viene visualizzata nella finestra di applicazione solo l'area prescelta del documento.

**Z** L'immagine può essere perfezionata con il software di modifica.

**9**

# **Impostazioni presenti nella finestra dello scanner <sup>9</sup>**

### **Risoluzione <sup>9</sup>**

Usando il menu a discesa **Risoluzione** è possibile modificare la risoluzione desiderata per la scansione. Le risoluzioni più alte richiedono una quantità maggiore di memoria e tempi di trasferimento più lunghi, ma l'immagine acquisita appare più nitida. Nella tabella che segue sono riportate le impostazioni selezionabili per la risoluzione e i colori disponibili.

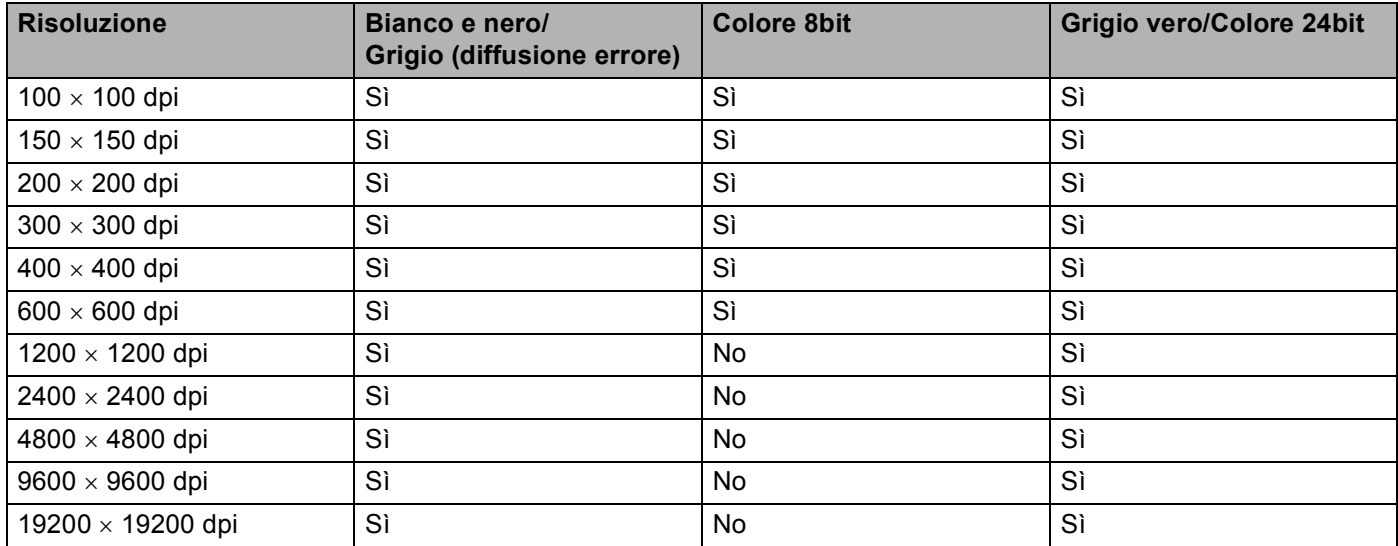

### **Tipo di scansione <sup>9</sup>**

### **Bianco e nero**

Da utilizzare per documenti di testo o immagini di grafica lineare.

### **Grigio (diffusione errore)**

Da utilizzare per le immagini fotografiche o i grafici. (La diffusione errore è un metodo utilizzato per creare immagini simulate di grigio senza utilizzare punti di grigio vero. I punti neri sono posizionati in un campione specifico per dare l'idea di grigio.)

### **Grigio vero**

Da utilizzare per le immagini fotografiche o i grafici. Questa modalità è più accurata perché utilizza 256 sfumature di grigio.

### **Colore 8bit**

Utilizza fino a 256 colori per eseguire la scansione di un'immagine.

### **Colore 24bit**

Utilizza fino a 16,8 milioni di colori per eseguire la scansione di un'immagine.

Si tenga presente, tuttavia, che per quanto la scansione **Colore 24bit** riproduca i colori con la massima fedeltà, la dimensione del file di immagine così creato risulta circa tre volte superiore a quella di un file creato utilizzando la risoluzione **Colore 8bit**. Tale file richiede una maggiore quantità di memoria e tempi di trasferimento più lunghi.
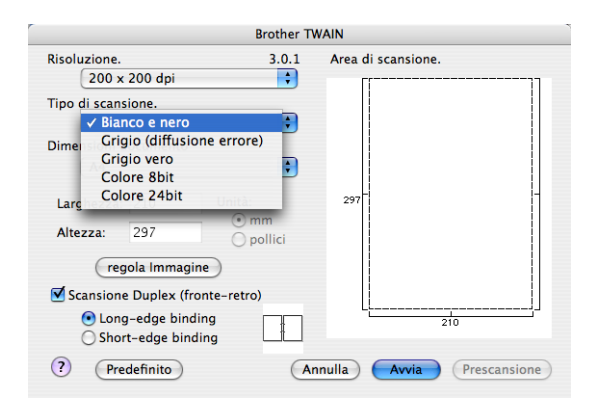

#### **Dimensioni documento <sup>9</sup>**

Scegliere una delle seguenti dimensioni per il documento:

- $A4$
- US B5
- Letter
- Legal
- $A5$
- Executive
- Business Card

Per eseguire la scansione di biglietti da visita, scegliere il formato **Business Card** (biglietti da vista) (90 × 60 mm), quindi posizionare il bigliettino con il lato stampato rivolto verso il basso, al centro del piano dello scanner.

- Foto 1
- Foto 2
- Foto L
- Foto 2L
- Cartolina 1
- Cartolina 2
- Personalizzato (regolabile dall'utente, da 0,35  $\times$  0,35 pollici a 8,5  $\times$  14 pollici oppure da 8,9  $\times$  8,9 mm a  $215 \times 355$  mm.)

Una volta impostato il formato personalizzato, è possibile regolare l'area di scansione. Tenere premuto il pulsante del mouse per trascinare il cursore e ritagliare l'immagine.

**Larghezza:** inserire la larghezza desiderata.

**Altezza:** inserire l'altezza desiderata.

#### **Regolazione dell'immagine <sup>9</sup>**

#### **Luminosità**

Regolare questa impostazione (da -50 a 50) in modo da ottimizzare l'immagine. Il valore predefinito corrisponde a 0, ovvero a un valore medio, in genere idoneo per la maggior parte delle immagini.

Per impostare il livello di **Luminosità**, trascinare la barra di spostamento verso destra o sinistra per schiarire o scurire l'immagine. È possibile anche digitare il valore scelto direttamente nell'apposito campo.

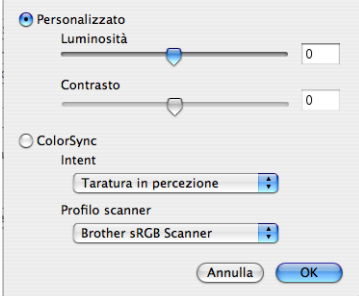

Se l'immagine è troppo chiara, selezionare un valore di **Luminosità** più basso e ripetere la scansione del documento.

Se l'immagine è troppo scura, aumentare il valore della **Luminosità** ed eseguire nuovamente la scansione del documento.

#### **Nota**

L'impostazione **Luminosità** è disponibile solo quando si imposta **Tipo di scansione** su **Bianco e nero**, **Grigio (diffusione errore)** o **Grigio vero**.

#### **Contrasto**

È possibile aumentare o ridurre il livello del Contrasto facendo scorrere la barra di spostamento verso sinistra o verso destra. Aumentando il contrasto si esaltano le aree chiare e scure dell'immagine, diminuendo il contrasto si esaltano i dettagli nelle aree grigie. È possibile anche digitare il valore scelto direttamente nell'apposito campo per impostare il **Contrasto**.

### **Nota**

L'impostazione **Contrasto** è disponibile solo se si imposta **Tipo di scansione** su **Grigio (diffusione errore)** o **Grigio vero**.

Quando si esegue la scansione di fotografie o altre immagini da utilizzare in applicazioni di elaborazione testi o grafica, si consiglia di provare diverse impostazioni di **Risoluzione**, **Tipo di scansione**, **Luminosità** e **Contrasto** per determinare le opzioni più adatte alle proprie esigenze.

# **Utilizzo del tasto Scan (Per utenti con cavo USB) <sup>9</sup>**

### **Nota**

Se si utilizza il tasto **Scan** in rete, consultare *[Utilizzo del tasto Scan](#page-213-0)* a pagina 206.

È possibile utilizzare il tasto (**Scan**) sul pannello dei comandi dell'apparecchio per eseguire la scansione di documenti nelle applicazioni di elaborazione testi, grafica o di posta elettronica o in una cartella del Macintosh<sup>®</sup>.

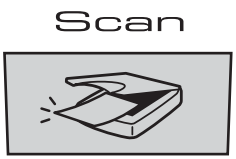

Prima di utilizzare il tasto (**Scan**) sul pannello dei comandi, è necessario installare la suite Brother MFL-Pro e collegare l'apparecchio al Macintosh®. Se il software MFL-Pro Suite è stato installato dal CD-ROM fornito, sono stati installati i driver corretti e il software **ControlCenter2**. La scansione con il tasto

(**Scan**) segue la configurazione della scheda **Impostazioni dispositivo**. (Consultare *[SCANSIONE](#page-194-0)* [a pagina 187](#page-194-0).) Per i dettagli su come configurare i pulsanti di **ControlCenter2** per lanciare l'applicazione

desiderata utilizzando il tasto (**Scan**), consultare *[Uso di ControlCenter2](#page-193-0)* a pagina 186.

### **Nota**

- Se si desidera eseguire la scansione di un documento utilizzando la funzione di scansione duplex, è necessario inserire il documento nell'ADF, quindi selezionare 2lati Lat.lungo o 2lati Lat.corto, in base al layout del documento.
- Scegliere il layout del documento nella seguente tabella:

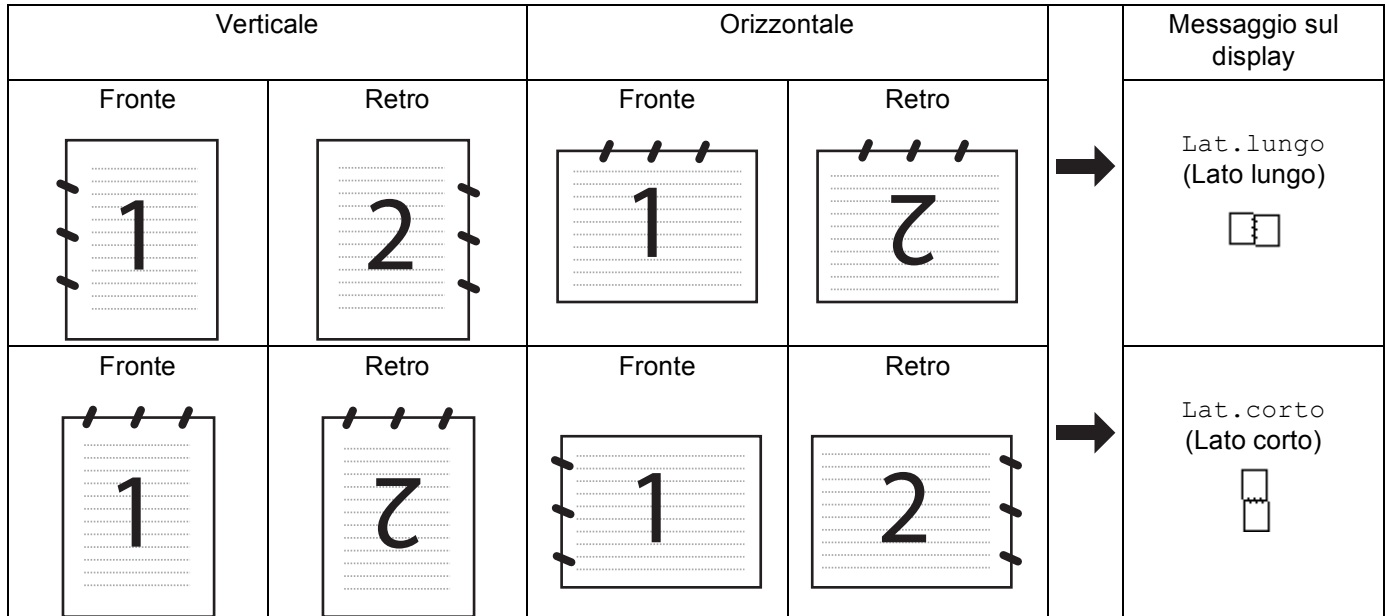

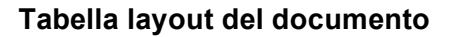

**9**

- La scansione duplex è supportata esclusivamente dai modelli MFC-9840CDW e DCP-9045CDN.
- La scansione duplex è disponibile solo tramite ADF.
- La scansione duplex non è disponibile per il formato carta Legal.

### **Scansione a USB (non disponibile per i modelli DCP-9040CN e DCP-9042CDN) <sup>9</sup>**

È possibile effettuare la scansione di documenti in bianco e nero e a colori direttamente in una unità di memoria flash USB. I documenti in bianco e nero saranno memorizzati nei formati PDF (.PDF) o TIFF (.TIF). I documenti a Colori possono essere memorizzati nei formati file PDF (\*.PDF) o JPEG (\*.JPG). I nomi predefiniti per i file si basano sulla data corrente. È possibile modificare il colore, la qualità e il nome del file.

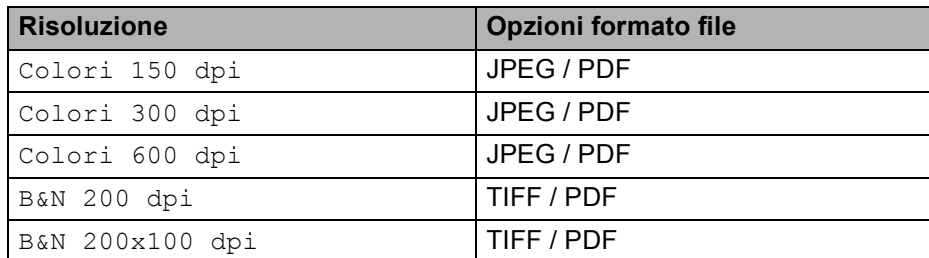

#### **Per i modelli MFC-9440CN e MFC-9450CDN <sup>9</sup>**

- Inserire nell'apparecchio un dispositivo di memoria flash USB.
- b Caricare il documento nell'alimentatore automatico o sul piano dello scanner.
- **Premere il tasto (Scan).**
- **4** Premere **A** o **V** per scegliere Scan to USB. Premere **OK**.
- **6** Scegliere una delle seguenti opzioni.
	- Per modi[f](#page-183-0)icare le impostazioni, scegliere 2 . Cambio impost . Premere OK e passare al punto **6**.
	- Per avviare la scansione con i parametri impostati nel Menu funzioni (**Menu**, **5**, **2**), scegliere 1. Avv[i](#page-184-0)o scansione. Premere OK e passare al punto **O**.
- <span id="page-183-0"></span>**6** Premere **A** o **▼** per selezionare la qualità desiderata. Premere **OK**.
- **7** Premere **A** o **▼** per scegliere il tipo di file desiderato. Premere **OK**.

#### **Nota**

- Se si sceglie colori nell'impostazione della risoluzione, non è possibile scegliere TIFF.
- Se si sceglie bianco e nero nell'impostazione della risoluzione, non è possibile scegliere JPEG.

**6** Il nome del file viene impostato automaticamente. Tuttavia, è possibile creare un nome a propria scelta con la tastiera. È possibile modificare solo le prime 6 cifre del nome del file. Premere **OK**.

### **Nota**

Premere **Cancella/Indietro** per cancellare le lettere inserite.

<span id="page-184-0"></span>**9** Premere **Inizio Mono** o **Inizio Colore** per avviare la scansione.

### **Nota**

Il tipo di scansione dipende dai parametri impostati nel Menu funzioni o dai parametri impostati manualmente mediante il pannello; selezionando **Inizio Mono** o **Inizio Colore** le impostazioni non vengono modificate.

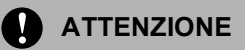

Durante la lettura dei dati, il display visualizza l'indicazione Scansione. NON scollegare il cavo di alimentazione né rimuovere l'unità di memoria flash USB dall'apparecchio durante la lettura dei dati. Ciò potrebbe causare la perdita dei dati o danni alla scheda.

### **Per i modelli MFC-9840CDW e DCP-9045CDN <sup>9</sup>**

- **1** Inserire nell'apparecchio un dispositivo di memoria flash USB.
- b Caricare il documento nell'alimentatore automatico o sul piano dello scanner.
- **Premere il tasto**  $\mathscr{B}$  **(Scan).**
- **4** Premere **A** o **V** per scegliere Scan to USB. Premere **OK**.
- **5** Premere **A** o **V** per scegliere Stampa su 1lato, 2lati Lat.lungo o 2lati Lat.corto. Premere **OK**.
- **6** Scegliere una delle seguenti opzioni.
	- Per avviare la scansione con i parametri impostati nel menu Funzioni (per il modello MFC-9840CDW, **Menu**, **5**, **2** e per il modello DCP-9045CDN, **Menu**, **4**, **2**), scegliere Avvio scansione. Premere OK e passare al punto  $\mathbf{0}$ .
	- Per modificare le impostazioni, sce[g](#page-184-1)liere Cambio impost. Premere OK e passare al punto **@**.
- <span id="page-184-1"></span>**T** Premere **A** o **V** per selezionare la qualità desiderata. Premere **OK**.
- **8** Premere **A** o **▼** per scegliere il tipo di file desiderato. Premere **OK**.

#### **Nota**

- Se si sceglie colori nell'impostazione della risoluzione, non è possibile scegliere TIFF.
- Se si sceglie bianco e nero nell'impostazione della risoluzione, non è possibile scegliere  $JPEG$ .

**9**

<sup>9</sup>. Il nome del file viene impostato automaticamente. Tuttavia, è possibile creare un nome a propria scelta con la tastiera. È possibile modificare solo le prime 6 cifre del nome del file. Premere **OK**.

### **Nota**

Premere **Cancella/Indietro** per cancellare le lettere inserite.

<span id="page-185-0"></span>**10** Premere **Inizio Mono** o **Inizio Colore** per avviare la scansione.

#### **Nota**

Il tipo di scansione dipende dai parametri impostati nel Menu funzioni o dai parametri impostati manualmente mediante il pannello; selezionando **Inizio Mono** o **Inizio Colore** le impostazioni non vengono modificate.

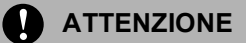

Durante la lettura dei dati, il display visualizza l'indicazione Scansione. NON scollegare il cavo di alimentazione né rimuovere l'unità di memoria flash USB dall'apparecchio durante la lettura dei dati. Ciò potrebbe causare la perdita dei dati o danni alla scheda.

#### **Modifica delle impostazioni predefinite 9**

**a** Per i modelli MFC, premere Menu, 5, 2, 1. Per il modello DCP-9045CDN, premere **Menu**, **4**, **2**, **1**.

```
2 Premere \triangle o \nabla per scegliere Colori 150 dpi, Colori 300 dpi o Colori 600 dpi,
   B&N 200 dpi o B&N 200x100 dpi.
   Premere OK.
```
- **3** Effettuare una delle operazioni indicate di seguito:
	- Per il formato file in bianco e nero:

Premere  $\triangle$  o  $\nabla$  per selezionare TIFF o PDF.

Premere **OK**.

Per il formato file a colori:

Premere  $\triangle$  o  $\nabla$  per selezionare PDF o JPEG.

Premere **OK**.

**Premere Stop/Uscita.** 

### **Modifica del nome file predefinito <sup>9</sup>**

- **a** Per i modelli MFC, premere Menu, 5, 2, 2. Per il modello DCP-9045CDN, premere **Menu**, **4**, **2**, **2**.
- **2** Inserire il nome del file (fino a 6 caratteri.) Premere **OK**.

#### **Nota**

Non è possibile utilizzare come primo carattere uno spazio.

#### **3** Premere Stop/Uscita.

#### **Informazioni sui messaggi di errore <sup>9</sup>**

Una volta acquisita familiarità con i vari errori che possono verificarsi utilizzando la funzione Scansione a USB, è possibile identificare e risolvere facilmente gli eventuali problemi.

Disp. protetto

Questo messaggio viene visualizzato se il meccanismo di protezione dell'unità di memoria flash USB è attivo.

Rinomina file

Questo messaggio viene visualizzato se nell'unità di memoria flash USB è già presente un file con lo stesso nome del file che si desidera salvare.

■ Troppi file

Questo messaggio viene visualizzato se nell'unità di memoria flash USB sono stati memorizzati troppi file.

Disp. inutilizz.

Questo messaggio viene visualizzato se l'unità di memoria flash USB non è supportata dall'apparecchio Brother in uso.

### **Scansione a E-mail <sup>9</sup>**

I documenti in bianco e nero o a colori possono essere scanditi nell'applicazione di posta elettronica come allegati. È possibile modificare la configurazione della scansione. (Consultare *E-mail* [a pagina 192](#page-199-0).)

- **1** Caricare il documento.
- **b** Premere il tasto  $\gg$  (Scan).

```
Premere ▲ o ▼ per scegliere Scan to E-Mail.
   Premere OK.
   Se si utilizza un apparecchio modello MFC-9440CN, MFC-9450CDN, DCP-9040CN o DCP-9042CDN, 
   e al Punto \dot{\mathbf{e}}.
   dello MFC-9840CDW o DCP-9045CDN, passare al Punto \bullet.
d Premere a o b per scegliere Stampa su 1lato, 2lati Lat.lungo o 2lati Lat.corto. 
   Premere OK.
```

```
Nota
```
Se si desidera eseguire la scansione di un documento utilizzando la funzione di scansione duplex, è necessario inserire il documento nell'ADF, quindi selezionare 2lati Lat.lungo o 2lati Lat.corto, in base al layout del documento.

#### <span id="page-187-0"></span>**5** Premere **Inizio Mono** o **Inizio Colore**.

L'apparecchio avvia la scansione del documento, crea un file allegato e lancia l'applicazione di posta elettronica visualizzando il nuovo messaggio; a questo punto non rimane che specificare il destinatario.

## **Nota**

- Il tipo di scansione dipende dai parametri impostati nella scheda **Tasto dispositivo**; selezionando **Inizio Mono** o **Inizio Colore** le impostazioni non vengono modificate.
- Se si desidera che la scansione dei dati sia eseguita a colori, scegliere Colori alla voce Tipo di scansione nella scheda **Tasto dispositivo** della configurazione di ControlCenter2. Se si desidera che la scansione dei dati sia eseguita in bianco e nero, scegliere Bianco e nero alla voce Tipo di scansione della scheda **Tasto dispositivo** della configurazione di ControlCenter2. (Consultare *E-mail* [a pagina 192.](#page-199-0))

### **Scansione a immagine**

È possibile eseguire la scansione di un'immagine a colori e trasferirla nell'applicazione di grafica per visualizzarla e modificarla. È possibile modificare la configurazione della scansione. (Consultare *[Immagine](#page-196-0)  [\(esempio: Apple](#page-196-0)® Preview®)* a pagina 189.)

- Caricare il documento.
- b Premere il tasto (**Scan**).
- Premere  $\triangle$  o  $\nabla$  per scegliere Scan to image. Premere **OK**. Se si utilizza un apparecchio modello MFC-9440CN, MFC-9450CDN, DCP-9040CN o DCP-9042CDN, passar[e](#page-187-1) al Punto  $\bullet$ . Se si utilizza un apparecchio mo[d](#page-187-2)ello MFC-9840CDW o DCP-9045CDN, passare al Punto  $\bullet$ .
- <span id="page-187-2"></span>**4** Premere **A** o **▼** per scegliere Stampa su 1lato, 2lati Lat.lungo o 2lati Lat.corto. Premere **OK**.

### **Nota**

Se si desidera eseguire la scansione di un documento utilizzando la funzione di scansione duplex, è necessario inserire il documento nell'ADF, quindi selezionare 21ati Lat.lungo o 21ati Lat.corto, in base al layout del documento.

<span id="page-187-1"></span>**Example 2 Premere Inizio Mono** o **Inizio Colore**. L'apparecchio avvia il processo di scansione.

## **Nota**

- Il tipo di scansione dipende dai parametri impostati nella scheda **Tasto dispositivo**; selezionando **Inizio Mono** o **Inizio Colore** le impostazioni non vengono modificate.
- Se si desidera che la scansione dei dati sia eseguita a colori, scegliere Colori alla voce Tipo di scansione nella scheda **Tasto dispositivo** della configurazione di ControlCenter2. Se si desidera che la scansione dei dati sia eseguita in bianco e nero, scegliere Bianco e nero alla voce Tipo di scansione della scheda **Tasto dispositivo** della configurazione di ControlCenter2. (Consultare *[Immagine \(esempio: Apple](#page-196-0)® Preview®)* [a pagina 189.](#page-196-0))

## **Scansione a OCR**

Se si tratta di un documento di testo, è possibile convertirlo in file di testo modificabile utilizzando Presto!<sup>®</sup> PageManager<sup>®</sup> e visualizzare i risultati nell'applicazione di elaborazione testi per la visualizzazione e la modifica. È possibile modificare la configurazione della scansione. (Consultare *[OCR \(applicazione di](#page-198-0)  [elaborazione testi\)](#page-198-0)* a pagina 191.)

**1** Caricare il documento.

b Premere il tasto (**Scan**).

**3** Premere **A** o **V** per scegliere Scan to OCR. Premere **OK**. Se si utilizza un apparecchio modello MFC-9440CN, MFC-9450CDN, DCP-9040CN o DCP-9042CDN, passar[e](#page-188-0) al Punto  $\bigcirc$ .

Se si utilizza un apparecchio mo[d](#page-188-1)ello MFC-9840CDW o DCP-9045CDN, passare al Punto  $\bullet$ .

<span id="page-188-1"></span>d Premere **a** o **b** per scegliere Stampa su 1lato, 2lati Lat.lungo o 2lati Lat.corto. Premere **OK**.

### **Nota**

Se si desidera eseguire la scansione di un documento utilizzando la funzione di scansione duplex, inserire il documento nell'ADF, quindi selezionare 21ati Lat.lungo o 21ati Lat.corto, in base al layout del documento.

<span id="page-188-0"></span>e Premere **Inizio Mono** o **Inizio Colore**.

L'apparecchio avvia il processo di scansione.

### **Nota**

- Il tipo di scansione dipende dai parametri impostati nella scheda **Tasto dispositivo**; selezionando **Inizio Mono** o **Inizio Colore** le impostazioni non vengono modificate.
- Per il funzionamento della funzione OCR tramite il tasto **Scan** o ControlCenter2, è necessario che sul Macintosh® sia installato Presto!® PageManager®. (Consultare *[Uso di Presto!® PageManager®](#page-190-0)* [a pagina 183.](#page-190-0))

**9**

## **Scansione a file**

È possibile effettuare la scansione di un documento in bianco e nero o a colori nel Macintosh® e salvarlo come file nella cartella desiderata. Il tipo di file e la cartella specificata si basano sulle impostazioni scelte nella schermata Scansione a file del Brother MFC-Pro ControlCenter2. (Consultare *File* [a pagina 193](#page-200-0).)

**1** Inserire il documento nell'alimentatore con il lato stampato rivolto verso l'alto oppure posizionarlo sul piano dello scanner, con il lato stampato rivolto verso il basso.

**b** Premere il tasto  $\overline{\mathscr{L}}$  (Scan).

**8** Premere **A** o **V** per scegliere Scan to file. Premere **OK**.

Se si utilizza un apparecchio modello MFC-9440CN, MFC-9450CDN, DCP-9040CN o DCP-9042CDN, passar[e](#page-189-0) al Punto  $\mathbf{\Theta}$ .

Se si utilizza un apparecchio mo[d](#page-189-1)ello MFC-9840CDW o DCP-9045CDN, passare al Punto  $\bullet$ .

<span id="page-189-1"></span>d Premere **a** o **b** per scegliere Stampa su 1lato, 2lati Lat.lungo o 2lati Lat.corto. Premere **OK**.

### **Nota**

Se si desidera eseguire la scansione di un documento utilizzando la funzione di scansione duplex, è necessario inserire il documento nell'ADF, quindi selezionare 21ati Lat.lungo o 21ati Lat.corto, in base al layout del documento.

#### <span id="page-189-0"></span>e Premere **Inizio Mono** o **Inizio Colore**.

L'apparecchio avvia il processo di scansione.

### **Nota**

- Il tipo di scansione dipende dai parametri impostati nella scheda **Tasto dispositivo**; selezionando **Inizio Mono** o **Inizio Colore** le impostazioni non vengono modificate.
- Se si desidera che la scansione dei dati sia eseguita a colori, scegliere Colori alla voce Tipo di scansione nella scheda **Tasto dispositivo** della configurazione di ControlCenter2. Se si desidera che la scansione dei dati sia eseguita in bianco e nero, scegliere Bianco e nero alla voce Tipo di scansione della scheda **Tasto dispositivo** della configurazione di ControlCenter2. (Consultare *File* [a pagina 193.](#page-200-0))
- Se si desidera modificare il nome file dei documenti scanditi, inserire il nome desiderato nella sezione **Nome file** della scheda **Tasto dispositivo** della configurazione di ControlCenter2.

# <span id="page-190-0"></span>**Uso di Presto!® PageManager® <sup>9</sup>**

Presto!<sup>®</sup> PageManager<sup>®</sup> è un software applicativo per la gestione dei documenti nel Macintosh<sup>®</sup>. Essendo compatibile con la maggior parte dei programmi per l'elaborazione delle immagini e di elaborazione testi, Presto!® PageManager® garantisce un controllo senza eguali sui file nel Macintosh®. È possibile gestire facilmente i documenti, modificare la posta elettronica e i file, leggere documenti con il software OCR incluso in Presto!® PageManager®.

Se si utilizza l'apparecchio come scanner, si consiglia di installare Presto!<sup>®</sup> PageManager<sup>®</sup>. Per installare Presto!® PageManager®, consultare la *Guida di installazione rapida*.

### **Nota**

La Guida utente completa di NewSoft Presto!<sup>®</sup> PageManager<sup>®</sup> 7 può essere visualizzata dall'icona della **Guida in linea** di NewSoft Presto!® PageManager® 7.

## **Funzioni <sup>9</sup>**

- OCR: In un solo passaggio esegue la scansione di un'immagine, riconosce il testo e ne permette la modifica in un elaboratore di testi.
- Elaborazione di immagini: Migliora, ritaglia e ruota le immagini, oppure le apre con un programma di elaborazione grafica a scelta.
- Annotazione: Aggiunge note rimovibili, timbri e disegni alle immagini.
- Finestra con visualizzazione ad albero: Facilita l'accesso visualizzando e organizzando la gerarchia delle cartelle.
- Finestra con catalogo fotografico: Permette di identificare velocemente le immagini.

# **Requisiti di sistema per Presto!® PageManager® <sup>9</sup>**

- $\blacksquare$  Mac OS $^\circledR$  X 10.2.4 o versione successiva
- Unità CD-ROM
- Disco rigido con almeno 400 MB di spazio libero disponibile per l'installazione

# **Supporto tecnico NewSoft <sup>9</sup>**

### **Per gli Stati Uniti**

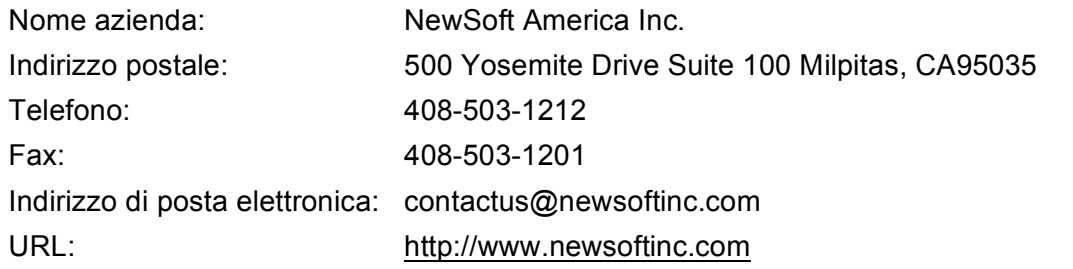

### **Per il Canada**

Indirizzo di posta elettronica: contactus@newsoftinc.com (in inglese)

### **Germania**

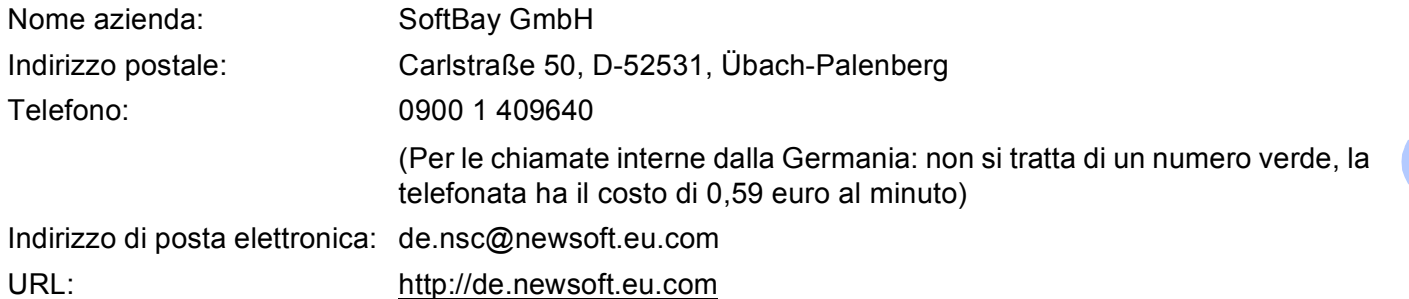

### **Regno Unito**

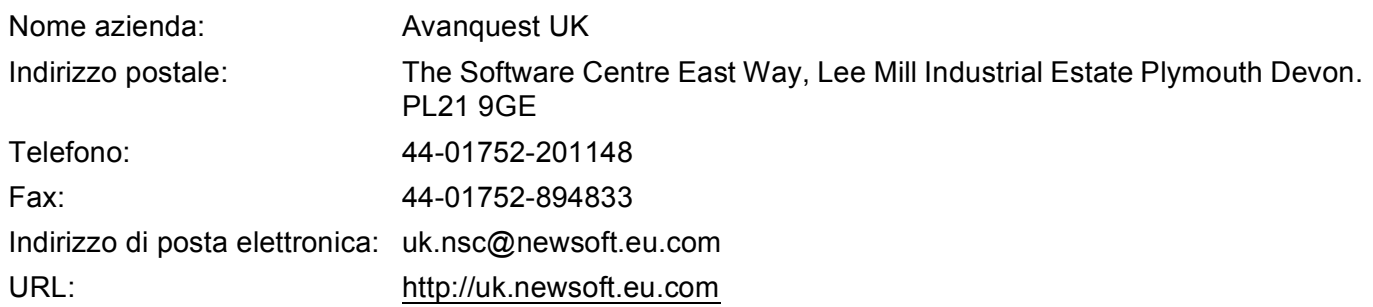

### **Francia**

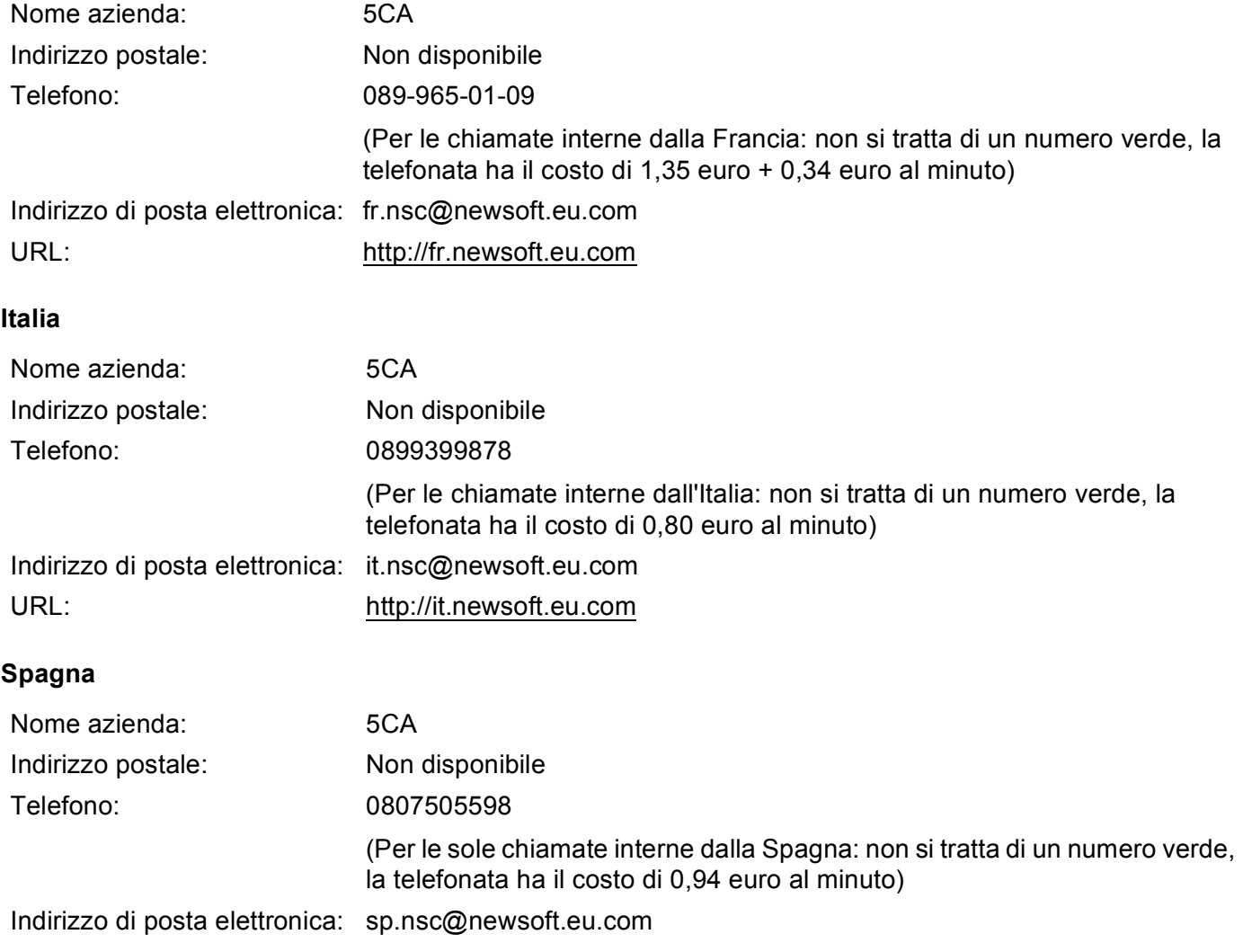

### **Altri paesi**

Indirizzo di posta elettronica: tech@newsoft.eu.com (in inglese)

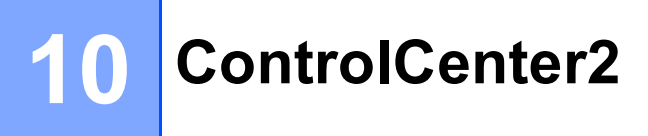

# **Nota**

Le funzioni disponibili in ControlCenter2 possono variare in base al numero di modello dell'apparecchio.

# <span id="page-193-0"></span>**Uso di ControlCenter2**

ControlCenter2 è un'utilità software che consente di accedere in modo molto facile e veloce alle applicazioni usate più frequentemente. L'uso di ControlCenter2 elimina la necessità di avviare manualmente le applicazioni specifiche. L'icona viene visualizzata nella barra dei menu. Per aprire la finestra di

ControlCenter2, fare clic sull'icona **della schippiere Apri**. ControlCenter2 dispone delle seguenti funzioni:

- **1** Invio della scansione direttamente a un file, ad applicazioni di posta elettronica o a un qualsiasi programma di elaborazione di testo o grafica. (1)
- 2) I pulsanti di scansione personalizzata permettono di configurare un pulsante in modo che risponda alle esigenze di un'applicazione specifica. (2)
- **3** Accesso alle funzioni di copia disponibili tramite il Macintosh<sup>®</sup>. (3)
- d Accesso alle impostazioni disponibili per la configurazione del proprio dispositivo. (4)
- e L'apparecchio che si collegherà a ControlCenter2 può essere selezionato dal menu a discesa **Modello**. (5) È inoltre possibile aprire la finestra **Device Selector** scegliendo **Altri...** dal menu a comparsa **Modello**.
- **6** Inoltre, è possibile aprire la finestra di configurazione per ciascuna funzione, facendo clic sul pulsante **Configurazione**. (6)

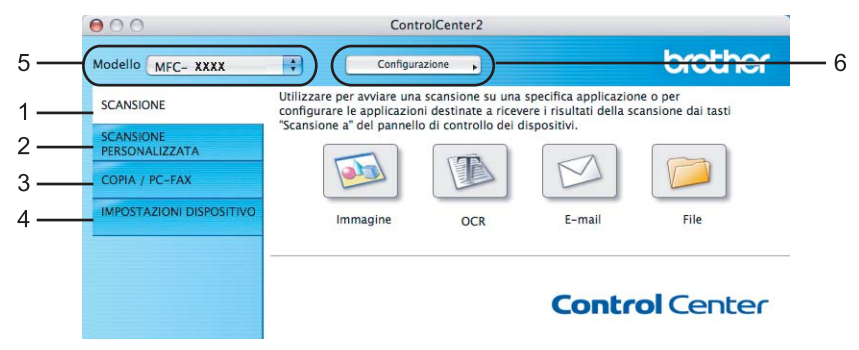

# **Disattivazione della funzione di autocaricamento <sup>10</sup>**

Se non si desidera l'esecuzione automatica di ControlCenter2 ad ogni avvio del Macintosh<sup>®</sup>, procedere come segue:

**1** Fare clic sull'icona di ControlCenter2 nella barra dei menu e scegliere **Preferenze**. Viene visualizzata la finestra Preferenze ControlCenter2.

b Deselezionare l'opzione **Avvia il ControlCenter all'avvio del computer**.

Fare clic su OK per chiudere la finestra.

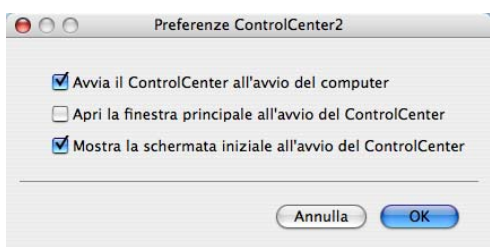

### **Nota**

L'icona dell'applicazione ControlCenter2 si trova in **Macintosh HD**/**Libreria**/**Printers**/**Brother**/**Utilities**/ **ControlCenter**.

# <span id="page-194-0"></span>**SCANSIONE**

Sono presenti quattro pulsanti di scansione per le applicazioni **Scansione a immagine**, **Scansione a OCR**, **Scansione a E-mail** e **Scansione a file**.

**Immagine** *(impostazione predefinita: Apple® Preview)*

Consente di eseguire la scansione di una pagina direttamente in un qualsiasi software per la visualizzazione e l'elaborazione delle immagini. È possibile selezionare un'applicazione di destinazione, come ad esempio Adobe® Photoshop® o una qualsiasi applicazione per l'elaborazione delle immagini presente sul Macintosh<sup>®</sup>.

**OCR** *(impostazione predefinita: Apple® TextEdit)*

Consente di effettuare la scansione di una pagina o di un documento, eseguire automaticamente l'applicazione OCR e inserire il testo (non un'immagine grafica) in un programma di elaborazione testi. Come destinazione, è possibile selezionare un'applicazione di elaborazione testi, come ad esempio

Microsoft<sup>®</sup> Word o una qualsiasi applicazione di elaborazione testi presente sul Macintosh<sup>®</sup>. È necessario che Presto!<sup>®</sup> PageManager<sup>®</sup> sia installato sul Macintosh<sup>®</sup>.

**E-mail** *(impostazione predefinita: l'applicazione di posta elettronica predefinita)*

Consente di eseguire la scansione di un documento direttamente in un'applicazione di posta elettronica come file allegato standard. Inoltre, è possibile selezionare il tipo di file e la risoluzione dell'allegato.

**File**

Consente la scansione direttamente su un file su disco. Il tipo di file e la cartella di destinazione possono essere modificati a seconda delle esigenze.

ControlCenter2 permette di configurare il tasto hardware **Scan** dell'apparecchio e il pulsante del software ControlCenter2 per ciascuna funzione di scansione. Per configurare il tasto hardware **Scan** dell'apparecchio, scegliere la scheda **Tasto dispositivo** (fare clic su ciascuno dei pulsanti di ControlCenter tenendo premuto il tasto **Crtl** e selezionare **Tasto dispositivo**) nel menu di configurazione per ciascuno dei pulsanti di **SCANSIONE**. Per configurare il pulsante Software in ControlCenter2, scegliere la scheda **Tasto software** (fare clic su ciascuno dei pulsanti di ControlCenter tenendo premuto il tasto **Crtl** e selezionare **Tasto software**) nel menu di configurazione per ciascuno dei pulsanti di **SCANSIONE**.

# **SCANSIONE PERSONALIZZATA**

È possibile configurare il nome e le impostazioni di ciascuno di questi pulsanti in base alle proprie esigenze, facendo clic sul pulsante desiderato mentre si tiene premuto il tasto **Crtl** e seguendo i menu di configurazione.

# **COPIA / PC-FAX <sup>10</sup>**

COPIA - Consente di utilizzare il Macintosh® e qualsiasi driver stampante per potenziare le operazioni di copia. È possibile effettuare la scansione della pagina sull'apparecchio e stampare le copie utilizzando una delle funzioni del driver stampante oppure indirizzare la funzione di copia a qualsiasi driver stampante

standard installato sul Macintosh<sup>®</sup>, comprese le stampanti di rete.

PC-FAX - Consente di eseguire la scansione di una pagina o documento e inviare automaticamente l'immagine come fax dal Macintosh. (Solo per i modelli MFC)

È possibile configurare le impostazioni desiderate su un massimo di quattro pulsanti.

# **IMPOSTAZIONI DISPOSITIVO <sup>10</sup>**

È possibile configurare o controllare le impostazioni dell'apparecchio.

**Impostazione remota** (Solo per i modelli MFC)

Consente di aprire il Programma di impostazione remota. (*Setup remoto* [a pagina 219.](#page-226-0))

**Composizione rapida** (Solo per i modelli MFC)

Consente di aprire la finestra della Memoria numeri dell'Impostazione remota. (*[Setup remoto](#page-226-0)* [a pagina 219.](#page-226-0))

**Controllo stato**

Consente di aprire l'utilità Controllo stato.

# **SCANSIONE**

Sono previsti quattro pulsanti per le applicazioni **Scansione a immagine**, **Scansione a OCR**, **Scansione a E-mail** e **Scansione a file**.

### **Nota**

È possibile configurare il tasto **Scan** dell'apparecchio per ogni pulsante di ControlCenter2 nella scheda **Tasto dispositivo**.

Per modificare le impostazioni predefinite, fare clic sul pulsante **Immagine** mentre si tiene premuto il tasto **Ctrl**, quindi scegliere **Tasto dispositivo**.

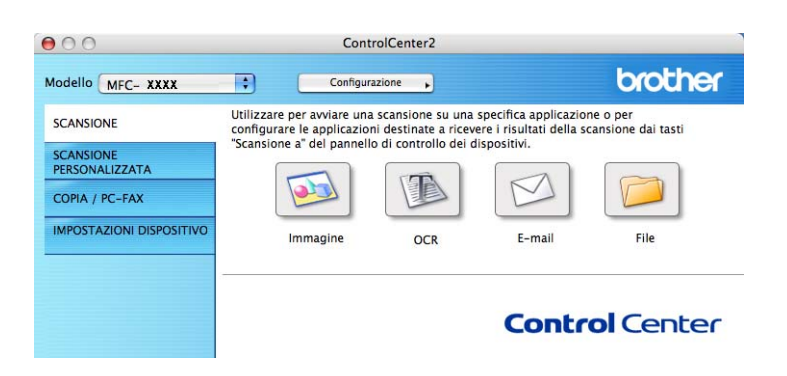

# <span id="page-196-0"></span>**Immagine (esempio: Apple® Preview®) <sup>10</sup>**

La funzione **Scansione a immagine** consente di eseguire la scansione di un'immagine direttamente in una qualsiasi applicazione di elaborazione delle immagini. Per modificare le impostazioni predefinite, fare clic sul pulsante mentre si tiene premuto il tasto **Ctrl**, quindi scegliere **Tasto software**.

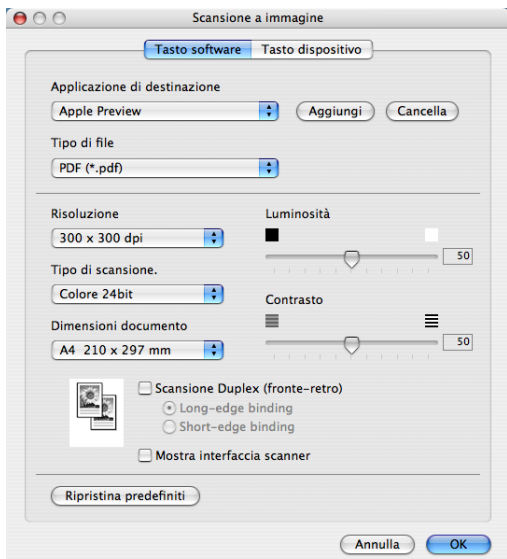

Se si desidera eseguire la scansione e poi ritagliare una parte della pagina dopo aver eseguito la prescansione del documento, selezionare la casella **Mostra interfaccia scanner**.

**10**

Se si desidera eseguire la scansione duplex di un documento, selezionare **Scansione Duplex (fronte-retro)** e scegliere **Long-edge binding** o **Short-edge binding**. (solo per i modelli MFC-9840CDW e DCP-9045CDN)

Modificare, se necessario, le altre impostazioni.

Per modificare l'applicazione di destinazione, selezionare tale applicazione dal menu a discesa **Applicazione di destinazione**. È possibile aggiungere un'applicazione all'elenco facendo clic sul pulsante **Aggiungi**.

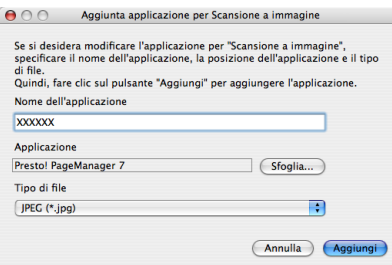

Inserire il nome in **Nome dell'applicazione** (fino a 30 caratteri) e scegliere l'applicazione desiderata facendo clic sul pulsante **Sfoglia**. Scegliere inoltre **Tipo di file** dal menu a discesa.

L'applicazione aggiunta può essere cancellata. È sufficiente selezionare **Nome applicazione** e fare clic sul pulsante **Cancella**.

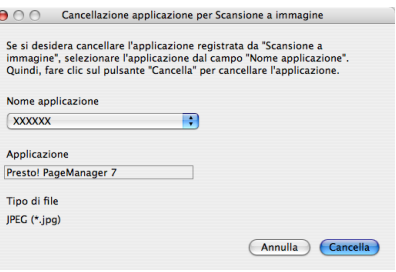

**Nota**

Questa funzione è disponibile anche per **Scansione a E-mail** e **Scansione a OCR**. La finestra può cambiare a seconda della funzione.

# <span id="page-198-0"></span>**OCR (applicazione di elaborazione testi) <sup>10</sup>**

**Scansione a OCR** converte i dati immagine della pagina grafica in testo modificabile con qualsiasi programma di elaborazione testi. È possibile modificare l'applicazione predefinita di elaborazione testi.

Per configurare la **Scansione a OCR**, fare clic sul pulsante mentre si tiene premuto il tasto **Ctrl**, quindi scegliere **Tasto software**.

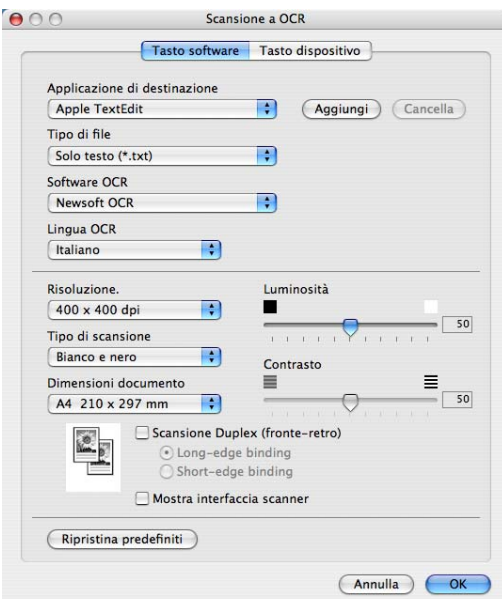

Per modificare l'applicazione di elaborazione testi, selezionare l'applicazione di elaborazione testi di destinazione dal menu a discesa **Applicazione di destinazione**. È possibile aggiungere un'applicazione all'elenco facendo clic sul pulsante **Aggiungi**. Per cancellare un'applicazione, fare clic sul pulsante **Cancella**.

Se si desidera eseguire la scansione e poi ritagliare una parte della pagina dopo aver eseguito la prescansione del documento, selezionare la casella **Mostra interfaccia scanner**.

Se si desidera eseguire la scansione duplex di un documento, selezionare **Scansione Duplex (fronte-retro)** e scegliere **Long-edge binding** o **Short-edge binding**. (solo per i modelli MFC-9840CDW e DCP-9045CDN)

# <span id="page-199-0"></span>**E-mail <sup>10</sup>**

La funzione **Scansione a E-mail** consente di eseguire la scansione di un documento nell'applicazione di posta elettronica predefinita, in modo da inviare come allegato il risultato dell'operazione di scansione. Per modificare l'applicazione di posta elettronica o il tipo di file allegato predefiniti, fare clic sul pulsante mentre si tiene premuto il tasto **Ctrl**, quindi scegliere **Tasto software**.

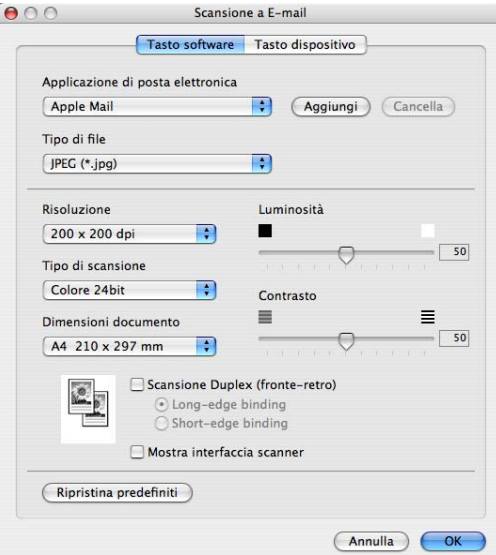

Per modificare l'applicazione di posta elettronica, selezionare l'applicazione di posta elettronica desiderata dal menu a discesa **Applicazione di posta elettronica**. È possibile aggiungere un'applicazione all'elenco facendo clic sul pulsante **Aggiungi** [1](#page-199-1). Per cancellare un'applicazione, fare clic sul pulsante **Cancella**.

<span id="page-199-1"></span> $1$  Al primo avvio di ControlCenter2, nel menu a discesa viene visualizzato un elenco predefinito di applicazioni di posta elettronica compatibili. In caso di difficoltà nell'utilizzo di un'applicazione personalizzata con ControlCenter2, è preferibile scegliere un'applicazione da questo elenco.

Se si desidera eseguire la scansione e poi ritagliare una parte della pagina dopo aver eseguito la prescansione del documento, selezionare la casella **Mostra interfaccia scanner**.

Se si desidera eseguire la scansione duplex di un documento, selezionare **Scansione Duplex (fronte-retro)** e scegliere **Long-edge binding** o **Short-edge binding**. (solo per i modelli MFC-9840CDW e DCP-9045CDN)

# <span id="page-199-2"></span>**Tipi di file supportati <sup>10</sup>**

È possibile scegliere dall'elenco che segue il tipo di file da allegare o da salvare in una cartella. Scegliere dal menu a discesa il tipo di file in cui si desiderano salvare le immagini scandite.

- Windows Bitmap  $(*.bmp)$
- $\blacksquare$  JPEG (\*.jpg)
- $\blacksquare$  TIFF Non compresso (\*.tif)
- TIFF Compresso (\*.tif)
- $\blacksquare$  TIFF Multipagina Non compresso (\*.tif)
- TIFF Multipagina Compresso (\*.tif)
- Portable Network Graphics (\*.png)
- $\blacksquare$  PDF (\*.pdf)

### <span id="page-200-0"></span>**File <sup>10</sup>**

Il pulsante **Scansione a file** permette di eseguire la scansione di un'immagine in una cartella o sul disco fisso in qualsiasi formato file. Ciò consente di archiviare facilmente i propri documenti cartacei. Per configurare il tipo di file e la cartella, fare clic sul pulsante mentre si tiene premuto il tasto **Ctrl**, quindi scegliere **Tasto software**.

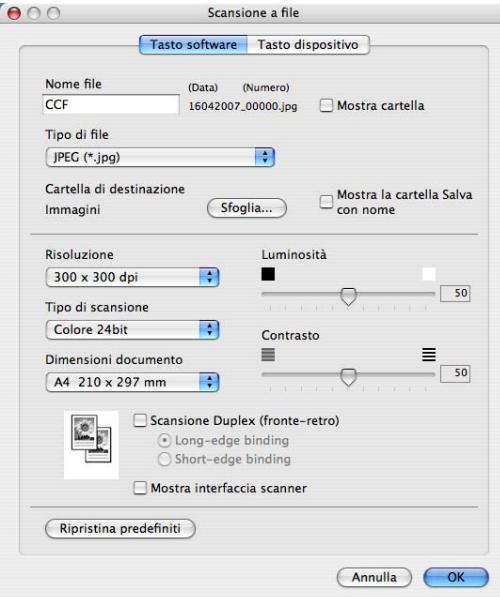

È possibile modificare il Nome file. Inserire nella casella **Nome file** il nome che si desidera utilizzare per il documento (fino a 100 caratteri). Il nome del file sarà costituito dal nome registrato, dalla data corrente e da un numero sequenziale.

Selezionare il tipo di file per l'immagine memorizzata dal menu a discesa **Tipo di file**. È possibile salvare il file nella cartella predefinita o scegliere la cartella preferita facendo clic sul pulsante **Sfoglia**.

Per visualizzare la posizione in cui l'immagine scandita viene salvata una volta terminata la scansione, selezionare la casella **Mostra cartella**. Per specificare di volta in volta la destinazione dell'immagine scandita, selezionare la casella **Mostra la cartella Salva con nome**.

Se si desidera eseguire la scansione e poi ritagliare una parte della pagina dopo aver eseguito la prescansione del documento, selezionare la casella **Mostra interfaccia scanner**.

Se si desidera eseguire la scansione duplex di un documento, selezionare **Scansione Duplex (fronte-retro)** e scegliere **Long-edge binding** o **Short-edge binding**. (solo per i modelli MFC-9840CDW e DCP-9045CDN)

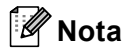

Per i tipi di file supportati, consultare *[Tipi di file supportati](#page-199-2)* a pagina 192.

# **SCANSIONE PERSONALIZZATA <sup>10</sup>**

Sono previsti quattro pulsanti da configurare a seconda delle esigenze.

Per configurare un pulsante, fare clic su di esso tenendo premuto il tasto **Ctrl**; viene visualizzata la finestra di configurazione. Sono previste quattro opzioni di scansione: **Scansione a immagine**, **Scansione a OCR**, **Scansione a E-mail** e **Scansione a file**.

#### **Scansione a immagine**

Consente di eseguire la scansione di una pagina direttamente in un qualsiasi software per la visualizzazione e l'elaborazione delle immagini. È possibile scegliere come destinazione una qualsiasi applicazione per l'elaborazione delle immagini installata sul Macintosh®.

#### ■ Scansione a OCR

Converte i documenti scanditi in file di testo modificabile. È possibile scegliere l'applicazione di destinazione per il testo modificabile. Per questa funzione, è necessario aver installato Presto!<sup>®</sup> PageManager®.

#### ■ Scansione a E-mail

Consente di allegare le immagini scandite a un messaggio di posta elettronica. È anche possibile selezionare il tipo di file per gli allegati e creare un elenco di indirizzi E-mail per un invio veloce, scelti dalla rubrica E-mail predefinita.

#### ■ Scansione a file

Consente di salvare un'immagine acquisita in una qualsiasi directory di un disco rigido locale o di rete. È inoltre possibile scegliere il tipo di file da utilizzare.

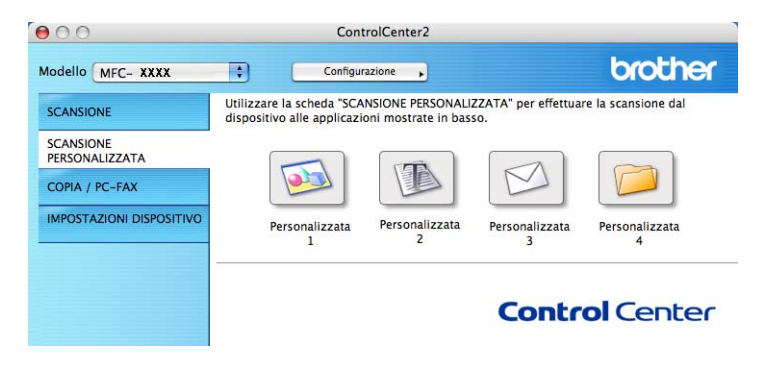

### **Tasto personalizzato**

Per configurare un pulsante, fare clic su di esso tenendo premuto il tasto **Ctrl**; viene visualizzata la finestra di configurazione. Seguire le istruzioni per la configurazione dei tasti.

# **Scansione a immagine**

### Scheda **Generale**

Inserire un nome in **Nome per Personalizzazione** (fino a 30 caratteri) per assegnare un nome al pulsante.

Scegliere il tipo di scansione dal campo **Attività di**.

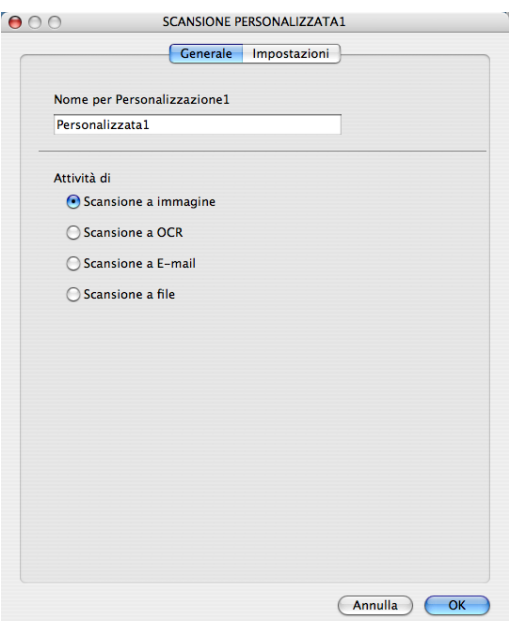

Scheda **Impostazioni**

Scegliere le impostazioni desiderate per **Applicazione di destinazione**, **Tipo di file**, **Risoluzione**, **Tipo di scansione**, **Dimensioni documento**, **Scansione Duplex (fronte-retro)** (se necessario), **Luminosità** e **Contrasto**.

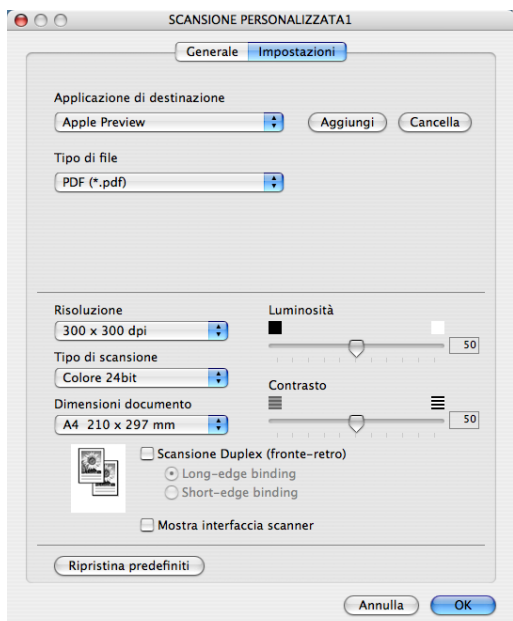

# **Scansione a OCR**

### Scheda **Generale**

Inserire un nome in **Nome per Personalizzazione** (fino a 30 caratteri) per assegnare un nome al pulsante.

Scegliere il tipo di scansione dal campo **Attività di**.

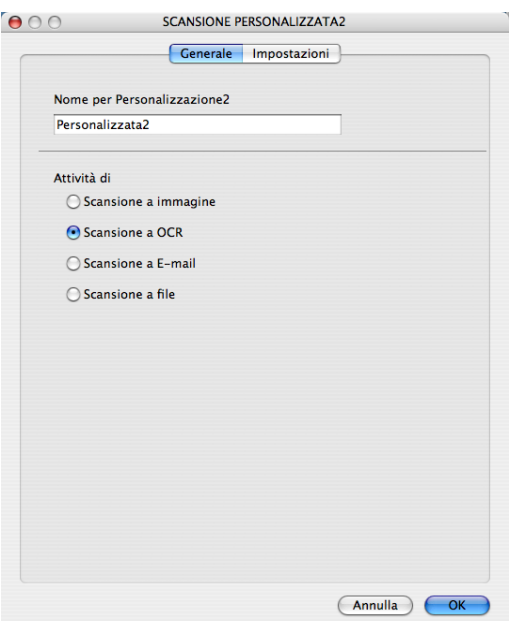

Scheda **Impostazioni**

Scegliere le impostazioni desiderate per **Applicazione di destinazione**, **Tipo di file**, **Software OCR**, **Lingua OCR**, **Risoluzione**, **Tipo di scansione**, **Dimensioni Documento**, **Scansione Duplex (fronte-retro)** (se necessario), **Mostra interfaccia scanner**, **Luminosità** e **Contrasto**.

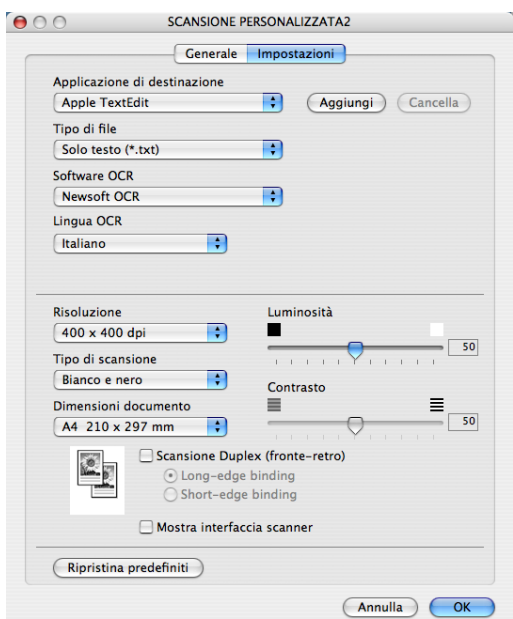

## **Scansione a E-mail**

### Scheda **Generale**

Inserire un nome in **Nome per Personalizzazione** (fino a 30 caratteri) per assegnare un nome al pulsante.

Scegliere il tipo di scansione dal campo **Attività di**.

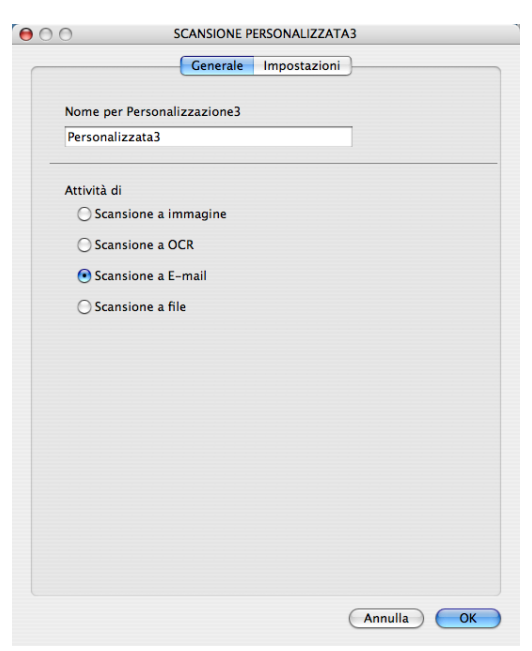

#### Scheda **Impostazioni**

Scegliere le impostazioni desiderate per **Applicazione di posta elettronica**, **Tipo di file**, **Risoluzione**, **Tipo di scansione**, **Dimensioni Documento**, **Scansione Duplex (fronte-retro)** (se necessario), **Mostra interfaccia scanner**, **Luminosità** e **Contrasto**.

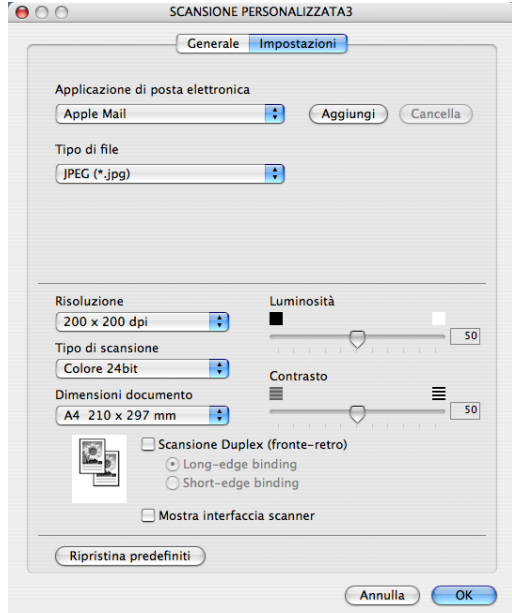

# **Scansione a file**

### Scheda **Generale**

Inserire un nome in **Nome per Personalizzazione** (fino a 30 caratteri) per assegnare un nome al pulsante.

Scegliere il tipo di scansione dal campo **Attività di**.

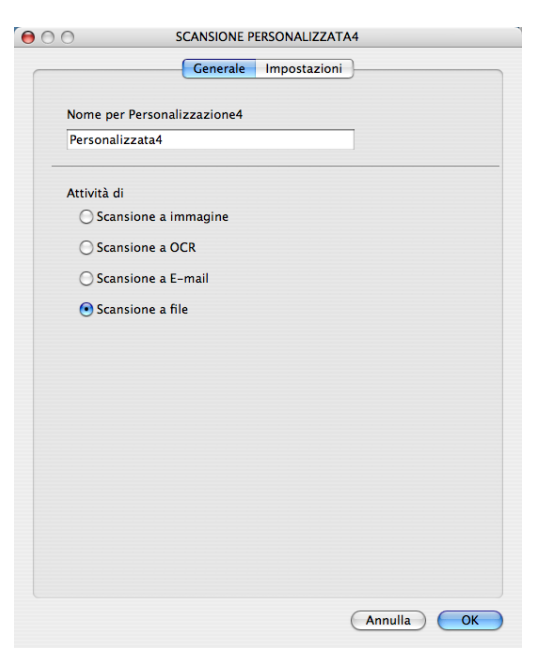

**10**

#### Scheda **Impostazioni**

Scegliere il formato del file dal menu a discesa **Tipo di file**. Salvare il file nella cartella predefinita o scegliere la cartella preferita facendo clic sul pulsante **Sfoglia**.

Scegliere le impostazioni desiderate per **Risoluzione**, **Tipo di scansione**, **Dimensioni Documento**, **Scansione Duplex (fronte-retro)** (se necessario), **Mostra interfaccia scanner**, **Luminosità** e **Contrasto** e inserire il nome del file se si desidera modificarlo.

Se si desidera specificare la destinazione dell'immagine scandita, selezionare **Mostra la cartella Salva con nome**.

Se si desidera eseguire la scansione e poi ritagliare una parte della pagina dopo aver eseguito la prescansione del documento, selezionare la casella **Mostra interfaccia scanner**.

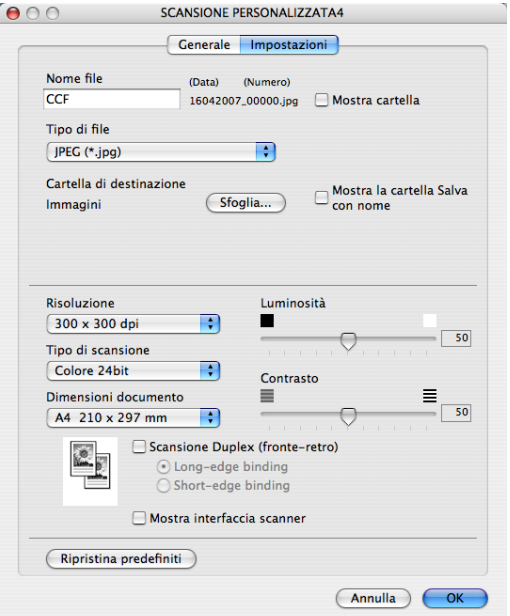

# **COPIA / PC-FAX (PC-FAX è disponibile solo per i modelli MFC) <sup>10</sup>**

I pulsanti da **Copia1** a **Copia4** possono essere personalizzati in modo da poter utilizzare funzioni di copia avanzate come la stampa N in 1.

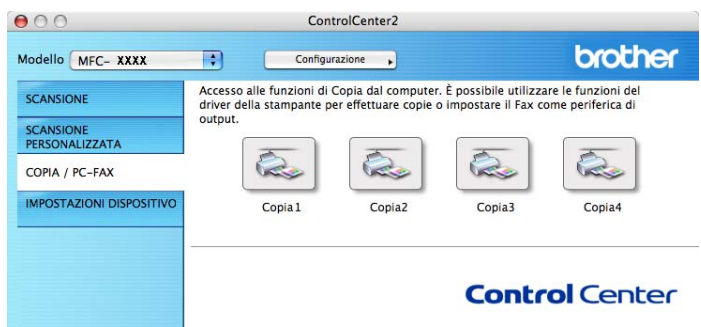

Per utilizzare i pulsanti **Copia**, configurare il driver stampante facendo clic sul pulsante mentre si tiene premuto il tasto **Ctrl**.

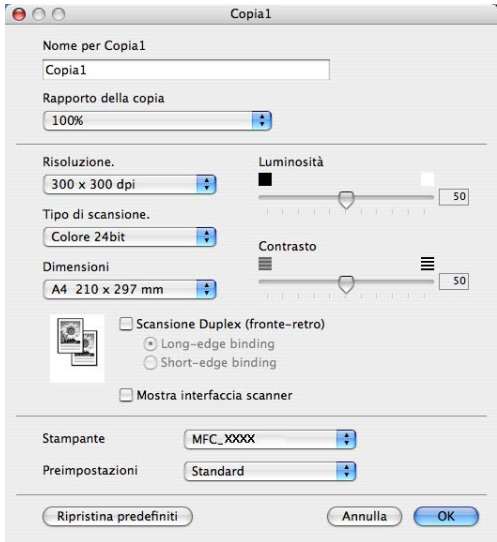

Inserire un nome in **Nome per Copia** (fino a 30 caratteri) e selezionare il **Rapporto della copia**.

Scegliere le impostazioni che si desidera utilizzare per **Risoluzione**, **Tipo di scansione**, **Dimensioni**, **Scansione duplex (fronte-retro)** (se necessario), **Mostra interfaccia scanner**, **Luminosità** e **Contrasto**.

Prima di completare la configurazione del pulsante **Copia**, è necessario impostare la **Stampante**. Scegliere le impostazioni di stampa dal menu a discesa **Preimpostazioni**, quindi fare clic su **OK** per chiudere la finestra di dialogo. Facendo clic sul pulsante di copia configurato, viene visualizzata la finestra di dialogo di stampa. Per copiare, scegliere **Copie e pagine** dal menu a discesa.

Per eseguire il fax, scegliere **Invio fax** dal menu a discesa. (*[Invio di un fax \(Solo per i modelli MFC\)](#page-170-0)* [a pagina 163](#page-170-0).)

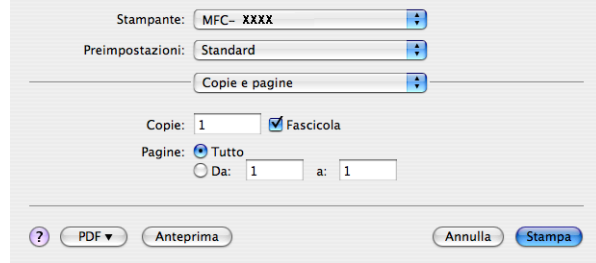

# **IMPOSTAZIONI DISPOSITIVO <sup>10</sup>**

È possibile configurare le impostazioni dell'apparecchio.

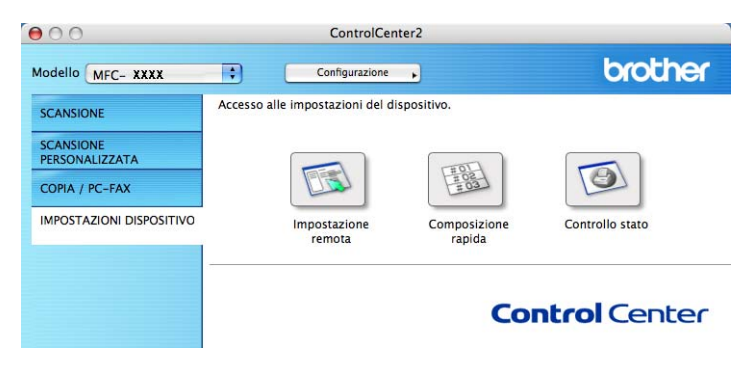

# **Impostazione remota (Solo per i modelli MFC) <sup>10</sup>**

Il pulsante **Impostazione remota** consente di aprire la finestra del programma di impostazione remota per configurare i menu di impostazione dell'apparecchio.

## **Nota**

Per maggiori dettagli, consultare *Setup remoto* [a pagina 219](#page-226-0).

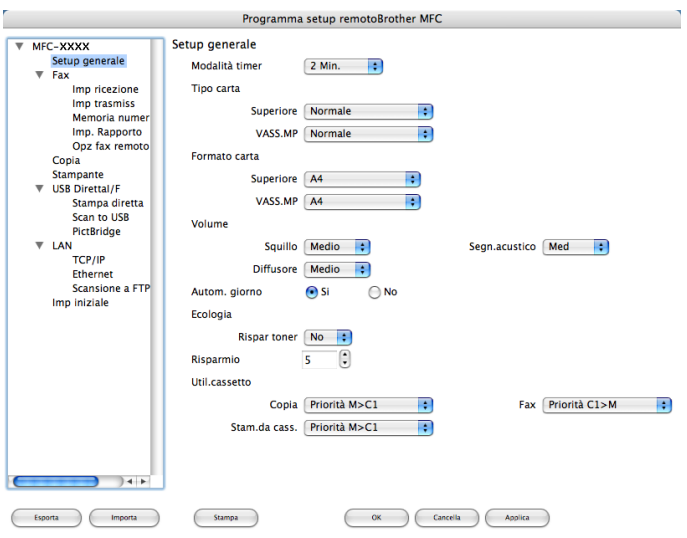

**10**

# **Composizione rapida (Solo per i modelli MFC) <sup>10</sup>**

Il pulsante di **Composizione rapida** consente di aprire la finestra **Memoria numeri** del Programma di impostazione remota, che consente di registrare o modificare facilmente i numeri sul Macintosh®.

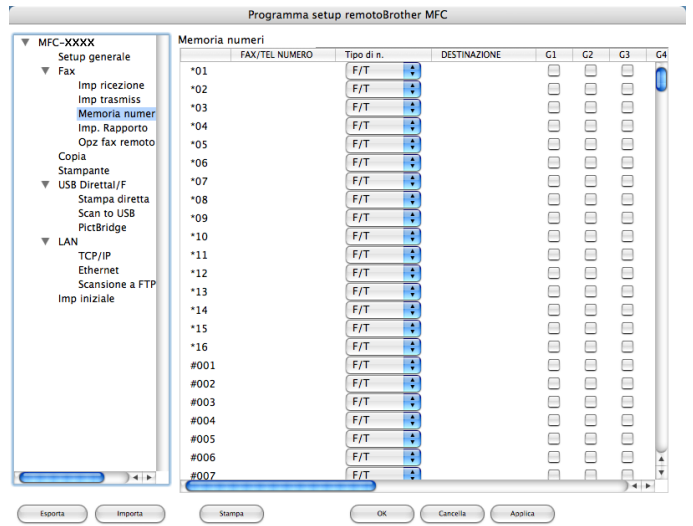

# **Controllo dello stato**

Il pulsanrte **Controllo stato** consente di monitorare lo stato di uno o più dispositivi, in modo da avere la notifica immediata di errori come ad esempio l'inceppamento della carta. (Consultare *[Controllo dello stato](#page-148-0)* [a pagina 141](#page-148-0).)

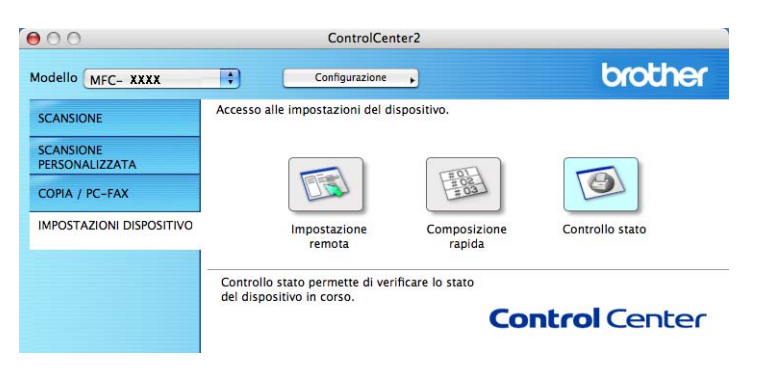

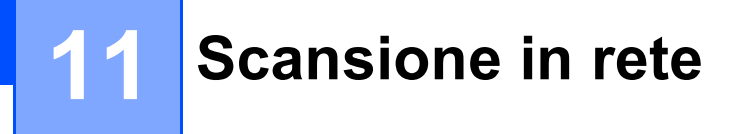

Se si desidera eseguire la scansione da un apparecchio in rete, scegliere l'apparecchio in rete mediante l'applicazione di selezione dispositivo situata in **Macintosh HD**/**Libreria**/**Printers**/**Brother**/**Utilities**/ **DeviceSelector** oppure dal menu a discesa **Modello** nella schermata principale di ControlCenter2. Se è già stato installato MFL-Pro Suite seguendo la procedura per l'installazione in rete indicata nella Guida di installazione rapida, questa selezione è già eseguita.

Per utilizzare l'apparecchio come Scanner in rete, è necessario configurarlo con un protocollo TCP/IP. È possibile impostare o modificare le impostazioni relative all'indirizzo dal pannello dei comandi. (Consultare *Impostazione pannello dei comandi nella Guida dell'utente in rete*.)

## **Nota**

Per la scansione in rete, si possono collegare ad un apparecchio al massimo 25 client in una rete. Per esempio, se si cerca di collegare 30 client allo stesso tempo, 5 di essi non verranno visualizzati sul display.

# **Prima di utilizzare la scansione in rete**

# **Configurazione scansione in rete**

a Da **Libreria**, scegliere **Printers**, **Brother**, **Utilities** e **DeviceSelector**, quindi fare doppio clic su **Device Selector**.

Viene visualizzata la finestra **Device Selector**. Questa finestra può essere aperta anche da ControlCenter2.

Per ulteriori informazioni, consultare *[Uso di ControlCenter2](#page-193-0)* a pagina 186.

2) Specificare l'apparecchio secondo l'indirizzo IP o il nome del servizio mDNS. Per modificare l'indirizzo IP, inserire il nuovo indirizzo IP. È inoltre possibile selezionare un apparecchio dall'elenco degli apparecchi disponibili. Fare clic su **Sfoglia** per visualizzare l'elenco.

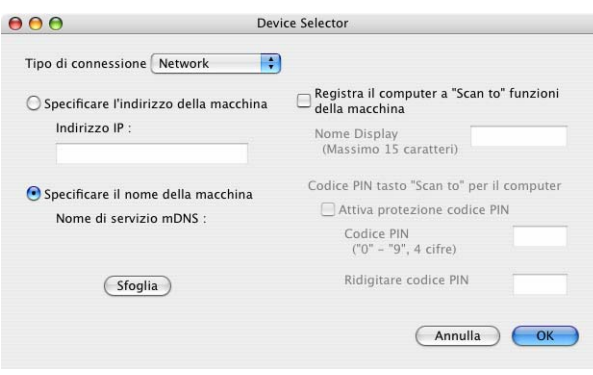

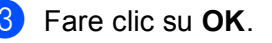

# **Nota**

- Per utilizzare le funzioni del tasto 'Scan To' sull'apparecchio, fare clic sulla casella **Registra il computer a "Scan to" funzioni della macchina**. Quindi, inserire il nome da visualizzare sul display dell'apparecchio per il Macintosh®. È possibile utilizzare un massimo di 15 caratteri.
- È possibile evitare la ricezione di documenti indesiderati impostando un codice PIN composto da 4 cifre. Inserire il numero PIN nei campi **Codice PIN** e **Ridigitare codice PIN**. Per inviare i dati a un computer protetto da numero PIN, il display richiede di inserire il numero PIN prima della scansione del documento e dell'invio all'apparecchio. (Consultare *[Utilizzo del tasto Scan](#page-213-1)* a pagina 206.)

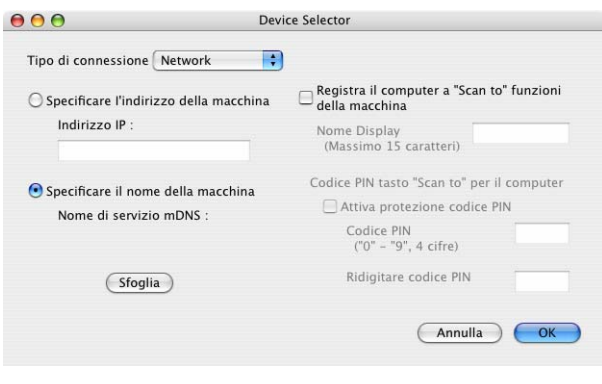

# <span id="page-213-1"></span><span id="page-213-0"></span>**Utilizzo del tasto Scan**

# **Nota**

- Se si desidera eseguire la scansione di un documento utilizzando la funzione di scansione duplex, è necessario inserire il documento nell'ADF, quindi selezionare 21ati Lat.lungo o 21ati Lat.corto, in base al layout del documento.
- Scegliere il layout del documento nella seguente tabella:

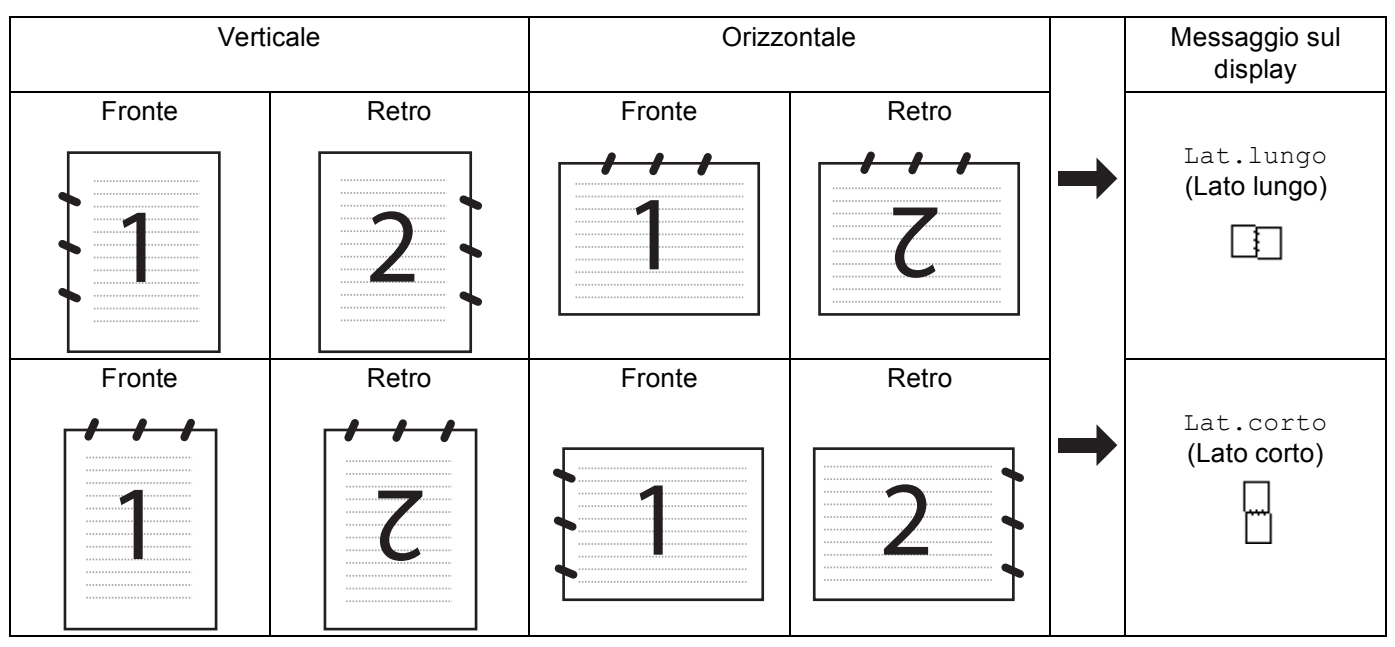

#### **Tabella layout del documento**

- La scansione duplex è supportata esclusivamente dai modelli MFC-9840CDW e DCP-9045CDN.
- La scansione duplex è disponibile solo tramite ADF.
- La scansione duplex non è disponibile per il formato carta Legal.

# **Scansione a E-mail (PC)**

Scegliendo Scansione a E-Mail (Macintosh<sup>®</sup>), il documento viene scandito e inviato direttamente al Macintosh<sup>®</sup> in rete selezionato. ControlCenter2 attiva l'applicazione predefinita di posta elettronica presente sul Macintosh® selezionato per l'invio al destinatario. È possibile effettuare la scansione di un documento in bianco e nero o a colori che sarà inviato dal Macintosh<sup>®</sup> come file allegato al messaggio di posta elettronica. È possibile modificare la configurazione della scansione. (Consultare *E-mail* [a pagina 192](#page-199-0).)

<sup>1</sup> Inserire il documento nell'alimentatore con il lato stampato rivolto verso l'alto oppure posizionarlo sul piano dello scanner, con il lato stampato rivolto verso il basso.

- b Premere (**Scan**).
	- **Premere ▲ o ▼ per scegliere** Scan to E-Mail.

Premere **OK**.

Se si utilizza un apparecchio modello MFC-9440CN, MFC-9450CDN, DCP-9040CN o DCP-9042CDN, passare al Punto  $\odot$ .

Se si utilizza un apparecchio mo[d](#page-214-1)ello DCP-9045CDN o MFC-9840CDW, passare al Punto  $\bullet$ .

<span id="page-214-1"></span>**4** Premere **A** o **▼** per scegliere Stampa su 1lato, 2lati Lat.lungo o 2lati Lat.corto. Premere **OK**.

Se si utilizza un apparecchio modello DCP-9045CDN, passare al Punto  $\bigcirc$ .

### **Nota**

Se si desidera eseguire la scansione di un documento utilizzando la funzione di scansione duplex, è necessario inserire il documento nell'ADF, quindi selezionare 21ati Lat.lungo o 21ati Lat.corto, in base al layout del documento.

- **b** Premere **A** o **v** per scegliere PC. Premere OK.
- <span id="page-214-0"></span>6 Premere ▲ o **▼** per scegliere il Macintosh<sup>®</sup> di destinazione da utilizzare per l'invio del documento tramite posta elettronica. Premere **OK**.

Se il display richiede il codice PIN, inserire il numero di 4 cifre per il Macintosh<sup>®</sup> di destinazione nel pannello dei comandi. Premere **OK**.

g Premere **Inizio Mono** o **Inizio Colore**. L'apparecchio avvia il processo di scansione.

# **Nota**

- Il tipo di scansione dipende dai parametri impostati nella scheda **Tasto dispositivo**; selezionando **Inizio Mono** o **Inizio Colore** le impostazioni non vengono modificate.
- Se si desidera che la scansione dei dati sia eseguita a colori, scegliere Colori alla voce Tipo di scansione nella scheda **Tasto dispositivo** della configurazione di ControlCenter2. Se si desidera che la scansione dei dati sia eseguita in bianco e nero, scegliere Bianco e nero alla voce Tipo di scansione della scheda **Tasto dispositivo** della configurazione di ControlCenter2. (Consultare *E-mail* [a pagina 192.](#page-199-0))

## **Scansione a E-mail (server E-mail, solo per il modello MFC-9840CDW) <sup>11</sup>**

Selezionando la funzione di Scansione a E-mail (server E-mail), è possibile eseguire la scansione di un documento in bianco e nero o a colori e inviarlo direttamente dall'apparecchio a un indirizzo di posta elettronica. È possibile scegliere il formato PDF o TIFF per i documenti in bianco e nero e il formato PDF o JPEG per i documenti a colori.

# **Nota** La funzione di Scansione a E-mail (server E-mail) richiede il supporto di un server di posta elettronica SMTP/POP3. (Consultare la *Guida dell'utente in rete disponibile nel CD-ROM*.) **1** Inserire il documento nell'alimentatore con il lato stampato rivolto verso l'alto oppure posizionarlo sul piano dello scanner, con il lato stampato rivolto verso il basso. **2** Premere  $\gg$  (Scan). **3** Premere **A** o **▼** per scegliere Scan to E-Mail Premere OK. **4) Premere ▲ o ▼ per scegliere** Stampa su 1lato, 2lati Lat.lungo **o** 2lati Lat.corto. Premere **OK**. **Nota** Se si desidera eseguire la scansione di un documento utilizzando la funzione di scansione duplex, è necessario inserire il documento nell'ADF, quindi selezionare 21ati Lat.lungo o 21ati Lat.corto, in base al layout del documento. **5** Premere **A** o **V** per scegliere Server E-mail. Premere **OK**. Passare al Punto  $\bullet$  se è stato impostato un solo server di posta elettronica. **6** Premere **A** o **V** per scegliere Cambio impost. Premere OK. Se non si desidera modificare la qualità, premere **a** o **b** per scegliere Inserire E-Mail. Premere OK, quindi passare al Punto  $\circled{0}$ . 7) Premere **A** o **▼** per scegliere Colori 150 dpi, Colori 300 dpi o Colori 600 dpi, B&N 200 dpi o B&N 200x100 dpi. Premere **OK**. Se è stato selezionato Colori 150 dpi, Colori 300 dpi o Colori 600 dpi, passare al Punto **a**. Se è stato selez[i](#page-215-3)onato B&N 200 dpi o B&N 200x100 dpi, passare al Punto  $\bullet$ . **6** Premere **A** o **v** per selezionare PDF o JPEG. Premere OK e passare al Punto  $\textcircled{0}$ . **i P** Premere **A** o **v** per selezionare PDF o TIFF. Premere **OK** e passare al Punto  $\mathbf{0}$ . **(0)** Il messaggio visualizzato sul display richiede di inserire un indirizzo. Inserire l'indirizzo di posta elettronica di destinazione mediante la tastiera oppure utilizzare un tasto di Chiamata veloce o un Numero diretto. k Premere **Inizio Mono** o **Inizio Colore**.

<span id="page-215-3"></span><span id="page-215-2"></span><span id="page-215-1"></span><span id="page-215-0"></span>L'apparecchio avvia il processo di scansione.
#### **Utilizzo dei Numeri diretti o di Chiamata veloce <sup>11</sup>**

È inoltre possibile eseguire la scansione direttamente verso un indirizzo registrato come numero diretto o tasto di chiamata veloce. Quando si esegue la scansione del documento, vengono utilizzate le impostazioni relative a qualità e tipo di file registrate per il numero diretto o per il numero di chiamata veloce. Quando si esegue la scansione dei dati utilizzando un numero diretto o di chiamata veloce, è possibile utilizzare esclusivamente i numeri diretti o di chiamata veloce che dispongono di un indirizzo di posta elettronica. (Gli indirizzi I-fax non possono essere utilizzati.)

- **1** Inserire il documento nell'alimentatore con il lato stampato rivolto verso l'alto oppure posizionarlo sul piano dello scanner, con il lato stampato rivolto verso il basso.
- **2** Premere  $\overline{\mathcal{Z}}$  (Scan).
- Selezionare un numero diretto o di chiamata veloce.
- d Premere **Inizio Mono** o **Inizio Colore**.

L'apparecchio avvia il processo di scansione.

#### **Nota**

È possibile memorizzare la risoluzione di scansione (Profilo di scansione) per ciascun indirizzo di posta elettronica se si memorizza l'indirizzo stesso in un tasto di Chiamata veloce o in un Numero diretto. (Consultare la sezione *Composizione e memorizzazione dei numeri nel Capitolo 8 della Guida dell'utente*.)

### **Scansione a immagine**

Scegliendo Scansione a immagine, il documento viene scandito e inviato direttamente al Macintosh<sup>®</sup> in rete predefinito. ControlCenter2 attiva l'applicazione grafica predefinita sul Macintosh® scelto. È possibile modificare la configurazione della scansione. (Consultare *[Immagine \(esempio: Apple](#page-196-0)® Preview®)* [a pagina 189](#page-196-0).)

- **1** Inserire il documento nell'alimentatore con il lato stampato rivolto verso l'alto oppure posizionarlo sul
- piano dello scanner, con il lato stampato rivolto verso il basso.
- **b** Premere  $\overline{\mathscr{L}}$  (Scan).
- **8** Premere **A** o **V** per scegliere Scan to image. Premere **OK**. Se si utilizza un apparecchio modello MFC-9440CN, MFC-9450CDN, DCP-9040CN o DCP-9042CDN, passar[e](#page-217-0) al Punto  $\bullet$ .

Se si utilizza un apparecchio mo[d](#page-217-1)ello DCP-9045CDN o MFC-9840CDW, passare al Punto  $\bullet$ .

<span id="page-217-1"></span>**4** Premere **A** o **▼** per scegliere Stampa su 1lato, 2lati Lat.lungo o 2lati Lat.corto. Premere **OK**.

#### **Nota**

Se si desidera eseguire la scansione di un documento utilizzando la funzione di scansione duplex, è necessario inserire il documento nell'ADF, quindi selezionare 21ati Lat.lungo o 21ati Lat.corto, in base al layout del documento.

<span id="page-217-0"></span>Premere **A** o **▼** per scegliere il Macintosh<sup>®</sup> di destinazione al quale inviare la scansione. Premere **OK**.

Se il display richiede il codice PIN, inserire il numero di 4 cifre per il Macintosh<sup>®</sup> di destinazione nel pannello dei comandi. Premere **OK**.

f Premere **Inizio Mono** o **Inizio Colore**.

L'apparecchio avvia il processo di scansione.

#### **Nota**

- Il tipo di scansione dipende dai parametri impostati nella scheda **Tasto dispositivo**; selezionando **Inizio Mono** o **Inizio Colore** le impostazioni non vengono modificate.
- Se si desidera che la scansione dei dati sia eseguita a colori, scegliere Colori alla voce Tipo di scansione nella scheda **Tasto dispositivo** della configurazione di ControlCenter2. Se si desidera che la scansione dei dati sia eseguita in bianco e nero, scegliere Bianco e nero alla voce Tipo di scansione della scheda **Tasto dispositivo** della configurazione di ControlCenter2. (Consultare *[Immagine \(esempio: Apple](#page-196-0)® Preview®)* [a pagina 189.](#page-196-0))

## **Scansione a OCR**

Scegliendo Scansione a OCR, il documento viene scandito e inviato direttamente al Macintosh<sup>®</sup> in rete predefinito. ControlCenter2 attiva il software OCR installato sul Macintosh® (Presto<sup>®</sup>! PageManager ®) e converte il documento in testo per la visualizzazione e la modifica da un'applicazione di elaborazione testi sul Macintosh® predefinito. È possibile modificare la configurazione della scansione. (Consultare *[OCR](#page-198-0)  [\(applicazione di elaborazione testi\)](#page-198-0)* a pagina 191.)

- a Inserire il documento nell'alimentatore con il lato stampato rivolto verso l'alto oppure posizionarlo sul piano dello scanner, con il lato stampato rivolto verso il basso.
- **2** Premere  $\sqrt{3}$  (Scan).
- **3** Premere **A** o **V** per scegliere Scan to OCR. Premere **OK**. Se si utilizza un apparecchio modello MFC-9440CN, MFC-9450CDN, DCP-9040CN o DCP-9042CDN, passar[e](#page-218-0) al Punto  $\bullet$ . Se si utilizza un apparecchio mo[d](#page-218-1)ello DCP-9045CDN o MFC-9840CDW, passare al Punto ...
- <span id="page-218-1"></span>**4** Premere **A** o **▼** per scegliere Stampa su 1lato, 2lati Lat.lungo o 2lati Lat.corto. Premere **OK**.

#### **Nota**

Se si desidera eseguire la scansione di un documento utilizzando la funzione di scansione duplex, è necessario inserire il documento nell'ADF, quindi selezionare 21ati Lat.lungo o 21ati Lat.corto, in base al layout del documento.

<span id="page-218-0"></span>**b** Premere **A** o ▼ per scegliere il Macintosh<sup>®</sup> di destinazione al quale inviare la scansione. Premere **OK**.

Se il display richiede il codice PIN, inserire il numero di 4 cifre per il Macintosh<sup>®</sup> di destinazione nel pannello dei comandi. Premere **OK**.

#### f Premere **Inizio Mono** o **Inizio Colore**.

L'apparecchio avvia il processo di scansione.

#### **Nota**

Il tipo di scansione dipende dai parametri impostati nella scheda **Tasto dispositivo**; selezionando **Inizio Mono** o **Inizio Colore** le impostazioni non vengono modificate.

## **Scansione a file**

Selezionando Scansione a file, è possibile effettuare la scansione di un documento in bianco e nero o a colori e inviarlo direttamente al Macintosh<sup>®</sup> di destinazione in rete. Il file sarà salvato sul Macintosh<sup>®</sup> selezionato, nella cartella e nel formato configurati in ControlCenter2. È possibile modificare la configurazione della scansione. (Consultare *File* [a pagina 193.](#page-200-0))

- <sup>1</sup> Inserire il documento nell'alimentatore con il lato stampato rivolto verso l'alto oppure posizionarlo sul piano dello scanner, con il lato stampato rivolto verso il basso.
- **2** Premere  $\sqrt{2}$  (Scan).
- **3** Premere **A** o **V** per scegliere Scan to file. Premere **OK**. Se si utilizza un apparecchio modello MFC-9440CN, MFC-9450CDN, DCP-9040CN o DCP-9042CDN, passar[e](#page-219-0) al Punto  $\bullet$ .

Se si utilizza un apparecchio mo[d](#page-219-1)ello DCP-9045CDN o MFC-9840CDW, passare al Punto  $\bullet$ .

<span id="page-219-1"></span>**4** Premere **A** o **▼** per scegliere Stampa su 1lato, 2lati Lat.lungo o 2lati Lat.corto. Premere **OK**.

#### **Nota**

Se si desidera eseguire la scansione di un documento utilizzando la funzione di scansione duplex, è necessario inserire il documento nell'ADF, quindi selezionare 21ati Lat.lungo o 21ati Lat.corto, in base al layout del documento.

<span id="page-219-0"></span>Premere **A** o **▼** per scegliere il Macintosh<sup>®</sup> di destinazione al quale inviare la scansione. Premere **OK**.

Se il display richiede il codice PIN, inserire il numero di 4 cifre per il Macintosh<sup>®</sup> di destinazione nel pannello dei comandi. Premere **OK**.

#### f Premere **Inizio Mono** o **Inizio Colore**.

L'apparecchio avvia il processo di scansione.

#### **Nota**

- Il tipo di scansione dipende dai parametri impostati nella scheda **Tasto dispositivo**; selezionando **Inizio Mono** o **Inizio Colore** le impostazioni non vengono modificate.
- Se si desidera che la scansione dei dati sia eseguita a colori, scegliere Colori alla voce Tipo di scansione nella scheda **Tasto dispositivo** della configurazione di ControlCenter2. Se si desidera che la scansione dei dati sia eseguita in bianco e nero, scegliere Bianco e nero alla voce Tipo di scansione della scheda **Tasto dispositivo** della configurazione di ControlCenter2. (Consultare *File* [a pagina 193.](#page-200-0))
- Se si desidera modificare il nome file dei documenti scanditi, inserire il nome desiderato nella sezione **Nome file** della scheda **Tasto dispositivo** della configurazione di ControlCenter2.

## <span id="page-220-0"></span>**Scansione a FTP**

Selezionando **Scansione a FTP**, è possibile eseguire la scansione di un documento in bianco e nero o a colori direttamente su un server FTP in rete locale o su Internet.

I dati necessari per l'utilizzo della funzione di Scansione a FTP possono essere inseriti manualmente mediante il pannello dei comandi oppure utilizzando Web Based Management per eseguire una configurazione preliminare e memorizzare i dati all'interno di un Profilo FTP.

Per informazioni sull'inserimento manuale dei dati relativi alla funzione Scansione a FTP, consultare *[Scansione a FTP con il metodo manuale](#page-224-0)* a pagina 217. Per utilizzare Web Based Management, digitare nel proprio browser Web http://xxx.xxx.xxx.xxx (in cui xxx.xxx.xxx.xxx rappresenta l'indirizzo IP dell'apparecchio in uso); a questo punto, è possibile configurare o modificare le **Impostazioni Amministratore**. È possibile configurare fino a dieci profili di server FTP.

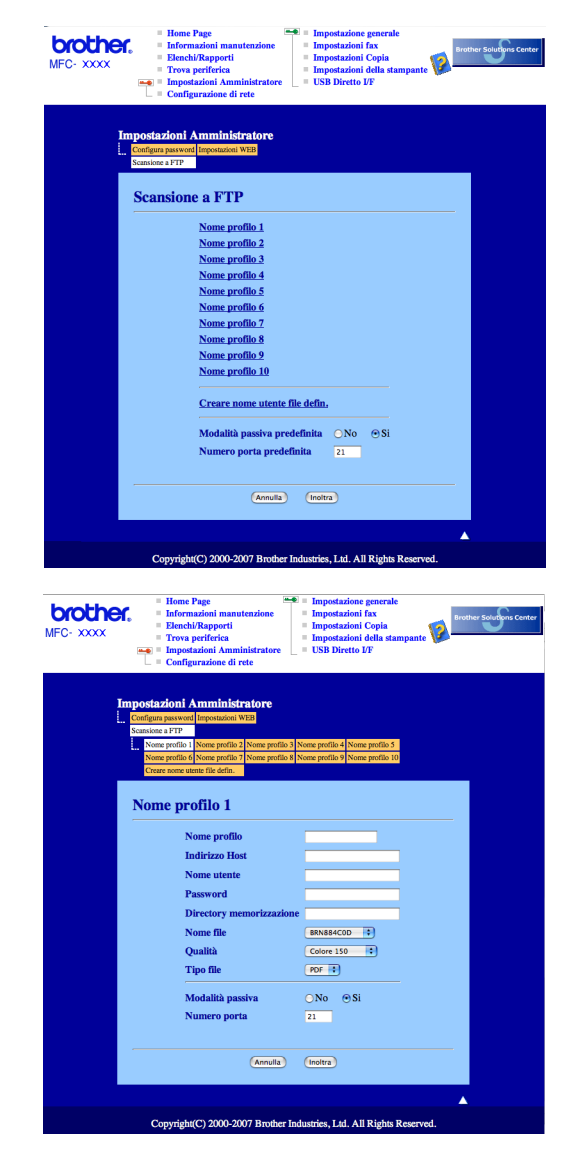

**11**

- **1** Inserire il nome che si desidera utilizzare per il profilo del server FTP. Il nome viene visualizzato sul display dell'apparecchio e può avere una lunghezza massima di 15 caratteri.
- 2) L'Indirizzo host rappresenta il nome dominio del server FTP. Inserire l'Indirizzo host (ad esempio ftp.example.com) (fino a 60 caratteri) o l'indirizzo IP (ad esempio 192.23.56.189).
- **3** Inserire il Nome utente registrato presso il server FTP per l'apparecchio (fino a 32 caratteri).
- 4 Inserire la Password per accedere al server FTP (fino a 32 caratteri).
- **6** Inserire la cartella di destinazione in cui il documento sarà memorizzato sul server FTP (ad esempio, /brother/abc/) (fino a 60 caratteri).
- $\overline{6}$  Scegliere il nome file che si desidera utilizzare per il documento scandito. È possibile scegliere fra sette nomi file presenti e due nomi file definiti dall'utente. Il nome file utilizzato per il documento corrisponderà al nome file selezionato, seguito dalle 6 cifre del contatore dello scanner piano o dell'ADF (alimentatore automatico documenti) e dall'estensione del file (ad esempio, Stima098765.pdf). È inoltre possibile inserire manualmente un nome file della lunghezza massima di 15 caratteri.
- $\overline{z}$  Scegliere dall'elenco a discesa la qualità di scansione desiderata per il documento. È possibile selezionare **150 Colori**, **300 colori**, **600 colori**, **B&N 200** oppure **B&N 200x100**.
- **(8)** Selezionare dall'elenco a discesa il tipo di file per il documento. È possibile scegliere il formato PDF o JPEG per i documenti a colori e il formato PDF o TIFF per i documenti in bianco e nero.
- $\boxed{9}$  La Modalità passiva può essere attivata o disattivata, a seconda della configurazione del server FTP e del firewall di rete. Per impostazione predefinita, questo parametro è attivato. È inoltre possibile modificare il numero della porta utilizzata per accedere al server FTP. Il valore predefinito corrisponde alla porta 21. Nella maggior parte dei casi è possibile mantenere per questi due parametri i valori predefiniti.

#### **Creazione di un nome file definito dall'utente <sup>11</sup>**

Oltre ai sette nomi file presenti, è possibile memorizzare due nomi file definiti dall'utente, che possono essere utilizzati per la creazione di un Profilo server FTP.

**1** Dalla schermata Scansione a FTP di Web Based Management, scegliere **Creare nome utente file defin**.

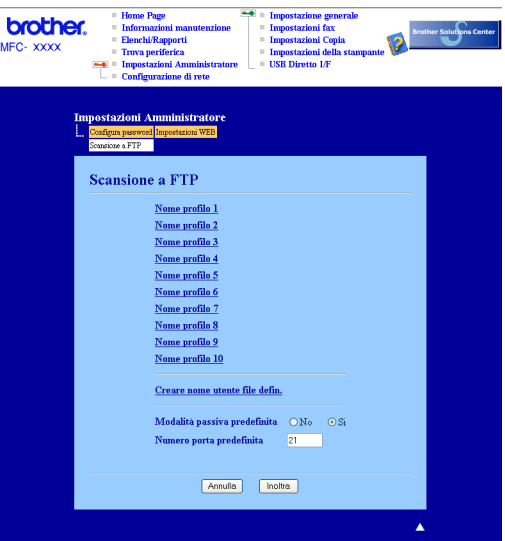

b Inserire un nome file in uno dei due campi definiti dall'utente e fare clic su **Inoltra**. Nei campi relativi ai nomi definiti dall'utente è possibile inserire un massimo di 15 caratteri.

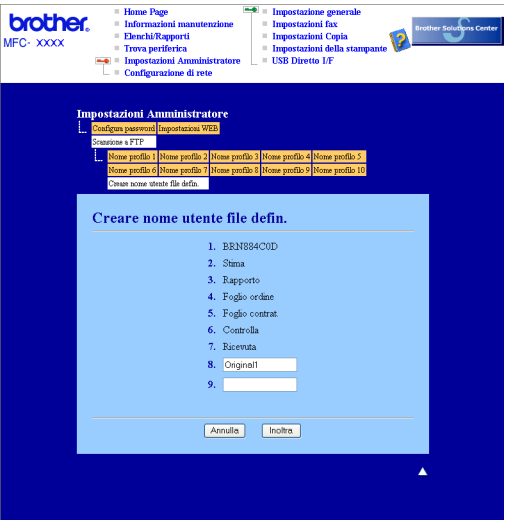

#### **Scansione a FTP utilizzando i profili dei server FTP <sup>11</sup>**

- **a** Inserire il documento nell'alimentatore con il lato stampato rivolto verso l'alto oppure posizionarlo sul piano dello scanner, con il lato stampato rivolto verso il basso.
- **b** Premere  $\gg$  (Scan).
- **3** Premere **A** o **▼** per scegliere Scansione a FTP. Premere OK. Se si utilizza un apparecchio modello MFC-9440CN, MFC-9450CDN, DCP-9040CN o DCP-9042CDN, passar[e](#page-223-2) al Punto  $\mathbf{\Theta}$ . Se si utilizza un apparecchio mo[d](#page-223-3)ello DCP-9045CDN o MFC-9840CDW, passare al Punto  $\bullet$ .
- <span id="page-223-3"></span><sup>4</sup> Premere **A** o **V** per scegliere Stampa su 1lato, 2lati Lat.lungo O 2lati Lat.corto. Premere **OK** per avviare il processo di scansione.

#### **Nota**

Se si desidera eseguire la scansione di un documento utilizzando la funzione di scansione duplex, è necessario inserire il documento nell'ADF, quindi selezionare 21ati Lat.lungo o 21ati Lat.corto, in base al layout del documento.

- <span id="page-223-2"></span>**5** Premere **A** o **▼** per selezionare uno dei profili dei server FTP elencati. Premere OK.
	- Se il profilo di Scansione a FTP è completo, si passa automaticamente al Punto  $\mathbf{0}$ .
	- Se il profilo di Scansione a FTP non è completo, ad esempio se non è stato inserito il nome account per effettuare l'accesso o non è stato selezionato il livello di qualità o il tipo di file, nei passi seguenti viene richiesto di inserire le informazioni mancanti.
- **Scegliere una delle seguenti opzioni:** 
	- Premere **a** o **b** per scegliere Colori 150 dpi, Colori 300 dpi o Colori 600 dpi. Premere OK e passare al punto **@**.
	- **Premere A o V per selezionare** B&N 200 dpi **o** B&N 200x100 dpi. Premere OK e passare al punto **@**.
- <span id="page-223-5"></span>**7** Premere  $\triangle$  o **V** per selezionare PDF o JPEG. Premere OK e passare al punto  $\bullet$ .
- <span id="page-223-0"></span>**8** Premere **A** o *b* per selezionare PDF o TIFF. Premere OK.
- <span id="page-223-1"></span>**19** Utilizzare la tastiera per inserire il nome utente. Premere OK.
- j Utilizzare la tastiera per inserire la password. Premere **OK**.
- <span id="page-223-4"></span>**k** Effettuare una delle operazioni indicate di seguito:
	- Se si desidera avviare la sca[n](#page-224-1)sione, premere **Inizio Mono** o **Inizio Colore** e passare al Punto **@**.
	- $\blacksquare$  $\blacksquare$  $\blacksquare$  Se si desidera modificare il nome del file, passare al Punto  $\blacksquare$ .

<span id="page-224-2"></span>l Premere **a** o **b** per scegliere il nome file che si desidera utilizzare, quindi premere **OK**. Premere **Inizio Mono** o **Inizio Colore** e passare al Punto [n](#page-224-1).

#### **Nota**

Se si desidera [m](#page-224-3)odificare manualmente il nome del file, passare al Punto ®.

- <span id="page-224-3"></span>**13** Premere **A** o **V** per scegliere <Manuale>. Premere OK. Inserire il nome file che si desidera utilizzare (fino a 15 caratteri) e premere **OK**. Premere **Inizio**.
- <span id="page-224-1"></span>14 Il display visualizza Connessione. Una volta stabilita correttamente la connessione al server FTP, l'apparecchio avvia il processo di scansione.

#### **Nota**

Il tipo di scansione dipende dalle impostazioni; selezionando **Inizio Mono** o **Inizio Colore** le impostazioni non vengono modificate.

## <span id="page-224-0"></span>**Scansione a FTP con il metodo manuale**

- <span id="page-224-7"></span>**1** Inserire il documento nell'alimentatore con il lato stampato rivolto verso l'alto oppure posizionarlo sul piano dello scanner, con il lato stampato rivolto verso il basso.
- b Premere (**Scan**).
- **3** Premere **A** o **V** per scegliere Scansione a FTP. Premere **OK**. Se si utilizza un apparecchio modello MFC-9440CN, MFC-9450CDN, DCP-9040CN o DCP-9042CDN, passar[e](#page-224-4) al Punto  $\bigcirc$ .

Se si utilizza un apparecchio mo[d](#page-224-5)ello DCP-9045CDN o MFC-9840CDW, passare al Punto  $\bullet$ .

<span id="page-224-5"></span>4) Premere **A** o **▼** per scegliere Stampa su 1lato, 2lati Lat.lungo o 2lati Lat.corto. Premere **OK**.

#### **Nota**

Se si desidera eseguire la scansione di un documento utilizzando la funzione di scansione duplex, è necessario inserire il documento nell'ADF, quindi selezionare 21ati Lat.lungo o 21ati Lat.corto, in base al layout del documento.

<span id="page-224-4"></span>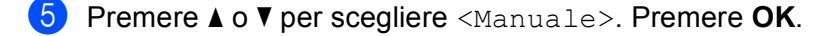

#### **Nota**

S[e](#page-224-4) non è stato con[f](#page-224-6)igurato alcun profilo FTP, saltare il Punto  $\bigcirc$  e passare al Punto  $\bigcirc$ .

<span id="page-224-6"></span>f Utilizzare la tastiera per inserire l'indirizzo host FTP (ad esempio ftp.example.com), (fino a 60 caratteri) o l'indirizzo IP (ad esempio 192.23.56.189). Premere **OK**.

**11**

<span id="page-225-3"></span><span id="page-225-2"></span><span id="page-225-1"></span><span id="page-225-0"></span>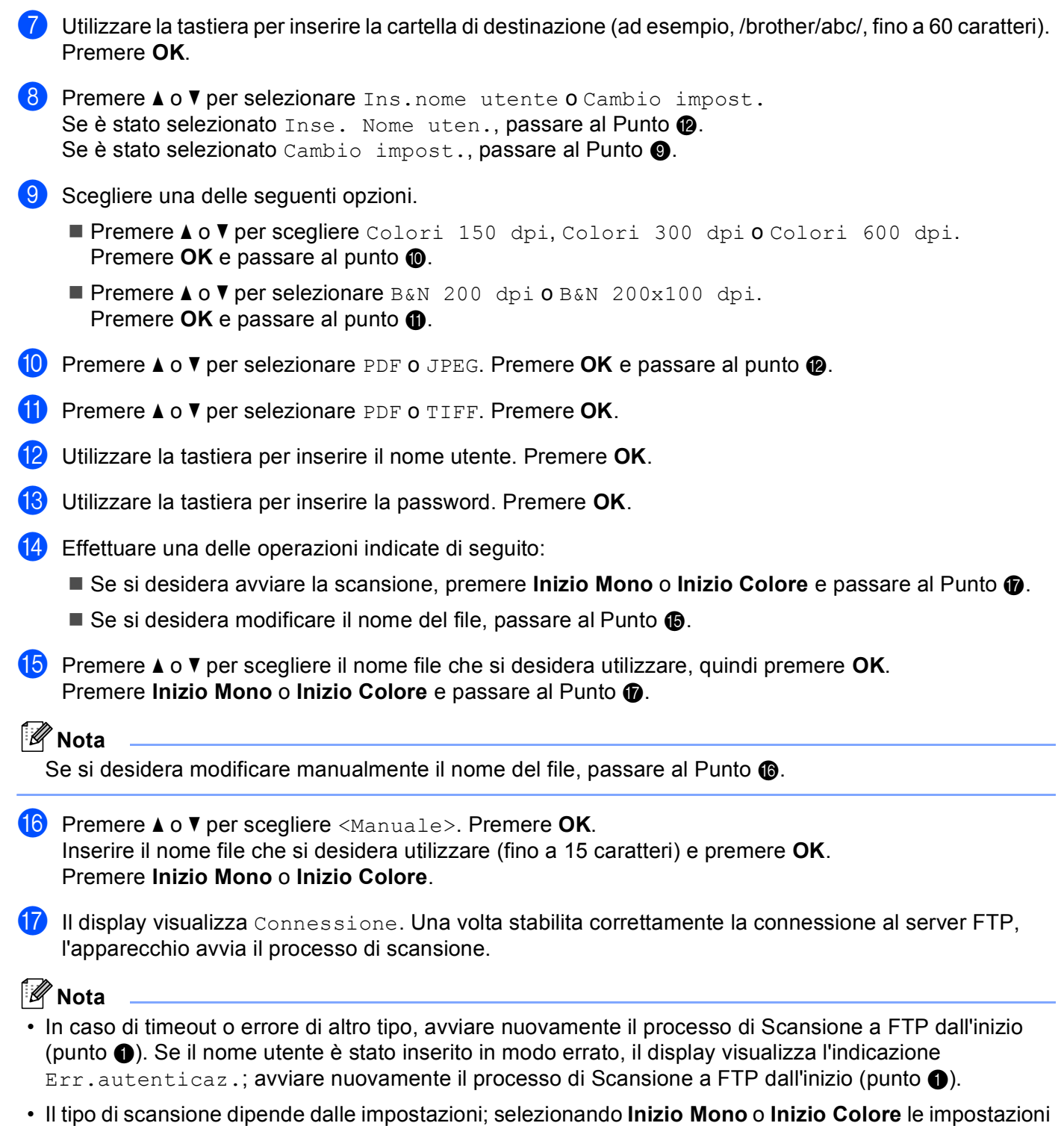

<span id="page-225-6"></span><span id="page-225-5"></span><span id="page-225-4"></span>non vengono modificate.

**11**

**Setup remoto** 

# <span id="page-226-0"></span>**Setup remoto (Solo per i modelli MFC) <sup>12</sup>**

L'applicazione **Setup remoto** permette di configurare diverse impostazioni dell'apparecchio da un'applicazione Macintosh®. Quando si accede a questa applicazione, le impostazioni memorizzate nell'apparecchio vengono scaricate automaticamente nel Macintosh® e visualizzate sullo schermo. Queste impostazioni possono essere modificate e caricate direttamente dal computer all'apparecchio.

## **Nota**

**12**

L'icona dell'applicazione **Setup remoto** si trova in **Macintosh HD**/**Libreria**/**Printers**/**Brother**/**Utilities**.

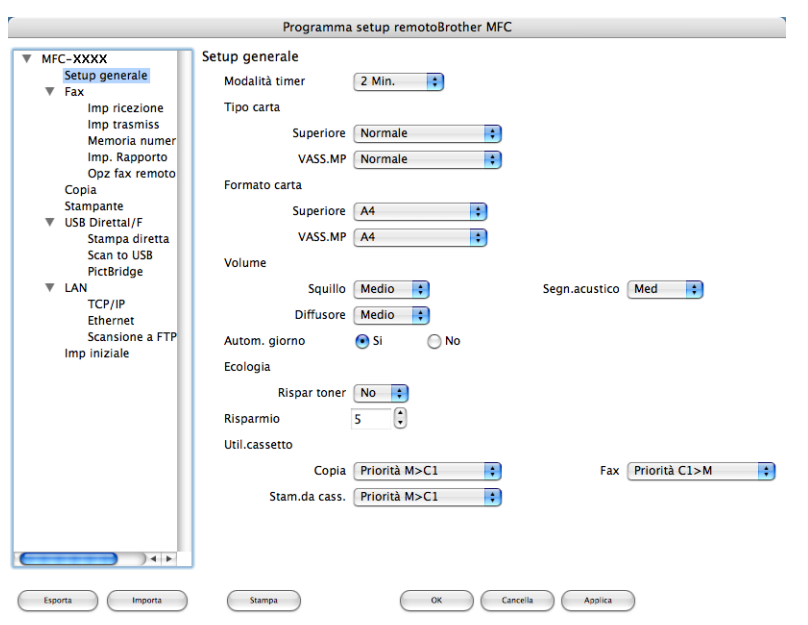

#### **OK**

Consente di avviare il processo di caricamento dei dati sull'apparecchio e di uscire dall'applicazione di Impostazione remota. Se viene visualizzato un messaggio di errore, inserire i dati corretti e fare clic su **OK**.

**Cancella**

Consente di uscire dall'applicazione Impostazione remota senza caricare i dati sull'apparecchio.

**Applica**

Consente di caricare i dati sull'apparecchio senza uscire dall'applicazione di Impostazione remota.

■ Stampa

Consente di stampare gli elementi selezionati sull'apparecchio. Per stampare i dati occorre prima caricarli nell'apparecchio. Fare clic su **Applica** per caricare i nuovi dati sull'apparecchio, quindi selezionare **Stampa**.

#### **Esporta**

Consente di salvare su file le impostazioni di configurazione correnti.

#### **Importa**

Consente di leggere le impostazioni da un file.

## **Nota**

- Per salvare un'impostazione, evidenziarla (per esempio, **Memoria numeri**) nell'elenco delle impostazioni, quindi fare clic su **Esporta**. Ogni impostazione esportata viene salvata come singolo file.
- <span id="page-227-0"></span>• Se è necessario modificare l'apparecchio registrato sul Macintosh<sup>®</sup> durante l'installazione del software MFL-Pro Suite (consultare la *Guida di installazione rapida*) o se è stato modificato l'ambiente di rete, è necessario specificare il nuovo apparecchio. Aprire **Device Selector** e scegliere il nuovo apparecchio. (Solo per utenti in rete)

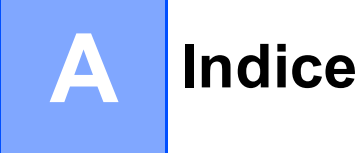

## A

Applicazione di selezione dispositivo .......169, 204, 220

<u> 1980 - Johann Barn, mars ann an t-Amhain an t-Amhain an t-Amhain an t-Amhain an t-Amhain an t-Amhain an t-A</u>

## $\mathbf C$

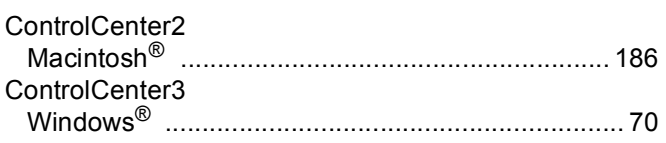

<u> 1980 - Jan Alexandri, manatar masjid a</u>

## D

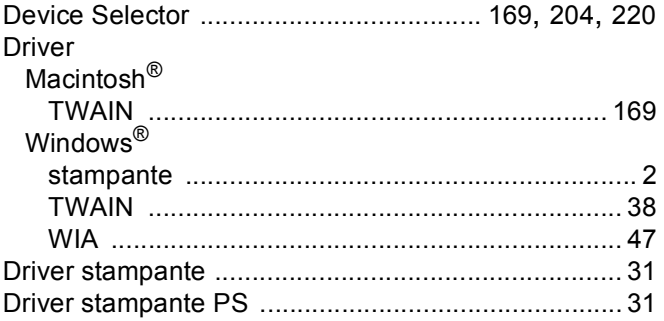

## F

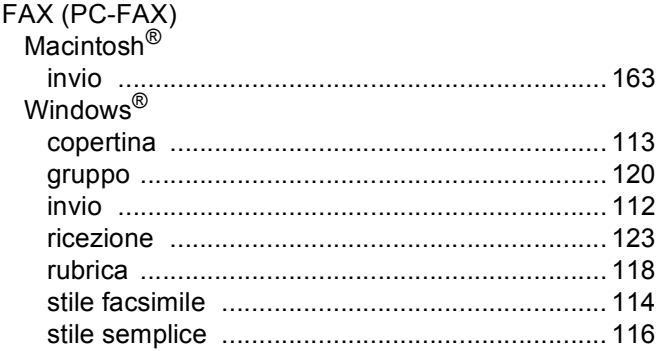

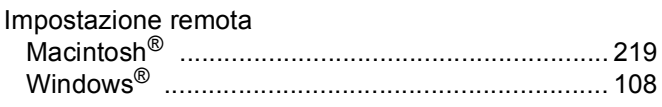

## M

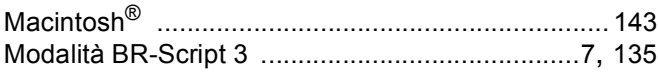

## $\overline{\mathbf{O}}$

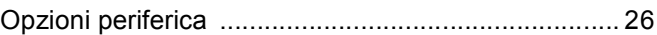

### P

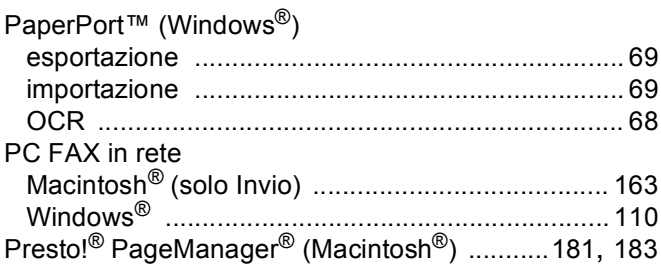

## Q

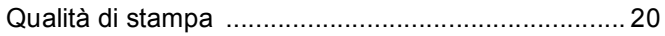

## S

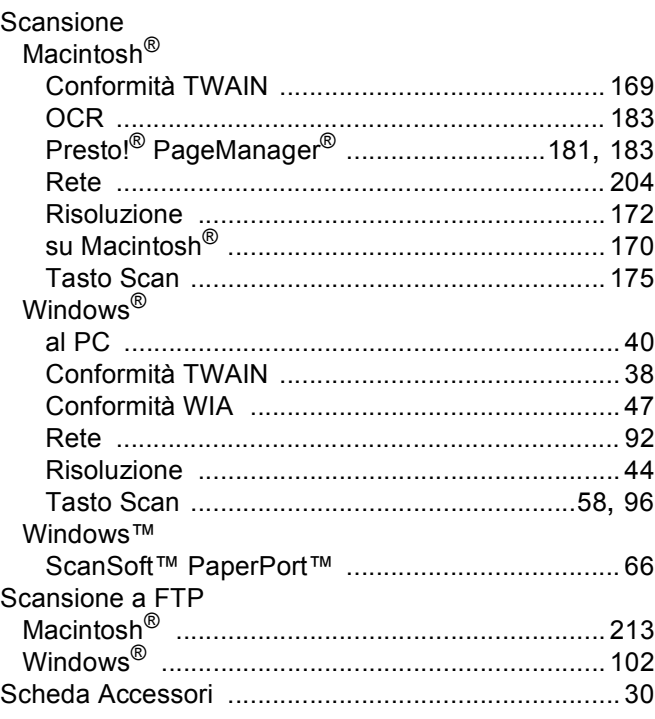

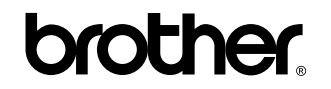

**Visitateci sul World Wide Web <http://www.brother.com>**

L'utilizzo del prodotto è autorizzato esclusivamente nel paese di acquisto. Le aziende locali Brother o i rispettivi rivenditori supportano esclusivamente apparecchi acquistati nei propri paesi.